## DRIVE SYSTEM HELP DOCUMENT

v.4.8.1.0

## TABLE OF CONTENTS

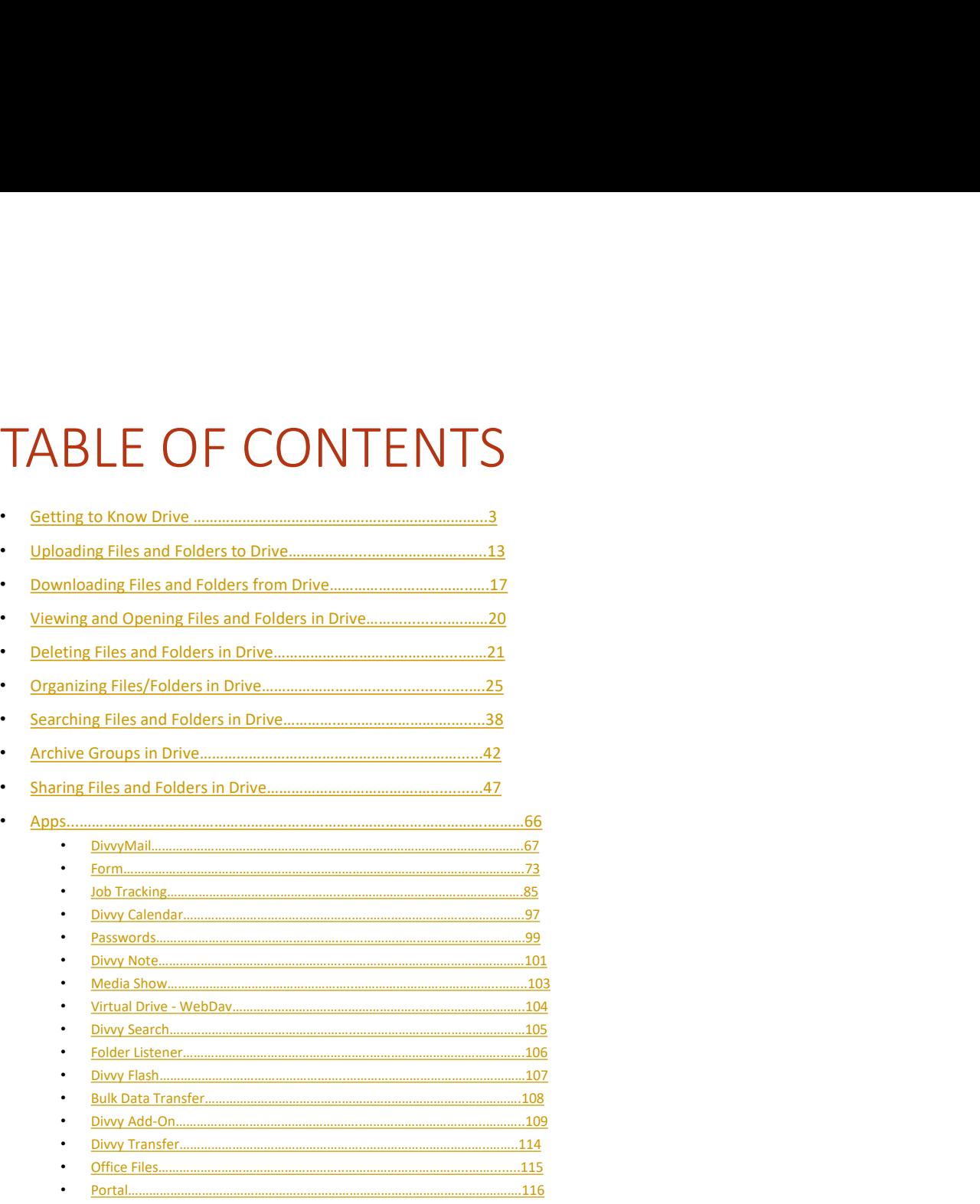

## GETTING TO KNOW DRIVE

# Getting to Know Drive<br>
Experiment of the securely store, organize and share<br>
your files and folders.<br>
Log in with your AD (Active Directory) information Getting to Know Drive<br>
• With Drive, you can securely store, organize and share<br>
• Log in with your AD (Active Directory) information.<br>
• Corporate identity)<br>
• The screen that welcomes you after the user logged in is<br>
• T

- 
- 
- Getting to Know Drive<br>
 With Drive, you can securely store, organize and share<br>
 Log in with your AD (Active Directory) information.<br>
 Corporate identity)<br>
 The screen that welcomes you after the user logged in is<br>
\* W

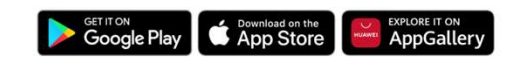

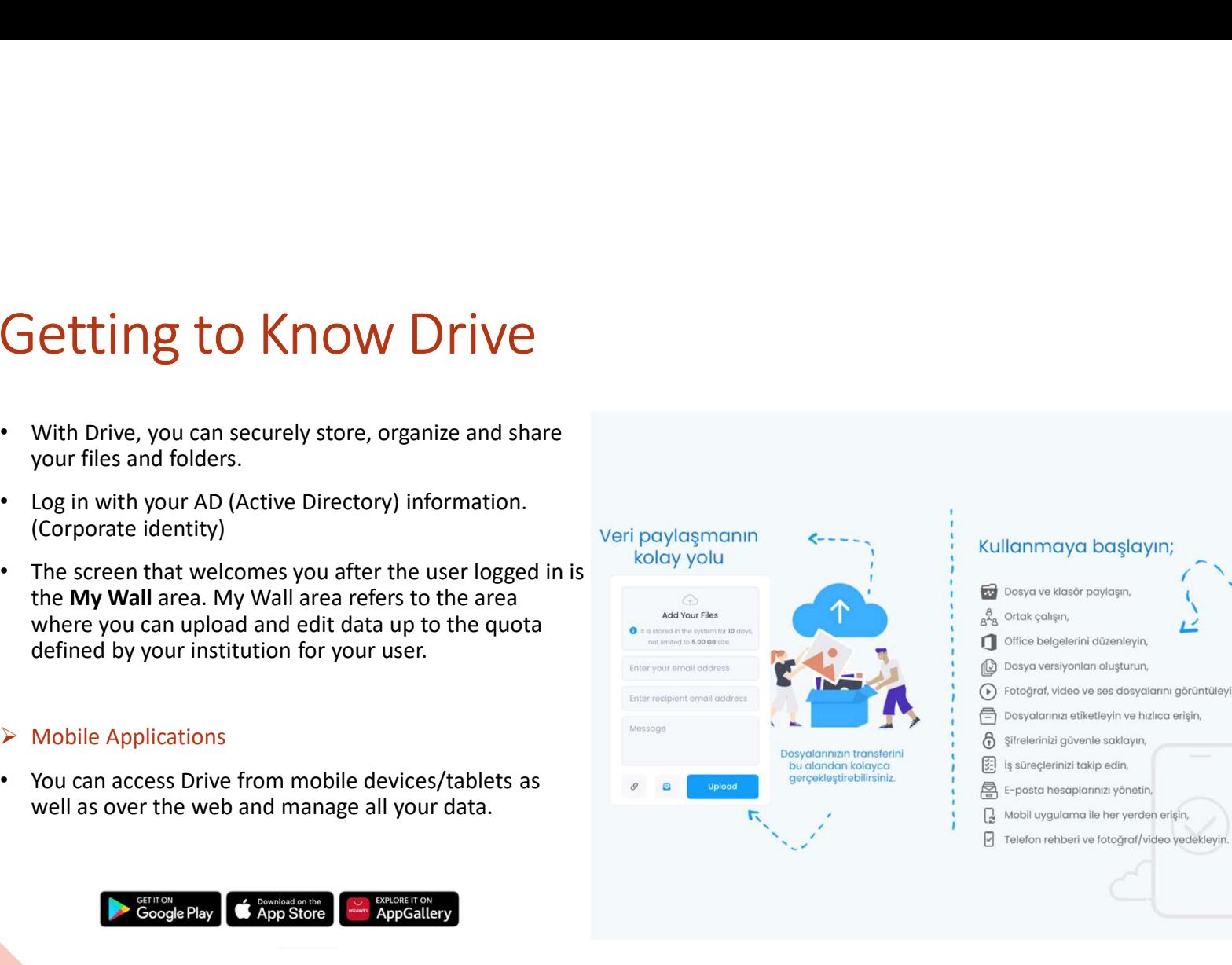

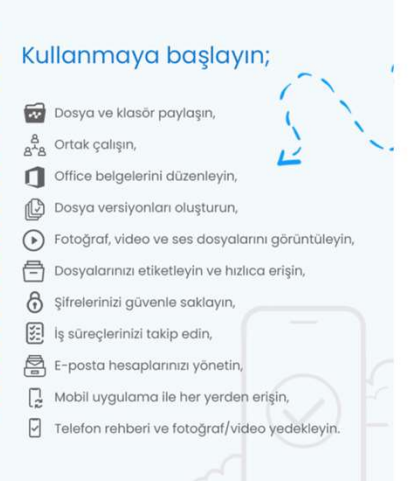

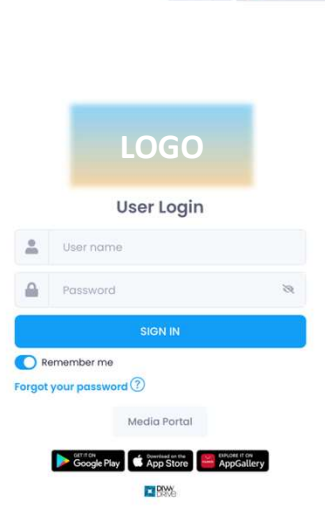

**E** Fnalish

lelp **n** 

# About Your Drive Account Activity bout Your Drive Account Activity<br>
► Account Info<br>
• When you need to update your e-mail address, go to the "Account<br>
Information" field from the field where your username is written.<br>
• If you wish, you can add a profile

- 
- 
- 

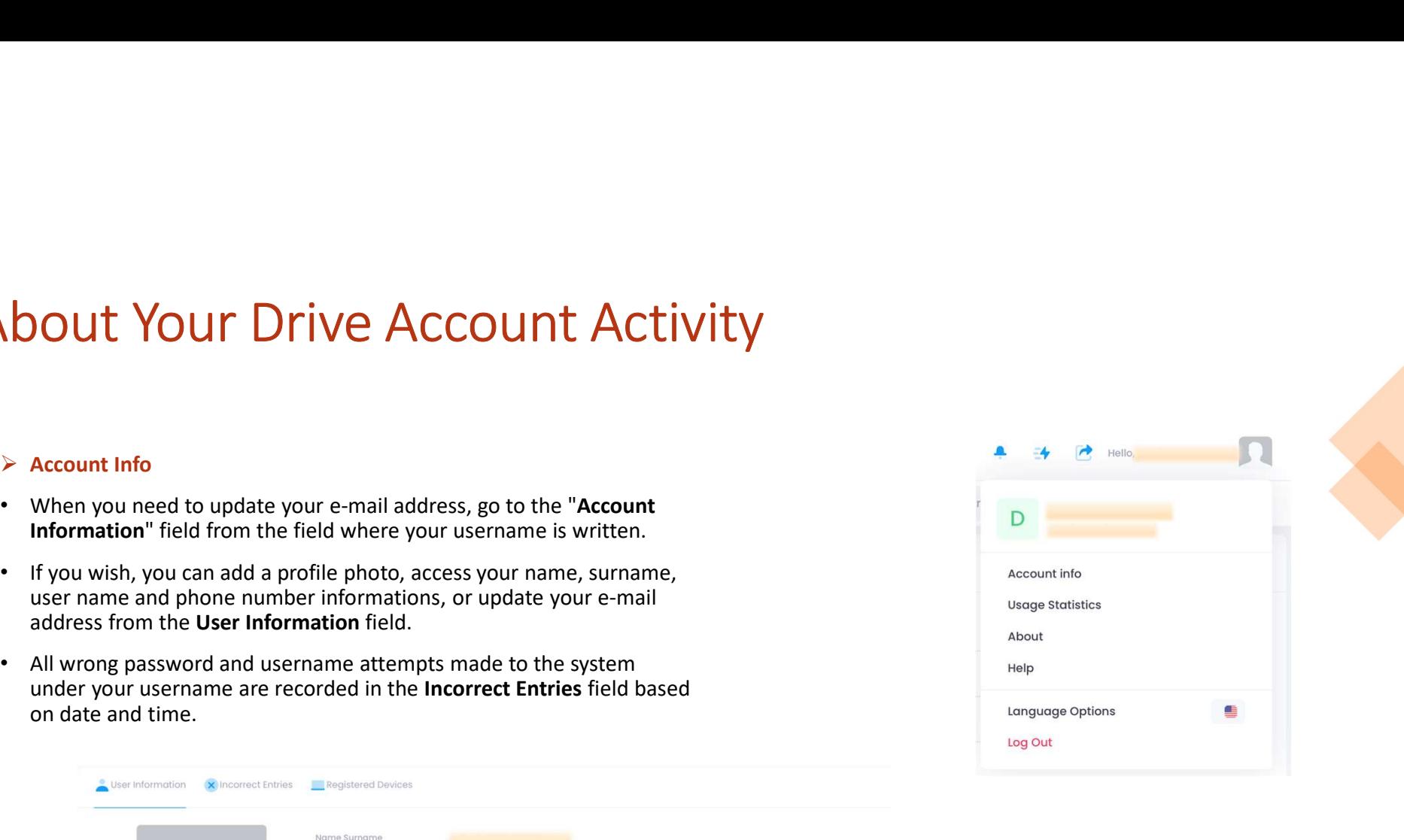

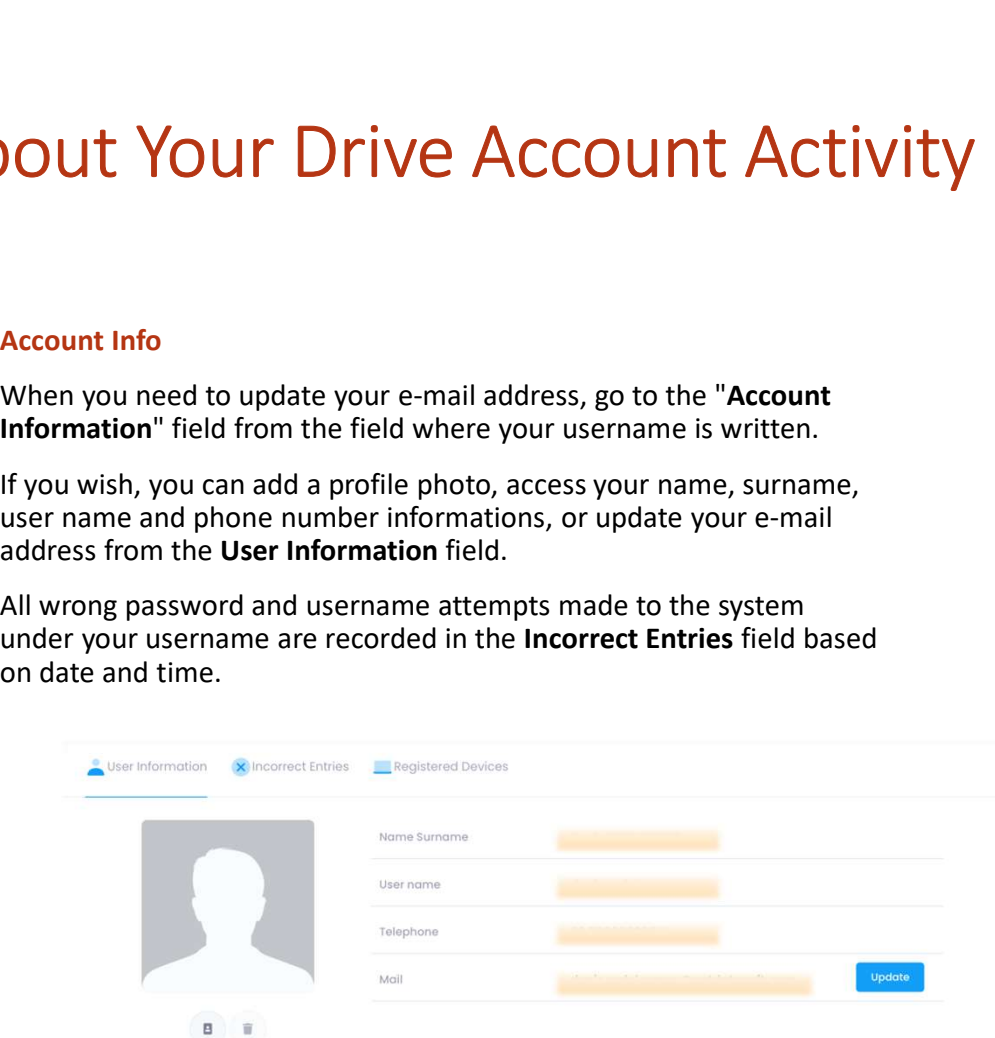

# About Your Drive Account Activity **bout Your Drive Account Activity**<br> **Account Information**<br>
From the Account Information<br>
You wish, you can receive notifications at each login or you can manage and<br>
You can manage all your sessions open on Mobile and Web

- From the Account Information<br>• From the Account Information<br>• From the Account Information > Registered Devices section, you can manage all devices where you have logged in, and if<br>• You wish, you can receive notificatio
- 

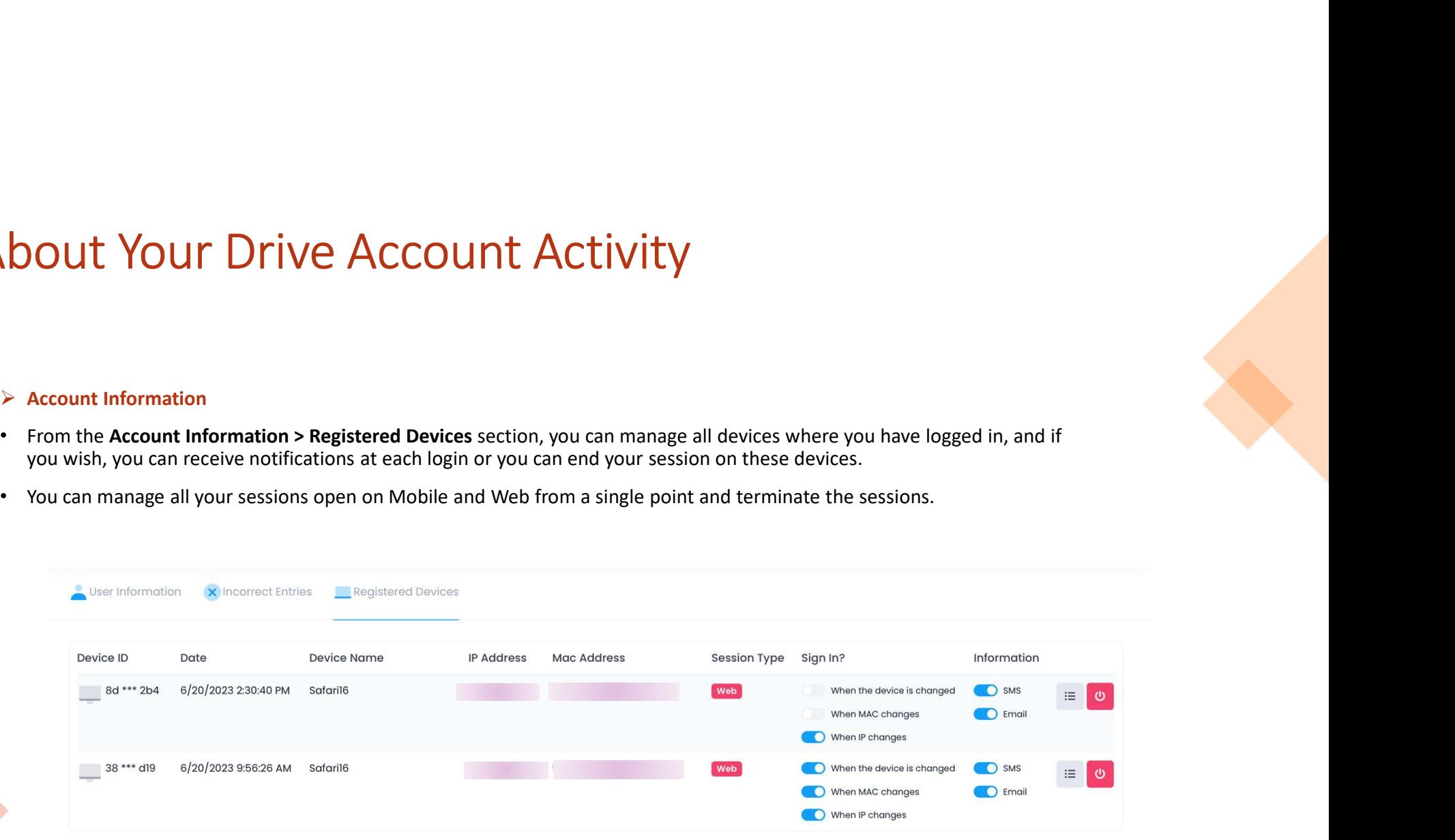

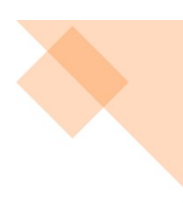

# About Your Drive Account Activity<br>
> Usage Information OUT YOUT Drive Account Activity<br>
► Usage Information<br>
• It is possible to access the domain information you own and use on the basis of<br>
• In order to see the distribution of the area you are using on file types, it will

- 
- 

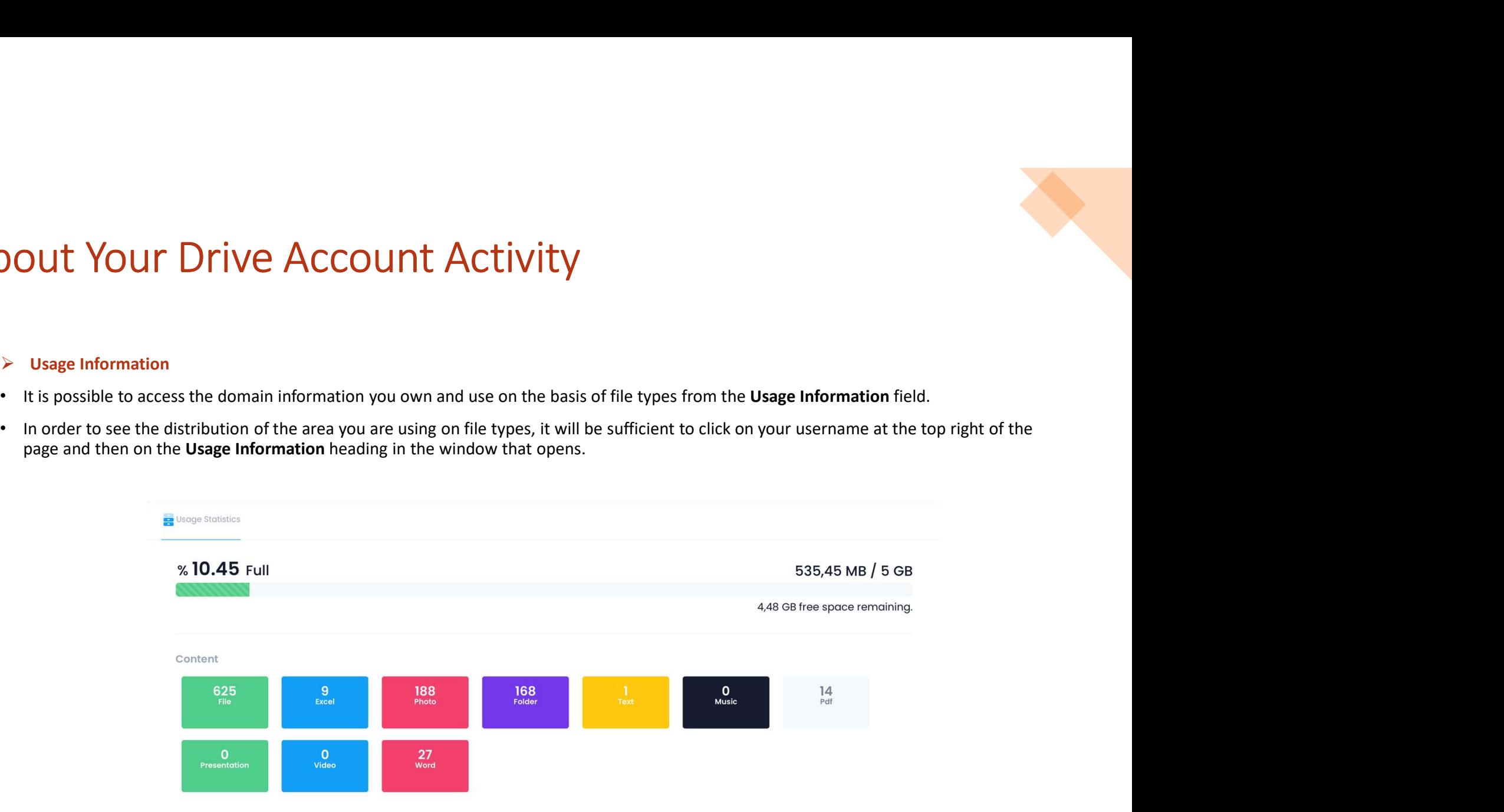

# About Your Drive Account Activity

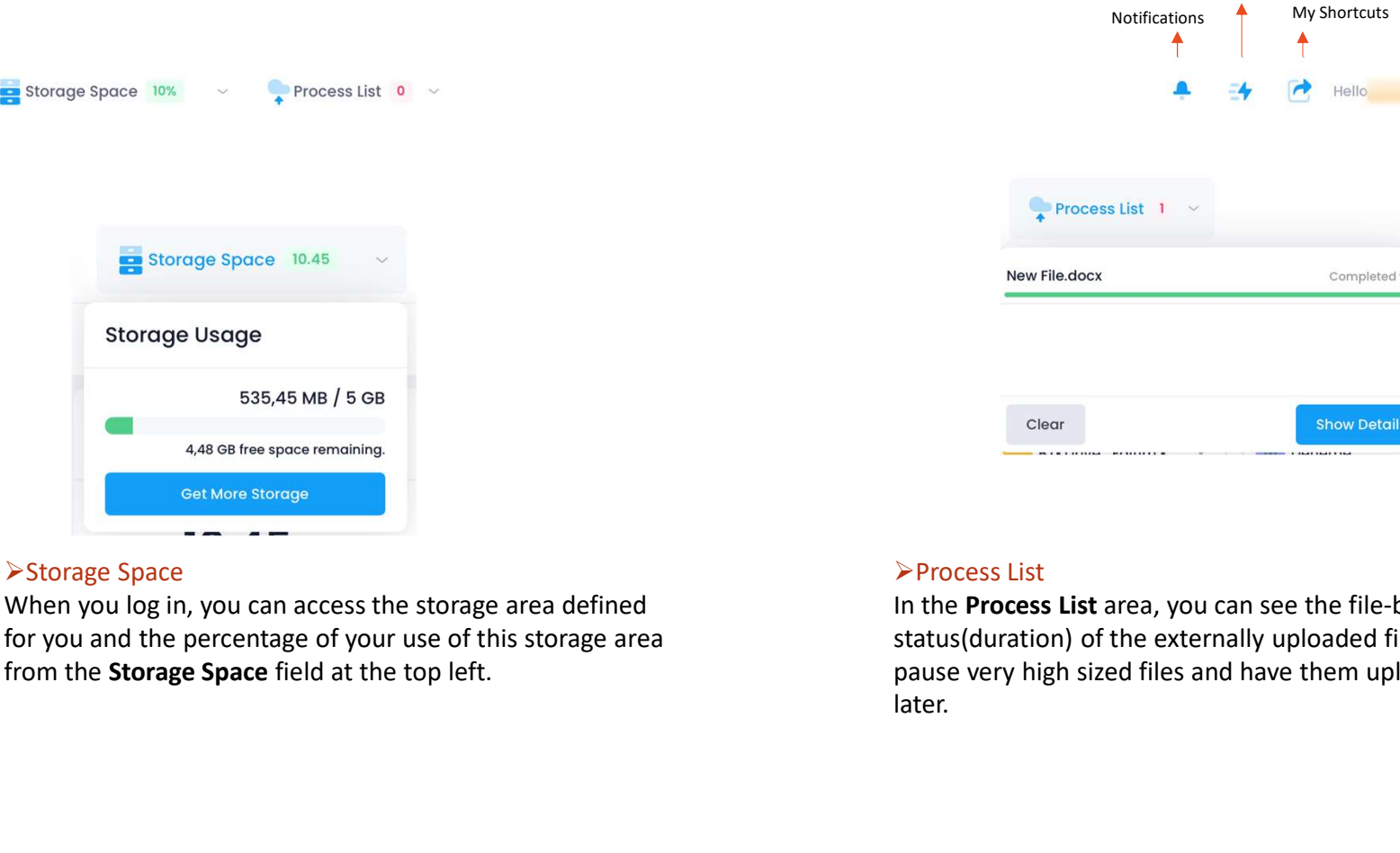

## Super Link<br>
My Shortcuts<br>
A<br>
A<br>
Process List<br>
Process List<br>
Process List<br>
Process List<br>
Process List<br>
Process List<br>
Process List<br>
Process List<br>
Process List<br>
Process List<br>
Process List<br>
Process List<br>
Process List<br>
Process Notifications<br> **Examples Area**<br> **Examples Area**<br>
Process List 1<br>
New Filedock<br>
Clear<br>
Clear<br>
Clear<br> **Examples List 200 List 200 List 200 List 200 List 200 List 200 List 200 List 200 List 200 List 200 List 200 List 300 List** status (duration) of the externally uploaded files/folders,<br>the external process list<br>and the externally uploaded files/folders,<br>pause very high sized files and have them uploaded again<br>later. particular the Process List<br>
particular the Process List<br>
Process List<br>
Process List<br>
pause very high sized files and have them uploaded again<br>
dater. Notifications  $\uparrow$  My Shortcuts Account Info Super Link<br>My Shortcuts<br>
A Hello<br>
A Hello My Shortcuts<br>
Account Info<br>
Hello<br>
Hello

## **≻Storage Space**

later.

# Receiving Drive Notifications<br>
equalities the Notify Me option when sharing your files and folders with people outside the

Receiving Drive Notifications<br>You can tick the Notify Me option when sharing your files and folders with people outside the<br>system, or you can receive notifications when a system user shares files and folders with you<br>when Receiving Drive Notifications<br>wou can tick the Notify Me option when sharing your files and folders with peoply<br>system, or you can receive notifications when a system user shares files and folder<br>within the system.<br>When yo

- will receive a notification like: "User XXX shared the file/folder XXX with you."
- ck the **Notify Me** option when sharing your files and folders with people outside the<br>r you can receive notifications when a system user shares files and folders with you<br>uplos eystem.<br>I og in, you will receive a notificat
- 
- 

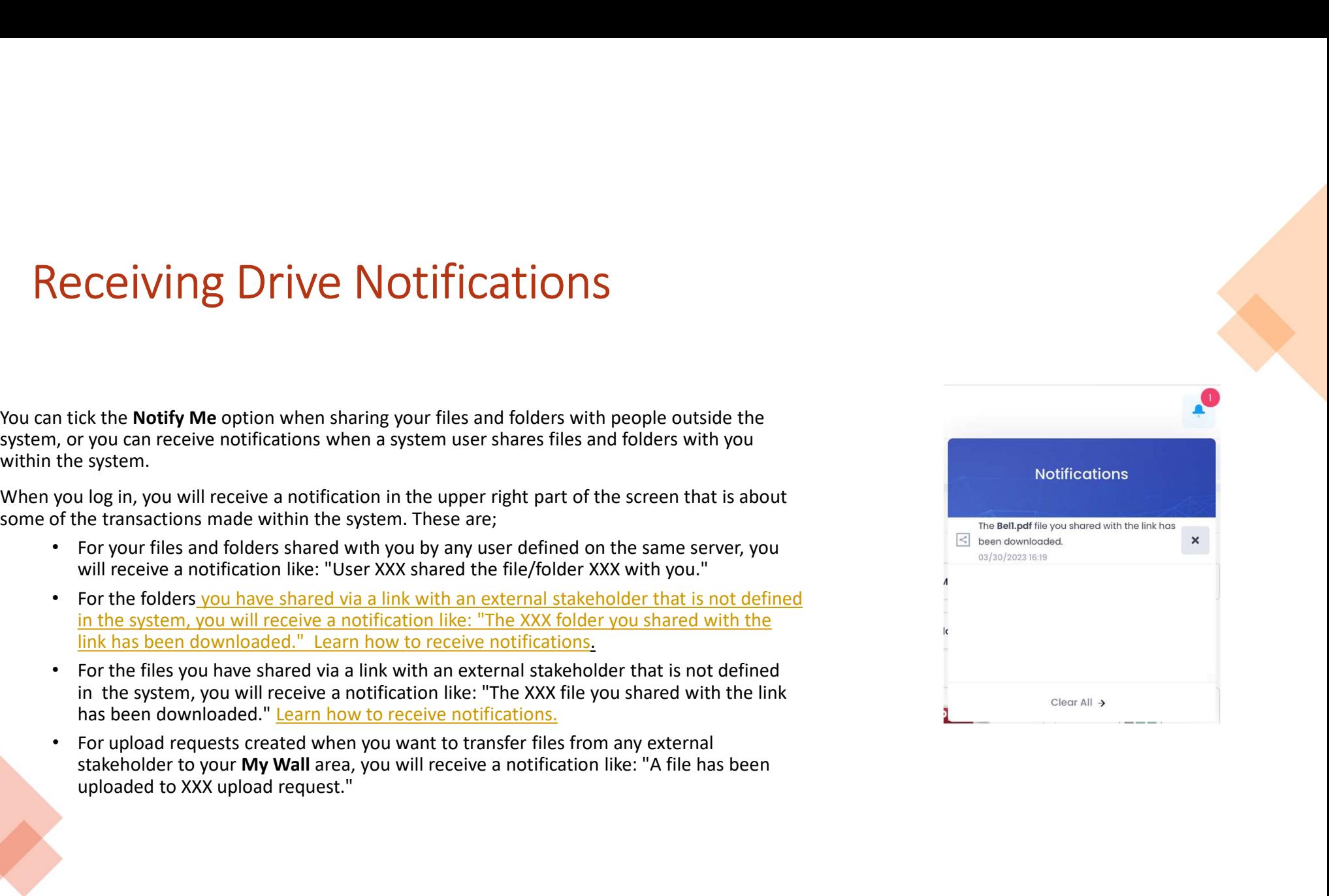

# Saving Web Content to Drive

Saving Web Content to Drive<br>
You can store the URLs of other websites that you work with or want to save with<br>
Drive through Super Link, click on the <sup>36</sup> icon at the top. Specify a name for the URL<br>
You want to save from Saving Web Content to Drive<br>Sourcess that you work with or want to save with<br>Drive through Super Links.<br>To create a Super Link, click on the <sup>34</sup> icon at the top. Specify a name for the UI<br>you want to save from the "Create

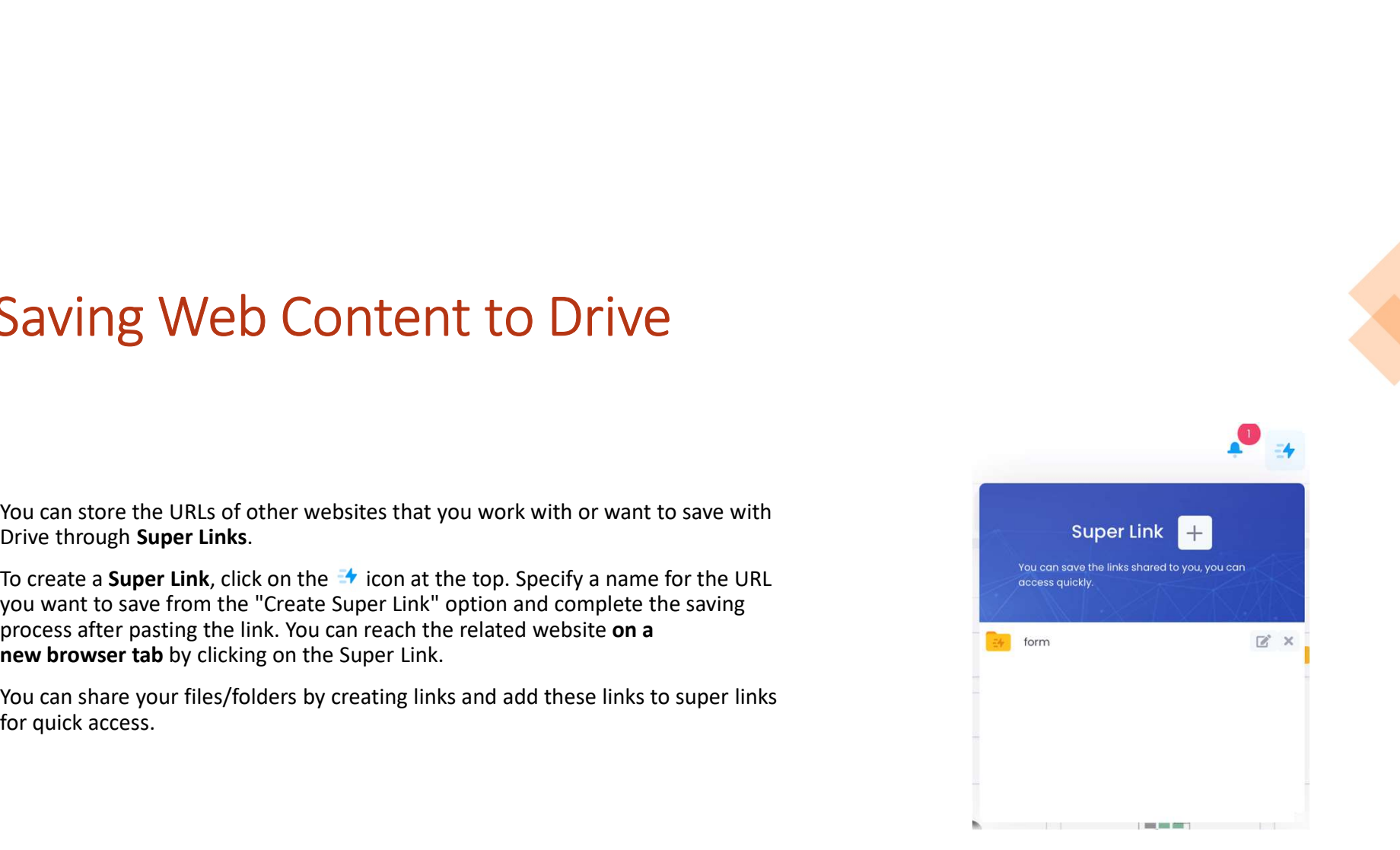

# Files You Can Store in Drive<br>Drive can store your digital files of any extension and size. You can view & edit any

Filtram Store in Drive<br>
S You Can Store in Drive<br>
We can store your digital files of any extension and size. You can view & edit any<br>
file type on the system.<br>
He: Some file types cannot be opened or edited within the driv **EXECTS FOU CAN STOTE IN DRIVE**<br>Drive can store your digital files of any extension and size. You can view & edit any<br>file type on the system.<br> **Note:** Some file types cannot be opened or edited within the drive system. Fo **OCK ANDIST COM CONTIGN CONTROV CONTROV**<br>
Drive can store your digital files of any extension and size. You can view & edit any<br>
file type on the system.<br>
Note: Some file types cannot be opened or edited within the drive s

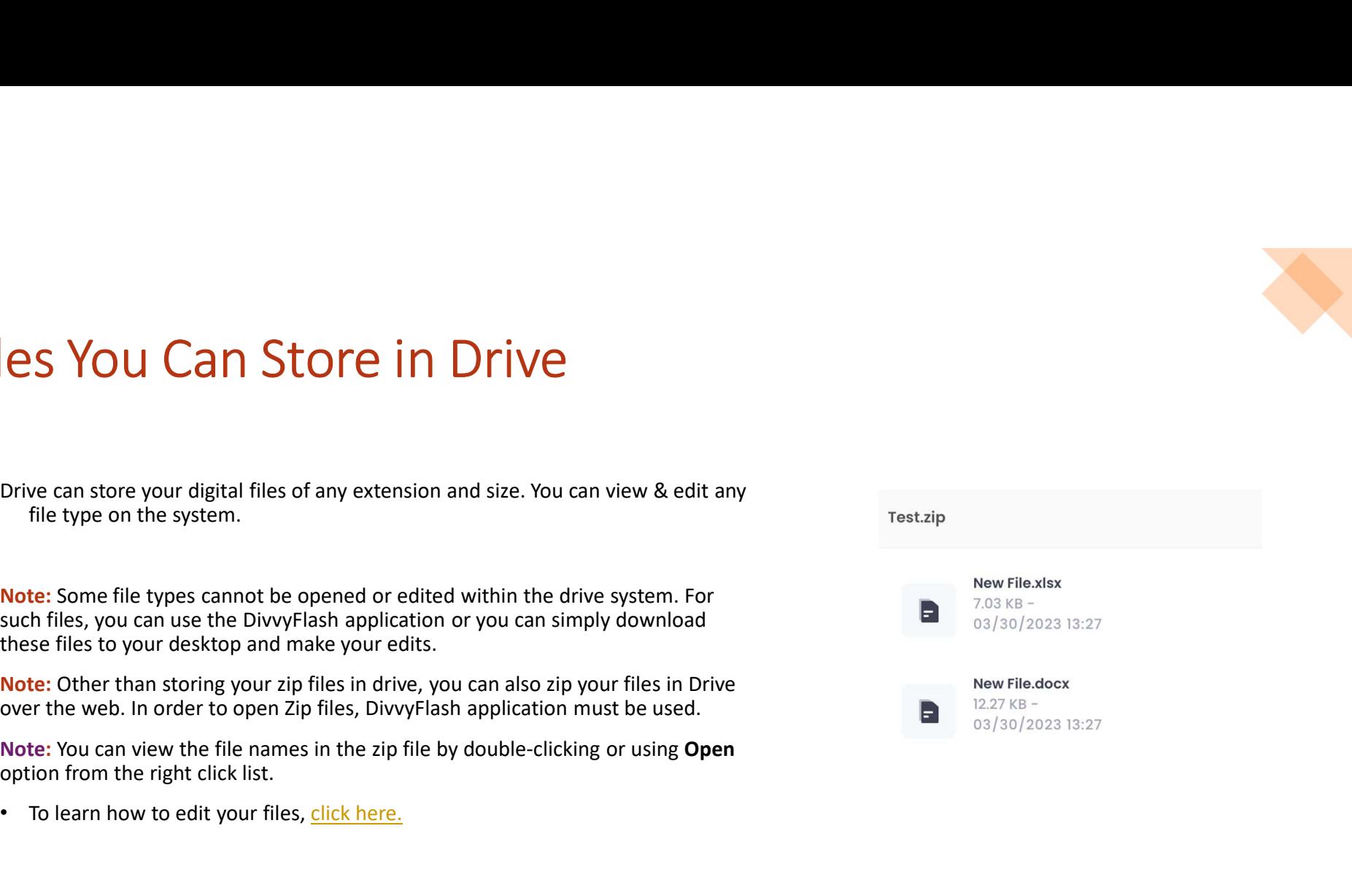

## Suggestion/Complaint and Help Menu **extion/Complaint and Help Menu**<br>
• You can send your suggestions/complaints via the form within the Drive<br>
• You can explore all the capabilities of the system through the Help Center and<br>
• You can explore all the capabi **Example 19 Stion / Complaint and Help Menu**<br>System,<br>System,<br>Nou can explore all the capabilities of the system through the Help Center and<br>User Manuals , and obtain information about its usage.<br>Suggestion/<br>Complaint

- You can send your suggestions/complaints via the form within the Drive system,
- 

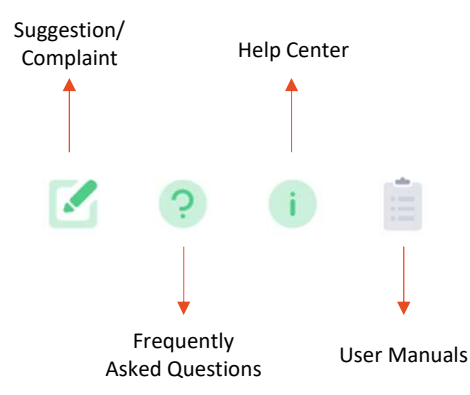

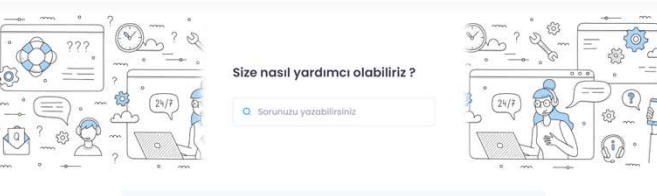

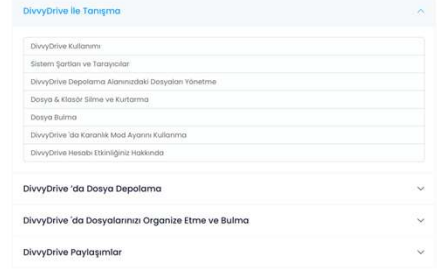

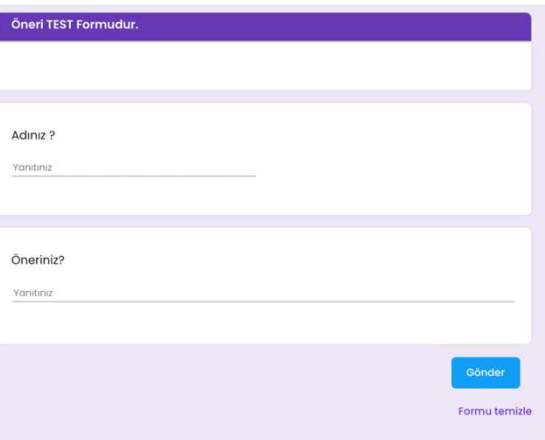

## UPLOADING FILES/FOLDERS

- 
- 

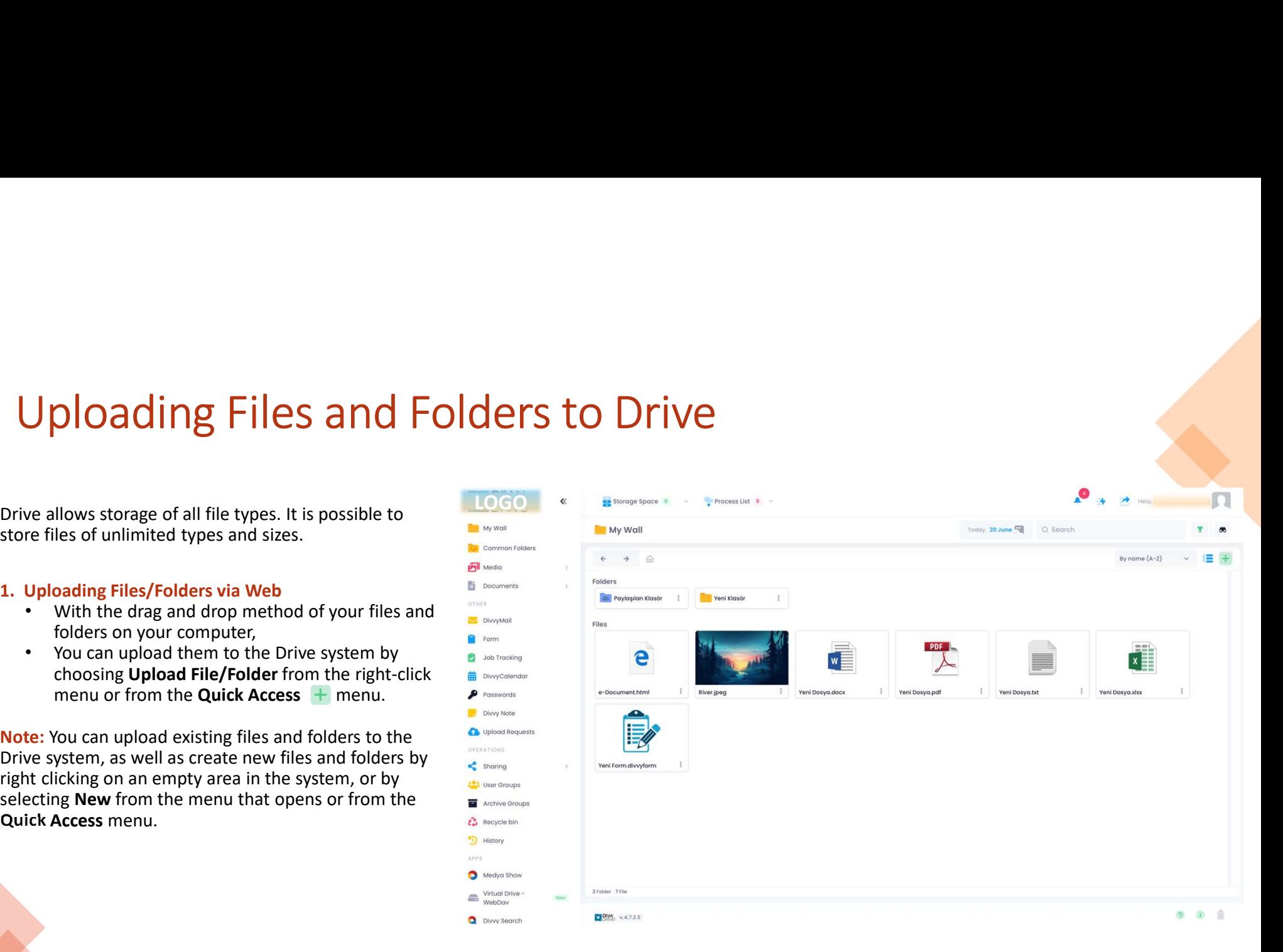

## Uploading Files and Folders to Drive<br>
Uploading Files/Folders via Android Devices<br>
upload files and folders from your Android device to Drive;<br>
To upload files and folders from your Android device to Drive;<br>
To upload file Uploading Files and Folders to Drive<br>
2. Uploading Files/Folders via Android Devices<br>
2. Uploading Files/Folders via Android Devices<br>
<sup>3. Uploading Files/Folders via i<br>
2. Upload files and folders from your Android device </sup> Uploading Files and Folders to Drive<br>
2. Uploading Files/Folders via iOS Devices<br>
To upload files and folders from your Android device to Drive;<br>
Login,<br>
Click on the Chutton at the bottom right,<br>
Click on the Chutton at t • Select "Allow" option for the Drive application to access **Uploading Files and Folders to Drive**<br> **Poading Files, Folders and Advantage Files, Folders and Advantage Files, Folders and Advantage Files, Folders from your Android device to Drive;<br>
Post files and folders from your A** ploading Files and Folders to Dr<br>
ading Files/Folders via Android Devices<br>
and files and folders from your Android device to Drive;<br>
ogin,<br>
Click on the **o** button at the bottom right,<br>
Select **Upload**<br>
Select **"Allow"** op Uploading Files and Folders to Drive<br>
2. Uploading Files/Folders via iOS Devices<br>
To upload files and folders from your Android Devices<br>
Creating and folders from your Android device to Drive;<br>
Clies on the Chuton at the b Uploading Files and Folders to Drive<br>
2. Uploading Files/Folders wa Android Devices<br>
To upload files and folders from your Android device to Drive;<br>
Coupload files and folders from your Android device to Drive;<br>
Coupload f

- 
- 
- 
- 
- 

Oming Files/Folders via iOS Devices<br>3. Uploading Files/Folders via iOS Devices<br>To upload files and folders from your iOS device to Drive;<br>• Lick on the ●button at the bottom,<br>• Select Upload Document.

- 
- 
- 
- 
- **To upload files and folders from your iOS device to Drive;**<br> **To upload files and folders from your iOS device to Drive;**<br>
 Login.<br>
 Click on the **Dutton at the bottom,**<br>
 Select **"Allow" option for the Drive applicat photos and files, • Complete the installation by selection**<br>
• Complete and folders from your iOS device to Drive;<br>
• Cick on the **C** button at the bottom,<br>
• Select **Upload Document.**<br>
• Select **"Allow"** option for the D want. **Drive**<br> **Driven**<br> **Drivend**<br> **Property Conduct Explod the Support of Support of Support<br>
<b>Club con the Obutton at the bottom,**<br> **Club conduct to files on your device.**<br> **Club conduct to the filter only upload bocument.**<br>
- **Solution**<br> **Solution**<br> **Solution**<br> **Solution**<br> **Solution**<br> **Creative Upod A** files and folders from your iOS device to Drive;<br> **Creation**<br> **Creation is select "Allow" option for the Drive application to access your photos**

- 
- 
- 
- option.
- **load Request (File/Folder Upload by Someone Outside the System)**<br>an upload files to the system yourself, or you can have someone<br>be upload files in accordance with the conditions you specify. For this;<br>You can select the

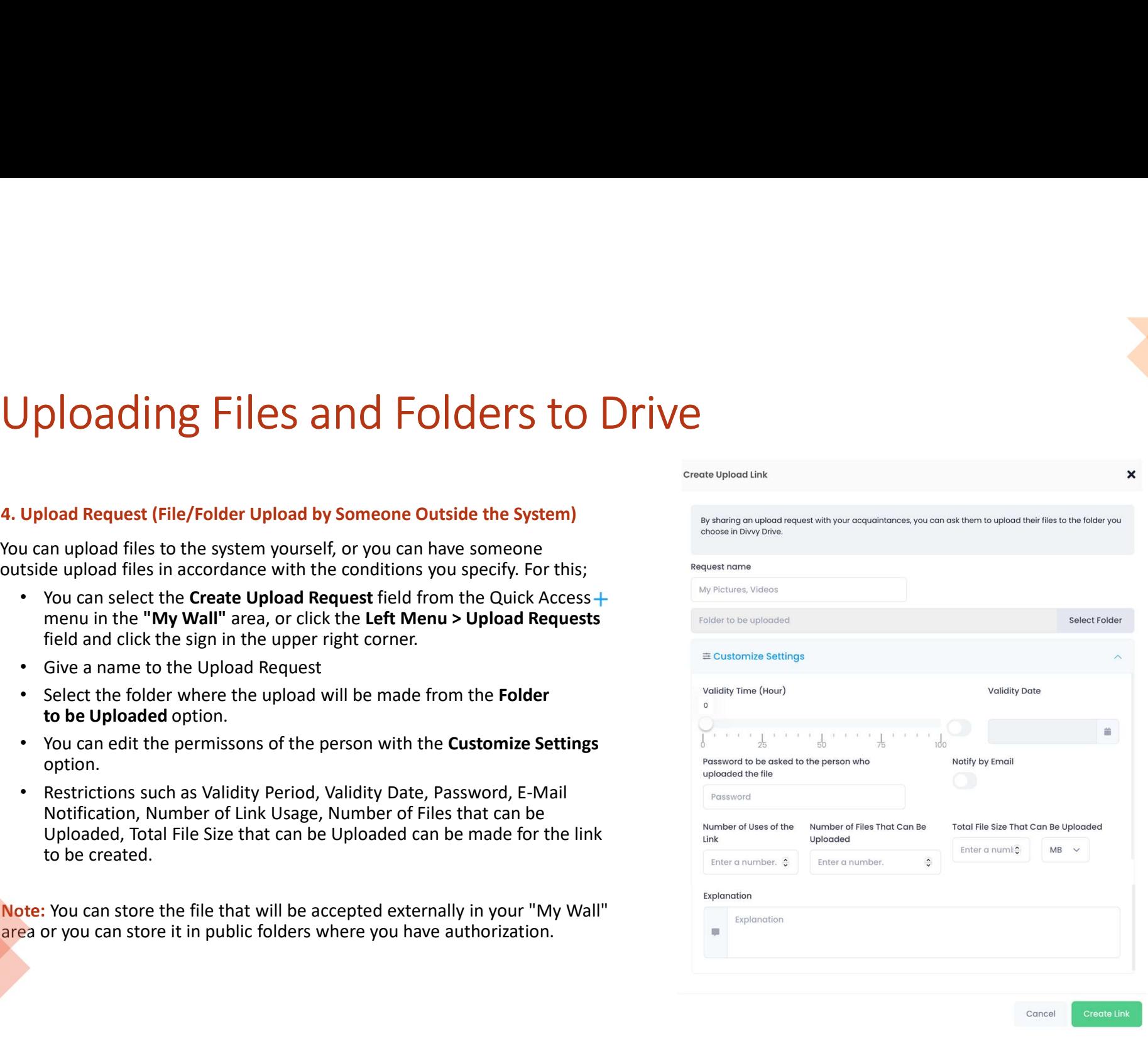

Create Lin

## DOWNLOADING FILES/FOLDERS

# Downloading Files/Folders From<br>As you can store your files in Drive, you can also continue your operations to<br>your files.<br>1. Downloading Files/Folders via Web<br>For the files and foolers in the Drive system you can; <p>Downloading Files, <b>Files/Follows</b> From Drive, <br/>\nAs you can store your files in Drive, you can also continue your operations by downloading your files.</p>\n<p>1. Downloading Files, <b>Followloading Files/Follows via Web</b></p>\n<p>For the files and folding time to your computer with the <b>Download</b> option from the right click or thread. The second menu.</p>\n<p>• <b>Denwood</b> the <b>download</b> is in <b>My Wall</b>, <b>Public Foders</b> and <b>Shared with Me areas</b>.</p> **DOWN loading Files/Folders Froll**<br>As you can store your files in Drive, you can also continue your operations that<br>your files.<br>1. Downloading Files/Folders via Web<br>For the files and fodlers in the Drive system you can;<br>•

- 
- 

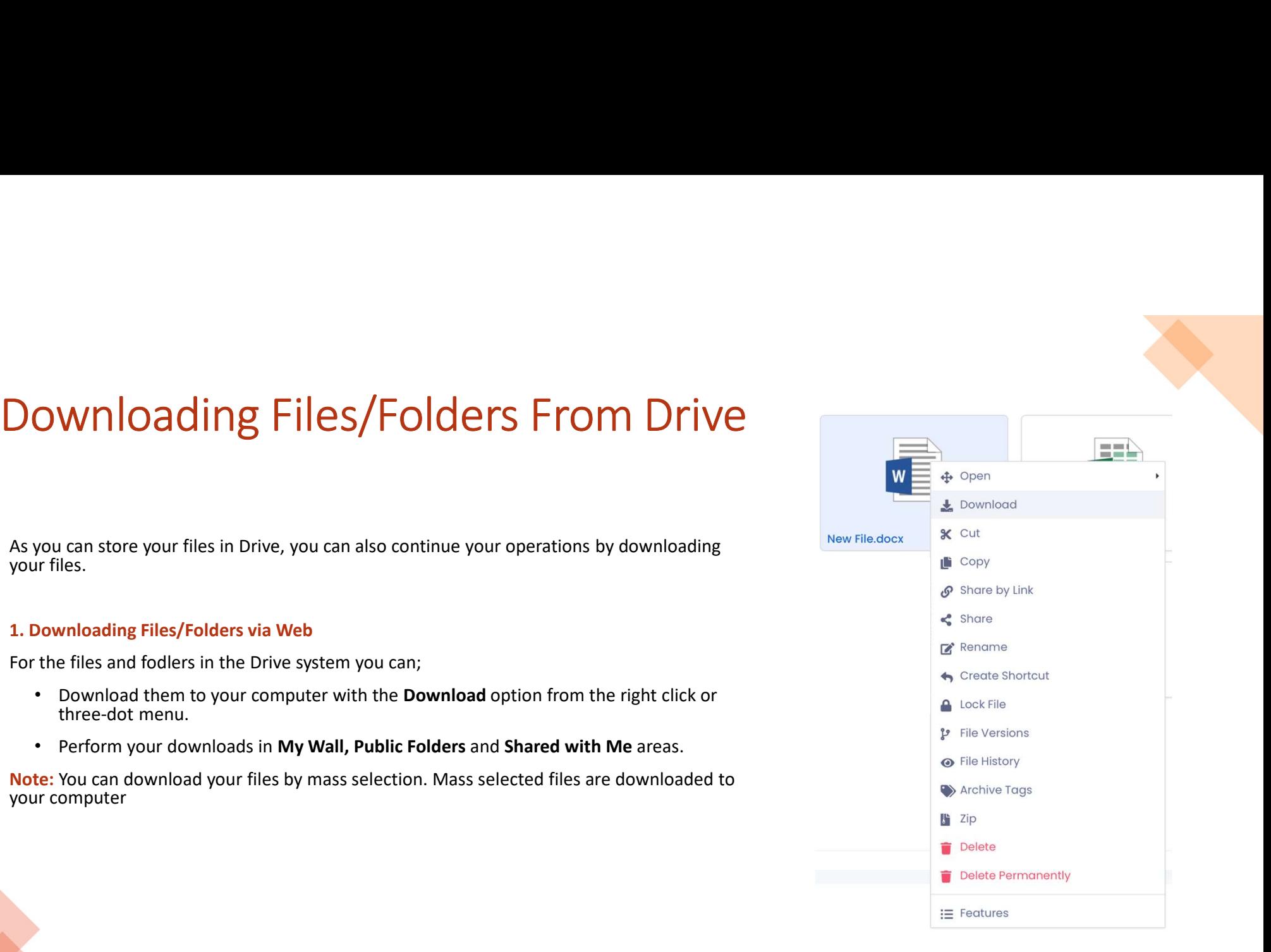

## Downloading Files/Folders Via Android Devices<br>
2. Downloading Files/Folders via Android Devices<br>
<sup>2.</sup> Download your files in the Drive application to your Android device;<br>
<sup>2</sup> Download your files in the Drive application t **DOWNIOAding Files/Folders From Drive**<br>
2. Downloading Files/Folders via Android Devices<br>
To download your files in the Drive application to your Android device;<br>
Select Download from the three-dot menu on the file you wa **DOWNIOADING FILES/FOIDETS FROM DRIVE**<br>
2. Downloading Files/Folders via Android Devices<br>
To download your files in the Drive application to your Android device;<br>
To download your files in the Drive application to your An **button at the button at the button at the button at the button at the button at the button at the top left.** To download your files in the Drive application to your Android device. <sup>To download i</sup> for the button at the p Note: Downloading Filest Solutions where the mobile application. To access the files you downloading Folders is not possible through the mobile application.<br>
Note: Download your files in the Drive application to your Andr Downloading Files/Folders From Drive<br>
2. Downloading Files/Folders via Android Devices<br>
3. Downloading Files/Folders via iOS Devices<br>
To download your files in the Drive application to your Android device: To download your

- download.
- 
- 
- 

- ↑ **Drive**<br> **3. Downloading Files/Folders via iOS Devices**<br>
To download your files in the Drive application to your iOS device;<br>
 Select **Download** from the three-<br>
 You can access the files you have downloaded before in
- To download your files in the Drive application to your iOS device;<br>To download your files in the Drive application to your iOS device;<br>• Select Download from the three-<br>• You can access the files you have downloaded befor
- **dot menu on the files/Folders via iOS Devices**<br>To download your files in the Drive application to your iOS device;<br>• Select **Download** from the three-<br>• You can access the files you have downloaded before in the **Download 3. Downloading Files/Folders via iOS Devices**<br>
To download your files in the Drive application to your iOS device;<br>
• Select **Download** from the three-<br>
• You can access the file you want to download.<br>
• You can access t **Drive**<br> **Downloading Files/Folders via iOS Devices**<br>
download your files in the Drive application to your iOS device;<br>
Select **Download** from the three-<br>
dot menu on the file you want to download.<br>
You can access the file download it to your phone by clicking save. • To access the files you downloaded, 1 **Drive**<br>
1 **Downloading Files/Folders via iOS Devices**<br>
1 **To download your files in the Drive application to your iOS device;**<br>
1 **Coloce the mobile through the mobile through the mobile through the mobile through the**
- 

# Viewing and Opening Files and Folders.<br>1. Viewing and Opening Files and Folders via Web.<br>Double dick on the relevant file/folder to open vour files and folders. Viewing and Opening Files and Folders in Drive<br>1. Viewing and Opening Files and Folders via Web<br>2001 Documents with dock, odt, xlsx, ods, t.xt, pptx, odp extensions can be edited by online Viewig and opening files and folders via web<br>
1. Viewing and Opening Files and folders via web<br>
2. Documents with .diox, off, wisk, ods, btt, pptx, odp extensions can be edited by online<br>  $\frac{1}{\sqrt{2}}$  open with a differen

- The Wingston of the relevant file/folder solar original CDCP and the editors of the relevant file/folder to open your files and folders.<br>Differently and Opening Files and Folders via Web<br>Documents with .dock, .odt, .xlsx, Viewing and Opening Files and folders.<br>
1. Viewing and Opening Files and Folders when<br>
Double click on the relevant file/folder to open your files and folders.<br>
• Documents with dock, odt, xlsx, ods, txt, appt, odp extensi extension;<br>
extension;<br>
pen your files with 3 different editors.(Microsoft Online Office, Libre<br>
ou can open Word and Excel files by right-clicking or entering<br>
the three-dot menu to edit your files with the editor you wan
- 

file format is not supported.

mobile application.

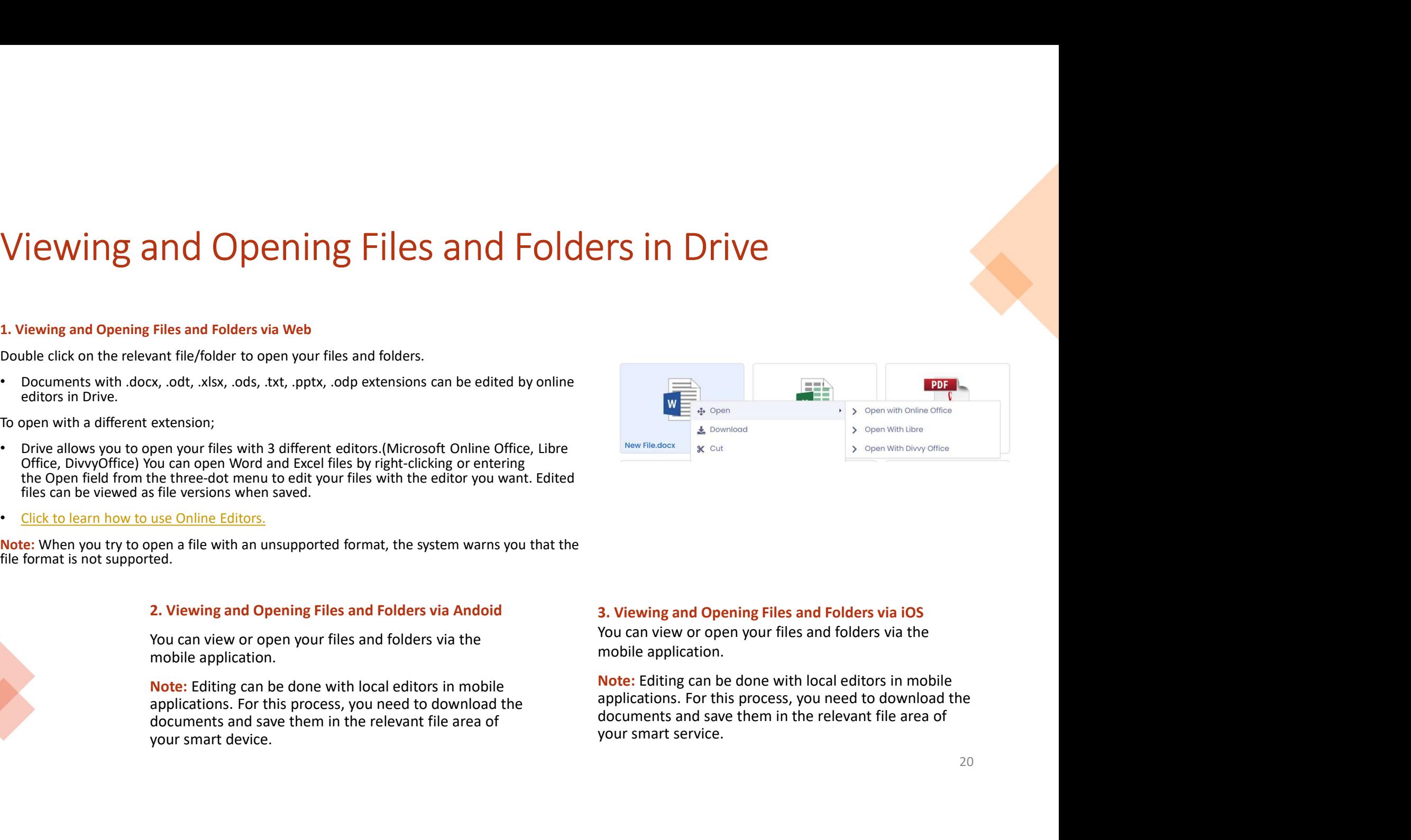

## DELETING AND RECOVERING FILES/FOLDERS

Deleting Files/Folders in Drive<br>To remove a file from Drive, move it to your recycle bin. Files and folders in Drive can be deleted in<br>• Delete> Transferred to Recycle Bin, can be recovered. two ways; eting Files/Folders in Drive<br>
1. Deletion Brive, move it to your recycle bin. Files and folders in Drive can be deleted in<br>
1. Delete> Transferred to Recycle Bin, can be recovered.<br>
1. Deleting Files/Folders via Web<br>
2. Mo **eting Files/Folders in Drive**<br>
To remove a file from Drive, move it to your recycle bin. Files and folders in Drive can be dele<br>
Worways;<br>
Delete> Transferred to Recycle Bin, can be recovered.<br>
Delete Permanently > It is **IMPLIFICS/FOIDETS IMPLIVE**<br>
move a file from Drive, move it to your recycle bin. Files and folders in Drive can be c<br> *xays*;<br>
elete> Transferred to **Recycle Bin**, can be recovered.<br>
elete Permanently > It is **completely** 

- 
- 
- 
- 
- Login.
- menu. 9 Delete> Transferred to Recycle Bin, can be recovered.<br>
1 Deletie Permanently > It is **completely deleted** and cannot be recovered.<br>
1. Deleting Files/Folders via Web<br>
2 Moving to Recycle Bin and Recovering<br>
1 Login.<br>
1
- 
- 

- 
- 

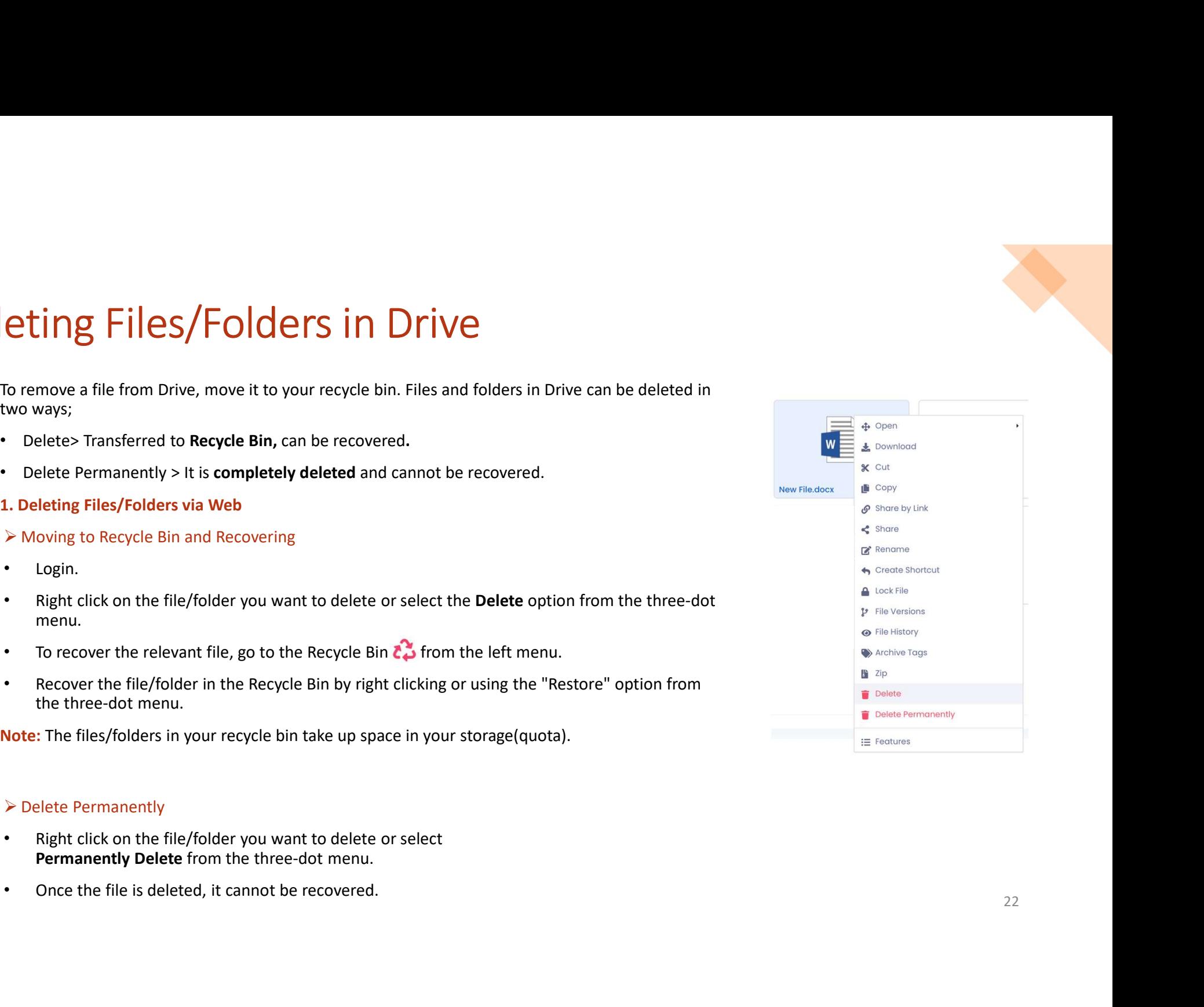

# Deleting Files/Folders in Drive<br>
1. Quick File Deletion<br>
• This process performs the task of deleting the versions of your files<br>
• This process performs the task of deleting the versions of your files **etting Files/Folders in Drive**<br>
1. Quick File Deletion<br>
1. Quick File Deletion<br>
1. This process performs the task of deleting the versions of your files<br>
1. When the quick file deletion process takes place, designated ver

- 
- 
- 
- 

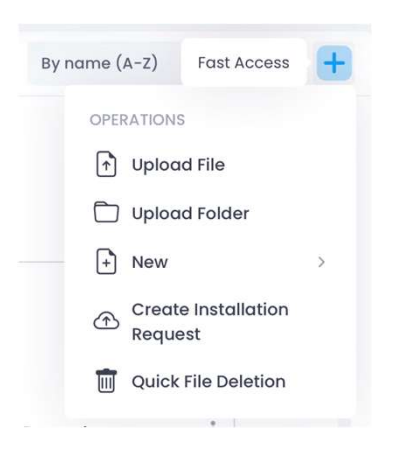

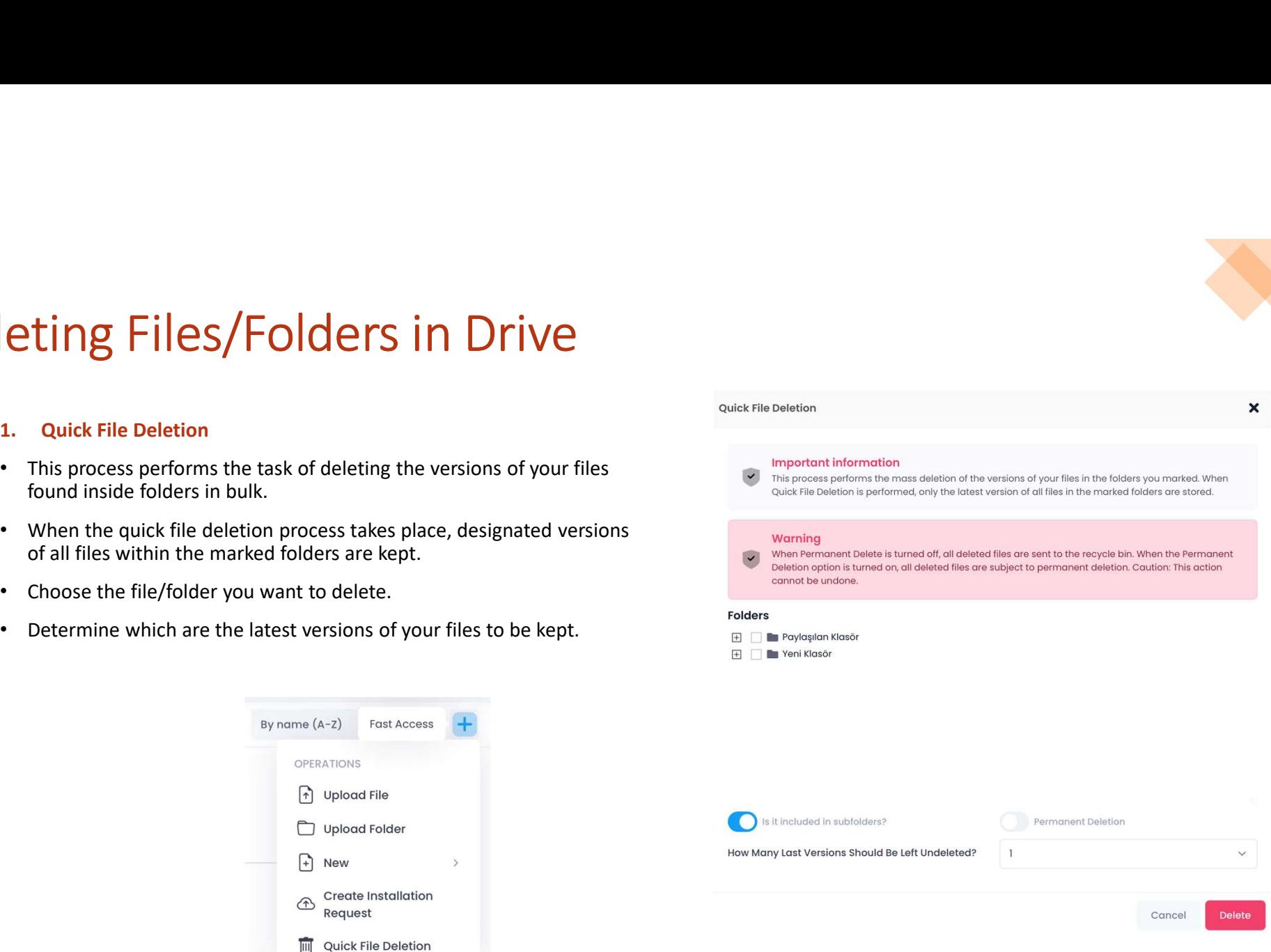

## **Deleting Files/Folders in Drive**<br>
2. Deleting Files/Folders via Android<br>
2. Deleting Files/Folders via Android<br>
2. Moving to Recycle Bin and Recovering<br>
2. Login.<br>
2. Login.<br>
2. Login.<br>
2. Login.<br>
2. Pelete option from t **Deleting Files/Folders in Drive**<br>
2. Deleting Files/Folders via Android<br>
→ Moving to Recycle Bin and Recovering<br>
→ Moving to Recycle Bin and Recovering<br>
→ Right dick on the file/folder you want to delete or select the<br>
→ **Deleting Files/Folders in Drive**<br>
• Right click on the file/folder you want to delete<br>
• Right click on the file/folder you want to delete or select the<br>
• Light click on the file/folder you want to delete<br>
• Delete opt **Deleting Files/Folders in Drive**<br>
2. Deleting Files/Folders via Android<br>
2. Deleting Files/Folders via Android<br>
2. Deleting Files/Folders via ios<br>
2. Deleting Files/Folders via ios<br>
2. Delete option from the three-dot me **Deleting Files/Folders in Drive**<br> **Example 18.**<br> **Example 18.**<br> **Example 18.**<br> **Example 18.**<br> **Example 18.**<br> **Example 18.**<br> **Example 18.**<br> **Example 18.**<br> **Example 18.**<br> **Example 18.**<br> **Example 18.**<br> **Example 18.**<br> **Exam Original Ethiopia Correct Busine Correct Busine Correct Busine Correct Busine Correct Busine Correct Busine Correct Busine Correct Busine Correct Busine Correct Busine Correct Busine Correct Busine Correct Busine Correct Deleting Files/Folders in Drive**<br>
2. Deleting Files/Folders via and necovering<br>
2. Noving to Recycle Bin and Recovering<br>
Login.<br>
Noving to Recycle Bin and Recovering<br>
Login.<br>
Right click on the file/folder you want to d Deleting Files/Folders in Drive<br>
Deleting Files/Folders via Android<br>
Moving to Recycle Bin and Recovering<br>
Moving to Recycle Bin and Recovering<br>
> Moving to Recycle Bin and Recovering

- 
- Login.
- 
- 
- "More" menu. 2. Deleting Files/Folders via Android<br>
⇒ Moving to Recycle Bin and Recovering<br>
↓ Login.<br>
↓ Login.<br>
↓ Right click on the file/folder you want to delete or select the<br>
Delete option from the three-dot menu.<br>
← Deleted file **• Selecting Files/Folders via Android**  $\frac{1}{2}$  Deleting Files/Folders via iOS<br>
• Moving to Recycle Bin and Recovering<br>
• Login.<br>
• Deleted prise/Folder you want to delete or select the<br>
• Deleted files/folders are move
- 

storage(quota).

- 
- 
- 
- 
- 
- Login.
- 3. Deleting Files/Folders via iOS<br>
> Moving to Recycle Bin and Recovering<br>
 Login.<br>
 Right click on the file/folder you want to delete or select the<br>
Delete option from the three-dot menu. 3. Deleting Files/Folders via iOS<br>
► Moving to Recycle Bin and Recovering<br>
• Login.<br>
• Right click on the file/folder you want to delete or select the<br>
Delete option from the three-dot menu.<br>
• Deleted files/folders are m
- 
- Right clies of Folders via interest on the file of Moving to Recycle Bin and Recovering<br>• Login.<br>• Right click on the file/folder you want to delete or select the<br>• Deleted files/folders are moved to the **Recycle Bin.**<br>• 9. Deleting Files/Folders via iOS<br>
→ Moving to Recycle Bin and Recovering<br>
• Login.<br>
• Right click on the file/folder you want to delete or select the<br>
Delete option from the three-dot menu.<br>
• Dercover the deleted file, **3.** Deleting Files/Folders via iOS<br>  $\triangleright$  Moving to Recycle Bin and Recovering<br>
• Login.<br>
• Right click on the file/folder you want to delete or select the<br>
Delete option from the three-dot menu.<br>
• Deleted files/folder **Deleting Files/Folders via iOS**<br> *Aoving to Recycle Bin and Recovering*<br>
Login.<br>
Right click on the file/folder you want to delete or select the<br> **Delete** option from the three-dot menu.<br>
To recover the deleted file, ente 3. Deleting Files/Folders via iOS<br>
≻ Moving to Recycle Bin and Recovering<br>
• Login.<br>
• Right click on the file/folder you want to delete or select the<br>
Delete option from the three-dot menu.<br>
• Deleted files/folders are 3. Deleting Files/Folders via iOS<br>
► Moving to Recycle Bin and Recovering<br>
• Login.<br>
• Right click on the file/folder you want to delete or select the<br>
Delete option from the three-dot menu.<br>
• Deleted files/folders are • Selecting Files/Folders via iOS<br>
• Moving to Recycle Bin and Recovering<br>
• Login.<br>
• Right click on the file/folder you want to delete or select the<br> **Delete** option from the three-dot menu.<br>
• Deleted files/folders are
- 

storage(quota).

- 
- 
- 

## ORGANIZING FILES/FOLDERS IN DRIVE

## **Samizing Files/Folders in Drive**<br> **Saming files and folders in Drive, you can manage , copy and move all your data**<br> **Drives**<br> **Creating Files and Folders**<br> **Creating Files and Folders**<br> **Creating Files/Folders via Web**<br> Organizing Files/Folders in Drive<br>By creating files and folders in Drive, you can manage , copy and move all your data<br>between folders.<br>
> Creating Files and Folders<br>
1. Creating Files/Folders via Web<br>
. Login.<br>
. Select t **1. Creating Files and folders in Drive, you can manage , copy and move all your data**<br> **Expression Expansion Section**<br> **Expression Expansion Section**<br> **1. Creating Files and Folders**<br> **1. Creating Files/Folders via Web**<br>

- 
- -
	- Login.
- Folders). 2. Creating Files and folders in Drive, you can manage, copy and move all your data<br>
2. Creating Files and Folders<br>
2. Creating Files and Folders<br>
2. Creating Files and Folders<br>
2. Creating Files area where the file and f
	-
	-
	-
	-

- 
- 
- 
- 
- 

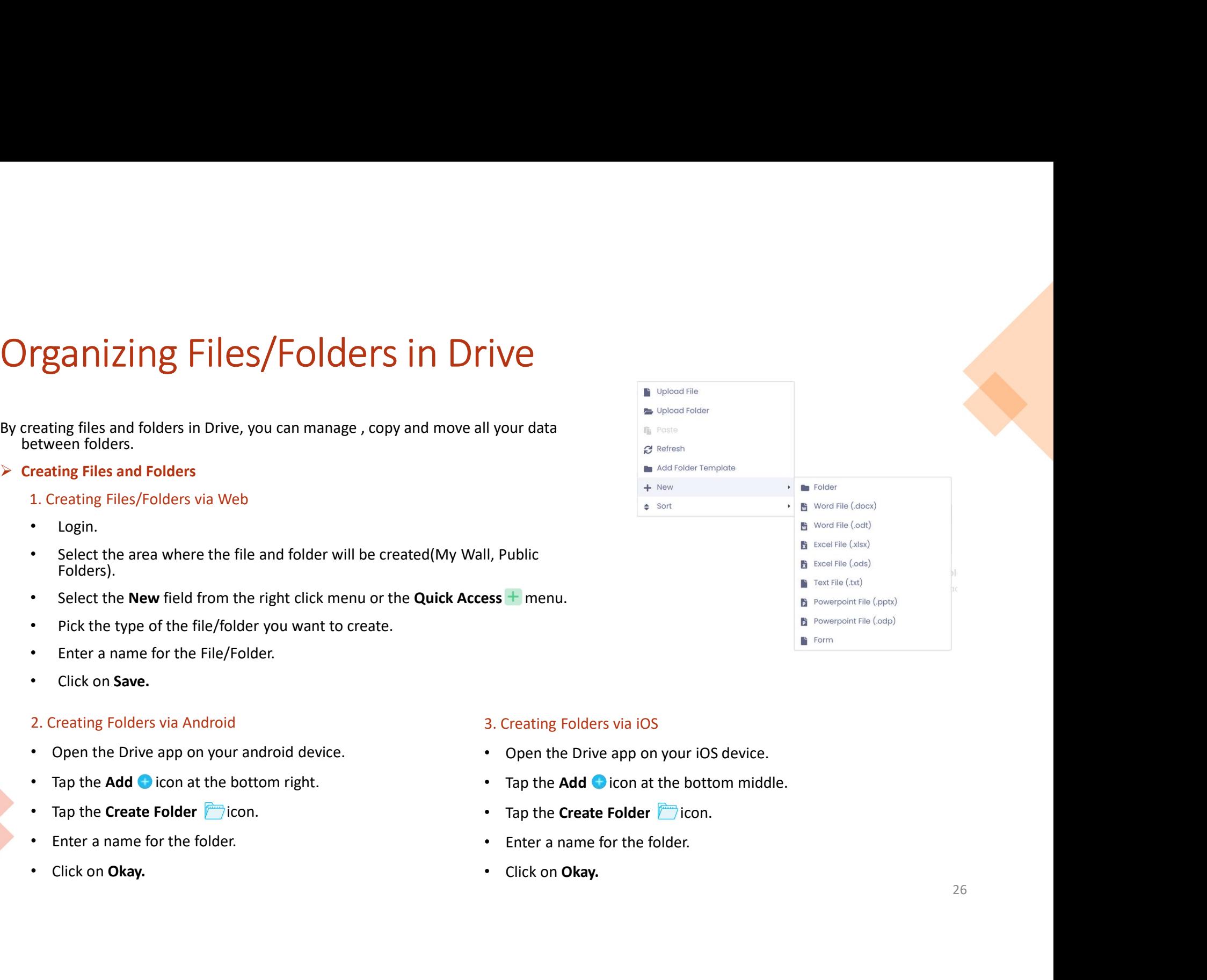

- 
- 
- 
- 
- 

## Organizing Files/Folders in Drive<br>  $\triangleright$  creating a Copy of the File/Folder<br>
1. Copying Files/Folders via Web<br>
1. Copying Files/Folders via Web Organizing Files/Folders in Drive **1. Copying Files/Folders in Drive**<br>
1. Copying Files/Folders via Web<br>
1. Copying Files/Folders via Web<br>
1. Right dick on the File/folder you want to copy.<br>
1. Right dick on the File/folder you want to copy.<br>
1. Select **Co Example 2. Copying Files/Folders in Drive Select Copy.**<br>
2. Copying Files/Folders via Web<br>
2. Copying Files/Folders via Android<br>
2. Copying Files/Folders via Android<br>
2. Copying Files/Folders via Android<br>
2. Copying Files

- 
- Login.
- 
- 
- 

- 
- 
- 
- 
- 

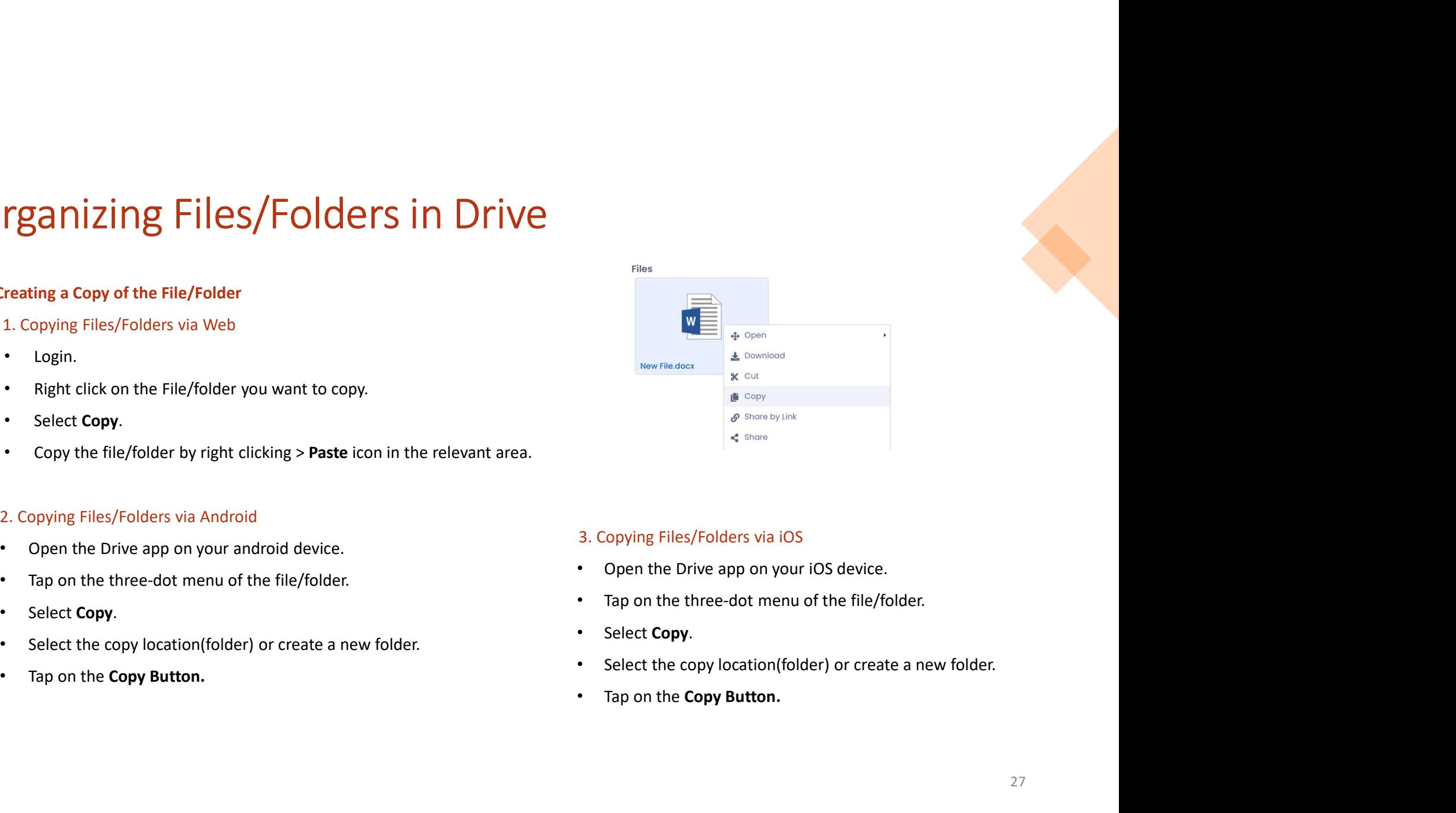

- 
- 
- 
- 
- 

## Organizing Files/Folders in Drive<br>
> Moving Files/Folders<br>
1. Moving Files/Folders via Web<br>
→ A diversed and A diversed and A diversed and A diversed and A diversed and A diversed and A diversed and A diversed and A divers Organizing Files/Folders in Drive<br>
> Moving Files/Folders<br>
1. Moving Files/Folders via Web<br>
• Login.<br>
• Right click on the File/folder you want to move. **1. Moving Files/Folders** via Web<br>
1. Moving Files/Folders via Web<br>
1. Moving Files/Folders via Web<br>
1. Moving Files/Folders via Web<br>
1. Right click on the File/folder you want to move.<br>
1. Select Cut.<br>
1. Select Cut.

- 
- Login.
- 
- 
- 

- 
- 
- 
- 
- 

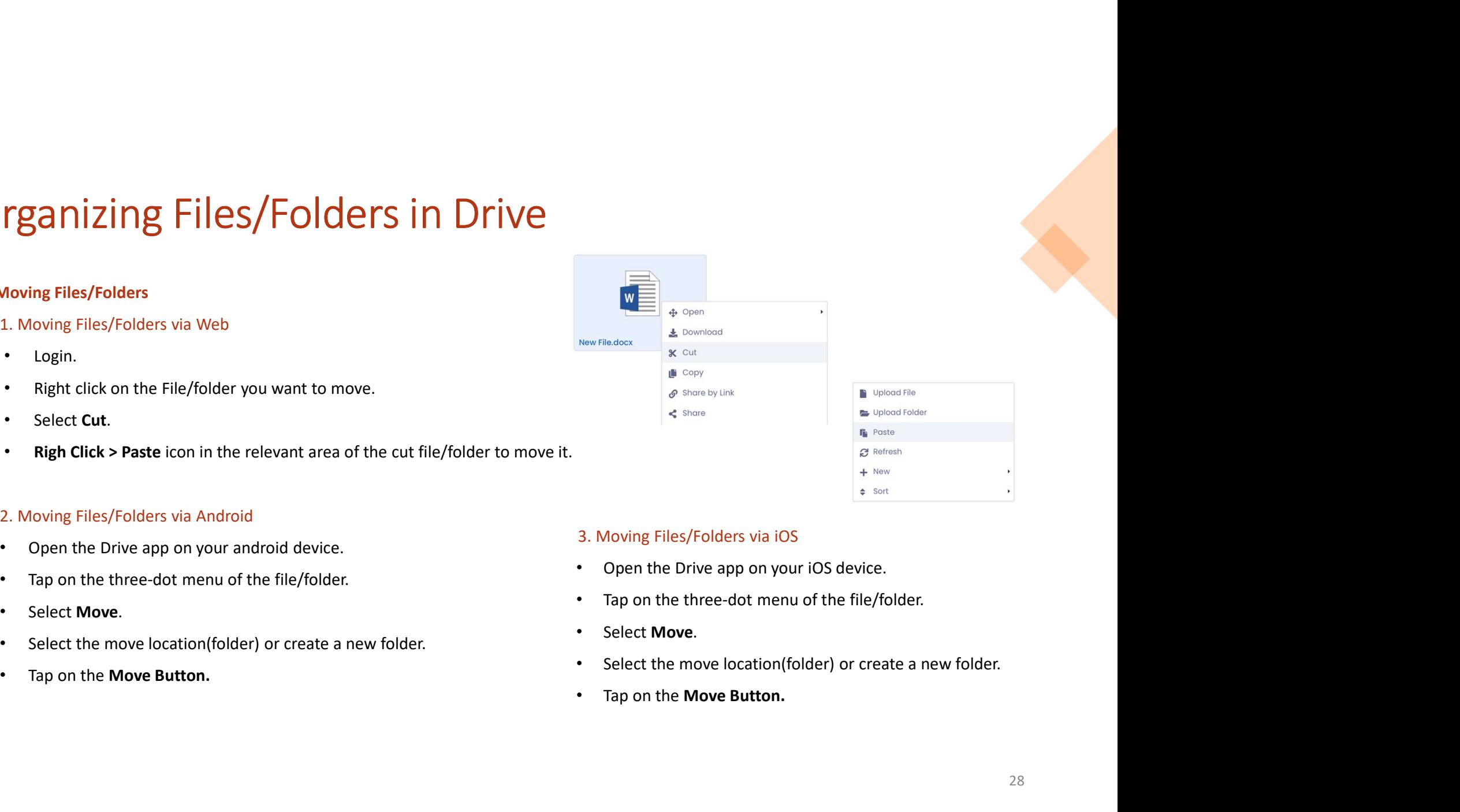

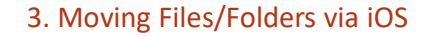

- 
- 
- 
- 
- 

# Organizing Files/Folders in Drive Organizing Files/Folders in Drive<br>
> creating a shortcut for the File/Folder<br>
1. Creating a Shortcut for the File/Folder<br>
+ Login.<br>
+ Right click on the file/folder to be accessed quickly. **EXECTS IN DRIVE**<br> **EXECTS AND DRIVE**<br> **EXECTS AND DRIVE**<br> **EXECTS AND DRIVE THE PERENT OF THE PERENT OF THE PERENT OF THE PERENT OF THE PERENT OF THE PARENT OF THE PAGE.<br>
<b>THE PERENT OF THE PERENT OF THE PERENT OF THE PAR**

- -
	- Login.
	-
	-
	-

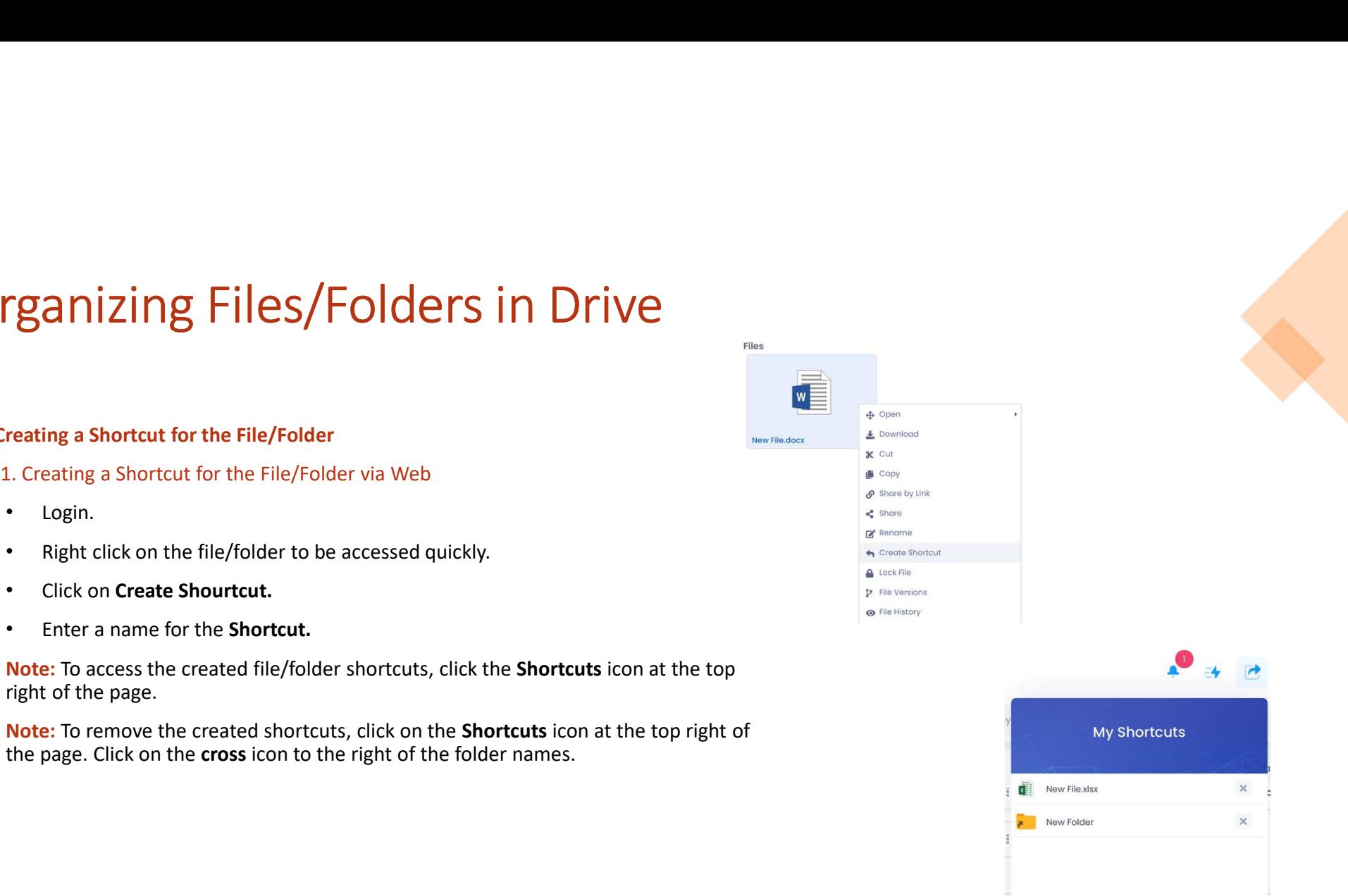

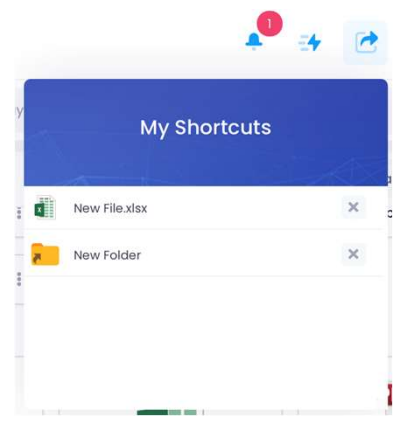

## Organizing Files/Folders in Drive<br>
> Creating Folder Templates<br>
→ Creating Folder Templates Organizing Files/Folders in Drive<br>
> Creating Folder Templates<br>
+ Creating Folder Templates<br>
+ You can easily replicate your folder tree by creating a template.<br>
+ Right-click the folder for quick access. rganizing Files/Folders in Drive<br>
reating Folder Templates<br>
1. Web Folder Template<br>
• You can easily replicate your folder tree by creating a template.<br>
• Right-click the folder for quick access.<br>
• Click on the Create Sho Files/Folders in Drive<br>
Sanizing Files/Folders in Drive<br>
Web Folder Template<br>
You can easily replicate your folder tree by creating a template.<br>
Right-click the folder for quick access.<br>
Click on the Create Shortcut icon.<br>

- 
- 
- 
- 
- 
- 

For the Folder Templates<br>
1. Web Folder Template<br>
1. Web Folder Template<br>
1. Web Folder Template<br>
1. Web Folder Template<br>
1. Web Folder for quick access.<br>
1. Click on the Create Shortcut icon.<br>
1. For an ame for the shortc

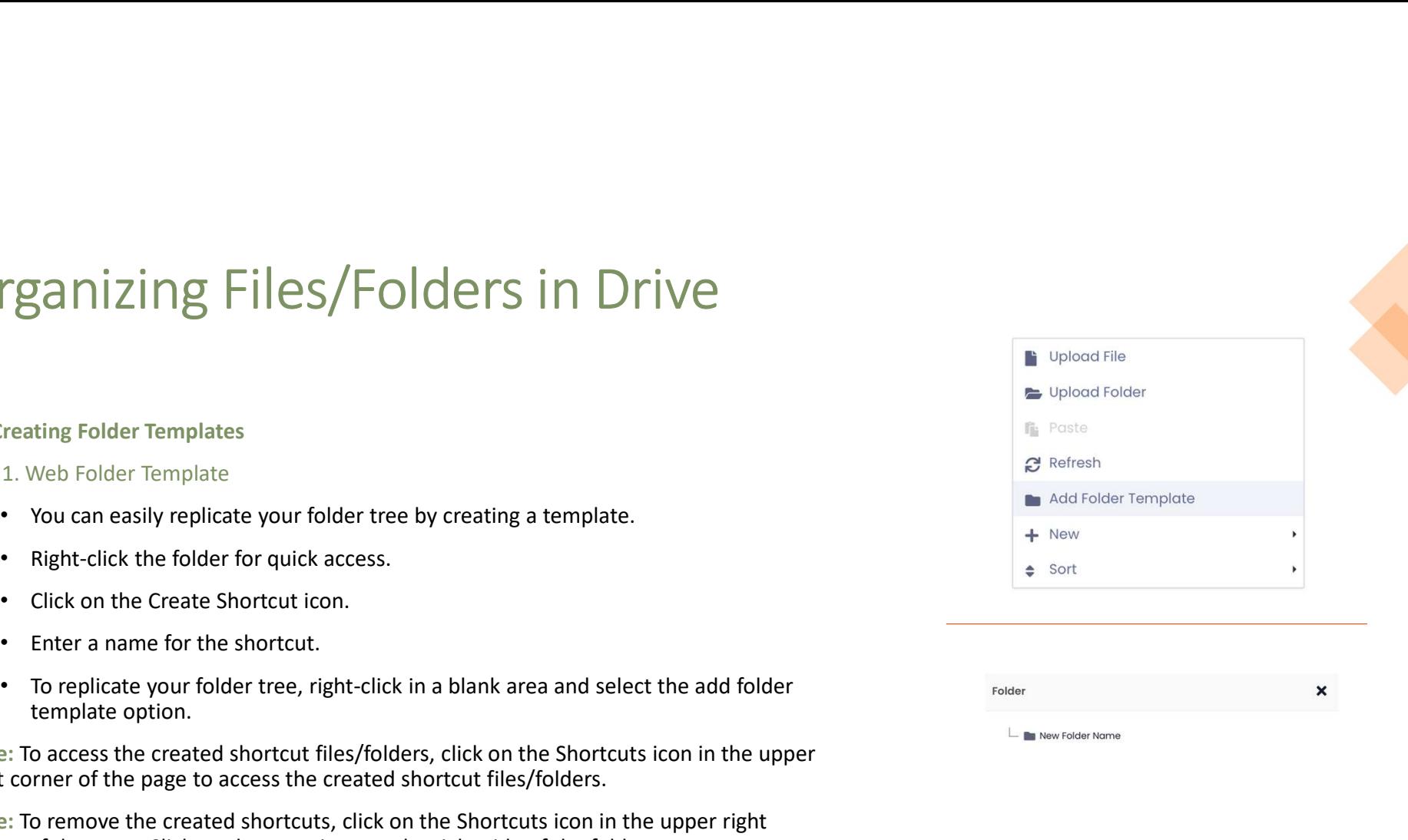

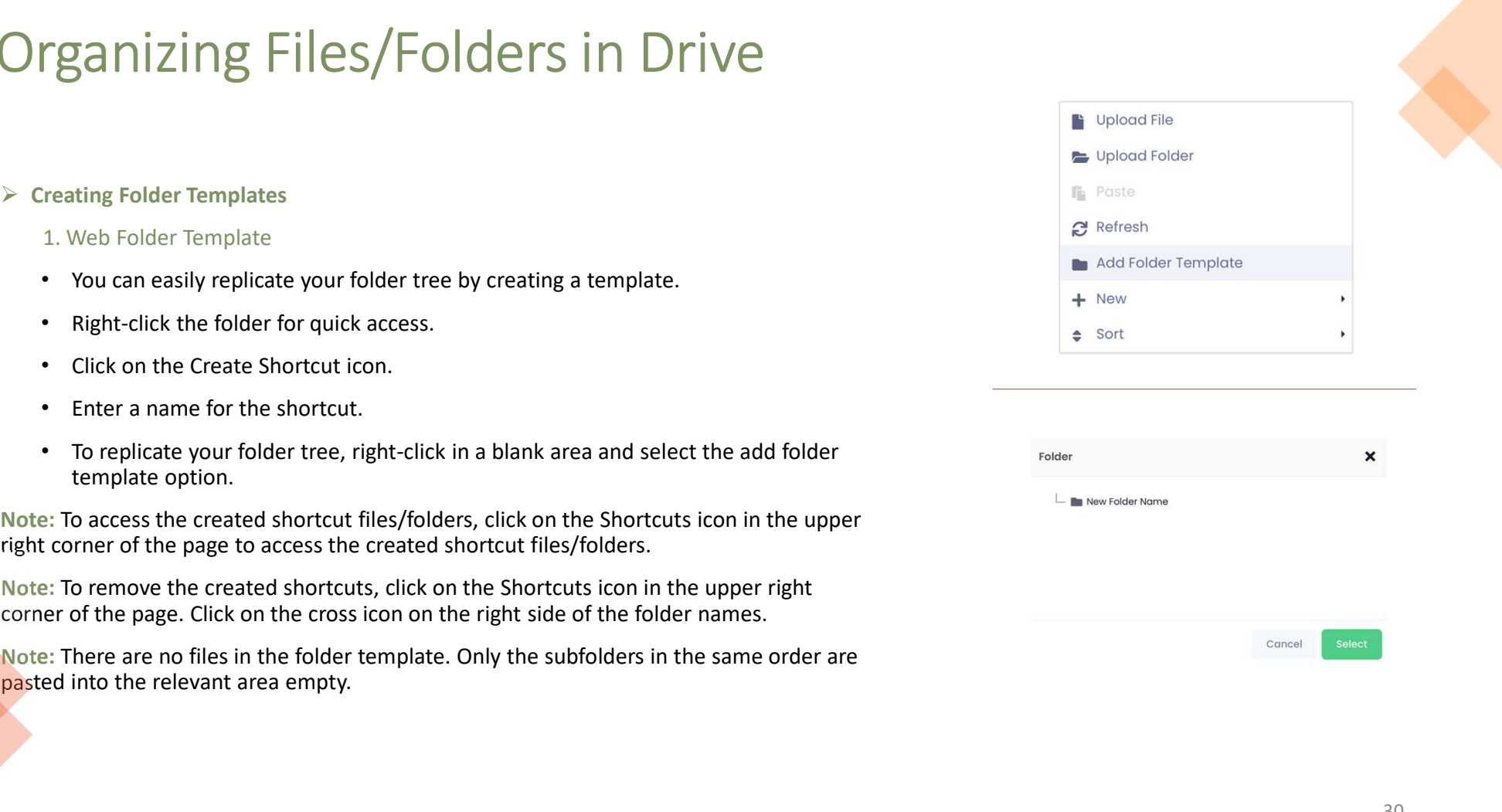

## Organizing Files/Folders in Drive Creating a Shortcut for the File/Folder via Android<br>
2. Creating a Shortcut for the File/Folder via Android<br>
2. Creating a Shortcut for the File/Folder via Android<br>
2. Open the Drive app on your android device.<br>
2. Open th **Community**<br>
• Creating a Shortcut for the File/Folder via Android<br>
• Open the Drive app on your android device. • Tap on the three-dot menu of the file/folder.<br>
• Tap on the three-dot menu of the file/folder.<br>
• Enter a Creating a Shortcut for the File/Folder via Android<br>
2. Creating a Shortcut for the File/Folder via Android<br>
1. Open the Drive app on your android device.<br>
1. Tap on the three-dot menu of the file/folder.<br>
1. Select Create **Carrying Files/Folders in Drive**<br>
2. Creating a Shortcut for the File/Folder via Android<br>
2. Creating a Shortcut<br>
2. Creating a Shortcut for the File/Folder via Android<br>
2. Creating a Shortcut<br>
2. Creating a Shortcut<br>
2.

- 
- 
- 
- 
- 

Creating a Shortcut for the File/Folder via Android<br>
Creating a Shortcut for the File/Folder via Android<br>
∴ Open the Drive app on your andfold device.<br>
Tap on the three-dot menu of the file/folder.<br>
Tap on the three-dot m The bottom right of the File/Folder via Android<br>
2. Creating a Shortcut for the File/Folder via Android<br>
3. Creating a Shortcut for the File/Folder via iOS<br>
1. Tap on the three-dot menu of the file/folder.<br>
1. Tap on the t 2. Creating a Shortcut for the File/Folder via Android<br>
• Open the Drive app on your android device.<br>
• Tap on the three-dot menu of the file/folder.<br>
• Select Create Shortcut.<br>
• Enter a name for the shortcut.<br>
• Tap on C

- 
- 3. Creating a Shortcut for the File/Folder via iOS<br>
 Open the Drive app on your iOS device.<br>
 Tap on the three-dot menu of the file/folder.<br>
 Select Create Shortcut.
- 
- 
- 

**9.**<br> **19.** Open the Drive app on your iOS device.<br>
• Tap on the three-dot menu of the file/folder.<br>
• Select Create Shortcut.<br>
• Enter a name for the shortcut.<br>
• Tap on Create button.<br> **Note:To access the created file/fo 3.** Creating a Shortcut for the File/Folder via iOS<br>
• Open the Drive app on your iOS device.<br>
• Tap on the three-dot menu of the file/folder.<br>
• Select **Create Shortcut.**<br>
• Enter a name for the shortcut.<br>
• Tap on **Crea 3.** Creating a Shortcut for the File/Folder via iOS<br>
• Open the Drive app on your iOS device.<br>
• Tap on the three-dot menu of the file/folder.<br>
• Select Create Shortcut.<br>
• Enter a name for the shortcut.<br>
• Ther a name fo **3.** Creating a Shortcut for the File/Folder via iOS<br>
• Open the Drive app on your iOS device.<br>
• Tap on the three-dot menu of the file/folder.<br>
• Select Create Shortcut.<br>
• Enter a name for the shortcut.<br>
• Tap on Create **Both of the page.** The page of the file/folder via iOS<br> **Come the Drive app on your iOS device.**<br> **Come the page.**<br> **Come the file/folder.**<br> **Come to the file/folder.**<br> **Come to the file/folder shortcuts, click the Shortc** 

Organizing Files/Folders in Drive<br>You can sort your files with the help of the drop-down menu in y manne (A-2) in the relevant field.<br>You can sort your files and folders in Drive using one of the following options:<br>• By na **Organizing Files/Folders in Drive**<br>
Wou can sort your files with the help of the drop down menu system (see the simple of the determined system in the relevant field.<br>
Wou can sort your files and folders in Drive wang on You can sort your files with the help of the drop-down menu  $\frac{1}{2}$  y anne  $k+2$  ) with the relevant field.<br>
You can sort your files and folders in Drive using one of the following options:<br>
• By name (A/2): Sorts alpha Organizing Files/Folders in Drive<br>Nou can sort your files with the help of the drop-down menu by nome (A-2) with the relevant field.

- 
- 
- 
- 
- 
- 
- 
- 

# Organizing Files/Folders in Drive<br>
File/Folder Sorting and Changing Views<br>
1. File/Folder Sorting and Changing Views<br>
1. File/Folder Sorting and Changing View via Web<br>
1. Sort your files with the "Sort" option from the dro

- 
- Login.
- Sort. **EXECTE AND THE SALUTE SALUTE SET AND THE SET AND THE SET AND THE SET AND THE SET AND THE SALUTE SHERIOR OF STATISTION OF THE SALUTE SHERIOR OF THE SOFT AND THE SOFT AND MORE SOFTAL TO change the display order (list or th** Login.<br>
Sort your files with the "**Sort**" option from the drop-down menu  $\frac{by\text{norms}(k-2)}{2}$ <br>
the upper right menu or simply right click on an empty area and select<br> **Sort.**<br>
To change the display order (list or thumbnail
	-

- 
- 
- 

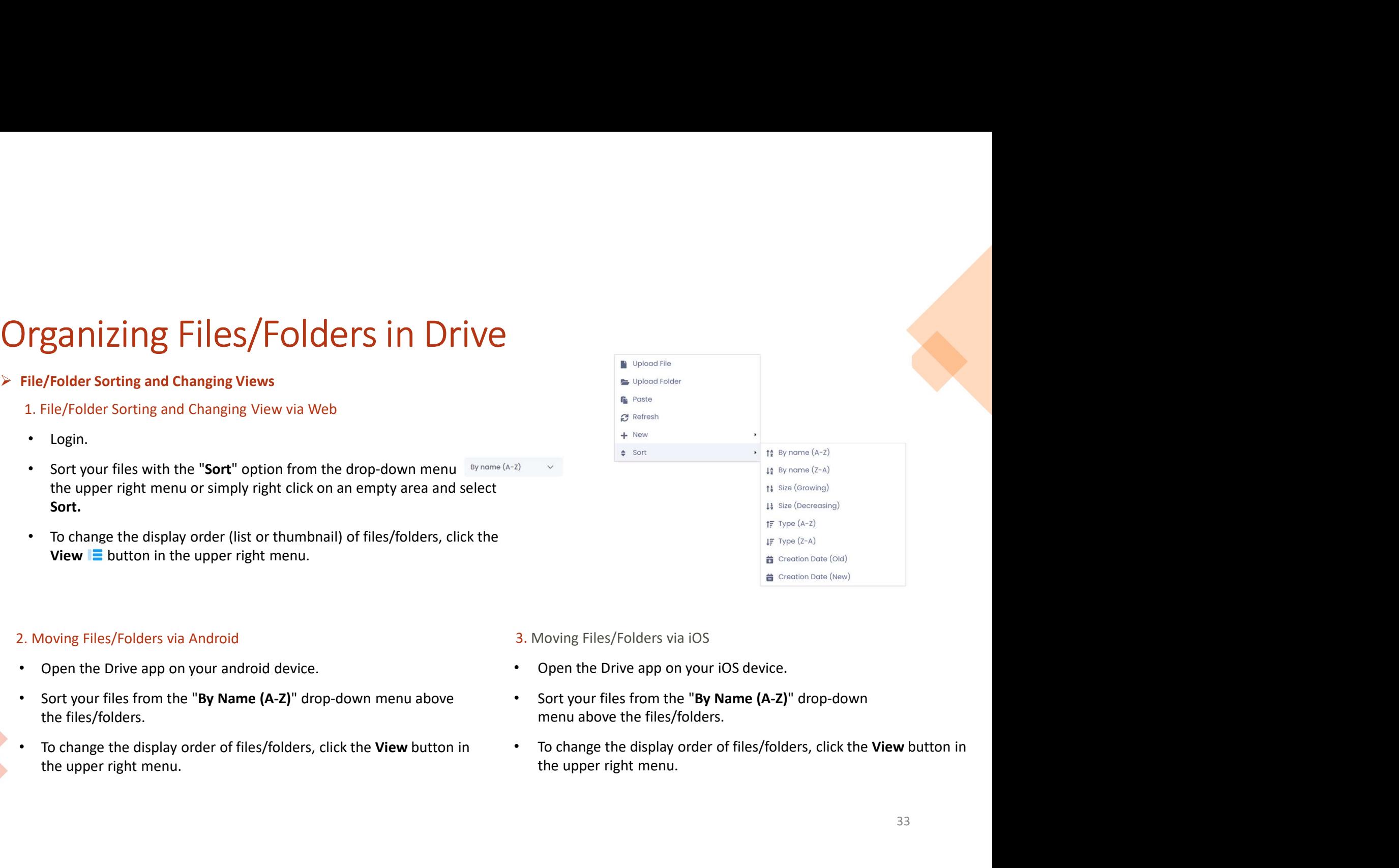

- 
- 
- 

## Seeing Drive File Activity and Versions Seeing Drive File Activity and<br>Versions<br>You can view the added, modified, read, shared and updated movements of your<br>files and folders in Drive.<br>1. Seeing Drive File Activity and Versions via Web<br>• Login.<br>• Right dick on t Seeing Drive File Activity and the method work of your services and the detections of the second of the second of the second of the second of the second of the second of the second of the second of the second of the second

- Login.
- 
- 

Not can view the added, modified, read, shared and updated movements of your<br>files and folders in Drive.<br> **1. Seeing Drive File Activity and Versions via Web**<br> **1. Seeing Drive File Activity and Versions via Web**<br> **1. See** 

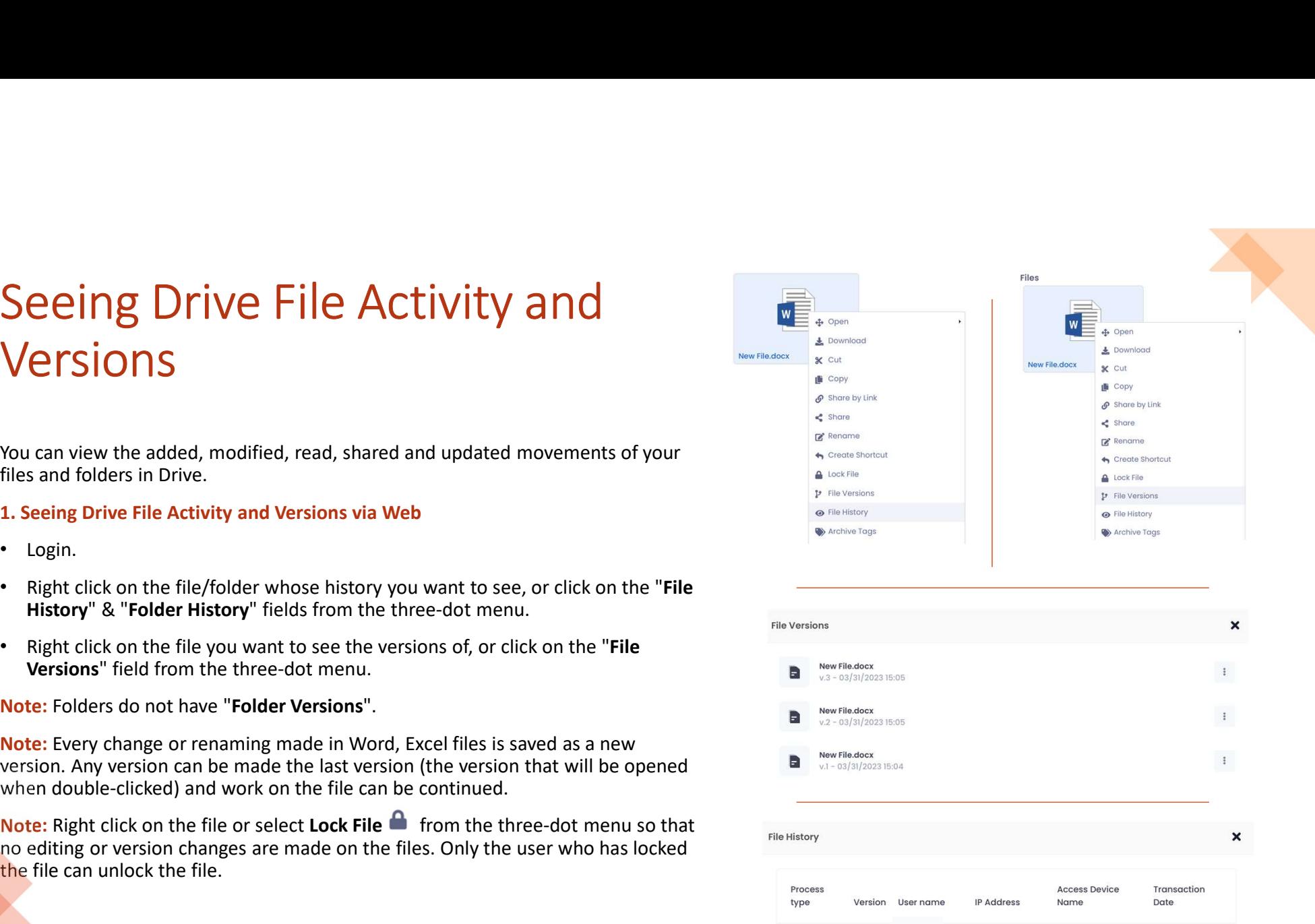

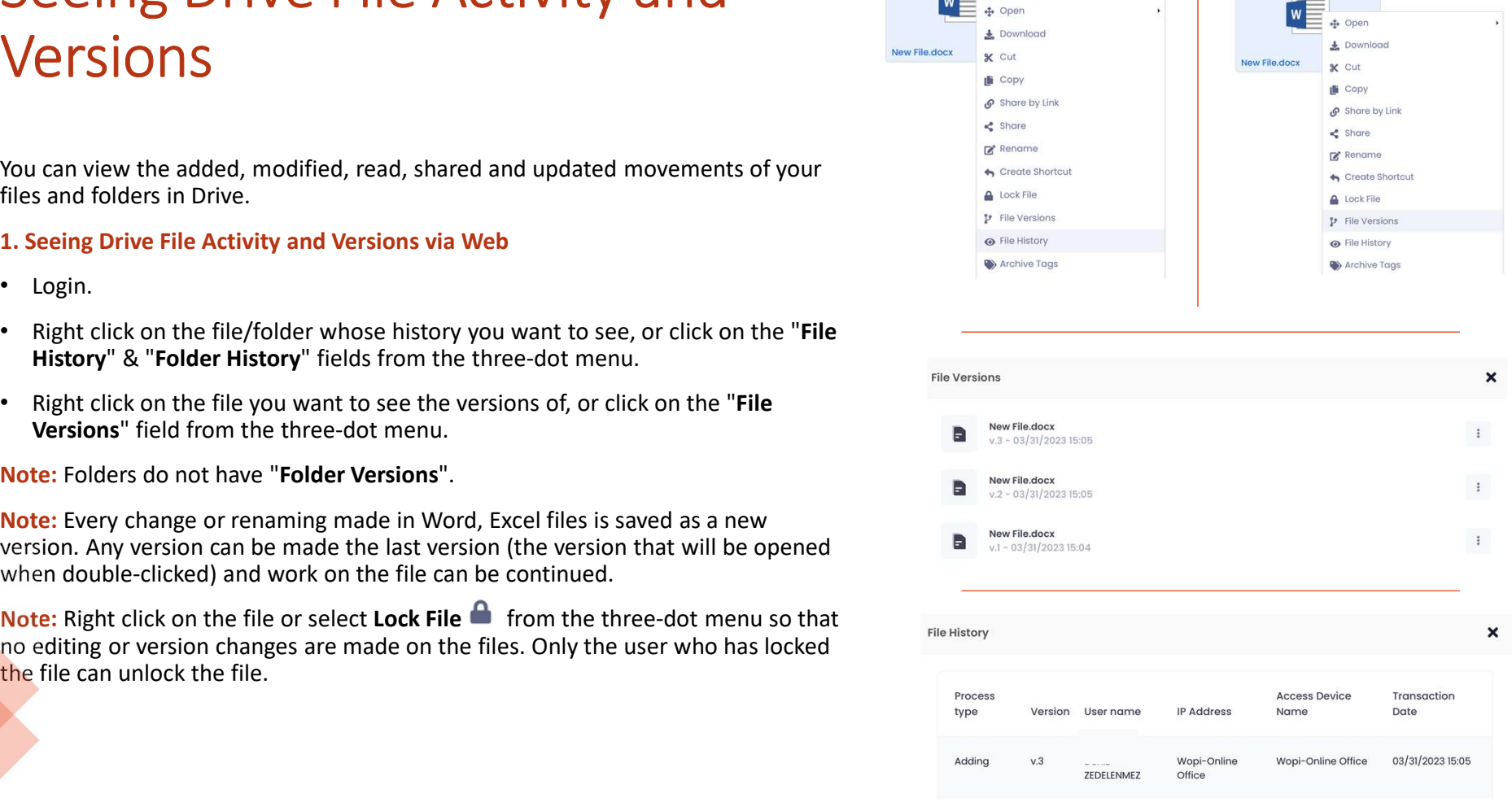

## Seeing Drive File Activity and Versions<br>
2. Seeing Drive File Activity and versions via Android<br>
• Open the Drive app on your android device.<br>
• Click on the "File History" "Folder History" fields from the three-dot Seeing Drive File Activity and Versions<br>
2. Seeing Drive File Activity and Versions via Android<br>
2. Seeing Drive File Hatory", "Folder History" fields from the three-dot<br>
2. Click on the "File History", "Folder History" fi eeing Drive File Activity and Versions in Seeing Drive File Activity<br>Seeing Drive File Activity and Versions via Android<br>Click on the "File History", "Folder History yields from the three-dot<br>Click on the "File History", " Seeing Drive File Activity and Versions<br>
2. Seeing Drive File activity and versions via Android<br>
2. Seeing Drive File History", "Folder History" fields from the three-dot<br>
emu on the "File History", "Folder History" field

- 
- 
- 

- 
- 
- 

Seeing Drive File Activity and Versions<br>
2. Seeing Drive File Activity and versions via Android<br>
The Piotec whose history", "Folder History" fields from the three-dot<br>
meno on the file (Folder whose history you want to se • Open the Drive app on your android device.<br>• Click on the "File History", "Folder History" fields from the three-dot<br>• Click on the "File Cersions" field from the three-dot menu on the file you<br>• Click on the "File Cers

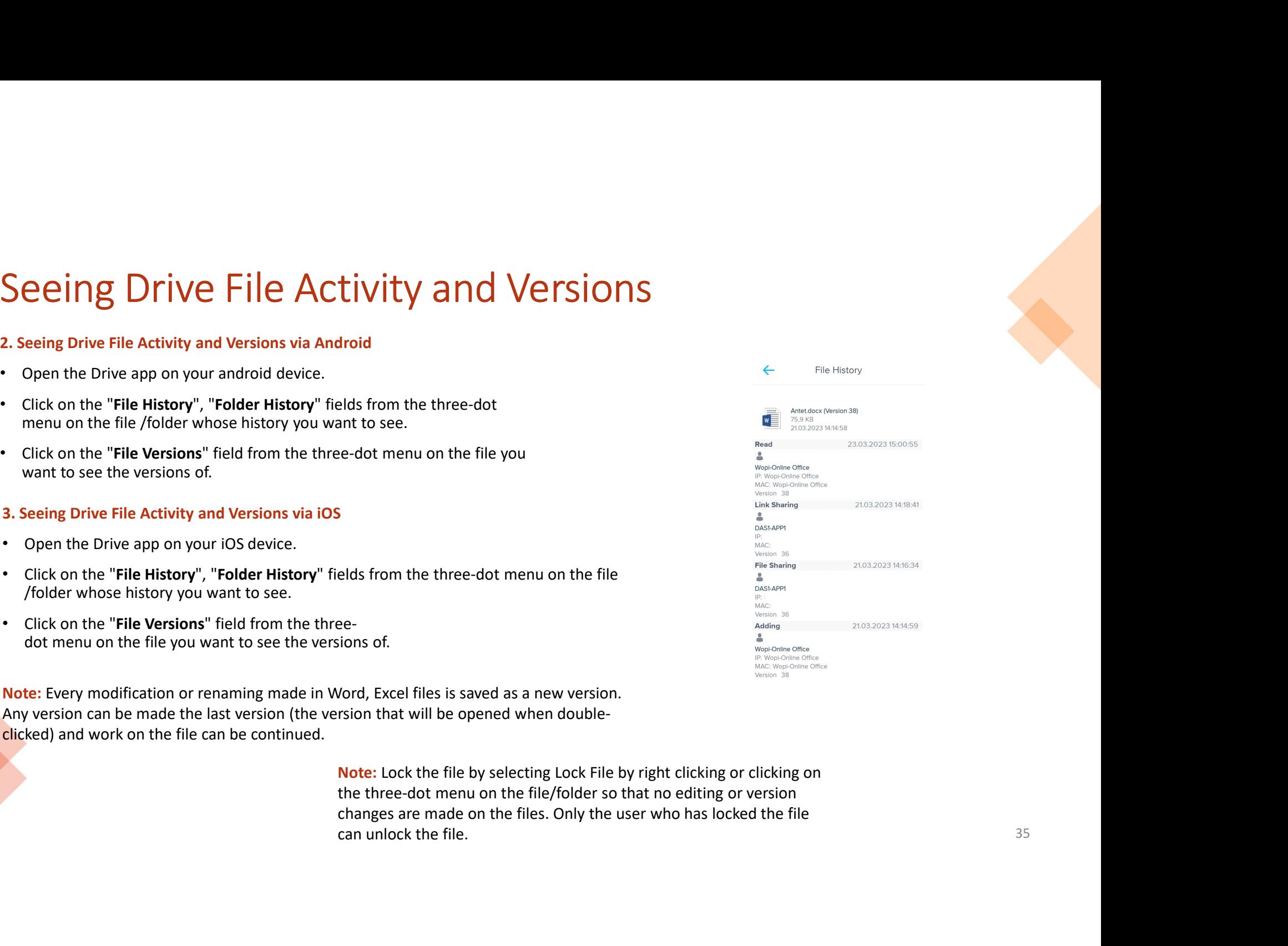

## Drive File Properties Prive File Properties<br>
1. Web File Properties<br>
→ Features<br>
→ Click on the "Features" field from the three-dot menu on the file you was<br>
→ File size, creation date information can be accessed from this area. **• Click on the "Features" field from the three-dot menu on the file you want to see its properties.**<br>
• Click on the "**Features"** field from the three-dot menu on the file you want to see its properties.<br>
• File size, cr

## $\triangleright$  Features

- 
- 

## $\triangleright$  File Fingerprint

- 
- 
- 
- 

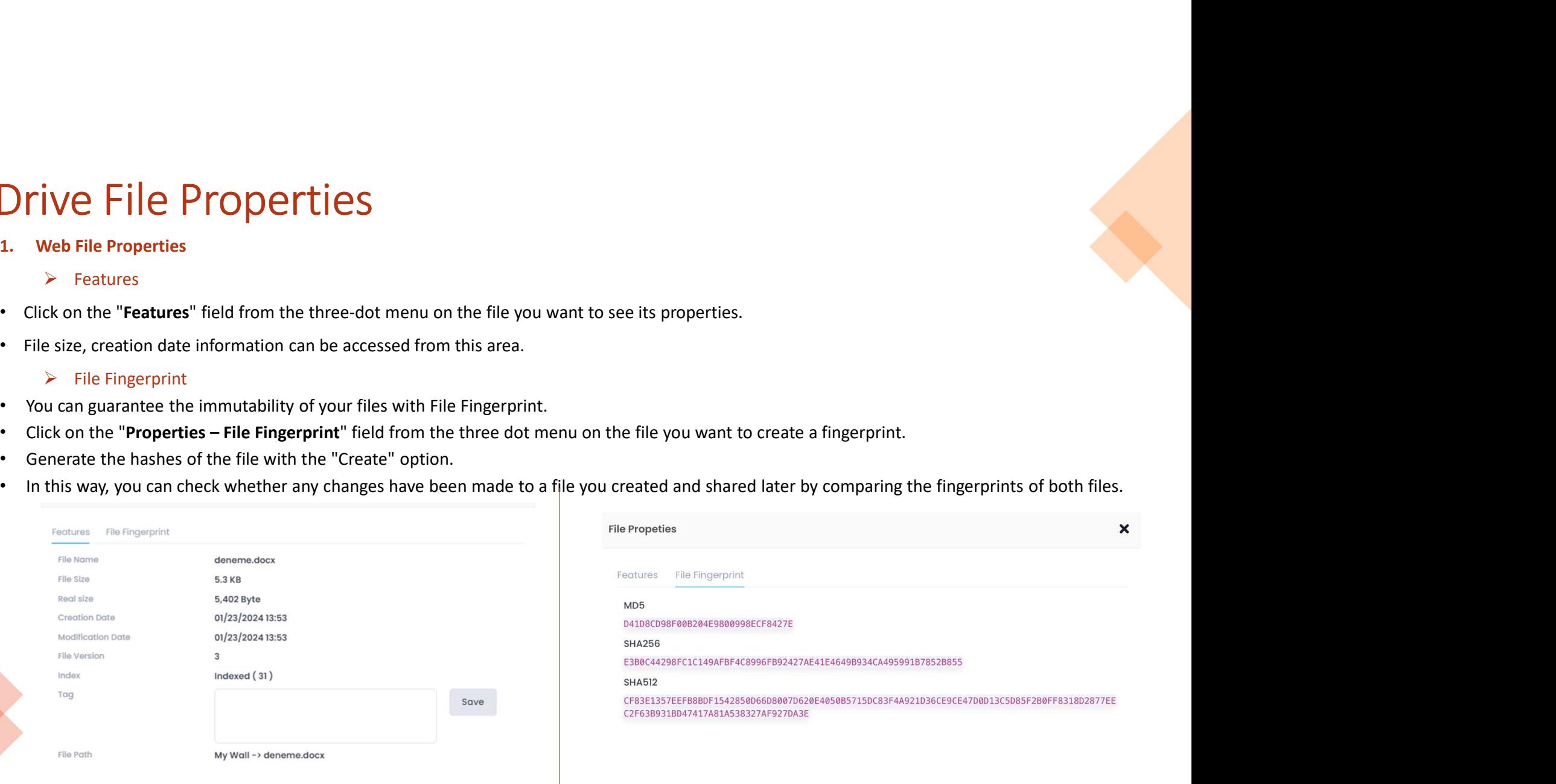

36
# Defining Folder Alarms<br>ou can notify the user you want to be aware of the changes made in the folders in the My Wall or<br>Public Folders area, using Right Click>Alarm.<br>Right click on the relevant folder or select Alarm > Def

- 
- -
	-
	-
	-
	-
	-
	-
	-
	-
	-
	-
	-
	-
	-
	-
- 

## to.

- 
- Deleting Files<br>
 Permanently Deleting Files<br>
 Renaming Files<br>
 Renaming Folders<br>
 Sharing Folders<br>
 Sharing Folders<br>
 Permanently Deleting Folders<br>
 Renaming Folders<br>
 Renaming Folders<br>
 Renaming Folders<br>
 Rena

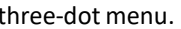

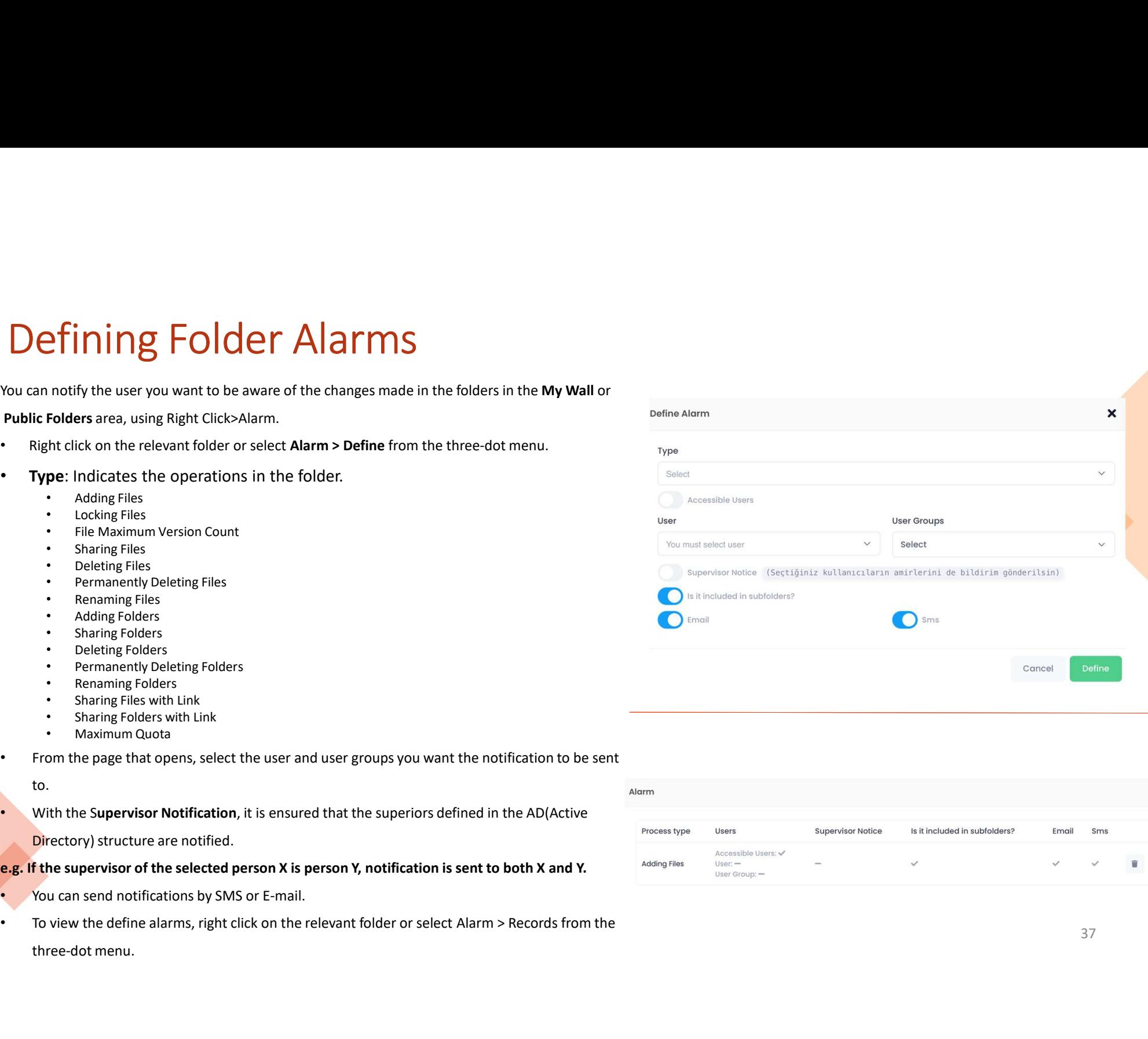

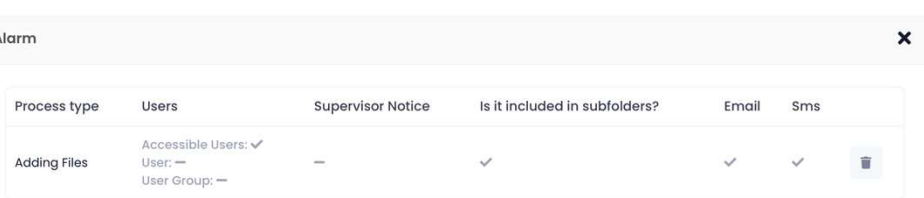

37

## SEARCHING FILES/FOLDERS IN DRIVE

## Searching Files and Folders in Drive<br>Vou can find files and folders in Drive by name and content search. Searching Files and Folders in Drive Dyname and content search.<br>You can find files and folders in Drive by name and content search.<br>You can type the word you want to search on the Search Bar<sup>-Q Search.</sup> to search for the f Searching Files and Folders in Drive<br>You can find files and folders in Drive by name and content search.<br>You can type the word you want to search on the Search Bar to state.<br>Search for the file you want to find.<br>Search fil **arching Files and Folders in Drive**<br>In find files and folders in Drive by name and content search.<br>In type the word you want to search on the **Search Bar a search**<br>Search Filter<br>You can perform your file/folder searches

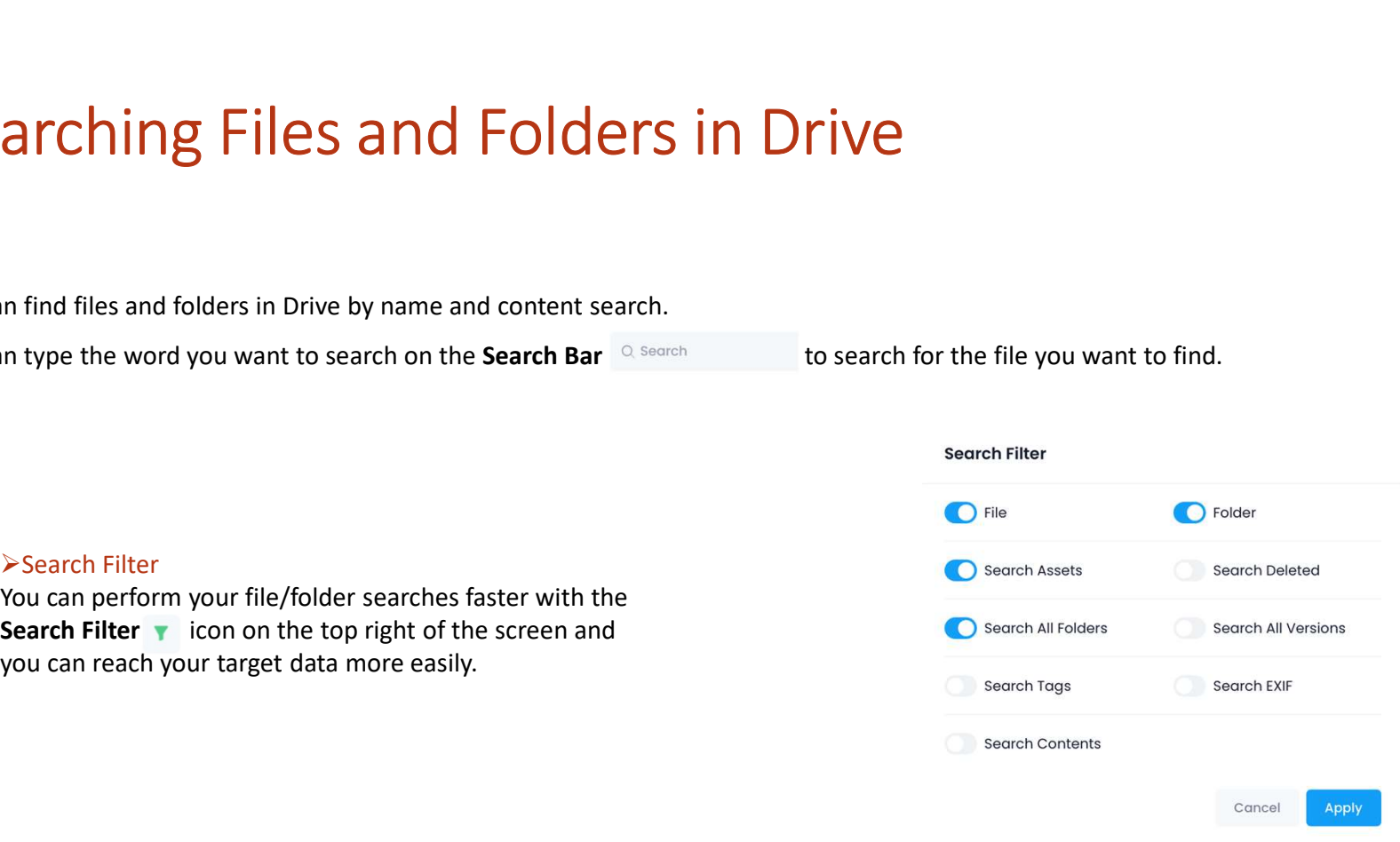

## Searching Files and Folders in Drive Searching Files and Folders in D<br> **Search**<br>
By Assigning Tags for all types of files in Drive, you will be able to reach the<br>
By Assigning Tags for all types of files in Drive, you will be able to reach the<br> **Consignal Sea**

- 
- 

SED CONTRENT INTERNATION CONTRENT INTERNATION CONTRENT INTERNATION ASSIGNITIES TO A SASIGNING THE SPROPRIGE THE SPROPRIGE THE SPROPRIGE CHANGE THE CONTRENT INTERNATION CONTRENT INTERNATION CONTRENT INTERNATION CONTRENT IN

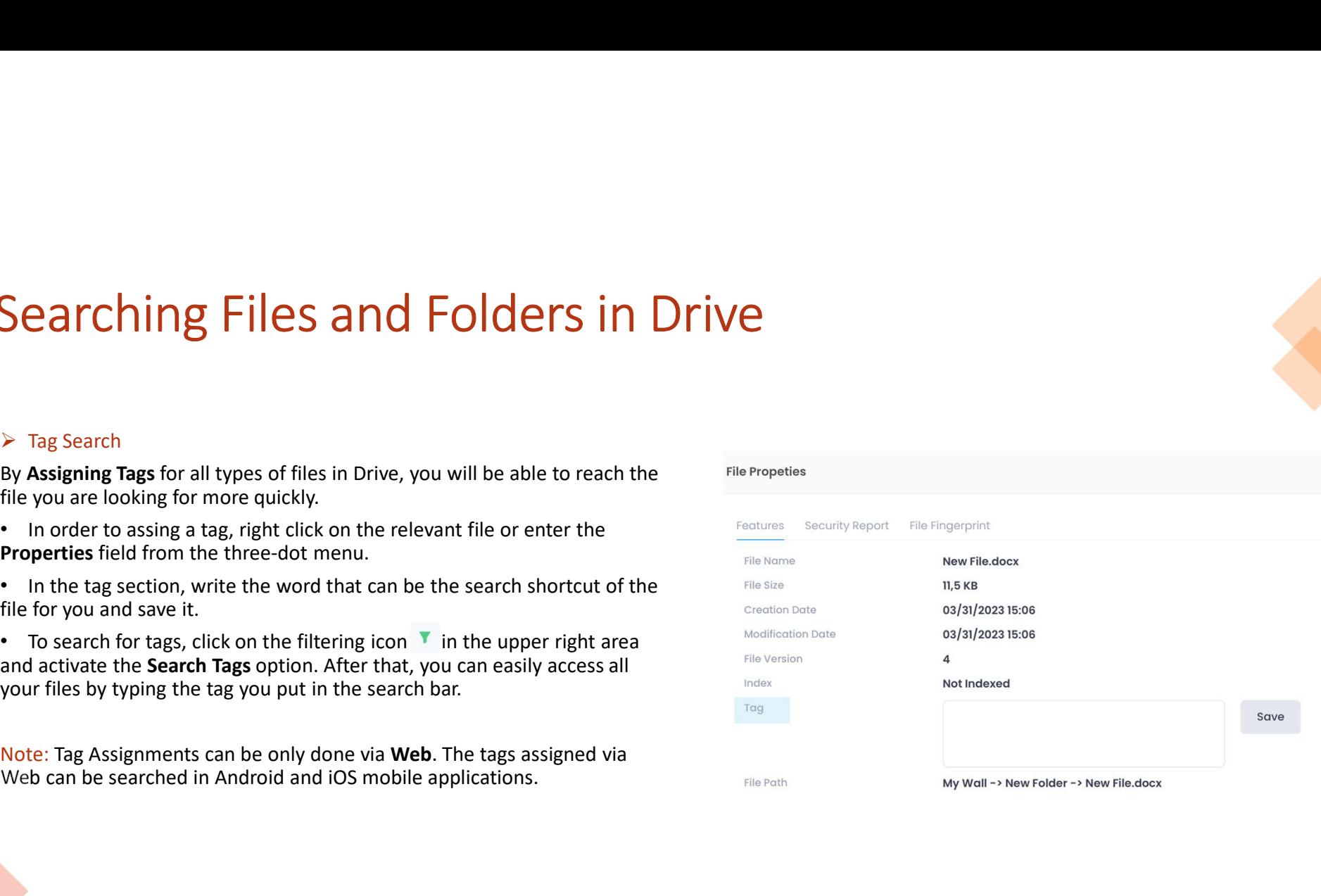

 $\boldsymbol{\mathsf{x}}$ 

## Searching Files and Folders in Drive<br>
Searching Files and Folders<br>
1. Searching Files/Folders via Web<br>
1. Searching Files/Folders via iOS<br>
1. Open the Drive and on your iOS device. Searching Files and Folders in Drive<br>
> Searching Files and Folders<br>
1. Searching Files/Folders via Web<br>
• Login.<br>
• Select the area you want to search from the left menu (My Wall, Public<br>
• Select Eolders Shared with Me M earching Files and Folders in Drive<br>
earching Files/Folders<br>
1. Searching Files/Folders via Web<br>
1. Searching Files/Folders via Web<br>
1. Searching Files/Folders via Web<br>
2. Searching Files/Folders<br>
2. Searching Files/Folder Files and Folders in Drive<br>
εν searching Files/Folders and Felders<br>
1. Searching Files/Folders via iOS<br>
• Login.<br>
• Select the area you want to search from the left menu (My Wall, Public<br>
• Select the area you want to s **Searching Files and Folders in Drive**<br> **Folders** with  $\frac{1}{2}$ <br> **Folders** and Folders<br> **Folders** with Me, Media, Documents).<br> **Folders** the area you want to search from the left menu (My Wall, Public<br>
Folders, Shared wi Searching Files Folders with Device in the left menu (My Wall, Public and Formulation in the principles/Folders with we<br>
• Login.<br>
• Calcet the area you want to search from the left menu (My Wall, Public .<br>
• Telect the a Searching Files and Folders in Drive<br>
Searching Files and Folders<br>
1. Searching Files/Folders via Web<br>
1. Searching Files/Folders via Web<br>
1. Searching Files/Folders via Web<br>
1. Search from the left menu (My Wall, Public **EXERCHING FILES AND FOLDETS IN DRIVE**<br>
Everting Files/Folders via Web<br>
2. Searching Files/Folders via Web<br>
elect the area you want to search from the left menu (My Wall, Public<br>
elect the area you want to search in the "S

- Login.
- 
- 

- 
- **Example The Synchets via web**<br>
 Login.<br>
 Select the area you want to search from the left menu (My Wall, Public<br>
 Folders, Shared with Me, Media, Documents).<br>
 Type the word you want to search in the "Search" bar a se
- 

- 
- **TIVE**<br>3. Searching Files/Folders via iOS<br>2. Open the Drive app on your iOS device.<br>Select the area you want to search from "More" area under<br>the bottom right menu (My Wall, Public Folders, Shared<br>with Me, Media, Documents **FIVE**<br>
• Open the Drive app on your iOS device.<br>
• Select the area you want to search from "More" area under<br>
the bottom right menu (My Wall, Public Folders, Shared<br>
with Me, Media, Documents)<br>
In the relevant field, typ Ve<br>
Searching Files/Folders via iOS<br>
Open the Drive app on your iOS device.<br>
Select the area you want to search from "More" area under<br>
the bottom right menu (My Wall, Public Folders, Shared<br>
with Me, Media, Documents)<br>
th with Me, Media, Documents) • In the private strategy of private strategy of the private strategy of the private app on your iOS device.<br>
• Select the area you want to search from "More" area under<br>
the bottom right menu (My Wall, Public Folders, S **EXECUTE:**<br>
3. Searching Files/Folders via iOS<br>
• Open the Drive app on your iOS device.<br>
• Select the area you want to search from "More" area under<br>
the bottom right menu (My Wall, Public Folders, Shared<br>
with Me, Media
- 

**Searching Files and Folders in Drive**<br>
Searching Files/Folders via Web<br>
• Select the area you want to search from the left menu (My Wall, Public<br>
• Select the area you want to search from the left menu (My Wall, Public<br> Folders, Shared with Me, Media, Documents).<br>
Folders, Shared with Me, Media, Documents).<br>
Folders, Shared with Me, Media, Documents).<br>
Folders, Shared with Me, Media, Documents).<br>
For the word you want to search from the l **Searching Files/Folders via iOS**<br>
Open the Drive app on your iOS device.<br>
Select the area you want to search from "More" area under<br>
the bottom right menu (My Wall, Public Folders, Shared<br>
with Me, Media, Documents)<br>
the **Searching Files/Folders via iOS**<br>
Open the Drive app on your iOS device.<br>
Select the area you want to search from "More" area under<br>
with Me, Media, Documents)<br>
the relevant field, type the word you want to search from t **Searching Files/Folders via iOS**<br>
Open the Drive app on your iOS device.<br>
Select the area you want to search from "More" area under<br>
the bottom right menu (My Wall, Public Folders, Shared<br>
with Me, Media, Documents)<br>
the Searching Files/Folders via iOS<br>
Open the Drive app on your iOS device.<br>
Select the area you want to search from "More" area under<br>
the relevant field, type the word you want to search from th<br>
Search<sup>11</sup> icon  $Q$  in the Searching Files/Folders via iOS<br>
Open the Drive app on your iOS device.<br>
Select the area you want to search from "More" area under<br>
the bottom right menu (My Wall, Public Folders, Shared<br>
with Me, Media, Documents)<br>
the r

## ARCHIVE GROUPS

# Archive Search in Drive<br>Archive Groups<br>Archive Groups<br>Drive allows you to group your files and folders as you wish.

## $\triangleright$  Archive Groups

- 
- Search in Drive<br>
Archive Groups<br>
We allows you to group your files and folders as you wish.<br>
Archive Tags: Refers to the keywords assigned to the files.<br>
Archive Groups: Refers to the collection of created archive tags as

## 1. Web Archive Groups

- ▶ Creating an Archive Group
- 
- right.
- 

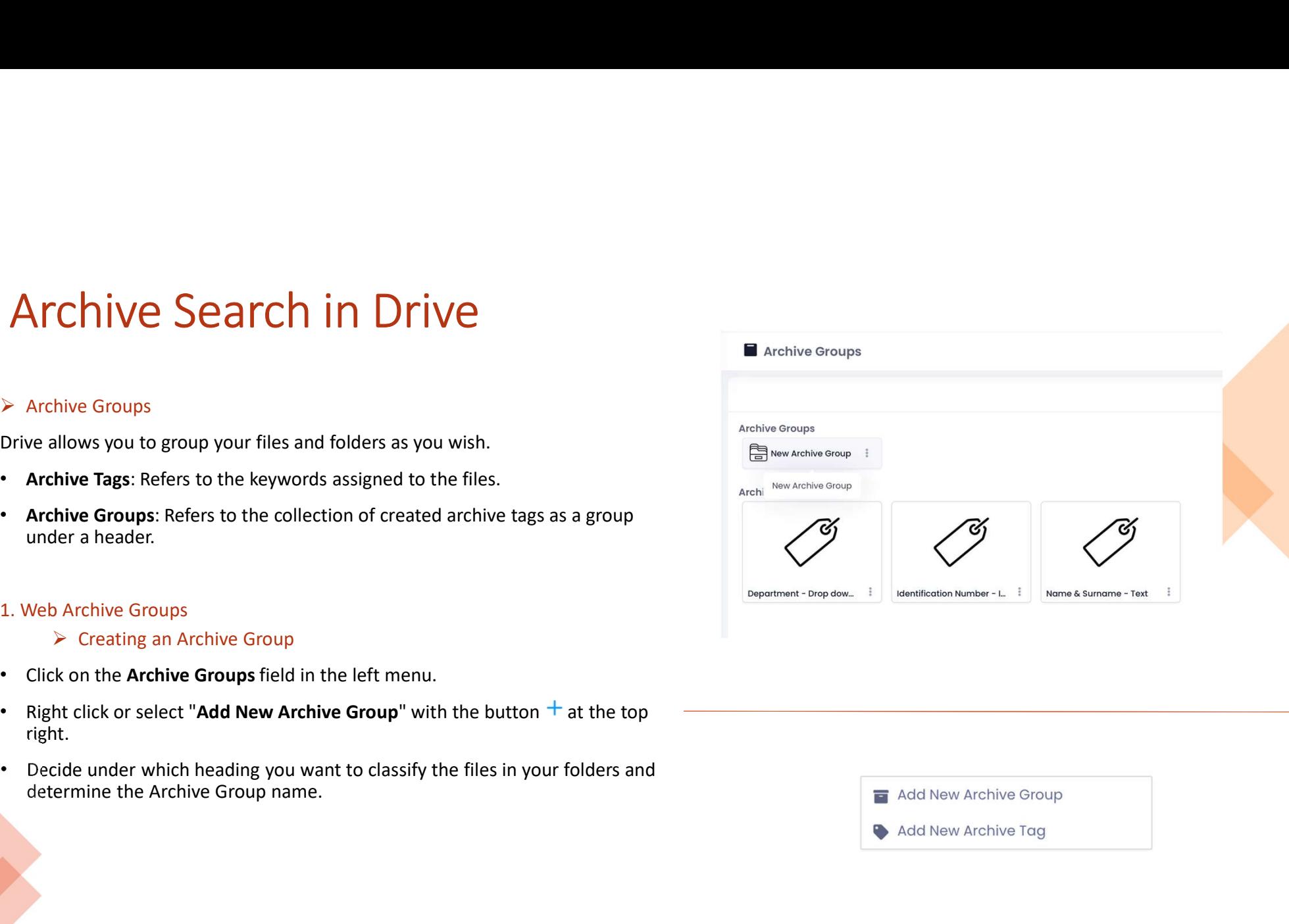

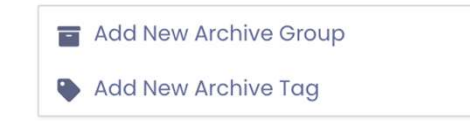

# Archive Search in Drive<br>
> Creating an Archive Tag<br>
+ Click on the Archive Groups field in the left menu.

## $\triangleright$  Creating an Archive Tag

- 
- 
- 
- Chive Search in Drive<br>
⊳ Creating an Archive Tag<br>
k on the Archive Groups field in the left menu.<br>
th click or select the "Add New Archive Tag" option with the+ button at the top right.<br>
secify a name for your Archive Tag Exacting an Archive Tag (and New Archive Tag (and New Archive Tag New Archive Tag New Archive Tag and choose its type.<br>
Add New Archive Tag and choose its type.<br>
Angles: Text, integer, collected in a group.<br>
The created ar
- 

- search.
- 
- 

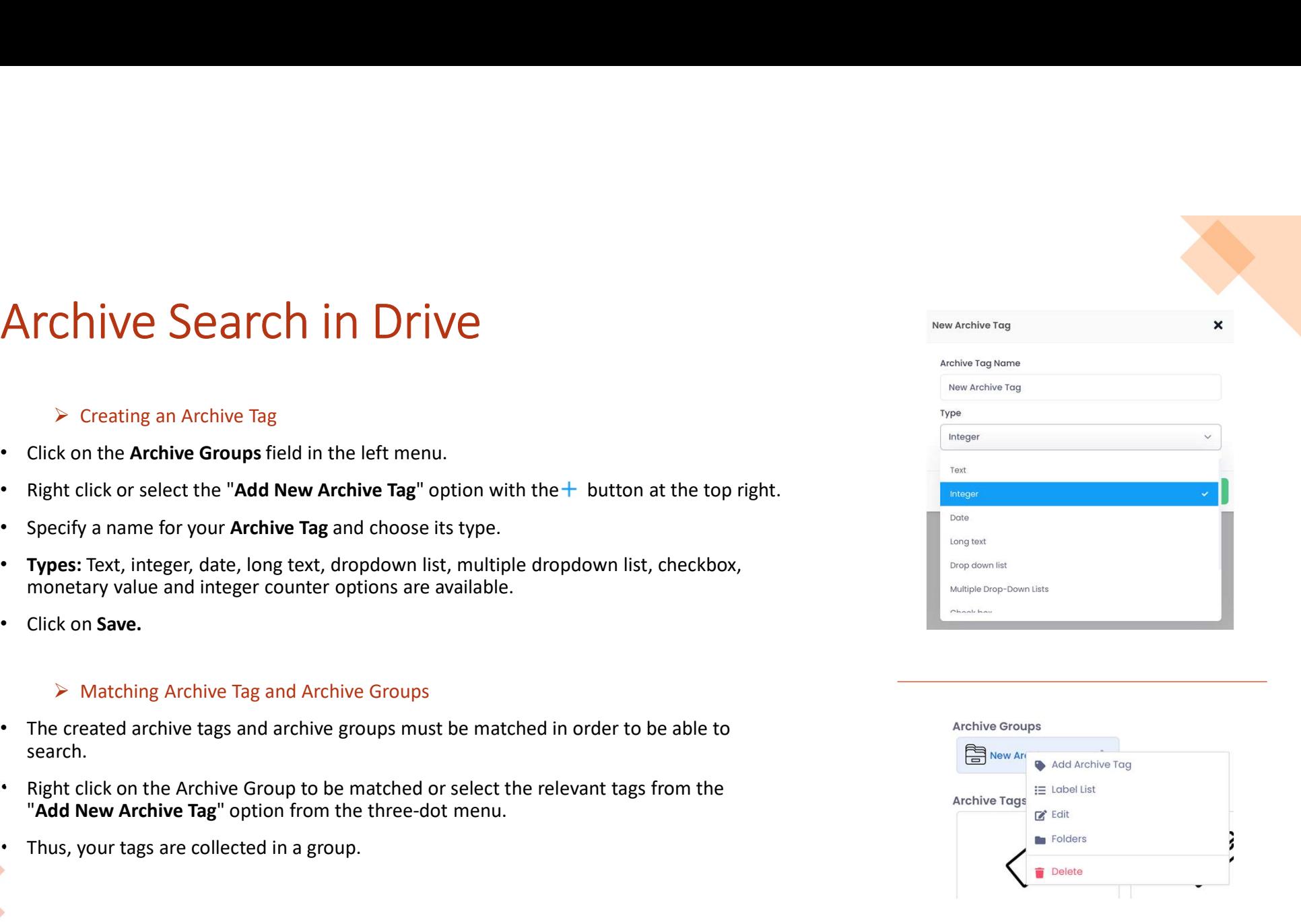

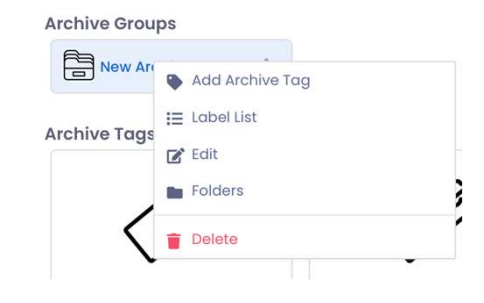

# Archive Search in Drive<br>
> Matching Archive Tag and Archive Groups to Files/Folders<br>
• To define archive tags for files/folders in My Wall and Public Folder areas;<br>
• Right click on the relevant folder or select the archiv

- 
- Archive Search in Drive<br>
> Matching Archive Tag and Archive Groups to Files/Folders<br>
 To define archive tags for files/folders in My Wall and Public Folder areas;<br>
 Right click on the relevant folder or select the archiv
- Watching Archive Barand Archive Groups to Pries/Poloies<br>To define archive group to the relationship of the selections in My Wall and Public Folder areas;<br>Right click on the relevant folder or select the archive group you
- menu.

## Archive Search

- 
- 
- 

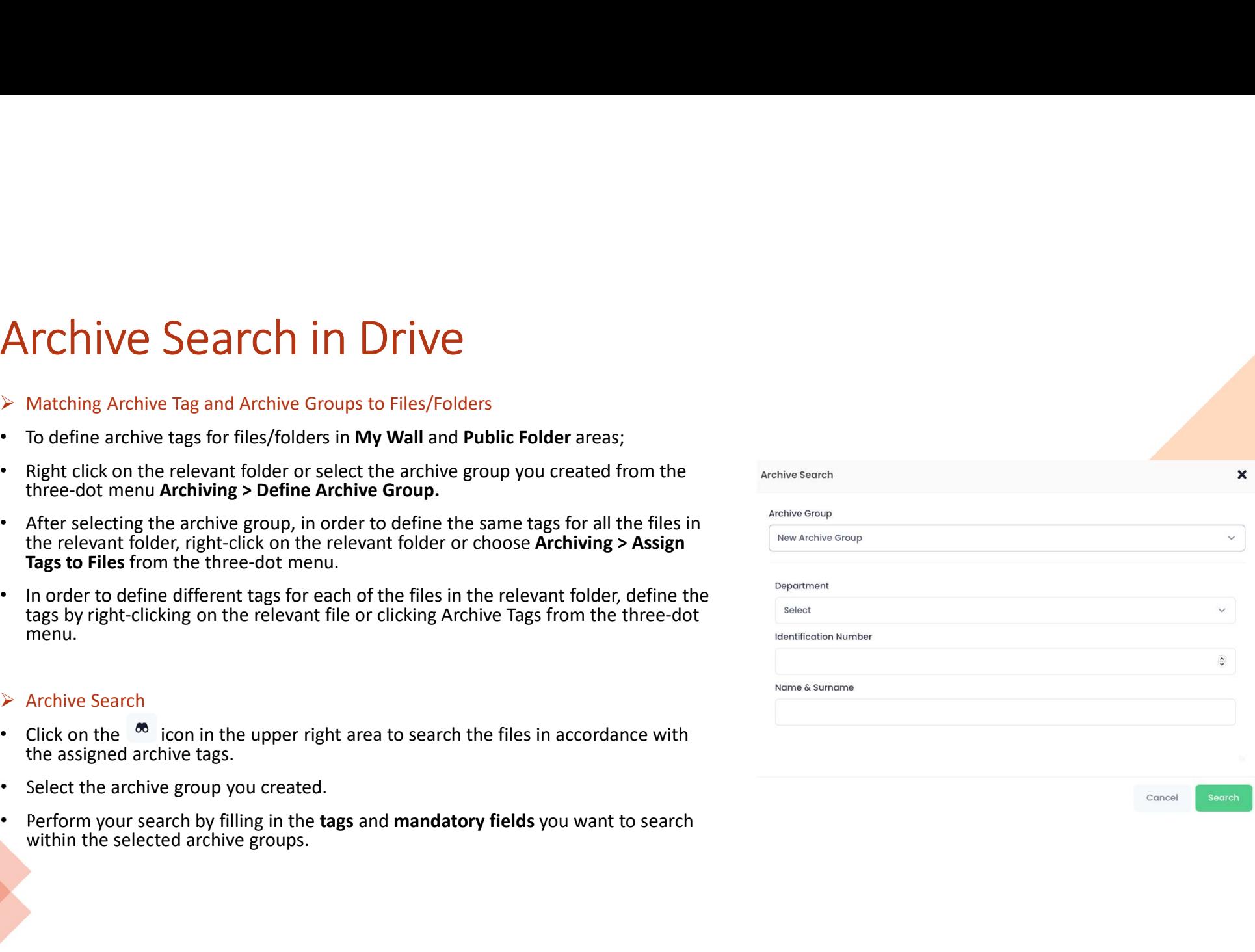

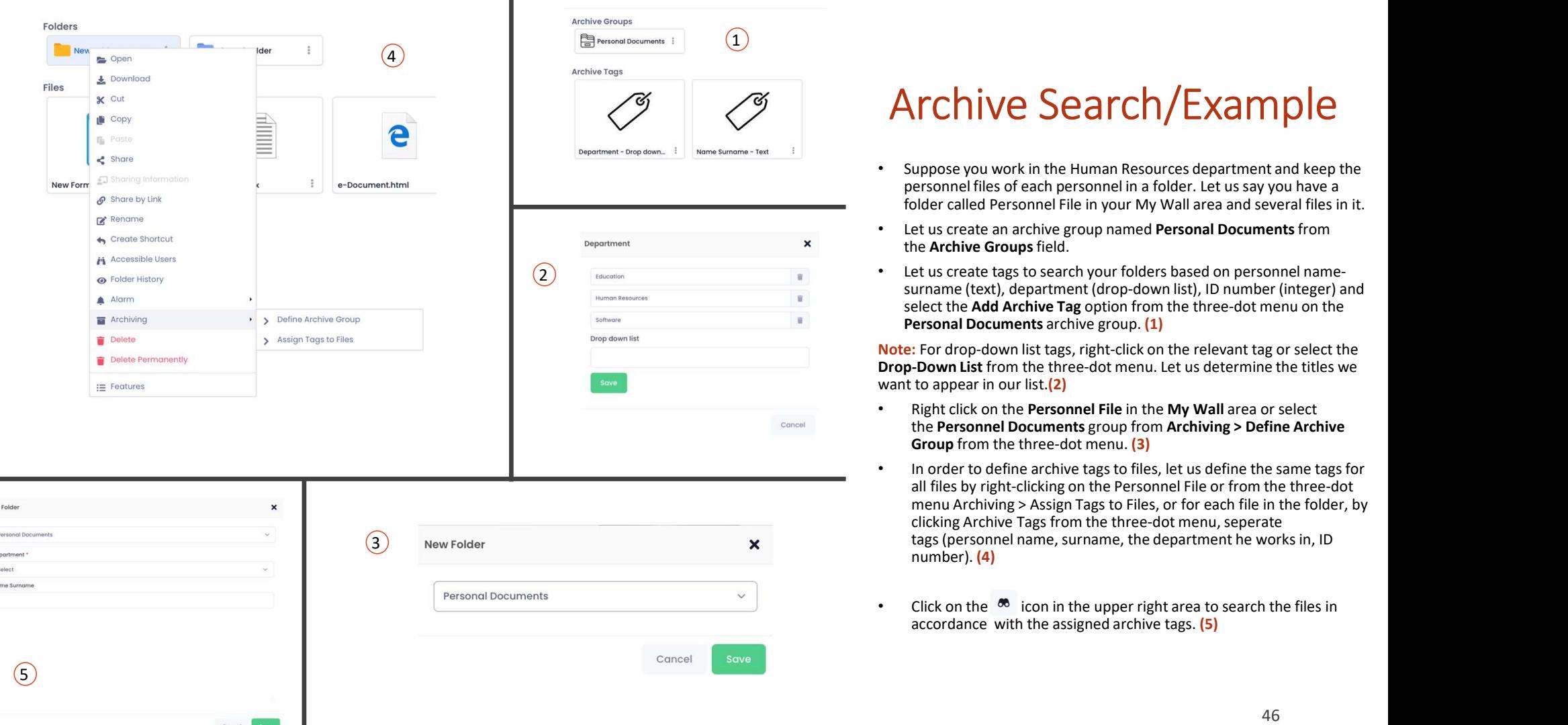

## Archive Search/Example

- Archive Search/Example<br>• Suppose you work in the Human Resources department and keep the<br>personnel files of each personnel in a folder. Let us say you have a<br>• folder called Personnel File in your My Wall area and several
- 
- **Archive Search/Example**<br>
Suppose you work in the Human Resources department and keep the<br>
personnel files of each personnel in a folder. Let us say you have a<br>
folder called Personnel File in your My Wall area and several **Archive Search/Example**<br>
• Suppose you work in the Human Resources department and keep the<br>
personnel files of each personnel in a folder. Let us say you have a<br>
• Let us create an archive group named Personal Documents f Archive Search/Example<br>
• Suppose you work in the Human Resources department and keep the<br>
personnel files of each personnel in a folder. Let us say you have a<br>
• Let us create an achive group named Personnal Documents fro Suppose you work in the Human Resources department and keep the<br>personnel flies of each personnel in a folder. Let us say you have a<br>folder called Personnel File in your My Wall area and several flies in it.<br>Let us create Suppose you work in the Human Resources department and keep the<br>personnel files of each personnel in a folder. Let us say you have a<br>personnel files of each personnel in a folder. Let us say you have a<br>folder called Person **Archive Search (Control Control Control Control Control Computer of the Personal Pierson<br>
Suppose you work in the Human Resources department and keep the<br>
personal flies of each personnel in a folder. Let us say you have** Archive Search/Example<br>
Suppose you work in the Human Resources department and keep the<br>
personnel files of each personnel in a folder. Let us say you have a<br>
folder called Personnel File in your My Wall area and several f Archive Search/Example<br>
Suppose you work in the Human Resources department and keep the<br>
personnel files of each personnel in a folder. Let us say you have a<br>
folder called Personnel Fiel in your My Wall area and several f

- 
- **Archive Sear** in the Human Resources department and keep the<br>personnel files of each personnel in a folder. Let us say you have a<br>folder called Personnel File in your My Wall area and several files in it.<br>Let us create **TChive Sear** Chief Haman Resources department and keep the ersonnel files of each personnel in a folder. Let us say you have a bider called Personnel File in your My Wall area and several files in it.<br>Here are archive gr **Archive Sear** in the Human Resources department and keep the personnel files of each personnel in a folder. Let us say you have a<br>reduce realide Personnel Eile in your My Wall area and aseveral files in it.<br>• Let us crea **All filtrest in the Human Resources department and keep the ersonnel files of each personnel in a folder. Let us say you have a bider called Personnel File in your My Wall area and several files in it. The Archive Groups ITCHIVE Search/Example**<br>upose you work in the Human Resources department and keep the<br>ersonnel files of each personnel in a folder. Let us say you have a<br>plder called Personnel File in your My Wall area and several files **COMPROMPT THE SET ARCT ARCT THE SET ARCT ARCT THE SET ARCT THE SURFACT CONDUCT AND THE USE OF A propose you work in the Human Resources department and keep the ersonnel file in your My Wall area and several files in it.<br> IFCNIVE Search / Example Figure 11**<br>uppose you work in the Human Resources department and keep the<br>ersonnel files of each personnel in a folder. Let us say you have a<br>older called Personnel File in your My Wall area and number). (4) • Suppose you work in the Human Resources department and keep the<br>
personnel filies of each personnel in a folder. Let us say you have a<br>
folder called Personnel File in your My Wall area and several files in it.<br>
• Let u ersonnel files of each personnel in a folder. Let us say you have a<br>ersonnel files of each personnel in a folder. Let us say you have a<br>blder called Personnel in a folder. Let us say you have a<br>tet us create an archive gro
- 

## SHARING FILES AND FOLDERS

# Sharing Files and Folders in Drive<br>
can share the files you store in Drive with any registered user or non-user from a computer,<br>
gile phone or tablet.<br>
e: When sharing files in Drive, the file is only allowed to be viewe

**Sharing Files and Folders in Drive**<br>You can share the files you store in Drive with any registered user or non-user from a co<br>mobile phone or tablet.<br>Note: When sharing files in Drive, the file is only allowed to be viewe **Sharing Files and Folders in Drive**<br>
You can share the files you store in Drive with any registered user or non-user from a computer,<br> **Note:** When sharing files in Drive, the file is only allowed to be viewed. Changes m **Sharing Files and Folders in Drive**<br>You can share the files you store in Drive with any registered user or non-user from a<br>mobile phone or tablet.<br>Note: When sharing files in Drive, the file is only allowed to be viewed. Sharing Files and Folders in Drive<br>
You can share the files you store in Drive with any registered user or non-user from a com<br>
mobile phone or tablet.<br>
Note: When sharing files in Drive, the file is only allowed to be vie **Sharing Files and Folders in Drive**<br>
You can share the files you store in Drive with any registered user or non-user from a computer,<br>
mobile phone or tablet.<br> **Mate:** When sharing files in Drive, the file is only allowe Sharing Files and Folders in Drive with any reduced to the system Users in the system of the phase or that the<br>time phase or that the phase or the system of the system of the phase of the system of the star with sharing fi **Sharing Files of the System Users of the System Users of the System Users of the System Users of the System Users of the System Users of the System Sharing Files via a deter sharing files in Drive, the file is only allow** When sharing files in Drive, the file is only allowed to be viewed. Changes made<br>orative work and viewed by other users, only the shared version can be viewed<br>orative work and viewing of changes made to files by other user

- -

- -
	-
	- field.
	-

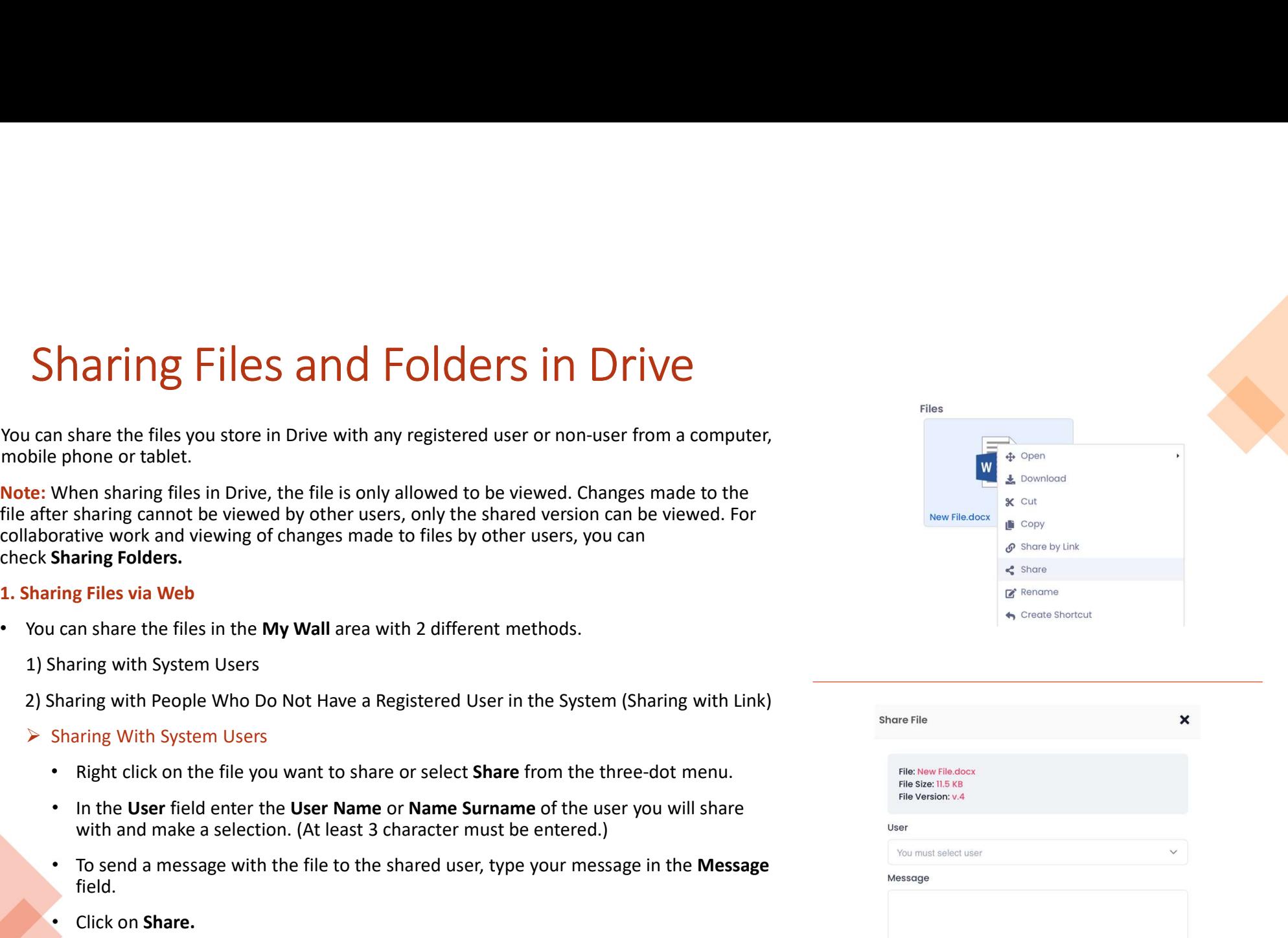

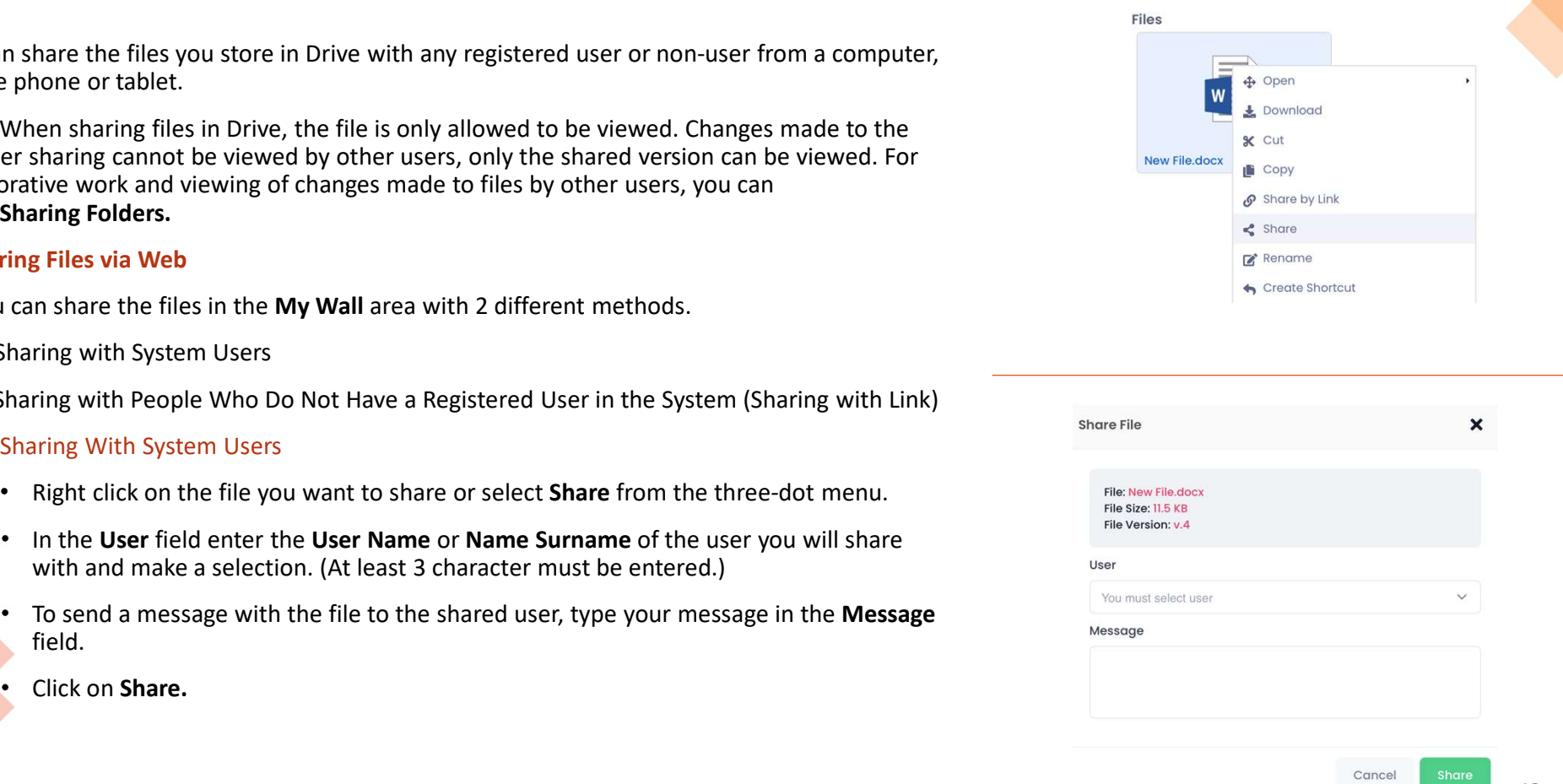

48

# Sharing Files and Folders in Drive<br>
Sharing with People Who Do Not Have a Registered User<br>
Sharing with People Who Do Not Have a Registered User<br>
Sharing with Link)<br>
Right click on the file/folder you want to share or sele

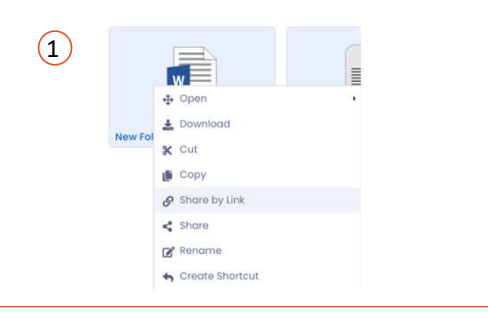

2)  $\overline{a}$   $\overline{b}$   $\overline{c}$   $\overline{c}$   $\overline$ 

- 
- Sharing with People Who Do Not Have a Registered User<br>
Sharing with People Who Do Not Have a Registered User<br>
Sharing with Link,<br>
Sharing with Link,<br>
Sharing with Link,<br>
Sharing with Link,<br>
Sharing with Link,<br>
Sharing with **in the System (Sharing with Do Do Not Have a Registered User**<br>in the System (Sharing with Link)<br>• Right click on the file/folder you want to share or select **Share with Link** from<br>the three-dot menu.<br>• You can set some r **Transform Schain American**<br>
• Sharing with People Who Do Not Have a Registered User<br>
• You can set some restrictions for the file to be shared so you can keep the<br>
• You can set some restrictions for the file to be shared
	-
	-
	- options.

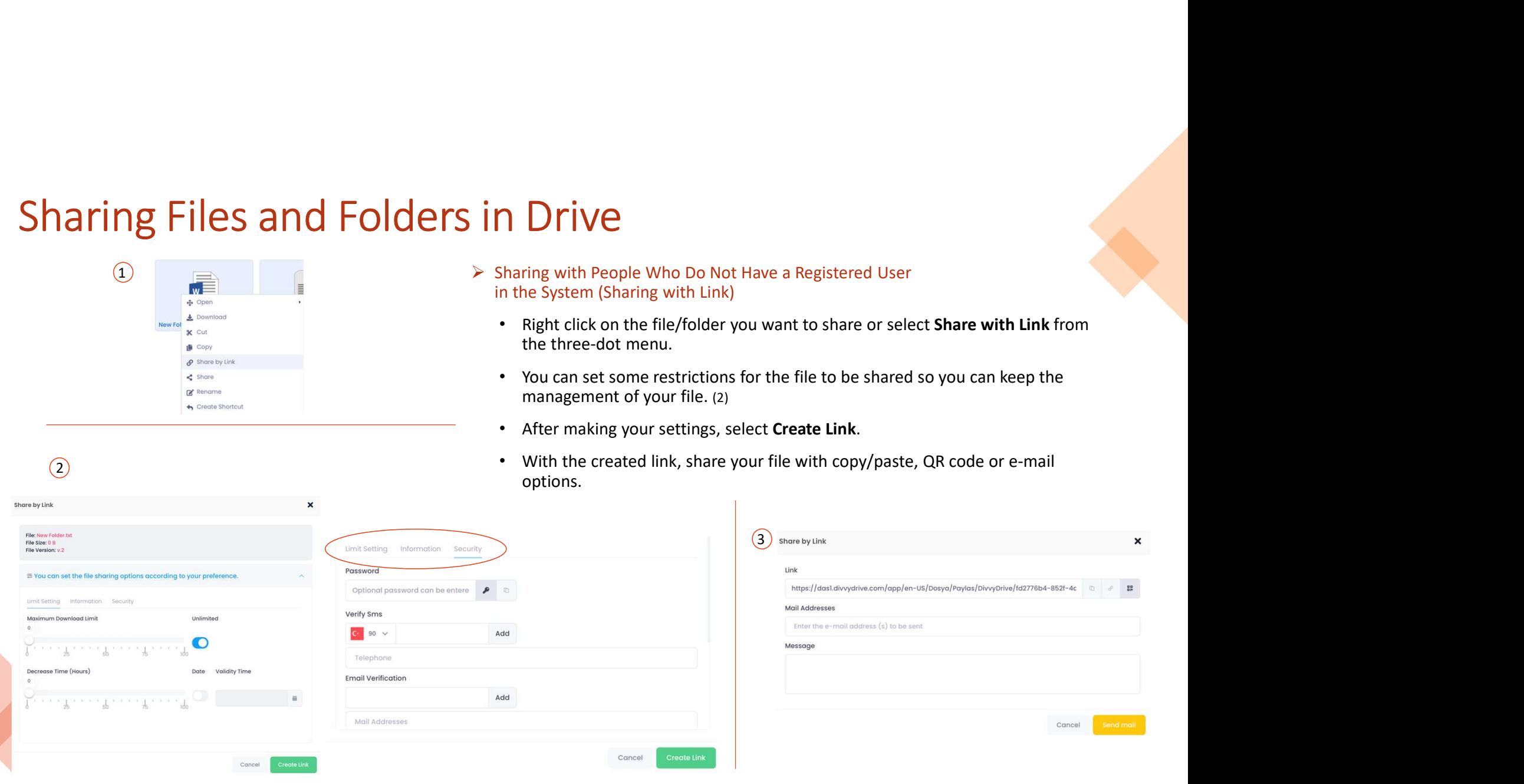

# Sharing Files and Folders in Drive<br>
> Sharing with People Who Do Not Have a Registered User in the System (Sha<br>
+ For the file/folder to be shared, you can collect information about the its<br>
downloader with the "Collect In

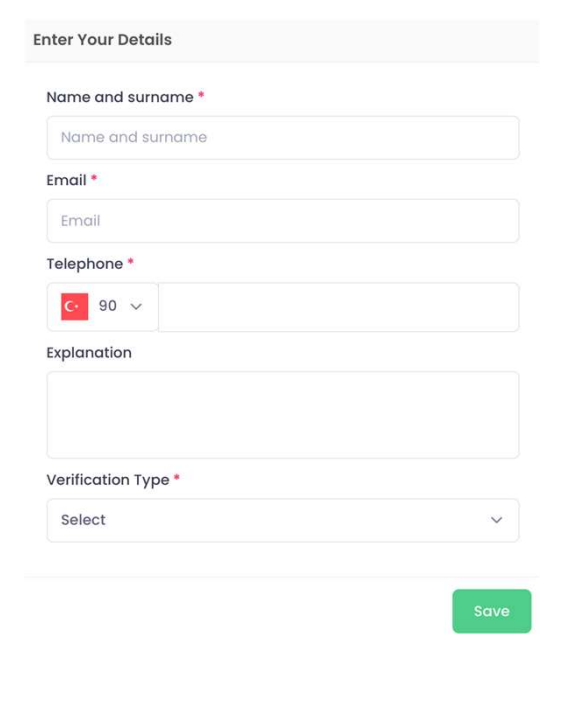

- 
- → Sharing with People Who Do Not Have a Registered User in the System (Sharing with Link)<br>
 For the file/folder to be shared, you can collect information about the identity if the<br>
 downloader with the "Collect informat downloader with People Who Do Not Have a Registered User in the System (Sharing with Link)<br>
• For the file/folder to be shared, you can collect information about the identity if the<br>
• In order to download the file and fol Framing with People Who Do Not Have a Registered User in the System (Sharing with Link)<br>
• For the file/folder to be shared, you can collect information about the identity if the<br>
downloader with the "Collect information
	-
	-

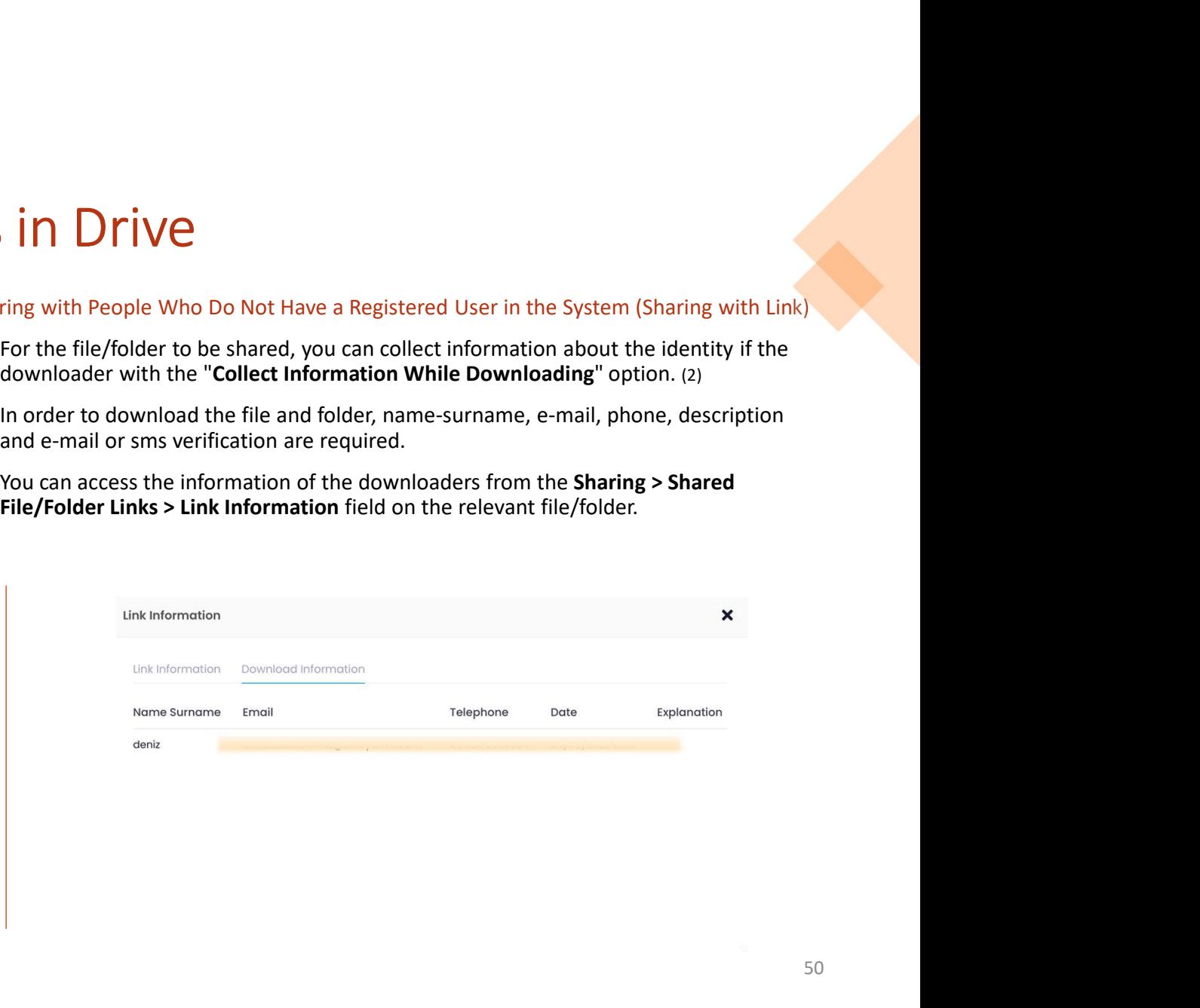

## Sharing Files and Folders in Drive<br>
2. Sharing Files via Android<br>
> Sharing with System Users<br>
• Open the Drive app on your Android device.<br>
• Share Share from the three-dot menu of the file you want to<br>
• Share Share from Sharing Files and Folders in Driver<br>
Sharing Files via Android<br>
> Sharing with System Users<br>
• Open the Drive app on your Android device.<br>
• Select Share from the three-dot menu of the file you want to<br>
share.<br>
• In the Se **Sharing Files and Folders in Drive**<br>
• Sharing Files via Android<br>
• Sharing with System Users<br>
• Open the Drive app on your Android device.<br>
• Select Share from the three-dot menu of the file you want to<br>
• Select Sha Files and Folders in Drive<br>
sharing Files via Android<br>
Sharing Files via Android<br>
• Sharing Files via iOS<br>
• Sharing With System Users<br>
• Select Share from the three-dot menu of the file you want to<br>
• Select Share from **COLOGETS IN DRIVE**<br> **COLOGETS IN DRIVE**<br> **COLOGETS IN DRIVE**<br>
Sharing Files via 105<br>
Sharing with System Users<br>
Sharing with System Users<br>
Sharing with System Users<br>
Sharing with System Users<br>
Sharing with System Users<br> **Sharing with System Users and EOIDERS IN DRIVE**<br> **Characters with System Users**<br> **Characters must be entered.**<br> **Characters must be entered.**<br> **Characters must be entered.**<br> **Characters must be entered.**<br> **Constant be ex** Sharing Files and Folders in Drive<br>
sing Files via Android<br>
sharing with System Users<br>
• Open the Drive app on your Android device.<br>
• Select Share from the three-dot menu of the file you want to<br>
• In the Select User fie **Sharing with System Users**<br>
Sharing with System Users<br>  $\frac{1}{2}$  Sharing with System Users<br>  $\frac{1}{2}$  Open the Drive app on your Android device.<br>
Sharing with System Users<br>  $\frac{1}{2}$  Open the Drive app on your iOS device Sharing Files and Folders in Drive<br>
Files via Android<br>
Naring With System Users<br>
Open the Drive app on your Android device.<br>
Open the Drive app on your Android device.<br>
Open the Drive app on your iOS device.

- -
	- share.
- **Sharing with System (Sharing with System Users of the System (Sharing Files via Android evice.**<br>
Sharing with System Users and the file you want to share app on your Android device.<br>
Sharing with System Users and the fil aring Files via Android<br>
• Sharing with System Users<br>
• Open the Drive app on your Android device.<br>
• Sharing with System Users<br>
• Celet Share from the three-dot menu of the file you want to<br>
• Selet Share from the three-d Sharing with a sharing options and change your advanced sharing preferences.<br>
Sharing Contents and change of Name Survay of Contents and the Dive app on your interest of the user of the user<br>
The Select Share field, enter
	-
	-
- 
- 
- 
- Code or More options.

- -
- T<br>
Sharing Files via iOS<br>
→ Sharing with System Users<br>
→ Open the Drive app on your iOS device.<br>
→ Select Share from the three-dot menu of the file you want to share.
	- Sharing Files via iOS<br>
	> Sharing with System Users<br>
	 Open the Drive app on your iOS device.<br>
	 Select Share from the three-dot menu of the file you want to share.<br>
	 Enter the User Name or Name Survanne of the user you wi • Open the Drive app on your iOS device.<br>• Select Share from the three-dot menu of the file you want to share.<br>• Select Share from the three-dot menu of the file you want to share.<br>• Enter the User Name or Name Surname of provided and internal search fields and the search fields and the search fields and make a select Share from the three-dot menu of the file you want to share.<br>
	Expect Share from the three-dot menu of the file you want to s (C)<br>
	Sharing with System Users<br>
	• Open the Drive app on your iOS device.<br>
	• Select Share from the three-dot menu of the file you want to share.<br>
	• Enter the User Name or Name Surname of the user you will share with in<br>
	the **Community**<br> **Example 10 System Users**<br>
	• Open the Drive app on your iOS device.<br>
	• Select Share from the three-dot menu of the file you want to share.<br>
	• Enter the User Name or Name Surname of the user you will share with Sharing Files via iOS<br>
	≻ Sharing with System Users<br>
	• Open the Drive app on your iOS device.<br>
	• Select Share from the three-dot menu of the file you want to share.<br>
	• Enter the User Name or Name Surname of the user you wi **identify**<br>
	• Open the Drive app on your iOS device.<br>
	• Select Share from the three-dot menu of the file you want to share.<br>
	• Enter the User Name or Name Surrame of the user you will share with in<br>
	the search field and ma **Example 1988**<br>• Open the Drive app on your iOS device.<br>• Select Share from the three-dot menu of the file you want to share.<br>• Enter the User Name or Name Surname of the user you will share with in<br>the search field and ma Sharing with System Users<br>
	• Open the Drive app on your iOS device.<br>
	• Select Share from the three-dot menu of the file you want to share.<br>
	• Enter the **User Name** or **Name Surname** of the user you will share with in<br>
	the
		- the Message field.
		-

- share.
- 
- More options.

# The S and Folders in Drive<br>
1) Sharing Files and Folders areas from a<br>
1) Sharing Folders via Web<br>
1) Sharing Folders via Web<br>
1) Sharing with System Users<br>
1) Sharing with System Users<br>
2) Sharing with People Who do not H

- methods.
	-

- 
- in since folces in the **ury want, v don't clube controlling the Case in the Case of the Case of the property and the property of the property of the property of the property of the property of the property of the share the**
- 
- 

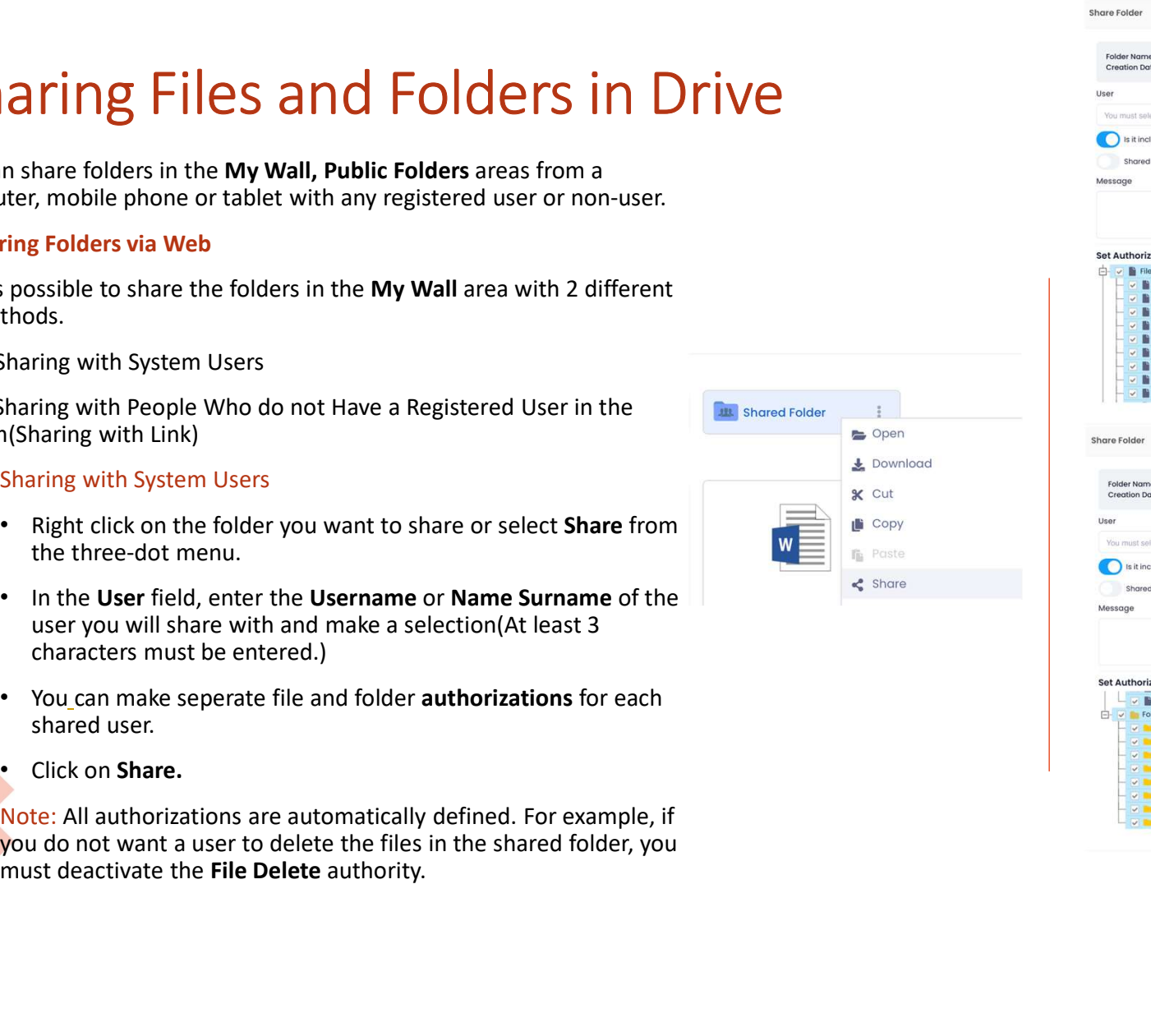

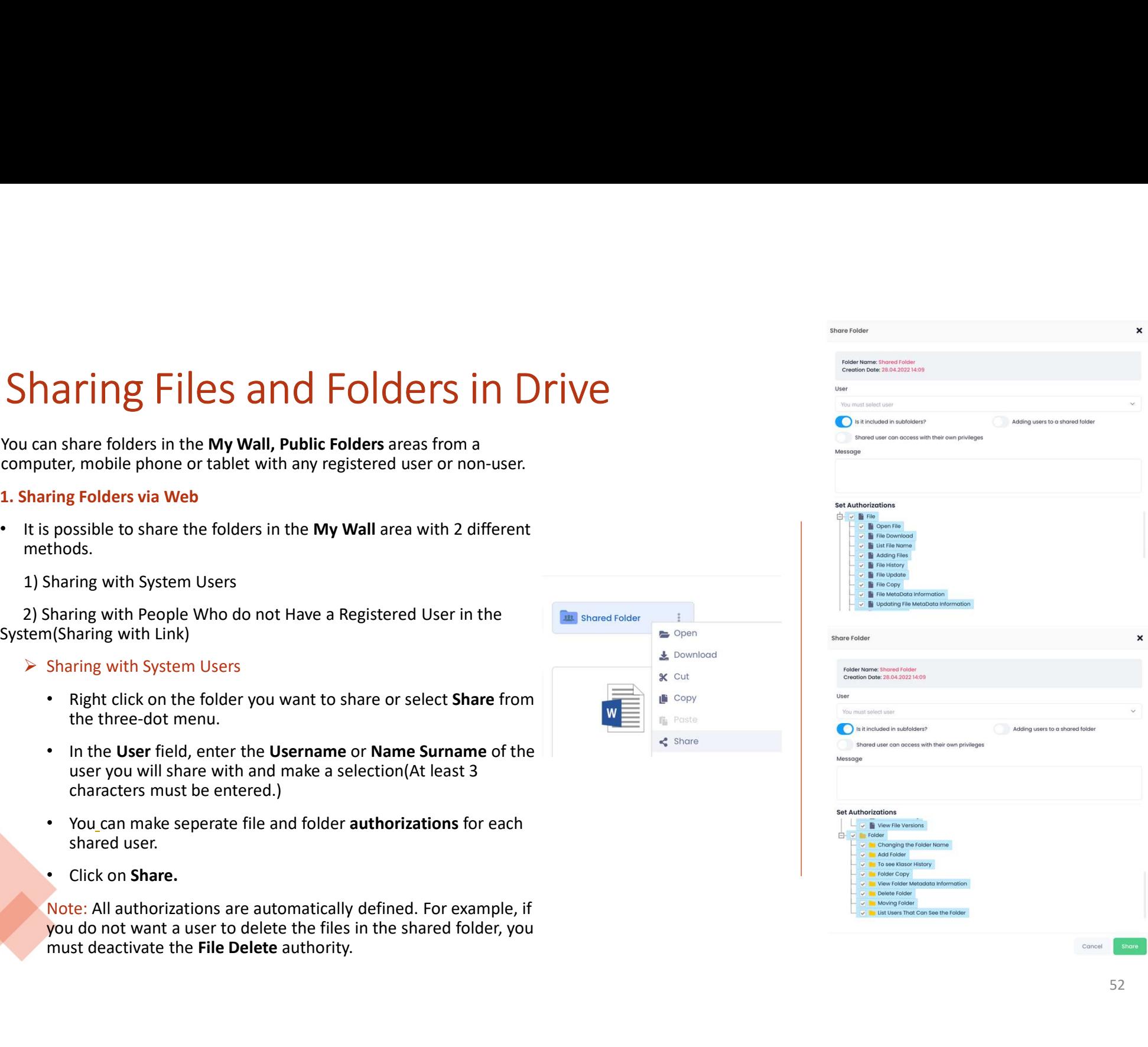

## Sharing Files and Folders in Drive<br>
2. Sharing Folders via Android<br>
2. Sharing With System Users<br>
2. Open the Drive app on your Android device.<br>
2. Sharing With System Users<br>
2. Sharing With System Users<br>
2. Sharing With S Sharing Files and Folders in Drive<br>
Sharing Folders via Android<br>
Sharing with System Users<br>
• Open the Drive app on your Android device.<br>
• Select Share from the three-dot menu of the folder you<br>
• In the Select User field Files and Folders in Drive and sharing Folders wis and the Sharing Folders via Android<br>
• Open the Drive app on your Android device.<br>
• Open the Drive app on your iOS device.<br>
• Select Share from the three-dot menu of the are field, enter the User Rame (Comparison of the Select User field, enter the Select User Field, enter the User Name (Comparison of the Select User field, enter the User Name (Comparison of the Select User field, enter th **FING FILES AND FOLDETS IN DRIVE**<br>
Sharing Folders via iOS<br>
open the Dirive app on your (OS device.<br>
Select Share from the three-dot menu of the folder you<br>
Select Share from the three-dot menu of the folder you<br>
select S **ET A SET A SET AND A SET AND A SET AND A SET AND A SET AND A SET AND A SET AND A SET AND A SET AND A SET AND A SET AND A SET AND A SET AND A SET AND A SET AND A SET AND A SET AND A SET AND A SET AND A SET AND A SET AND A** ring Files and Folders in Drive<br>
ring with system Users<br>
open the Dirive app on your Android device.<br>
Select Share from the three-dot menu of the folder you<br>
want to share.<br>
In the Select User field, enter the User Name<br>
o Sharing with System Users and the University of the Sharing With System Users (Sharing with System Users (Spent the Dive app on your Android device.<br>
Sharing with System Users (Spent the Dive app on your Android device.<br> **in the System (Sharing with Link)**<br>
• Select Sharing Polders via android<br>
• Sharing with System Users<br>
• Open the Drive app on your Android device.<br>
• Select Share from the three-dot menu of the folder you<br>
• Select Shar Sharing Files and Folders in Drive<br>
2. Sharing Folders via Android<br>
> Sharing with System Users<br>
- Open the Drive app on your Android device.<br>
- Open the Drive app on your iOS device.

- -
	-
- Folder solution of the total in the System (Sharing with Link)<br>
 You can tap Create User Rame<br>
 You can tap Create User Rame<br>
 You can tap Create User Rame<br>
 You can tap Create User Rame<br>
 The Select User Rame<br>
 The the Sharing out System (Sharing over American Sources of the Division Sharing Options and the Police and the Division Sharing Options and the Police of Sharing Options and the Metal Court and The Select Share from the thre • Open the Drive app on your Android device.<br>• Selet Share from the three-dot menu of the folder you<br>
• Selet Share from the three-dot menu of the folder you<br>
• Share Share filed, enter the User Name<br>
• In the Select User Cover the Share from the three-dot menu of the folder you with share.<br>
Select Share from the the e-dot<br>
of the Select User field, enter the User Name<br>
In the Select User field, enter the User you will share with and mak<br>
S
	-
- -
	- preferences.
	- options.

- 
- Ve<br>
3. Sharing Folders via iOS<br>
→ Sharing with System Users<br>
 Open the Drive app on your iOS device.<br>
 Select Share from the three-dot menu of the folder you want to C<br>
Sharing Folders via iOS<br>
► Sharing with System Users<br>
• Open the Drive app on your iOS device.<br>
• Select Share from the three-dot menu of the folder you want to<br>
share.<br>
• In the Select Hear field, enter the Hear Name share.
	- **Open the Drive app on your iOS device.**<br>• Open the Drive app on your iOS device.<br>• Select Share from the three-dot menu of the folder you want to share.<br>• In the Select User field, enter the User Name or Name<br>Surname of Firm the Sharing Folders via iOS<br>• Open the Drive app on your iOS device.<br>• Select Share from the three-dot menu of the folder you want to<br>share.<br>• In the Select User field, enter the User Name or Name<br>Surname of the user re Folders via iOS<br>Suring with System Users<br>Open the Drive app on your iOS device.<br>Select Share from the three-dot menu of the folder you want to<br>share.<br>Surname of the user field, enter the User Name or Name<br>Surname of the **Example 19 condension Scharing with System Users**<br>
	• Open the Drive app on your iOS device.<br>
	• Select **Share** from the three-dot menu of the folder you want to<br>
	• In the **Select User field**, enter the **User Name or Name**<br> Sharing Folders via iOS<br>
	Sharing with System Users<br>
	• Open the Drive app on your iOS device.<br>
	• Select Share from the three-dot menu of the folder you want to<br>
	share.<br>
	• In the Select User field, enter the User Name or Nam **Sharing with System Users**<br>
	• Open the Drive app on your iOS device.<br>
	• Select Share from the three-dot menu of the folder you want to<br>
	share.<br>
	• In the **Select User** field, enter the **User Name or Name**<br> **• Surrane** of t Commission of the Share option, you can create a link immediately or change options.<br>
	• Select Share from the three-dot menu of the folder you want to share.<br>
	• In the Select User field, enter the User Name or Name<br>
	Surram Sharing with System Users<br>
	• Open the Drive app on your iOS device.<br>
	• Select Share from the three-dot menu of the folder you want to<br>
	share.<br>
	• In the Select User field, enter the User Name or Name<br>
	Surname of the user yo
		- the Share button.
	- -
		-
		- Create QR Code or More options.

## File/Folder Sharing, Restricting and Modifying<br>You can revoke access to a shared file or folder or update the access options at any time.<br>> Unsharing File/Folder Shared with System Users<br>1. Removing File/Folder Sharing via File/Folder Sharing, Restricting and Modifying<br>You can revoke access to a shared file or folder or update the access options at any time.<br>> Unsharing File/Folder Shared with System Users<br>1. Removing File/Folder Sharing via File/Folder Sharing, Restricting and Modi<br>
You can revoke access to a shared file or folder or update the access options at any time.<br>
> Unsharing File/Folder Sharing via Web<br>
+ To unshare the file/folder sharing wia Web<br> ile/Folder Sharing, Restricting and Modify<br>
u can revoke access to a shared file or folder or update the access options at any time.<br>
Unsharing File/Folder Shared with System Users<br>
1. Removing File/Folder Sharing via Web<br> Folder Sharing, Restricting and Modify<br>
2. Removing File/Folder Shared file or folder or update the access options at any time.<br>
Unsharing File/Folder Shared with System Users<br>
1. Removing File/Folder Sharing via Web<br>
Fou THE THE THE START INCONDUPT START INCO THE START INCOMPT US AND UNIDENTRIES IN the access options at any time.<br>
Unsharing File/Folder Shared with System Users<br>
1. Removing File/Folder Sharing via Web<br>
• To unshare the fil

- 
- Files/Folders.
- 

- 
- 
- 

- 
- 
- 

![](_page_53_Picture_15.jpeg)

![](_page_53_Picture_16.jpeg)

## File/Folder Sharing, Restricting and Modifyir<br>You can revoke access to a shared file or folder or update the access options at any time.<br>
> Editing the Permissions of the Folder Shared with System Users<br>
1. Editing Folder <sup>1</sup><br> **1. Editing the Permissions of the Folder of Update the access options at any time.**<br> **1. Editing Folder Permissions of the Folder Shared with System Users**<br>
1. Editing Folder Permissions via Web<br>
1. Editing Folder Sh ervoke access to a shared file or folder or update the access options at any time.<br>
Thervoke access to a shared file or folder or update the access options at any time.<br>
ting the Permissions of the Folder Shared with Syste **EXECUTE SHATING, Restricting AND MONING AND MONING AND SERVICTING AND MONING AND SERVICTING AND MONING AND SERVICTING AND MONING AND SERVICTING AND MONING RETAINING PREMISSIONS VIA WHO FOLDER Shared file or folder Shared COLOGET Sharing, Restricting and Model**<br>
3. Editing Folder Permissions via ions of the folder or update the access options at any time.<br> **Editing Folder Permissions of the Golder Shared with System Users**<br>
1. Editing Fold

- 
- 

- 
- 

- 
- 
- 
- 
- 

![](_page_54_Picture_134.jpeg)

55

## Ile/Folder Sharing, Restricting and Modifying<br>Unsharing a File/Folder Shared with People Who Do Not Have a Registered User in the<br>System, and Editing Their Authorities(Sharing with Link)<br>Link Removal and Editing via Web<br>To ile/Folder Sharing, Restricting and Modif<br>Unsharing a File/Folder Shared with People Who Do Not Have a Registered User in the<br>System, and Editing Their Authorities(Sharing with Link)<br>1. Link Removal and Editing via Web<br>• T **lie/Folder Sharing, Restricting and Modifying**<br>
Unsharing a File/Folder shared with People Who Do Not Have a Registered User in the<br>
System, and Editing Their Authorities(Sharing with Link)<br>
1. Link Removal and Editing vi File/Folder Sharing, Restricting and Modifying<br>> Unsharing a File/Folder Shared with People Who Do Not Have a Registered User in the<br>system, and Editing Their Authorities(Sharing with Link)<br>statem, and Edition with Webs

- 
- 
- 
- 
- 
- 

![](_page_55_Picture_89.jpeg)

![](_page_55_Picture_90.jpeg)

## File/Folder Sharing, Restricting and Modifying<br><sup>2. Editing Folder Permissions via Android<br>• Open the Drive app on your Android device.</sup> ile/Folder Sharing, Restricting and Modify<br>2. Editing Folder Permissions via Android<br>• Open the Drive app on your Android device.<br>• Click on the = icon at the top left and enter Sharing > Shared Folder Links field.<br>• Selec ile/Folder Sharing, Restricting and Modifying<br>
2. Editing Falder Permissions via Android<br>
. Open the tories appo on your Android device.<br>
. Click on the  $\equiv$  icon at the top left and enter Sharing > Shared Folder Links fie Folder Sharing, Restricting and Modify<br>
<sup>3. Editing Folder Permissions via Android<br>
<sup>3</sup>. Editing Folder Permissions via Android<br>
<sup>5</sup>. Click on the ≡ icon at the top left and enter Sharing > Shared Folder Links field.<br>
<sup>5</sup></sup> **ile/Folder Sharing, Restricting and Modifying**<br>
2. Editing Folder Permissions via Android<br>
<sup>2</sup>. Dent the Dive app on your Android device.<br>
2. Edition the Elicon at the top left and enter Sharing > Shared Folder Links fiel

- 
- 
- 
- menu. Editing Folder Permissions via Android<br>
Open the Drive app on your Android device.<br>
Click on the  $\equiv$  icon at the top left and enter Sharing > Shared Folder Link:<br>
Select **Remove Link** from the three-dot menu on the relev

- 
- 
- 
- 

## File/Folder Storage and Sharing in Common Areas<br>With Drive, you can follow a project with your colleagues and managers. <u>common Folders let you work on the same office documents simultaneously.</u> Refrommed a project with your calleagues and managers. Common Folders let you work on the<br>With Drive, you can follow a project with your colleagues and managers. Common Folders let you work on the<br>
> Creating a New Common Le/Folder Storage and Sharing in Common<br>
Same office documents simultaneously.<br>
Same office documents simultaneously.<br>
> Creating a New Common Folder via Web<br>
. Thereting a Common Folder via Web<br>
. Then the Modules menu on 2/Folder Storage and Sharing in Common Folders I<br>
1. Orive, you can follow a project with your colleagues and managers. <u>Common Folders let you work on the office documents simultaneously.</u><br>
1. Creating a New Common Folder

same office documents simultaneously.

- -
	-
	- name.
	-
- With Drive, you can follow a project with your colleagues and managers. <u>Common Folders let you work on the same office documents simultaneously.</u><br>
<br>
<br>
<br> **2. Creating a Common Folder via Web**<br>
<br>
 Same office documents simultaneously.<br>  $\triangleright$  Creating a New Common Folder via Web<br>
1. Creating a Common Folder via Web<br>
1. Creating a Common Folder via Web<br>
1. Click on the New Common Folder field from the right-click me Note: It is not possible to create multiple public folders with the same name<br>
Note: It is not possible to create multiple public folders with the same name.<br>
There are 3 colour folder field from the right-click menu and
	-
	-

![](_page_57_Picture_130.jpeg)

## File/Folder Storage and Sharing in Common Areas<br>
2. Creating a Common Folder via Android<br>
2. Creating a Common Folder via iOS<br>
2. Creating a Common Folder via iOS<br>
2. Creating a Common Folder via iOS<br>
2. Creating a Common **EXECT STORE AND SHATING IN COMMON**<br>
2. Creating a Common Folder via Android<br>
2. Creating a Common Folder via Android<br>
2. Click on the <u>Common Folder atter giving</u> it a name.<br>
2. Click on the Common Click on the Common Cl **ile/Folder Storage and Sharing in Common Areas**<br>
• Click on the imper left and enter the Common<br>
• Click on the imper left and enter the Common<br>
• Click on the imper left and enter the Common<br>
• Click on the imper left a Folder Storage and Sharing in Common Areas<br>
2. Creating a Common Folder via Android<br>
2. Creating a Common Folder via iOS<br>
Folders field.<br>
Folders field.<br>
Folders field.<br>
- Click on the Cicon and save your folder after givi Storage and Sharing in Common Folder via ios<br>
older via Android<br>
in the upper left and enter the Common<br>
Folders field.<br>
at one **More** field at the botto<br>
Folders field.<br>
Folders field.<br> **e:** There are 3 colour folder type

- 
- 
- 
- **Samily 19 COMMON Areas**<br> **Common Folder via iOS**<br>
 Click on the More field at the bottom right and enter the Common Folders field.<br>
 Click on the **O** icon and save your folder after giving it a name. **COMMON Areas**<br>• Click on the More field at the bottom right and enter the Common<br>• Click on the More field at the bottom right and enter the Common<br>• Click on the **O** icon and save your folder after giving it a name. Folders field.<br>Folders field at the bottom right and enter the Common<br>Folders field.<br>• Click on the **O** icon and save your folder after giving it a name.
- 

**Example 2**<br>
Note: There are 3 colour folder types in the common<br>
Note: There are 3 colour folder types in the **Common Folders area;**<br>
Note: There are 3 colour folder types in the **Common Folders area;**<br>
Note: There are 3 **Example Folder: It refers to the folders that common Folders to the More field at the bottom right and enter the Common Folders field.**<br>
Screating a Common Folders field.<br>
Scream and save your folder after giving it a nam Storage and Sharing in Common Folder via ios<br>
older via Android<br>
in the upper left and enter the Common<br>
folders field, controlled at the bottom right and enter the Common<br>
Folders field.<br>
and save your folder after giving

- 
- 

**Example Follow Folder via Android** and **Sharing in Common** Folder via iOS<br>
share with a user the common state the common state of the **Machinese field** at the bottom right and enter the common<br>
share field at the bit on t **COLUMBURE COLUMBE COLUMBE INTERNATION AND COLUMBERT COLUMBERT COLUMBERT COLUMBERT COLUMBERT COLUMBERT COLUMBERT COLUMBERT COLUMBERT COLUMBERT COLUMBERT COLUMBERT COLUMBERT COLUMBERT COLUMBERT COLUMBERT COLUMBERT COLUMBERT** 9. Creating a Common Folder via lOS<br>
ick on the More field at the bottom right and enter the Common<br>
crick on the More field at the bottom right and enter the Common<br>
crick on the ● icon and save your folder after giving **This authorization is defined to you by your system administrator.**<br>This authorization is defined to create a conduct of the system and save your folder after giving it a name.<br> **Note:** There are 3 colour folder types in icon in the upper left and enter the Common<br>
Click on the **Condition Folders do not**<br>
Folders field.<br>
Click on the **Common and save your folder after giving it**<br>
Note: There are 3 colour folder types in the **Common Folders** Files in the spectral common the common the common folders field.<br>
There are a colour folder after giving it a name.<br>
Click on the Common Folders area;<br>
Click on the Common folders area;<br>
Costen a channel common folders th Constraint and save your folder after giving it a name.<br> **Note:** There are 3 colour folder types in the **Common Folders** area;<br> **Note:** There are 3 colour folder types in the **Common Folders** area;<br> **Coreated and shared wi** 

![](_page_58_Picture_13.jpeg)

## File/Folder Storage and Sharing in Common Areas<br>Folder Attributes<br>K on the New Common Encrypted Folder field from the right-click menu and<br>e your folder after giving it a name and setting a password. File/Folder Storage and Sharing<br>
Red Folder Attributes<br>
Red Folder Attributes<br>
Red Folder Attributes<br>
Red Folder after giving it a name and setting a password.<br>
Red For out folder after giving it a name and setting a passw

- 
- 
- 

Eile/Folder Storage and Sharing in Communism Communism Communism Communism Communism Communism Communism Case we your folder after giving it a name and setting a password.<br>
"In order to access the contents of the red fold

- 
- ssword of the red folder is forgotten, it is possible to change it by the<br>
or created the folder. To change the red folder password, right-click on<br>
and thof or select Set Password from the three-dot menu.<br>
In share the UR
	-

![](_page_59_Picture_11.jpeg)

![](_page_59_Picture_12.jpeg)

## File/Folder Storage and Sharing in Co<br>
> common Folder Authorization<br>
1. Common Folder Authorization via Web<br>
• It is possible to make file/folder-based restrictions for the users and user groups you ac<br>
• Right click on t File/Folder Storage and Sharing in Common<br>
2. Common Folder Authorization<br>
1. Common Folder Authorization via Web<br>
2. Tist possible to make file/folder-based restrictions for the users and user groups you add to your<br>
2. N File/Folder Storage and Sharing in Common Areas<br>> common Folder Authorization<br>1. Common Folder Authorization via web

- 
- 
- 
- 
- 
- 
- 

File/Folder Storage and Sharing i<br>
> common Folder Authorization<br>
1. Common Folder Authorization via Web<br>
• It is possible to make file/folder-based restrictions for the users and user grou<br>
• Right click on the green fold > Common Folder Authorization<br>
1. Common Folder Authorization via Web<br>
• It is possible to make file/folder-based restrictions for the users and user groups you add to your<br>
common folders.<br>
• Right click on the green fol

yourself.

![](_page_60_Picture_119.jpeg)

## File/Folder Storage and Sharing in Common Folder Authorization<br>
2. Common Folder Authorization via Android<br>
2. Common Folder Authorization<br>
2. Common Folder Authorization<br>
2. Common Folder Authorization<br>
2. Common Folder A File/Folder-Storage and Sharing in Common Areas<br>
2. Common Folder-Authorization via Android<br>
• You can make file/folder-based restrictions for the users<br>
• You can make file/folder-based restrictions for<br>
• on the green fo and user groups you add to your common folders File/Folder Storage and Sharing in Common Folder Authorization via it.<br>
Profect Authorization via Android<br>
Profect Authorization via itel/folder-based restrictions for the users<br>
on the green folder or the Red folder File/Folder Storage and Sharing in Commo Areas<br>
2. common Folder Authorization via Android<br>
2. common Folder Authorization via Android<br>
2. common Folder Authorization via Android<br>
2. common folder Authorize from the exerc <table>\n<tbody>\n<tr>\n<th>File/Follows</th>\n<th>1</th>\n</tr>\n<tr>\n<td>2. Common Folder Authorization via Android</td>\n<td>3. Common Folder Authorization via 10S</td>\n</tr>\n<tr>\n<td>2. Common Folder Authorization via 10S</td>\n<td>3. Common Folder Authorization via 10S</td>\n</tr>\n<tr>\n<td>3. Common Folder Authorization for the user groups you add to your common folder System (Portor) and the group or common folder System (Portor) and the group or common folder-based restrictions for the user is not a set of the user is not a set of the user is not a set of the user is not a set of the user is not a set of the user is not a set of the user is not a set of the user is not Folder Storage and Sharing in Co<br>
Common Folder Authorization via Android<br>
You can make fiel/folder-based restrictions for the users<br>
You can make fiel/folder-based restrictions for the users<br>
On the green folder or the Re File/Folder Storage and Sharing in Common Areas<br>2. Common Folder Authorization via Android<br>3. Common Folder Authorization via Android<br>3. You can make file/folder-based restrictions for the users<br>3. You can make file/folder 19 In Common Areas<br>3. Common Folder Authorization via iOS<br>3. Common Folder Authorization via iOS<br>3. You can make file/folder-based restrictions for the users<br>3. On the green folder or the Red folders you created, enter<br>the 19 In Common Areas<br>
• You can make file/folder-based restrictions for the users<br>
• You can make file/folder-based restrictions for the users<br>
• On the green folder or the Red folders you created, enter<br>
• Select the user y **and user groups you add to your common folders.**<br>
• You can make file/folder-based restrictions for the users<br>
• On the green folders you add to your common folders.<br>
• On the green folders you created, enter<br>
the Set Per the Set Permissions field from the relations for the users and user groups you add to your common folders.<br>
• You can make file/folder-based restrictions for the users<br>
• On the green folder or the Red folders you created, users who can access the folder. • Select the actions of the set Authorization via ios<br>
• You can make file/folder-based restrictions for the users<br>
• On the green folder or the Red folders you created, enter<br>
• Select the name from Folder Authorization via iOS<br>
• You can make file/folder-based restrictions for the users<br>
and user groups you add to your crommon folders.<br>
• On the green folder or the Red folders you created, enter<br>
• Select t **S** in Common Folder Authorization via iOS<br>
You can make file/folder-based restrictions for the users<br>
and user groups you add to your common folders.<br>
On the green folder or the Red folders you created, enter<br>
Select the

- 
- 
- 
- 
- 
- 

- 
- 
- 
- 
- 

## File/Folder Storage and Sharing in Common Areas<br>
> Creating a User Group and Adding Users<br>
1. Creating a User Group and Adding Users<br>
• From the Modules menu, enter the **12. Use Scop** field. File/Folder Storage and Sharing in Common<br>
> Creating a User Group and Adding Users<br>
1. Creating a User Group and Adding Users<br>
• From the Modules menu, enter the 20 User Group field.<br>
• Right click or select New User Grou 1. Creating a User Group and Adding Users via Web **Select three-dots are a select "Add User"** from the three-dot menu. **•** Select and save from the three-dots of the three-dots of the users of the users of the users of the users of the users of the users of the users of **Le/Folder Storage and Sharing in Common Area**<br>
2. Creating a User Group and Adding Users via Web<br>
2. Creating a User Group and Adding Users via Web<br>
2. Trieding a User Group and Adding Users via Web<br>
2. Creating a User G

- 
- 
- 
- 
- 
- 

- 
- 
- Creating a User Group and Adding Users<br>
1. Creating a User Group and Adding Users via Web<br>
 From the **Modules** menu, enter the  $\frac{12}{48}$  User Group or 10 and users to the created group, fight click or select New User G
- 
- 

![](_page_62_Picture_219.jpeg)

- 
- 
- 
- entered)
- Select Save.

## File/Folder Sharing Options<br>
File Sharing Options<br>
• Download Limit: Specify how many times the shared file can be downloaded.<br>
• Downloadable Time(Hour): Determine how long the shared file can be downloaded. File/Folder Sharing Options<br>
> File sharing Options<br>
. Download Limit: Specify how many times the shared file can be downloaded.<br>
. Downloadable Time(Hour): Determine how long the shared file can be downloaded.<br>
. Password File/Folder Sharing Options<br>
File Sharing Options<br>
File Sharing Options<br>
File Sharing Options<br>
Convertice Specify how many times the shared file can be downloaded.<br>
Password: Before downloading the shared file, ask the no

- 
- 
- File Sharing Options<br>
The Sharing Options<br>
 Download Unit: Specify how many times the shared file can be downloaded.<br>
 Download Unit: Specify how many times the shared file can be downloaded.<br>
 Download Unit: Specify ho File Sharing Options<br>
The Sharing Options<br>
• Download Limit: Specify how many times the shared file can be downloaded.<br>
• Downloadshi Time Hender, the common terms how long the shared file can be downloaded.<br>
• Password: S
- 
- 
- 

- 
- 
- 
- 
- File Sharing Options<br>
The Sharing Options<br>
 Download Umit: Specify how many times the shared file can be downloaded.<br>
 Download Umit: Specify how many times the shared file can be downloaded.<br>
 Password: Before downloa ere Sharing options<br>
• Downloadable Time(Hour): Determine how long the shared file can be downloaded.<br>
• Downloadable Time(Hour): Determine how long the shared file can be downloaded.<br>
• Wall not be able to access the file • Downloadable Time(Hour): Determine how long the shared file can be downloaded.<br>• Password: Below downloading the shared file, sak the roon system woer to enter the password you created, if he/she enters the password inc
- 
- 
- 

## File/Folder Permissions<br>
> File Permissions<br>
- Opening File<br>
- United the File Name • Opening File • Listing the File Name • Adding File • Seeing File History • Updating File • Copying File • Seeing Meta Data Information File Permissions<br>
• Changing File<br>
• Listing the File Name<br>
• Listing the File Name<br>
• Adding File<br>
• Seeing File<br>
• Seeing File<br>
• Seeing Meta Data Information<br>
• Copying File<br>
• Seeing Meta Data Information<br>
• Updatin • Deleting File File Permission<br>
• Changing File<br>
• Listing the File Name<br>
• Adding File<br>
• Cering File<br>
• Seeing File<br>
• Seeing File<br>
• Seeing Meta Data Information<br>
• Updating Meta Data Information<br>
• Updating Meta Data Information<br>
•

## $\triangleright$  File Permissions

- 
- 
- 
- 
- 
- 
- 
- File Permissions<br>
 Opening File<br>
 Listing the File Name<br>
 Adding File<br>
 Seeing File History<br>
 Updating File<br>
 Seeing File<br>
 Copying Folde<br>
 Copying Folde<br>
 Copying Folde<br>
 Seeing Meta Data Information<br>
 Updating
- 
- 
- 

- → Folder Permissions<br>• Changing the Folder Name<br>• Adding Folder<br>• Seeing Folder History Folder Permissions<br>• Changing the Folder Name<br>• Adding Folder<br>• Seeing Folder History<br>• Copying Folder
	-
	-
	-
	- Folder Permissions<br>• Changing the Folder Name<br>• Adding Folder<br>• Seeing Folder History<br>• Copying Folder<br>• Seeing Meta Data Information<br>• Deleting Folder
	-
	-
	- Folder Permissions<br>• Changing the Folder Name<br>• Adding Folder History<br>• Copying Folder<br>• Seeing Meta Data Information<br>• Deleting Folder<br>• Moving Folder<br>• Listing the Users Who Can See the Folder Folder Permissions<br>• Changing the Folder Name<br>• Adding Folder<br>• Seeing Folder • Listing Meta Data Information<br>• Deleting Folder<br>• Moving Folder<br>• Listing the Users Who Can See the Folder<br>• Listing the Users Who Can See the

DivvyMail / Form Job Tracking / DivvyCalendar / Passwords DivvyNote / MedyaShow / WebDav DivvyMail / Form<br>Job Tracking / DivvyCalendar / Passwords<br>DivvyNote / MedyaShow / WebDav<br>DivvySearch / Folder Listener / DivvyFlash<br>Data Transfer / Divvy Add-on / DivvyTransfer Bulk Data Transfer / Divy Addendar / Passwords<br>Bulk Data Transfer / MedyaShow / WebDav<br>Bulk Data Transfer / Divvy Add-on / DivvyTransfer<br>Bulk Data Transfer / Divvy Add-on / DivvyTransfer

 $\text{Div}_\mathsf{V}\mathsf{W}$  and  $\mathsf{I}$   $\mathsf{I}$  - Web<br>  $\text{Div}_\mathsf{W}$  and  $\mathsf{I}$  and  $\mathsf{I}$  and  $\mathsf{I}$  and  $\mathsf{I}$  and  $\mathsf{I}$  and  $\mathsf{I}$  and  $\mathsf{I}$  and  $\mathsf{I}$  and  $\mathsf{I}$  and  $\mathsf{I}$  and  $\mathsf{I}$  and  $\mathsf{I}$  and e-mails.

## 1. WEB

- 
- 
- 
- 
- 
- 
- 
- 
- 
- 

![](_page_66_Picture_178.jpeg)

- 
- 
- 

New E-Mail button.

![](_page_67_Picture_110.jpeg)

- 
- 
- 

![](_page_67_Picture_11.jpeg)

DivvyMail – Web<br>> Freeing Up E-Mail Quota<br>When the quota of your e-mail account is full, you can archive your e-mails with the archiving meth<br>Men the quota of your e-mail account is full, you can archive your e-mails with  $DivvylMail - Web$ <br>
> Freeing Up E-Mail Quota<br>
When the quota of your e-mail account is full, you can archive your e-mails with the a<br>
deleting your archived e-mails.<br>
> E-Mail Archiving<br>
- Archive: It allows archiving of selected  $\sum$  Freeing Up E-Mail Quota<br>
When the quota of your e-mail account is full, you can archive your e-mails with the archiving method and free up space in your quota by<br>
When the quota of your e-mails.<br>  $\triangleright$  E-Mail Archiv  $\text{Divvym}$ <br>  $\text{Divvym}$ <br>  $\text{Area}$ <br>  $\text{Area}$ <br>

## $\triangleright$  E-Mail Archiving

- 
- 
- 
- $\frac{1}{2}$ <br>
Eing Up E-Mail Quota<br>
the quota of your e-mail account is full, you can archive your e-mails with the archiving method and free up space in your quota by<br>
g your archive: the altows archiving of selected mails

![](_page_68_Picture_8.jpeg)

- 
- 
- $\text{DivvylMail} \text{Web}$ <br>
Automatic E-Mail Archiving<br>
Click the Auto Archive Rule  $\blacksquare$  button.<br>
Select the folder containing the mails you want to archive.<br>
By specifying criteria for the relevant mails to be archived(eg. Thos
- 
- 

- 
- **EVALUATION ANTION CONTROLL AND MANUSATE CONSUMPTED AND ACCORD ANOTHER CONSUMPTED AND ACCORDING AND ACCORDING AND ACCORDING A CONSUMPTED AND CONSUMPTED AND ACCORDING A CONSUMPTED AND REPORT OF A CONSUMPTED AND REPORT OF A** option.
- 

## Auto Archive Rules

![](_page_69_Picture_158.jpeg)

# $\begin{CD} \text{ivvyMail} - \text{Mobile} \ \text{2. Android} & \text{3. 10S} \ \text{2. Adding and Editing an E-mail Account} & & & \text{Adding and Editing an E-mail Account} \ \cdot & \text{Enter the DivwMail module by clicking the } \equiv \text{icon at the top} \qquad \cdot & \text{Enter the DivwMail module by clicking the } \equiv \text{non. 10. } \end{CD}$

## 2. Android

- 
- left.
- 
- $\begin{aligned} \text{DivVVM} & \text{All} \text{MODile} \\ \text{Adding and Edtting an E-mail Account} \end{aligned}$ <br>
Adding and Editing an E-mail Account<br>
 Enter the DivvyMail module by clicking the  $\equiv$  icon at the top<br>
 Enter the DivvyMail module from the More field<br>
 Define your e-m  $\begin{array}{lll} \big[\text{Div} \text{V} \text{V} \text{M} \text{a}\text{i}\big] & -\text{M} \text{O} \text{b}\big] \text{e} & \text{a. is} & \text{b.} \\ \text{Adding and editing an E-mail Account} & & & & \text{Adding and editing an E-mail Account} \\ & & & & & \text{Left.} \\ \text{Left.} & & & & & \text{Left.} \\ \text{Left.} & & & & & \text{Define your e-mail address with the 1:} \\ \text{Left.} & & & & & \text{Define your e-mail address with the + icon} \\ & & & & & & \text{Define your e-mail address with the + icon} \\ & & & & & & \text{Define your e$ **(Exchange information comes automatically in your**<br>
and provided and Editing and Editing and Editing and Editing and Editing and Editing and Editing and Editing and Editing and Email Account<br>
Left. the DiveryMail module institution. • Android<br>
• Android<br>
• Adding and Editing an E-mail Account<br>
• Enter the DivvyMail module by clicking the  $\equiv$  icon at the top<br>
• Emer were parameters, with the<br>
• Emer were parameters and password information in this<br> **and perform the account of the account of the account of the account of the account of the account of the account of the account of the account of the account of the account of the e-three-dot menu next to the e-three-do** mail address you want to edit. Android<br>  $\triangleright$  Adding and Editing an E-mail Account<br>  $\cdot$  Enter the DivvyMail module by clicking the  $\equiv$  icon at the top<br>  $\cdot$  Enter the DivvyMail module from the More field<br>  $\cdot$  Enter the Server parameters and passwor A doding an L-mail Account<br>
From the BiveyMail module by clicking the  $\equiv$  icon at the top control of the Chick on the Move final doding for the account to the Chick on the account to the files of the account to experimen Exchange information control and password information in this<br>
field. Exchange information comes automatically in your<br>
and perform the parameters, select the **Verify Account** option<br>
and perform the account verification
- 
- 
- 
- 
- 
- 
- 
- 

## 3. iOS

- -
	-
- Adding and Editing an E-mail Account<br>
 Enter the DivvyMail module from the More field.<br>
 Define your e-mail address with the  $+$  icon.<br>
 Enter the server parameters and password information in this field.<br>
 Exchange Exchange information comes automatically in your institution.<br>
• Enter the DivvyMail module from the More field.<br>
• Define your e-mail address with the  $+$  icon.<br>
• Click on Save.<br>
• Select the Edit option from the three-**Example 19 and Editing an E-mail Account**<br>
Enter the **DivvyMail** module from the **More** field.<br>
Define your e-mail address with the  $+$  icon.<br>
Enter the server parameters and password information in this field.<br>
Exchange Creating and Editing an E-mail Account<br>
• Enter the DivvyMail module from the More field.<br>
• Click on the server parameters and password information in this field.<br>
• Exchange information comes automatically in your insti
- 
- 
- 
- 
- 
- 

# $\text{DivvyMail} - \text{Mobile}$ <br>Android 3. iOS<br>Freeing Up E-Mail Quota  $\text{P} = \text{Main Quota}$

## 2. Android

- 
- 
- DİVVYMail Mobile<br>
2. Android<br>
> Freeing Up E-Mail Quota<br>
> Freeing Up E-Mail Quota<br>
→ E-Mail Archiving & Automatic Archiving<br>
 E-Mail Archiving & Automatic Archiving<br>
 E-Mail Archiving Automatic Archiving<br>
 E-Mail A  $\begin{array}{lll}\n\text{DivvyMail} & -\text{Mobile} \\
\text{Antroid} & & & \\
\text{Freeing Up E-Mail Acchiving & & \\
\text{E-Mail Archiving & & & \\
\text{Left.} & \text{Left.} \\
\text{Left.} & \text{Left.} \\
\text{Left.} & \text{Left.} \\
\text{Left.} & \text{Left.} \\
\text{Left.} & \text{Left.} \\
\text{Left.} & \text{Left.} \\
\text{Left.} & \text{Left.} \\
\text{Left.} & \text{Left.} \\
\text{Left.} & \text{Left.} \\
\text{Left.} & \text{Left.} \\
\text{Left.} & \text{Left.} \\
\text{Left$ left.
	-
	- Enter the DivvyMail module by clicking on the interior of the DivyMail module by clicking on the interior of the interior of the DivyMail module by clicking on the interior of the Hamal address to be processed.<br>
	 Ent
- Select the e-mail address to be processed.<br>
 Select the e-mail address to be processed.<br>
 Select the e-mail address to be processed.<br>
 Select the e-mail address to be processed.<br>
 Select the e-mail address to be p **DivvyMail** — **Mobile**<br>
Android<br>
Freeing Up E-Mail Quota<br>  $\triangleright$  E-Mail Archiving & Automatic Archive<br>
• E. Mail Archive Rule, and Archive Rule, elictic menu. • To create the e-mail address to be processed.<br>
• Select the **DIVVYMail — MObile**<br> **E-Mail Quota**<br>
E-mail Archiving & Automatic Archiving<br>
E-mail Archiving & Automatic Archiving<br>
E-mail archiving & Automatic Archiving<br>
E-mail archiving & Automatic Archiving<br>
E-mail archiving & Auto New Rule field. • After specifying the mail criteria to be archived Rule, cluster and determining the mail criteria to be archived, save it.<br>
• E-Mail Archived, and the archive and select Archived Birectic Archive and select the e-mail **E-Mail Archive Rules**<br> **E-Mail Archiving & Automatic Archiving**<br>
E-Mail Archive Rules<br>
Freeing Up E-Mail Archive Rules<br>
Left.<br>
Select the e-mails you want to archive and select Archive from the<br>
Select the e-mails you wa Android<br>
• Access all Archiving & Automatic Archiving<br>
• E-Mail Archiving & Automatic Archiving<br>
• E-Mail Archiving & Automatic Archiving<br>
• E-Mail Archiving & Automatic Archiving<br>
• E-Mail Archiving & Automatic Archivi **E-Mail Anchiving & Automatic Archiving and Automatic Archiving and Automatic Archiving and Automatic Archiving and Automatic Archiving and the Elect of Checket the the Enter the Enter the Enter the Enter the Select the e**
- 
- 
- 
- 

## 3. iOS

- 
- 
- 3. iOS<br>
► Freeing Up E-Mail Quota<br>
► E-Mail Archiving & Automatic Archiving<br>
 Enter the DivvyMail module from the **More** field.<br>
 Select the e-mail address to be processed.
	-
	- **iOS**<br>
	Freeing Up E-Mail Quota<br>  $\triangleright$  E-Mail Archiving & Automatic Archiving<br> **E-Mail Archiving & Automatic Archiving**<br>
	Enter the e-mail address to be processed.<br>
	Enter the e-mail you want to archive and perform manual Ar
- **Freeing Up E-Mail Quota**<br>
 E-Mail Archiving & Automatic Archiving<br>
 Enter the DivvyMail module from the More field.<br>
 Select the e-mail address to be processed.<br>
 Enter the archive and perform manual Archiving<br>
 To Freeing Up E-Mail Quota<br>  $\triangleright$  E-Mail Archiving & Automatic Archiving<br>
• Enter the DivvyMail module from the More field.<br>
• Select the e-mail address to be processed.<br>
• To create an Auto Archive Rule, click on the three **E-Mail Archiving & Automatic Archiving**<br> **E-Mail Archiving & Automatic Archiving**<br> **Enter the DivvyMail module from the More field.**<br> **Select the e-mail address to be processed.**<br> **Enter the e-mail you want to archive and** Rules field. **Follow Find Controll Controller**<br>
• E-Mail Archiving & Automatic Archiving<br>
• Enter the DivvyMail module from the **More** field.<br>
• Select the e-mail address to be processed.<br>
• Enter the e-mail you want to archive and pe **IOS**<br> **E-Mail Archiving & Automatic Archiving**<br> **E-Mail Archiving & Automatic Archiving**<br> **E** Enter the DivvyMail module from the **More** field.<br> **Condition Archive Archive Archive and perform manual Archiving<br>
with the <b> Freeing Up E-Mail Quota**<br>
• E-Mail Archiving & Automatic Archiving<br>
• Enter the DivvyMail module from the **More** field.<br>
• Select the e-mail address to be processed.<br>
• To create an Auto Archive Rule, click on the three**iOS**<br>
Freeing Up E-Mail Quota<br>  $\triangleright$  E-Mail Archiving & Automatic Archiving<br> **CERC TOM**<br> **Example 10** Mail module from the **More field.**<br> **CERC TOM**<br> **Example 10** Mail module and perform manual Archiving<br>
with the allie eeing Up E-Mail Quota<br>
E-Mail Archiving & Automatic Archiving<br>
Enter the DivvyMail module from the More field.<br>
Select the e-mail address to be processed.<br>
Enter the e-mail address to be processed.<br>
Enter the e-mail addres
- it.
- 
- 
-
- FOIM<br>
You can collect information from users inside or outside the system by creating your own surveys in Drive.<br>
To create a form, click the New option from the Quick Access menu —/ the New option from the right-click men menu.
- 
- 

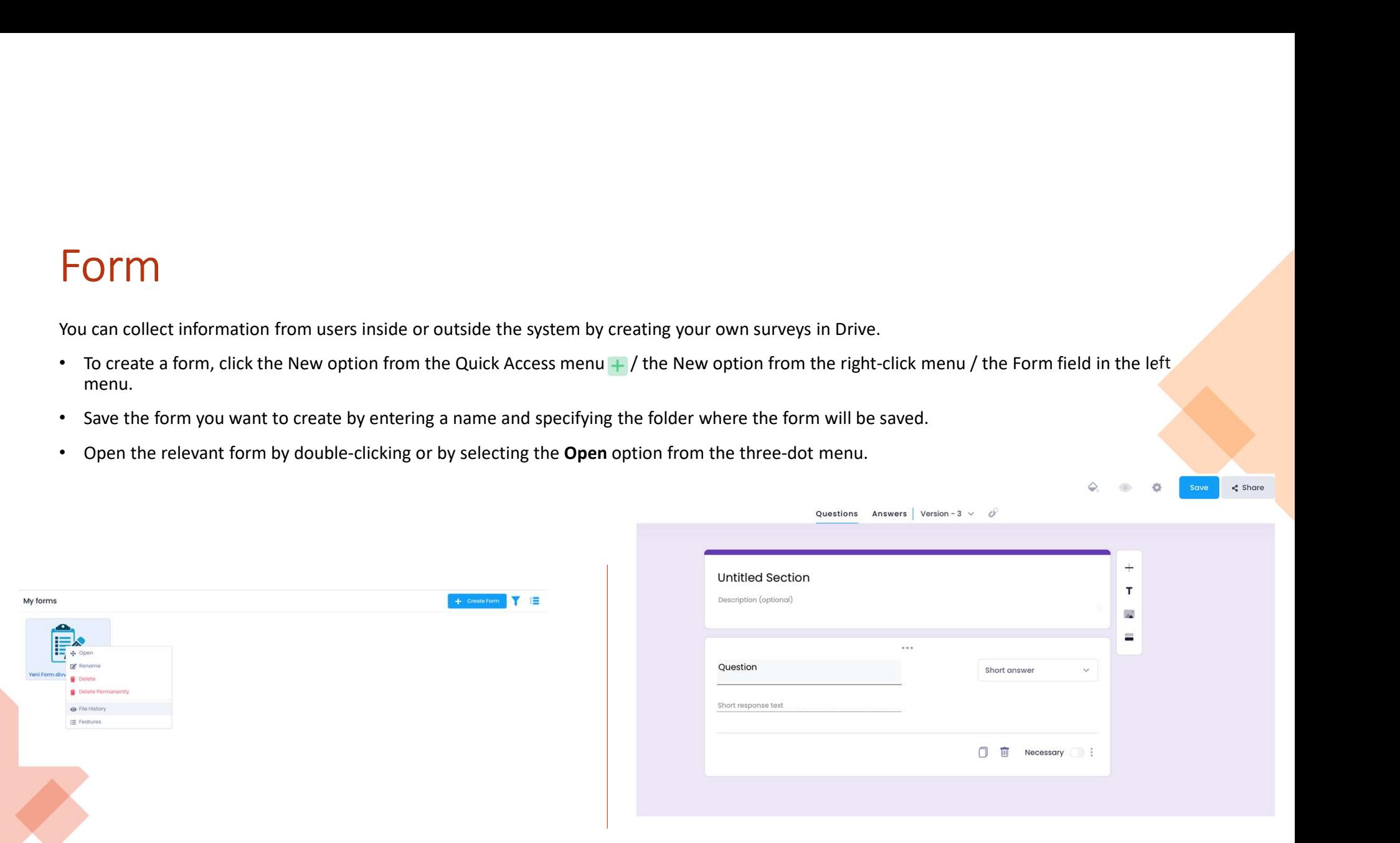

- 
- 
- 
- version.
- FOM<br>
After editing all your survey and questions in the form, save the changes with the **Save** button.<br>
 Must enditing, each save operation creates a new version.<br>
 You can access each version created in the "version-X" **FOITM**<br>
After editing all your survey and questions in the form, save the changes with the **Save** button.<br>
• You can access sea have operation creates a new version. "<br> **•** Wou can access sea the "version is shared, all

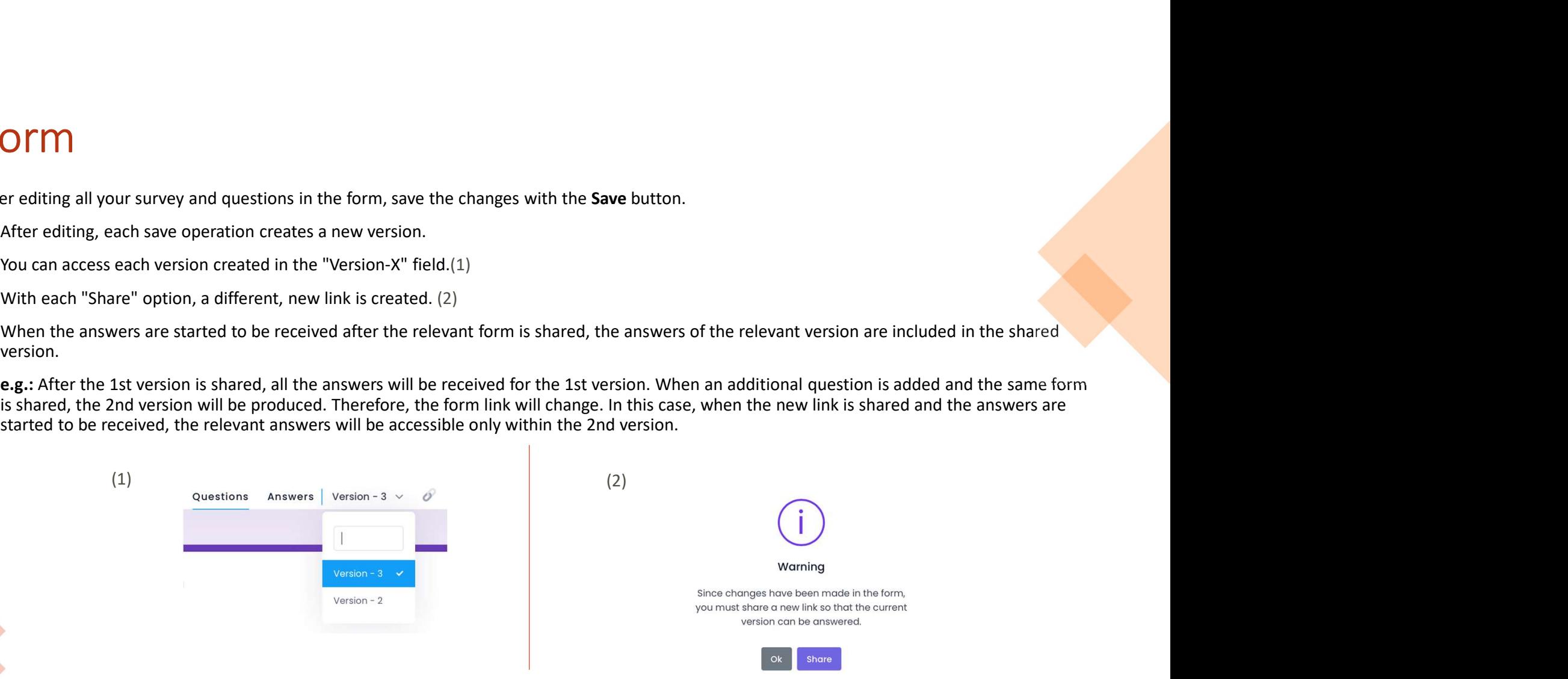

- 
- 

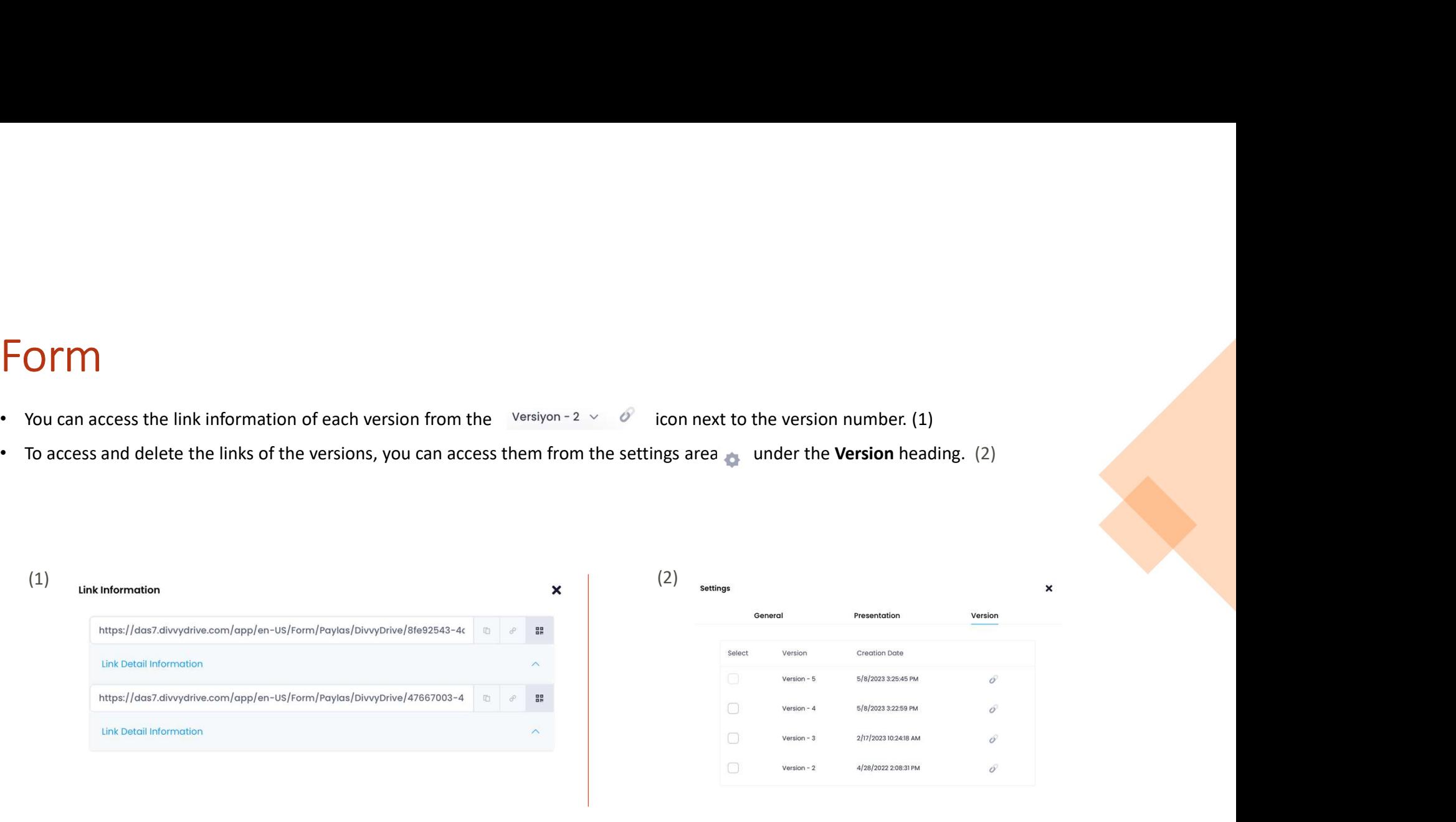

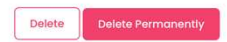

- 
- 
- 
- 
- questions.
- 
- 
- 

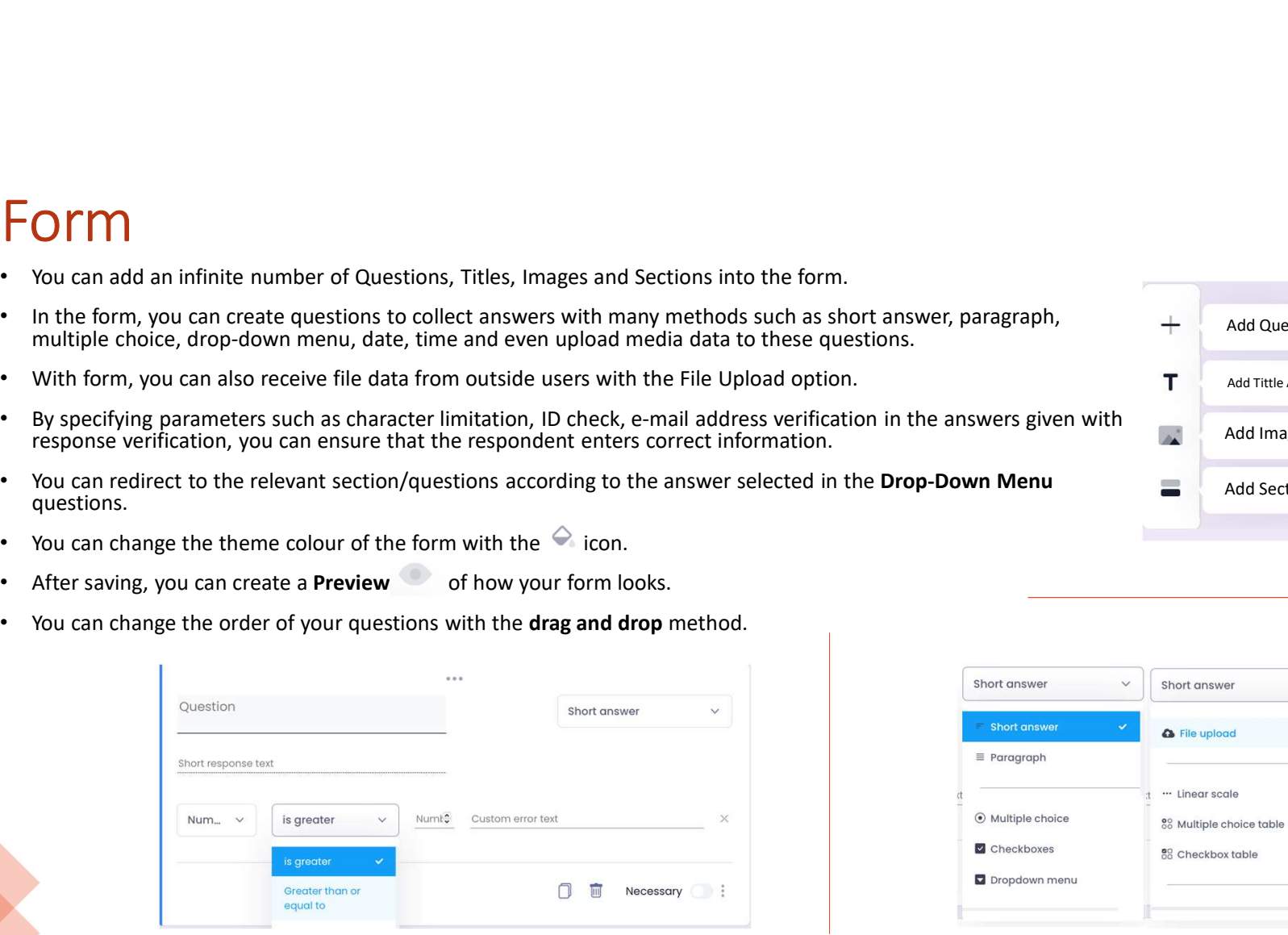

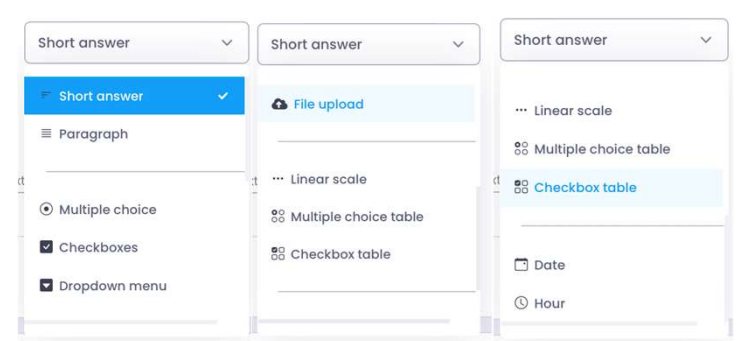

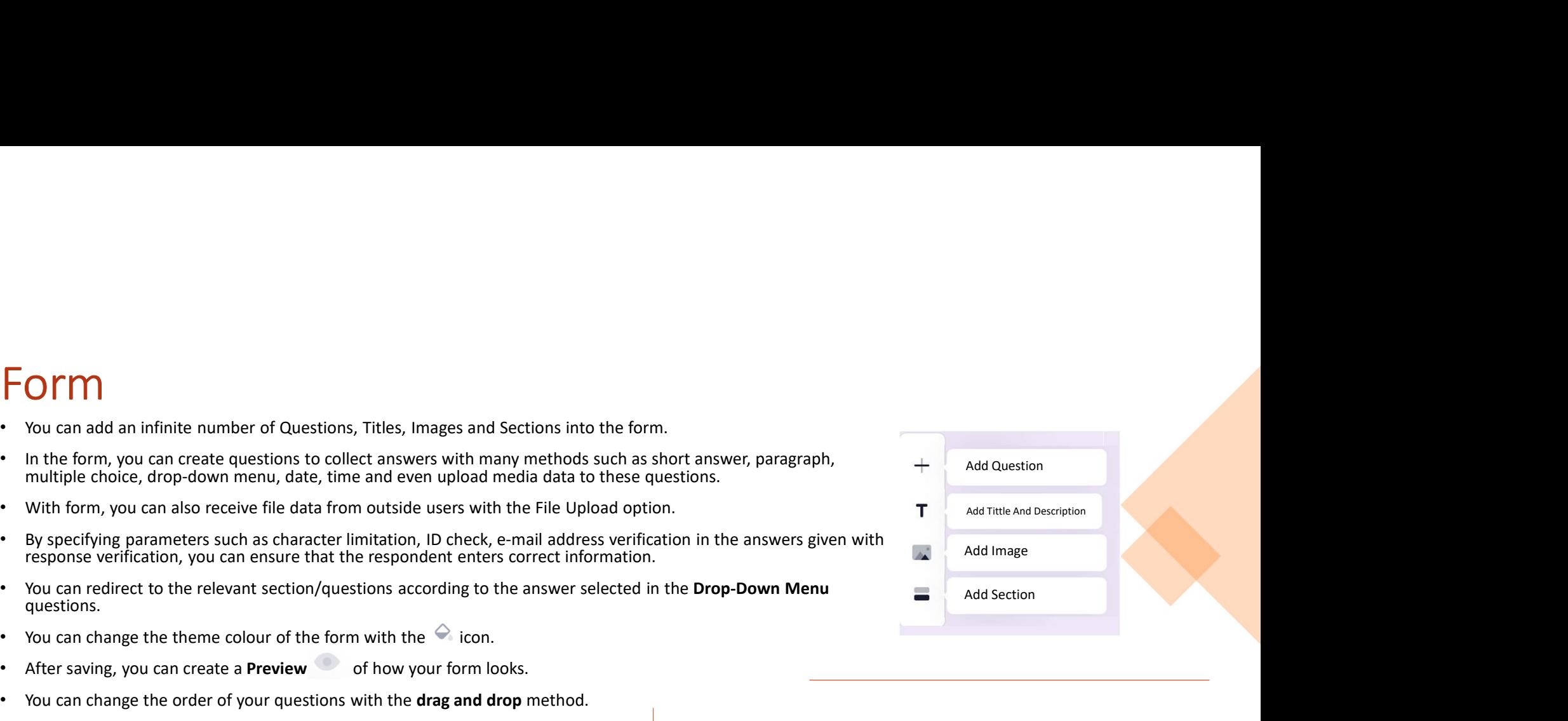

- With the Settings button, you can get the e-mail addresses of the people who will respond to your survey, and allow a person to create more than one answer.<br>• User verification is possible with the "Require Login" option FOITM<br>
• • • With the Settings button, you can get the e-mail addresses of the people who will respond to your survey, and allow a person to<br>
• User verification is possible with the "Require Login" option for your surveys
- 
- 
- 

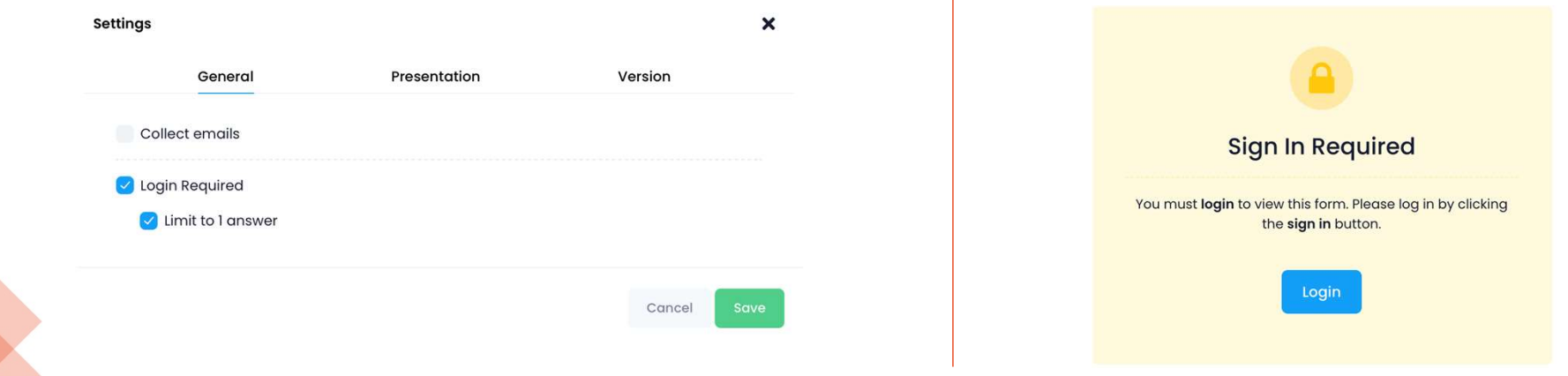

## $\triangleright$  Creating Test (Exam)

Within drive, you can create test/exams with a unique scoring method for both system users and external users .

- 
- access all correct/incorrect answers and learn their score.
- Seating Test (Exam)<br>
 Select the 'Make This Test' option under the ''Tests'' heading located in the **Settings** button.<br>
 Immediately After Every Submission: It provides participants who answer the test to immediately<br> • Later, After Manual Review: This allows the test creator to conclude the test after collecting all the answers and send the results to the email addresses of those who answered the test. (When this option is selected, the 'Collect Email' option will mandatorily be chosen for participants.) • Creating tert (Automobility of the default Question Point Value: This is the default point value for each new question.<br>
• Default Autor This is the two states and the settings button.<br>
• Immediately After Every Submissi
- Questions Left Blank or Answered Incorrectly: Participants can view which questions they answered incorrectly.
- Correct Answers: Participants can see the correct answers after the test results/grades are published.
- Score Values: Participants can view their total score and the points they received for each question.
- be readjusted for each question individually.)

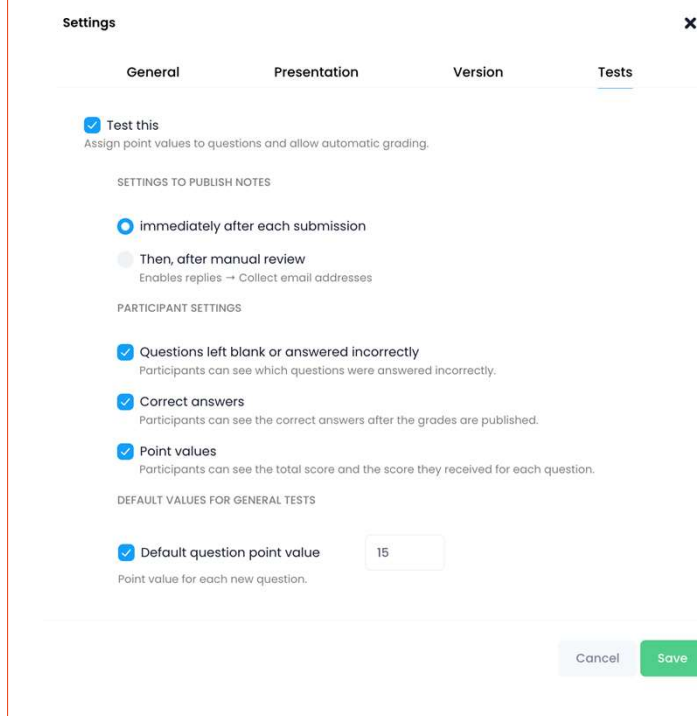

# $\triangleright$  Creating Test(Exam)

2

Capital of Turkey? Ankara Add correct gnswer

Feedback for all answers Correct answer Ankara.

 $\mathcal{S}$ 

 $\,$   $\times$ 

Short Answer Questions

You can prepare answer keys for all question types (short answer, multiple choice, checkbox, etc.).

- To create the answer key, click on the 'Answer Key' section located below the question.
- You can determine the correct answer and its point value for the question..

https://tr.wikipedia.org/wiki/Ankara# :-: text=T%C3%BCrkiye%20B%C3%BCy%C3%BCk%20Millet%20Me

• Additionally, while providing feedback for correct and incorrect answers, you can direct the user to another link to further inform them about answer.

区面

Completed

 $\mathcal{S}$ 

 $\mathbf{x}$ 

ூ

https://tr.wikipedia.org/wiki/Ankara#:--text=T%C3%BC

Cancel

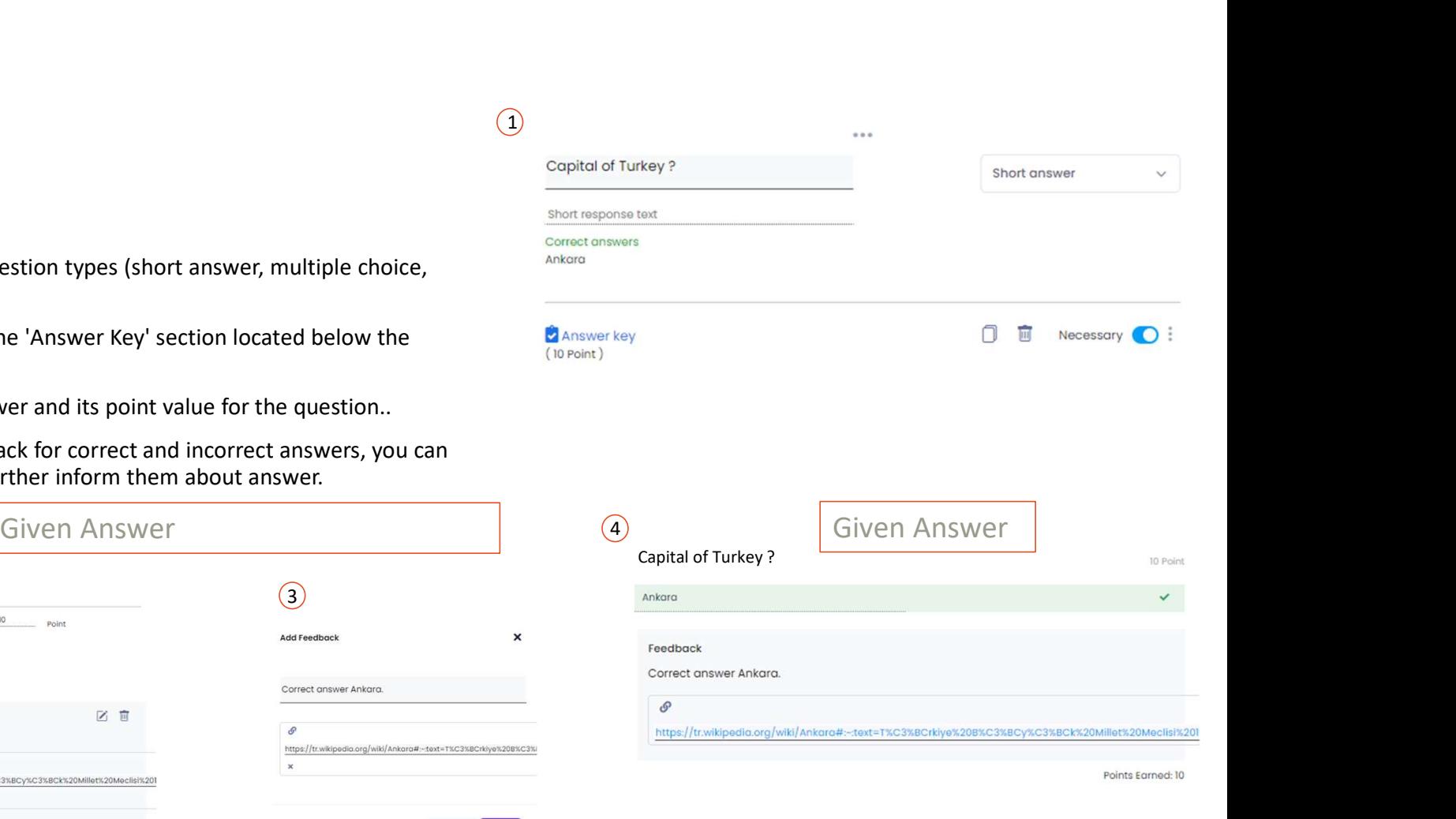

# $\triangleright$  Creating Test(Exam)

You can prepare answer keys for all question types (short answer, multiple choice, checkbox, etc.).

M<br>
Multiple Choice and Drop-down Menu Questions<br>
n prepare answer keys for all question types (short answer, multiple choice,<br>
hox, etc.).<br>
multiple-choice and dropdown menu questions, several options can be set as<br>
correc • In multiple-choice and dropdown menu questions, several options can be set as **Creating Test(Exam)**<br>  $\triangleright$  Multiple Choice and Drop-down Menu Questions<br>  $\tan$  prespare answer keys for all question types (short answer, multiple choice,<br>  $\tan$  prespondent to score points from the<br>  $\tan$  prespondent to question, they must select one of the correct answers specified in the answer key. Note: In multiple-choice and dropdown menu questions, several options can be set as<br>
Note: In multiple-choice and dropdown menu questions, several options can be set as<br>
the correct answer, thowever, for the respondent

selected as an answer. Two options cannot be selected simultaneously.

• E.g., As in the question below, a question can have multiple correct answers. However, for an individual to score points from this question, they must choose one of the options such as  $1+1=2$ ,  $10*2=20$ , or  $6/2=3$ .

# Answer Key

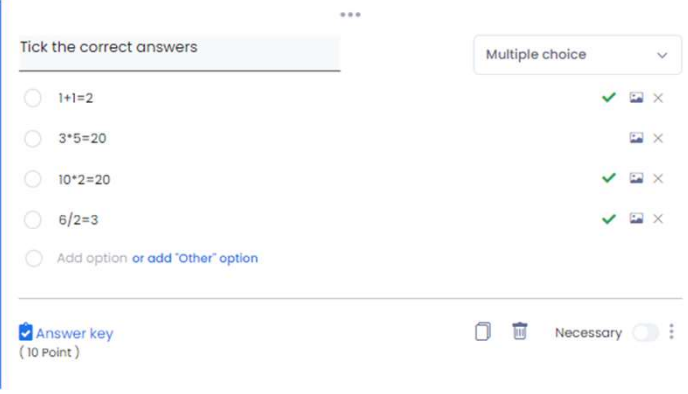

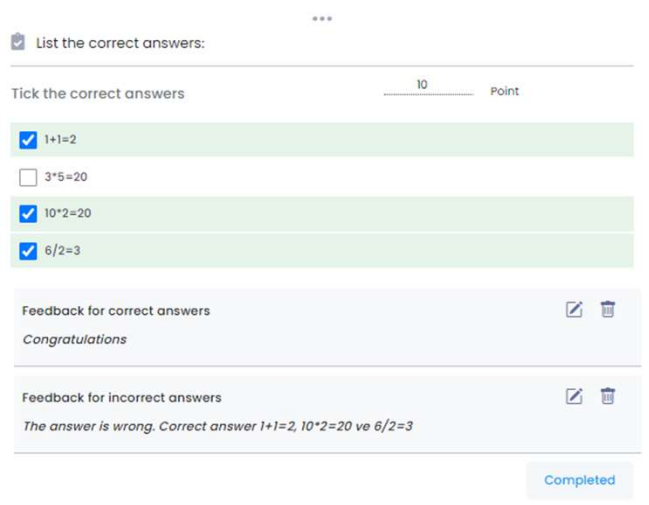

# $\triangleright$  Creating Test(Exam)

Multiple Choice Table Questions

You can prepare answer keys for all question types (short answer, multiple choice, checkbox, etc.).

FOFM<br>
⇒ Creating Test(Exam)<br>
→ Multiple-choice Table Questions<br>
→ Multiple-choice table questions, more than one option are between the correct answer for each row. However, to score points from the<br>
- In multiple-choice

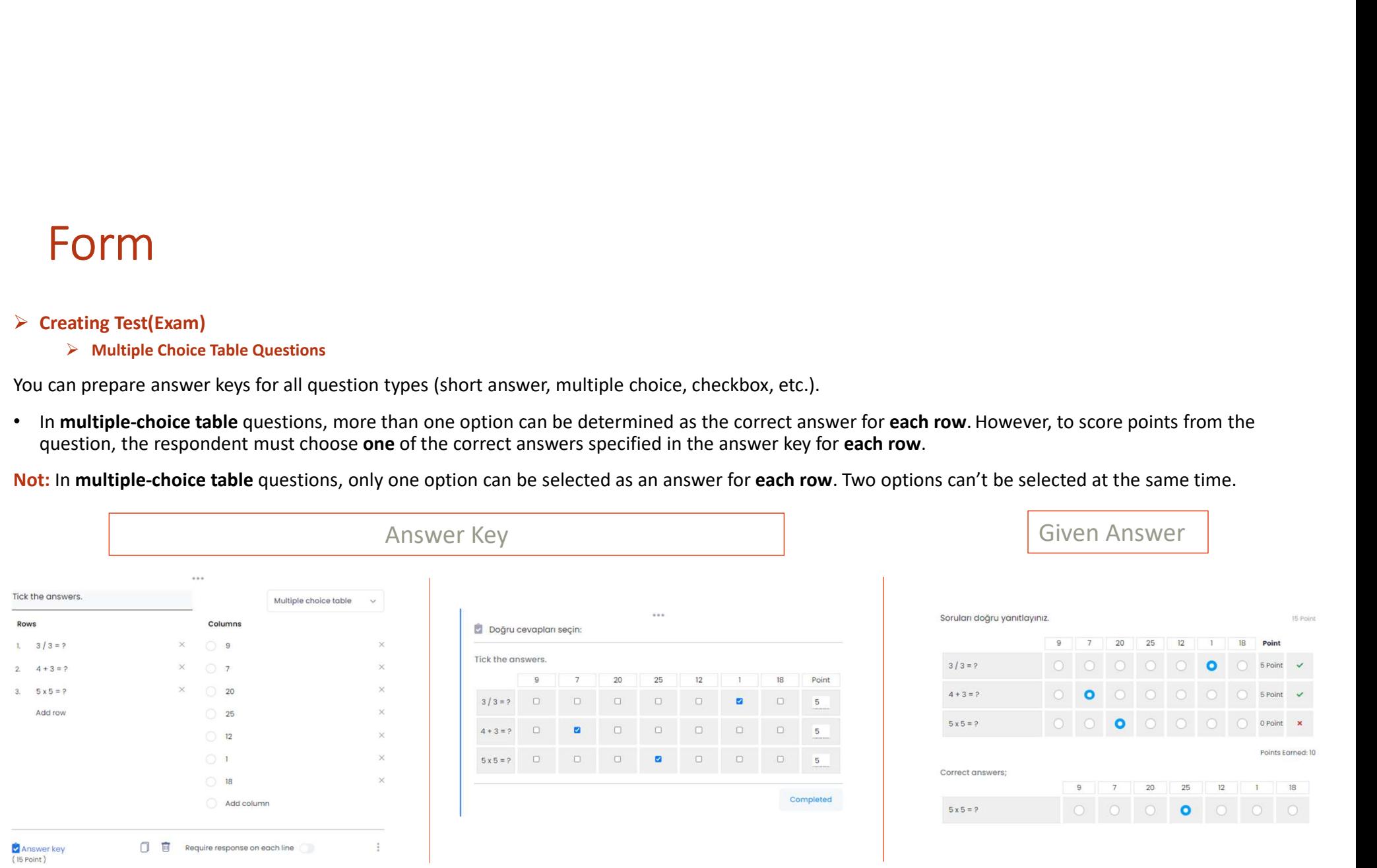

# $\triangleright$  Creating Test(Exam)

### $\triangleright$  Checkbox Questions

You can prepare answer keys for all question types (short answer, multiple choice, checkbox, etc.).

Note : In checkbox questions, multiple options can be selected as an answer.

 $\epsilon$  Crating Test(Exam)<br>  $\epsilon$  Creating Test(Exam)<br>
You can prepare answer keys for all question types (short answer, multiple choice, checkbox, etc.).<br>
In checkbox questions, more than one option can be determined as the FOM<br>
Creating Test(Exam)<br>
> checkbox Questions<br>
can prepare answer keys for all question types (short answer, multiple choice, checkbox, etc.).<br>
In checkbox questions, more than one option can be determined as the correct **FOIM**<br>  $\triangleright$  **Creation Questions**<br>
You can prepare answer keys for all question types (short answer, multiple choice, checkbox, etc.).<br>
In checkbox questions, multiple correct answers specified in the answer key .<br>
In r selected all the options: Guide, Title, and Document.

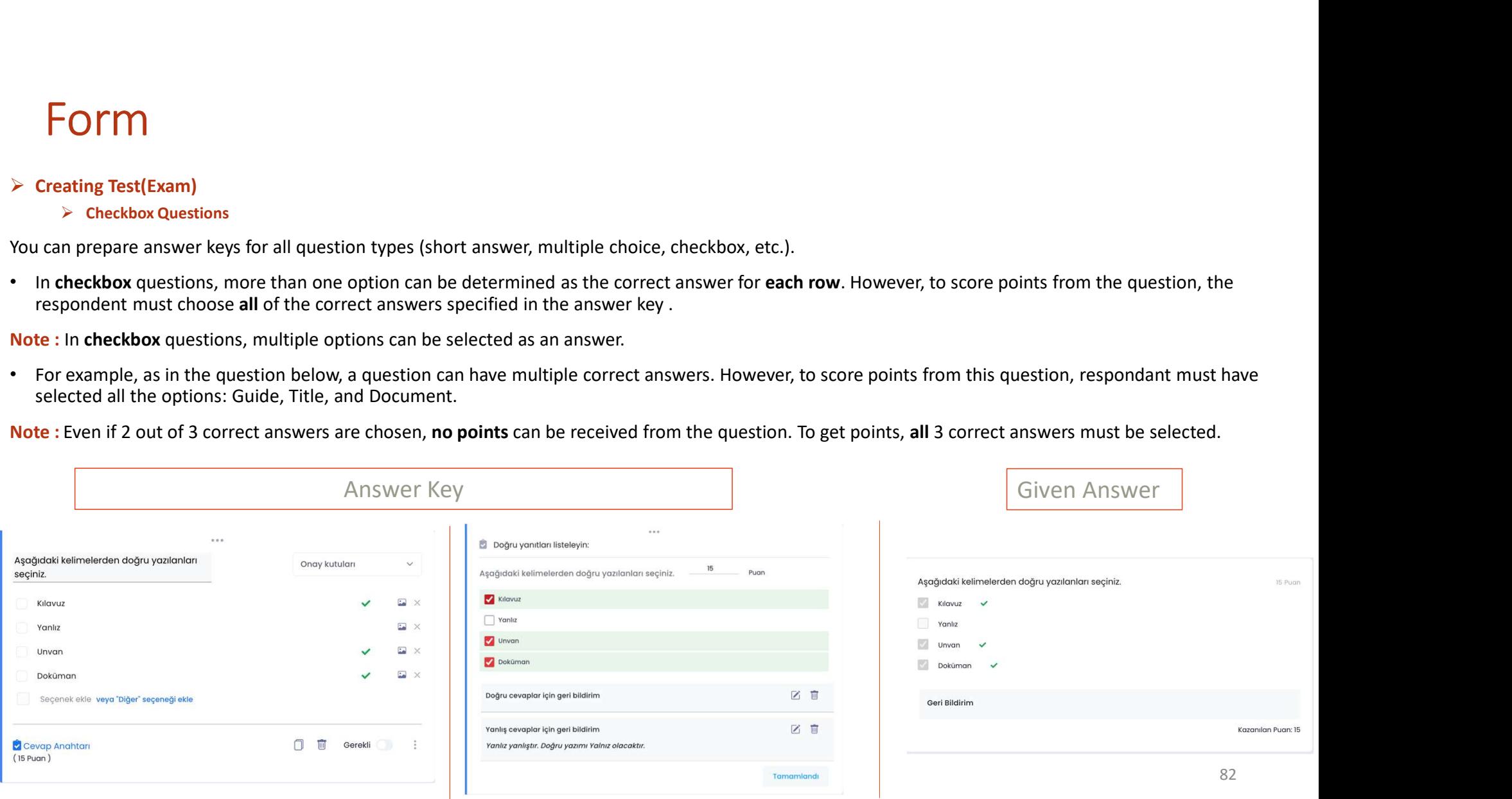

## Test (Sınav) Oluşturma

### $\triangleright$  Checkbox Table Questions

You can prepare answer keys for all question types (short answer, multiple choice, checkbox, etc.).

Note : In checkbox questions, multiple options can be selected as an answer.

FOITM<br>  $\triangleright$  Test (Sinav) Oluşturma<br>  $\triangleright$  Checkbox Table Questions<br>
You can prepare answer keys for all question types (short answer, multiple choice, checkbox, etc.).<br>
• In checkbox questions, more than one option can **FOTM**<br>
Test (Smay) Oluşturma<br>
> checkbox rable Questions<br>
can prepare answer keys for all question types (short answer, multiple choice, checkbox, etc.).<br>
In checkbox questions, more than one option can be determined as t selected all the options: Guide, Title, and Document.

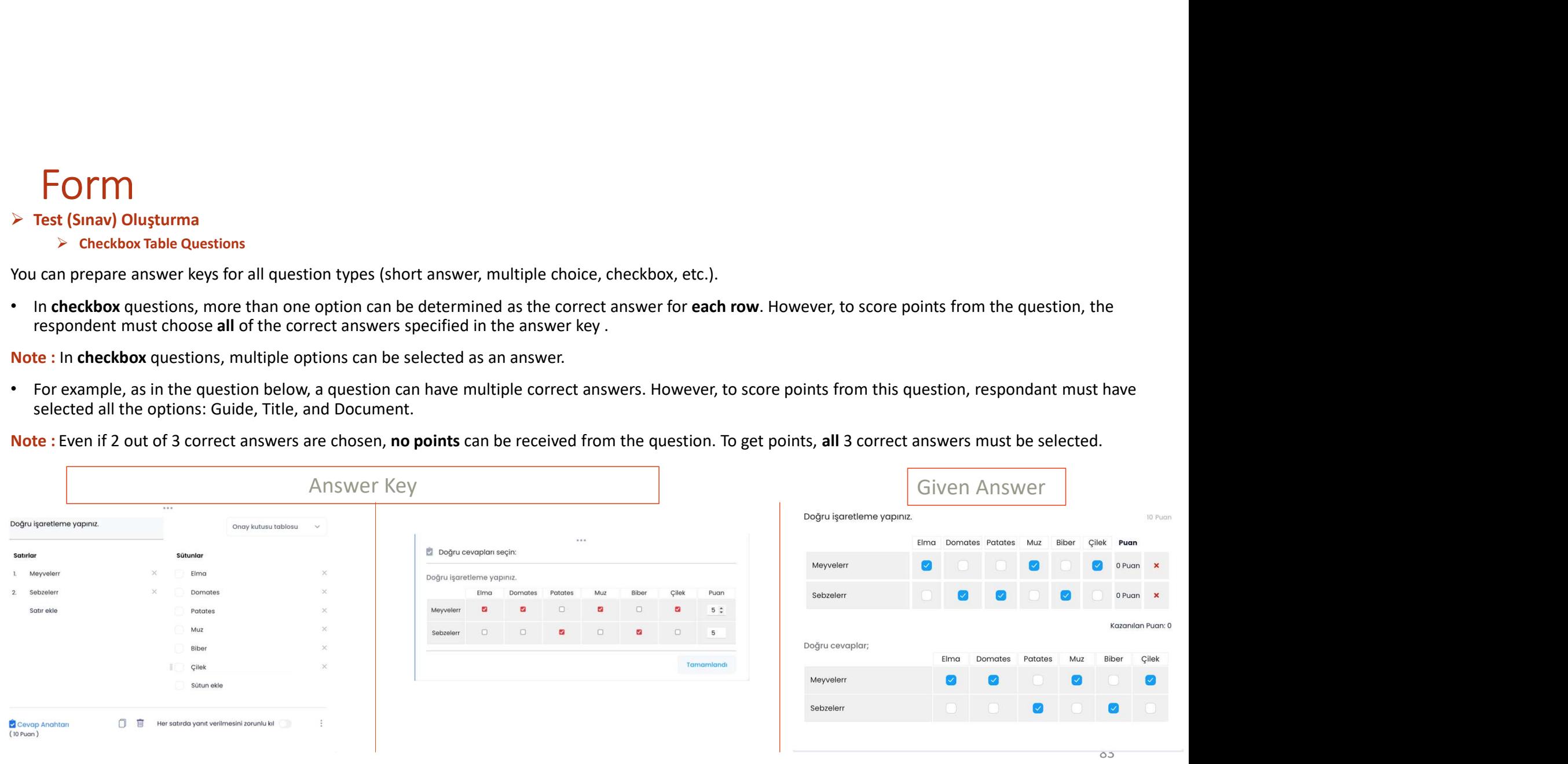

- 
- dashboards.
- 
- 
- -
	-
	-
- with Link field.
- 
- 
- 

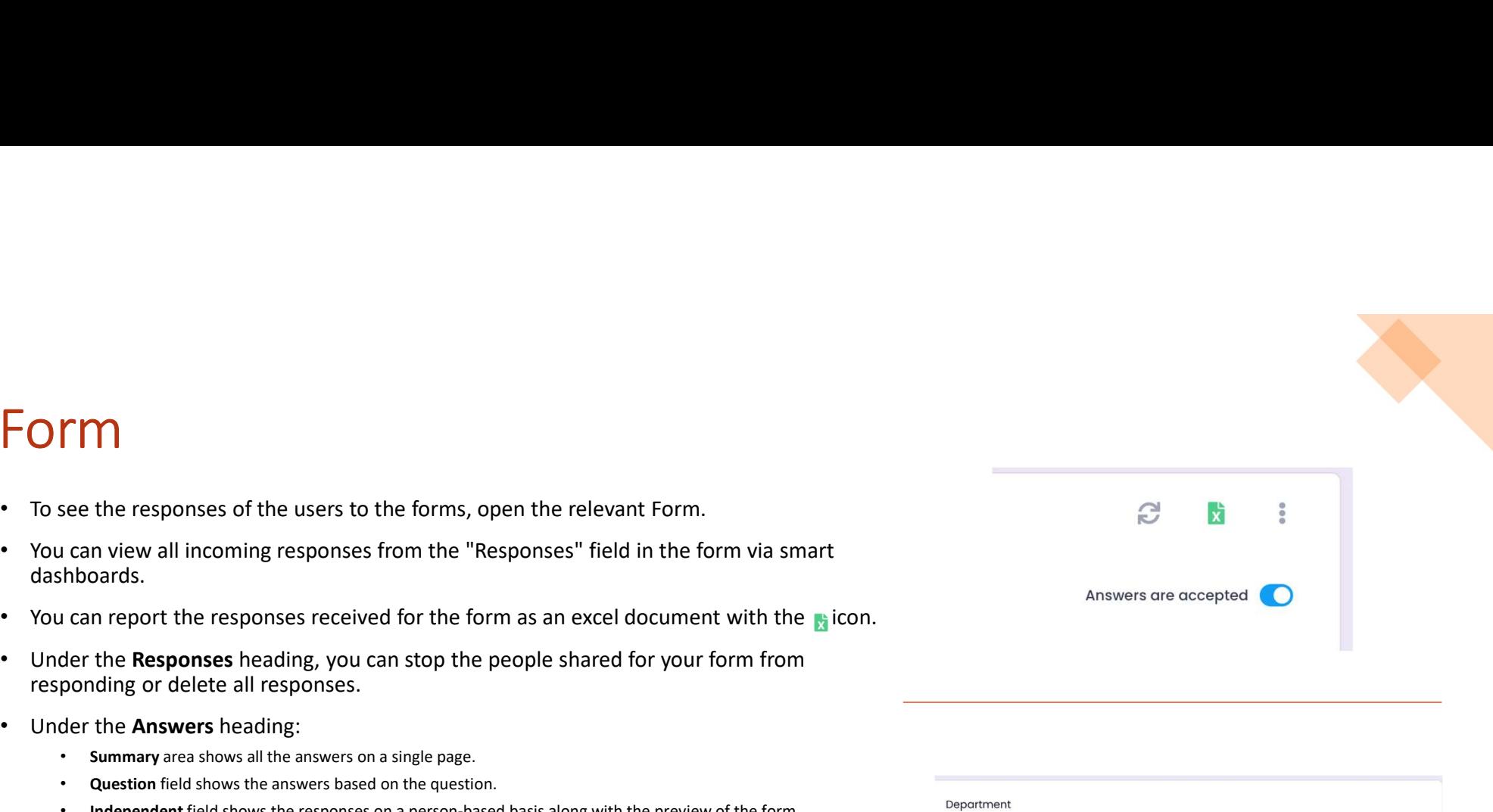

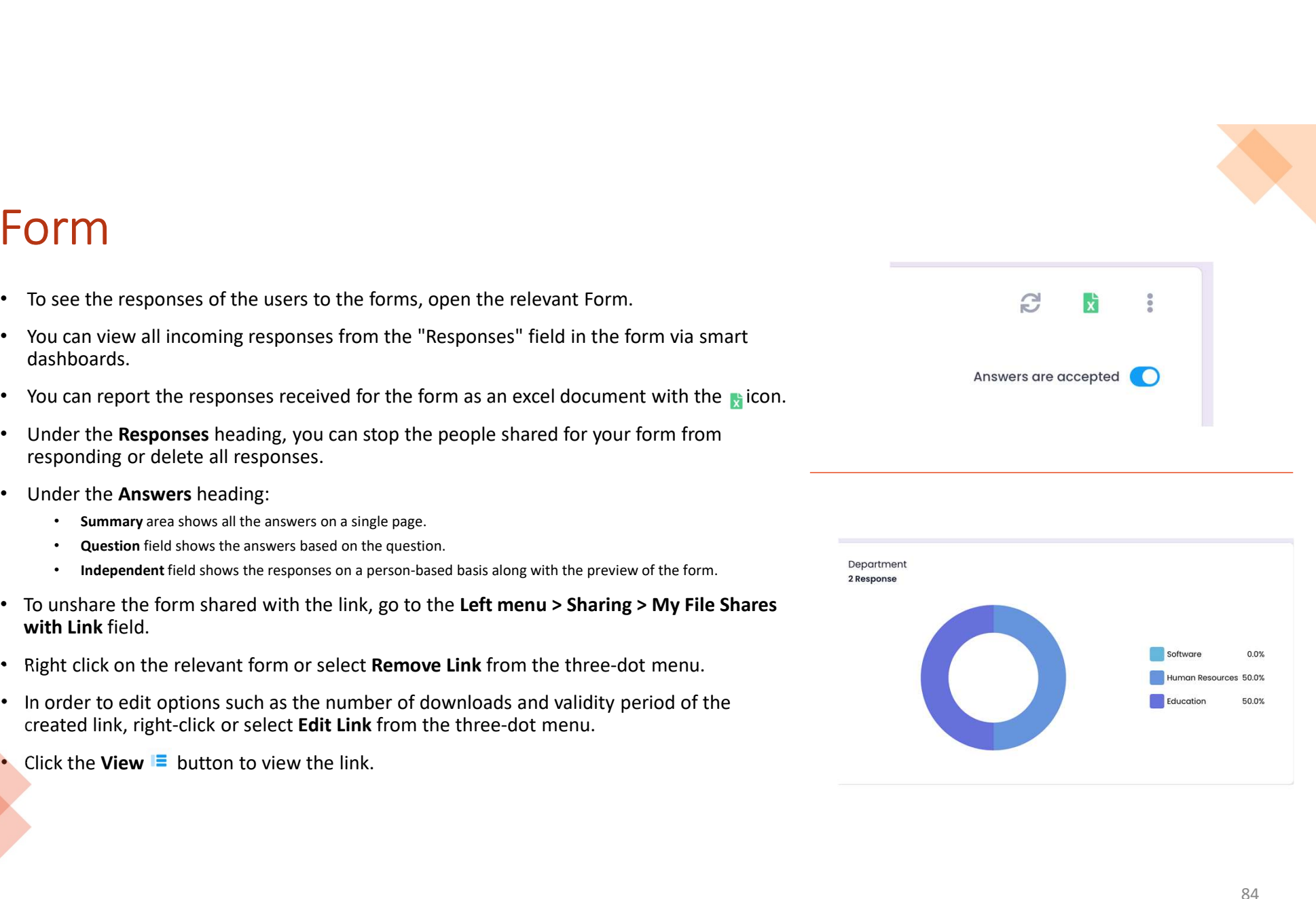

# Job Tracking

- 
- 

Job Tracking module is a module that helps to keep track of all planned jobs and tasks.<br>• In this module, there are Boards (which is the general stake are to follow), Lists (the titles in which cards/tasks are categorized) JOD Tracking module is a module that helps to keep track of all planned jobs and tasks.<br>
This module, there are **Boards** (which is the genereal task area to follow). Lists (the titles in which cards/tasks are categorized) devices.

### $\triangleright$  Creating a New Board

- 
- 
- 
- 
- 

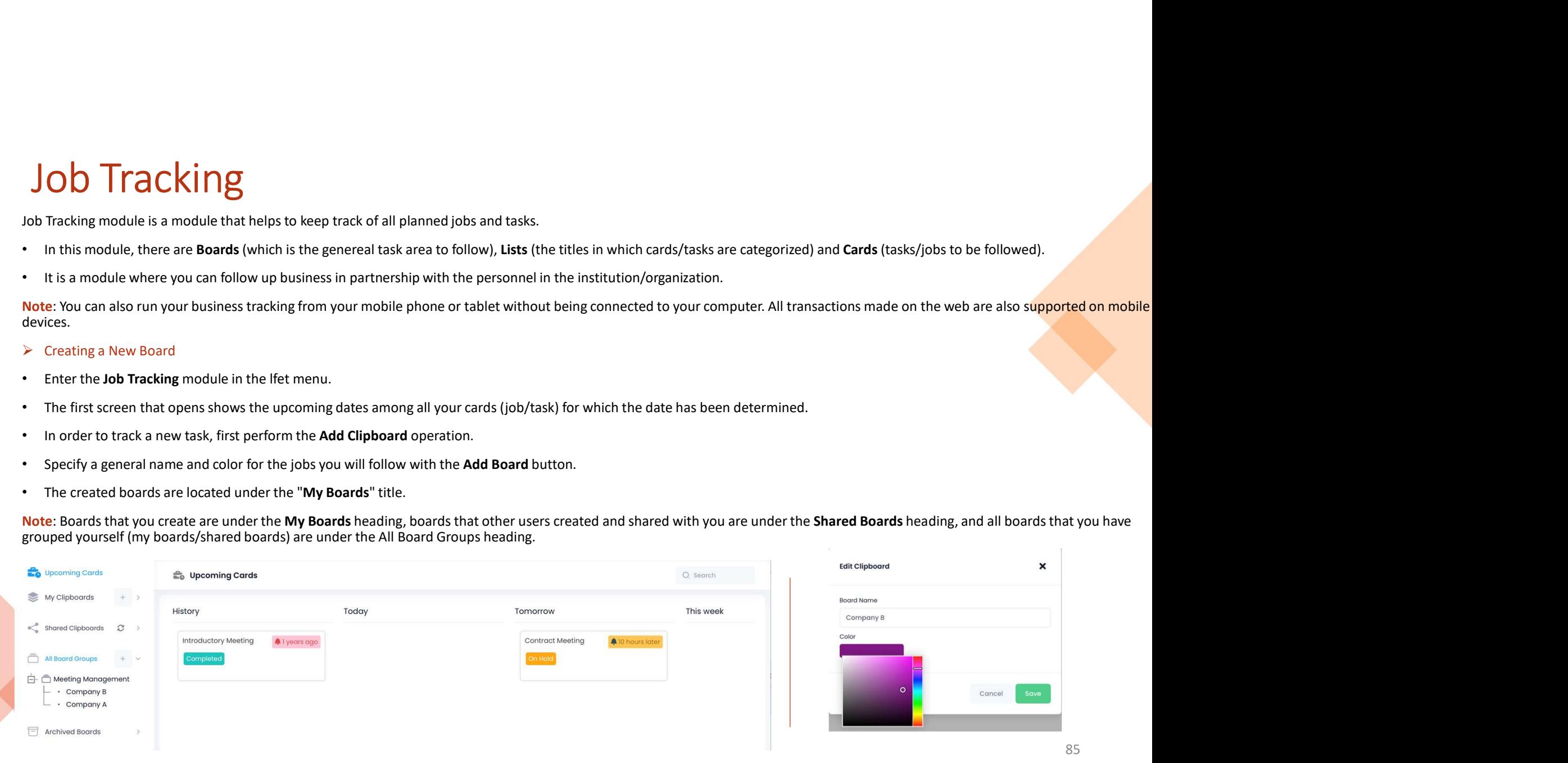

### $\triangleright$  Board Editing

- Job Tracking<br>
Board Editing<br>
You can edit your board with the following actions from the three-dot menu on the relevant<br>
Let the Change clipboard name and color.<br>
Let the Change clipboard name and color.
	-
	-
	-
	-
	-
	-

- 
- 
- 

### List Sorting

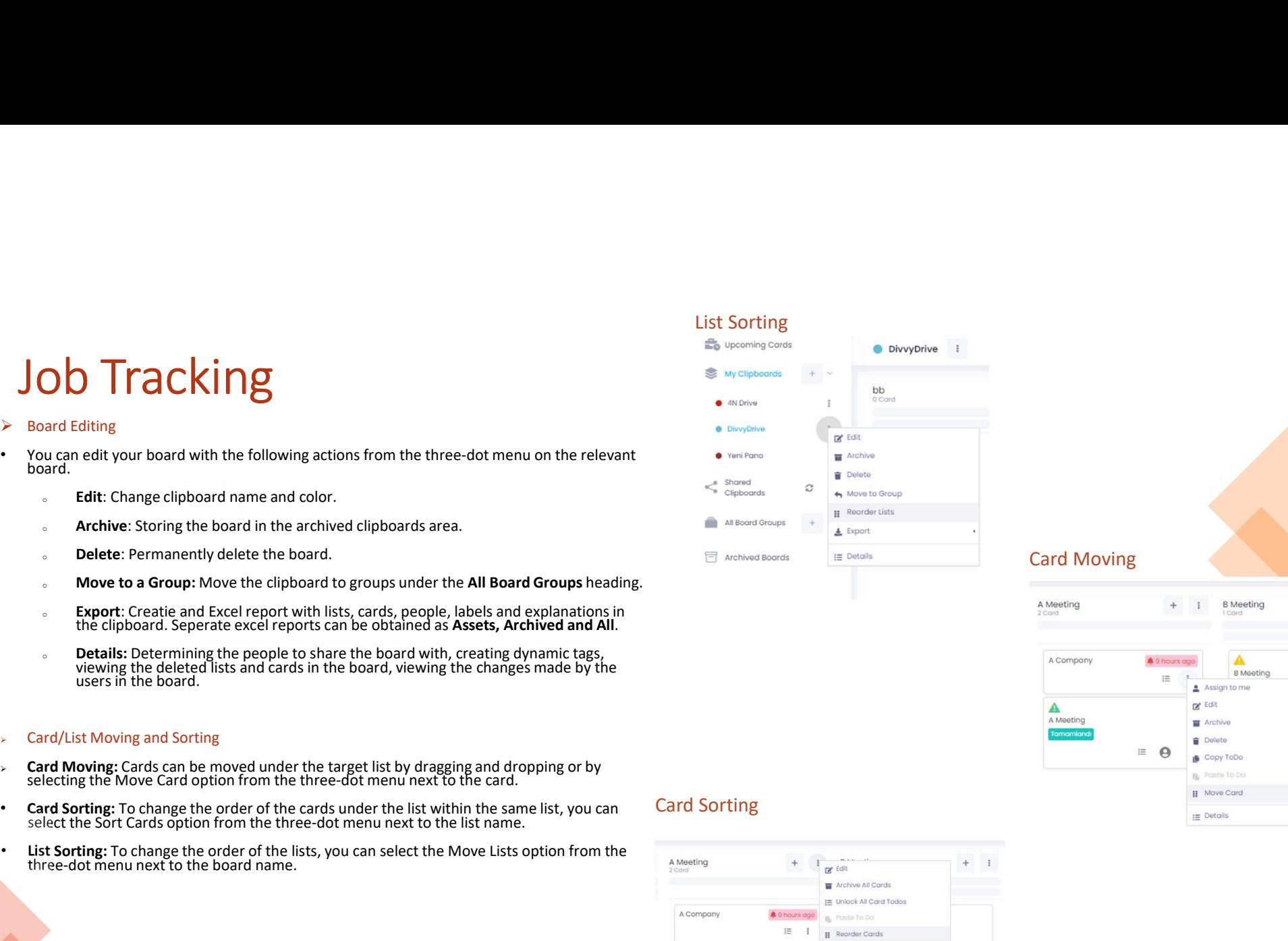

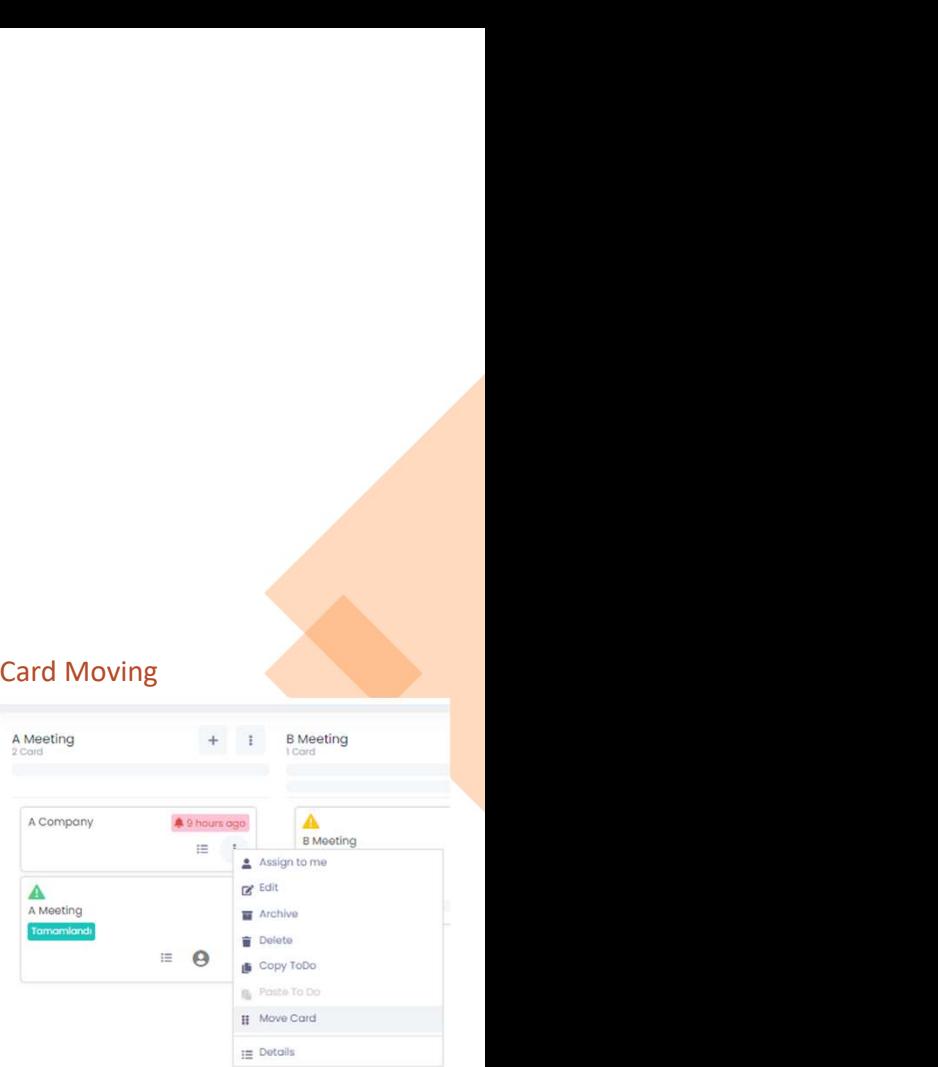

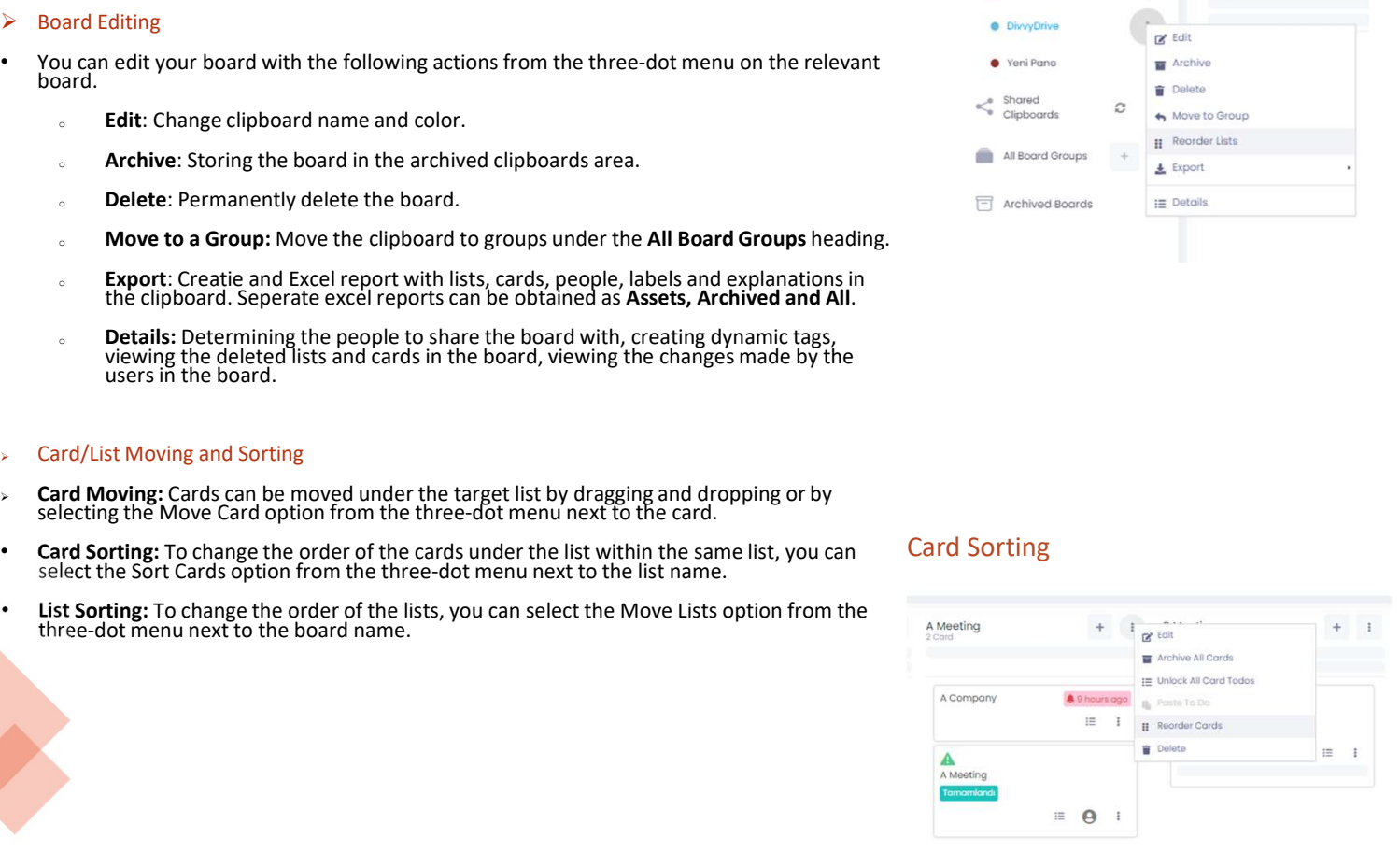

- 
- 
- 
- -
	- users.
	-
- 
- 
- 

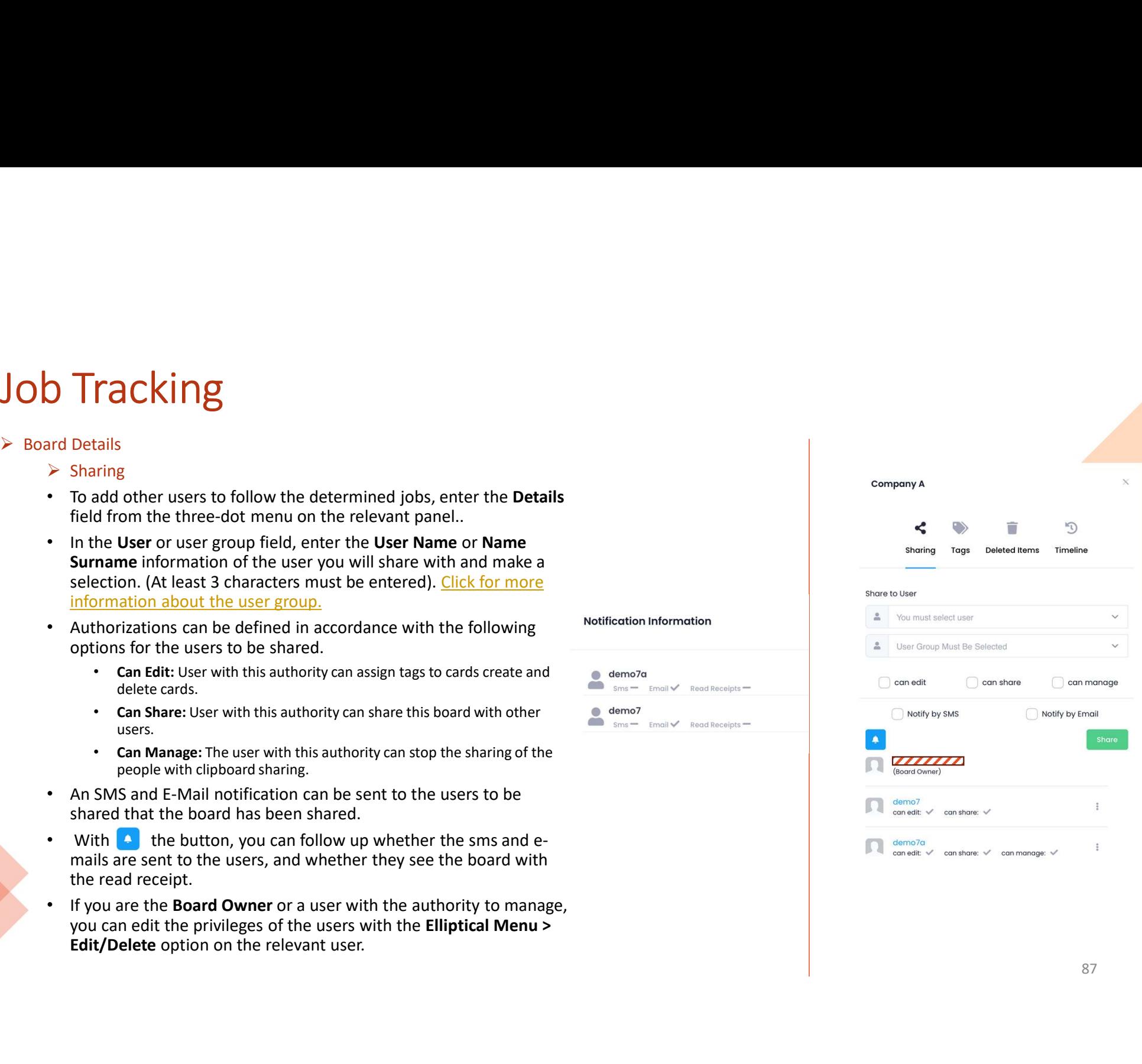

87

# **Job Tracking**<br>
> Creating Dynamic Tags<br>
• For each Board, the labels to be used in that board can be defined / edited.<br>
• This area can be edited by the board owner or users with the authority to manage Job Tracking<br>
≻ Creating Dynamic Tags<br>
→ Creating Dynamic Tags<br>
• This area can be edited by the board owner or users with the authority to manage.<br>
• You can edit/colour the labels to be assigned to the cards in this are

- 
- 
- 
- 
- **Solution 19.1**<br>Creating Dynamic Tags<br>For each Board, the labels to be used in that board can be defined / edited.<br>This area can be edited by the board owner or users with the authority to manage.<br>You can edit/colour the Deleted Items

- 
- 

### $\triangleright$  Timeline

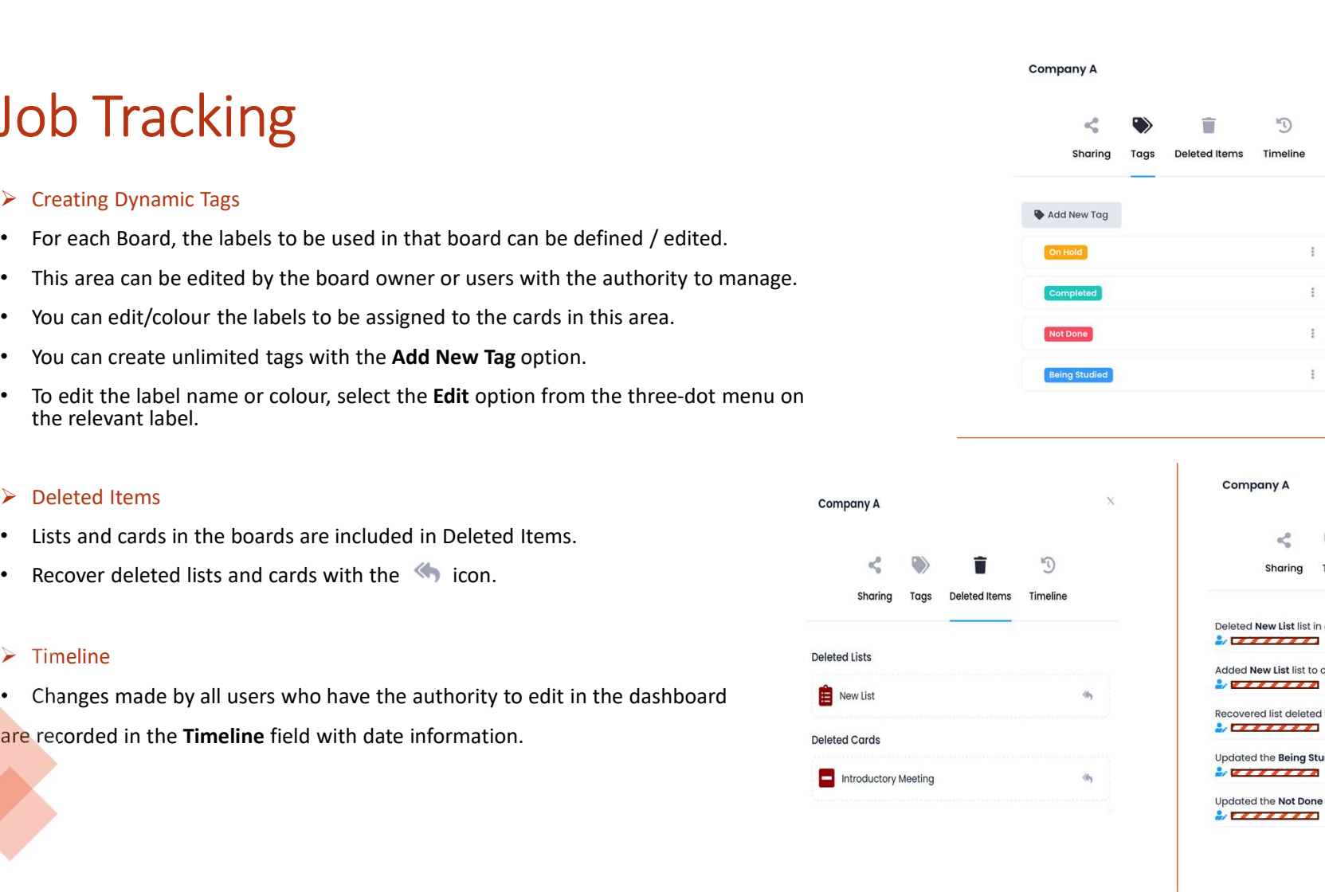

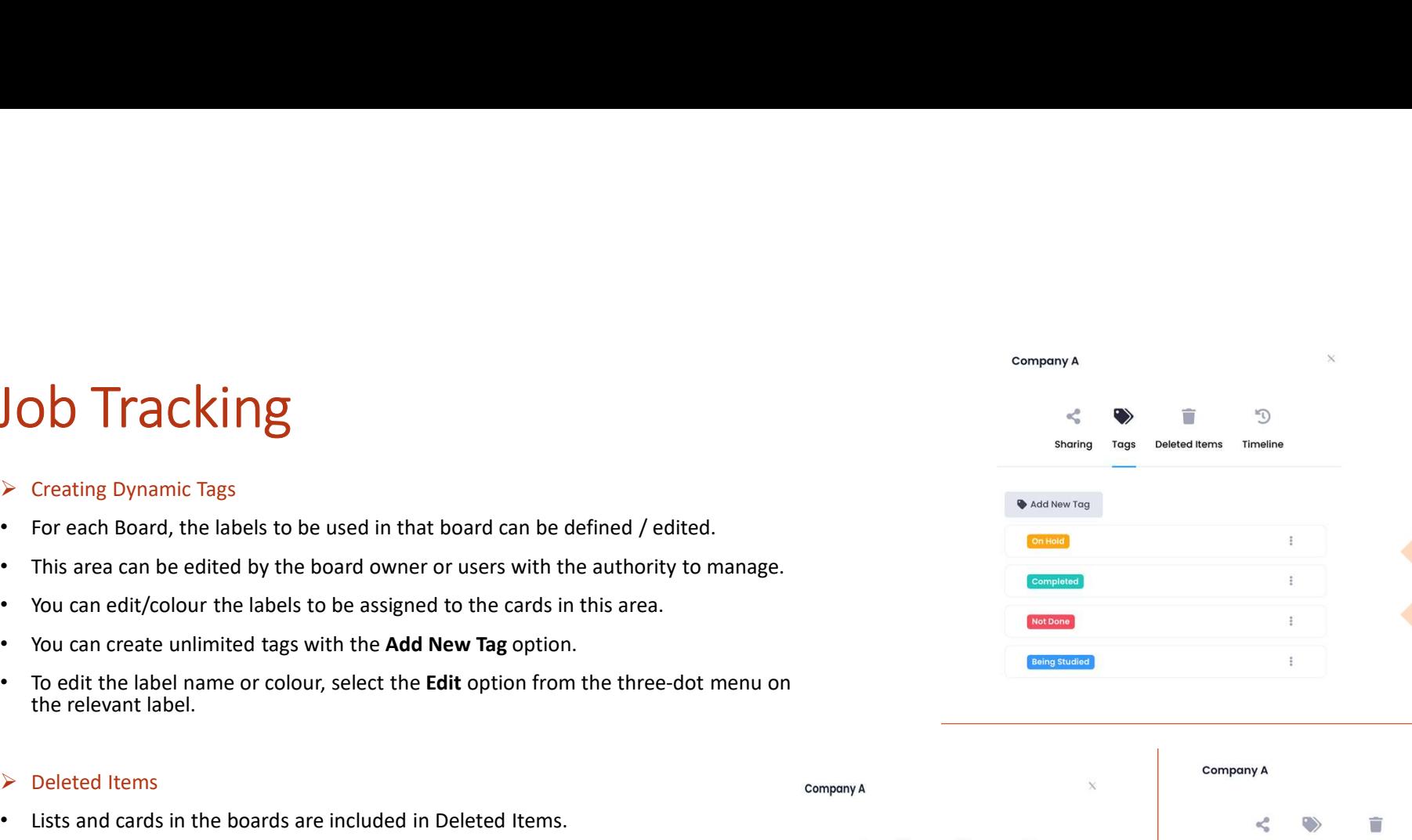

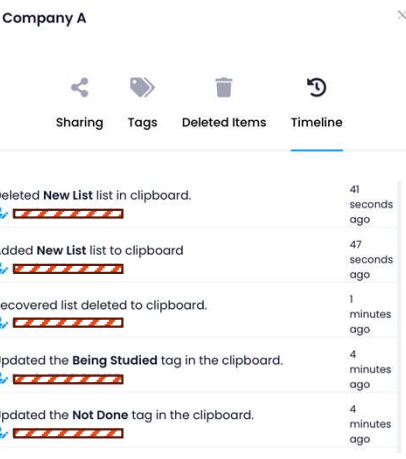

# Effort

- Job Tracking<br>
> Effort<br>
 Her bir Pano için o panoda yapılacak işlerin kişi bazlı olarak çıkan eforları<br>
hesaplanabilir. • Her bir Pano için o panoda yapılacak işlerin kişi bazlı olarak çıkan eforları hesaplanabilir.
- On a board where meeting tracking is conducted, the effort expended by each person for a specific task can be determined in units such as percentage, quantity, or kilometers.
- Enter the Details section from the three-dot menu on the board. Select the Effort section. With the Add New Effort option, determine the possible efforts for each task.

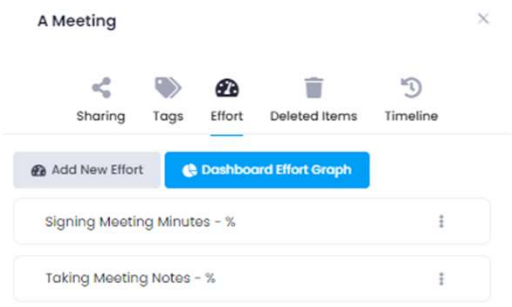

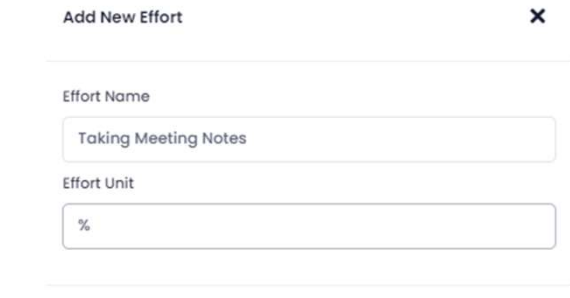

Save

Cancel

# **Job Tracking**<br>
Creating Lists<br>
You can create lists to group tasks in the dashboard.<br>
To create a list, click **Add List** at the top right.

### $\triangleright$  Creating Lists

- 
- 
- 

• You can create lists to group tasks in the dashboard. • To create a list, click Add List at the top right.<br>• You can create lists to group tasks in the dashboard.<br>• To create a list, click Add List at the top right.<br>• A Vertaing Lists<br>
Vertaing Lists<br>
Vertaing Lists<br>
Vertaing Lists<br>
Vertaing Lists<br>
Vertaing Lists<br>
Vertaing Lists<br>
To create a list, click Add List at the top right.<br>
Adding Cards<br>
Note: Check Only Assigned Persons Can See t

- 
- 

- 
- 
- 
- 
- 

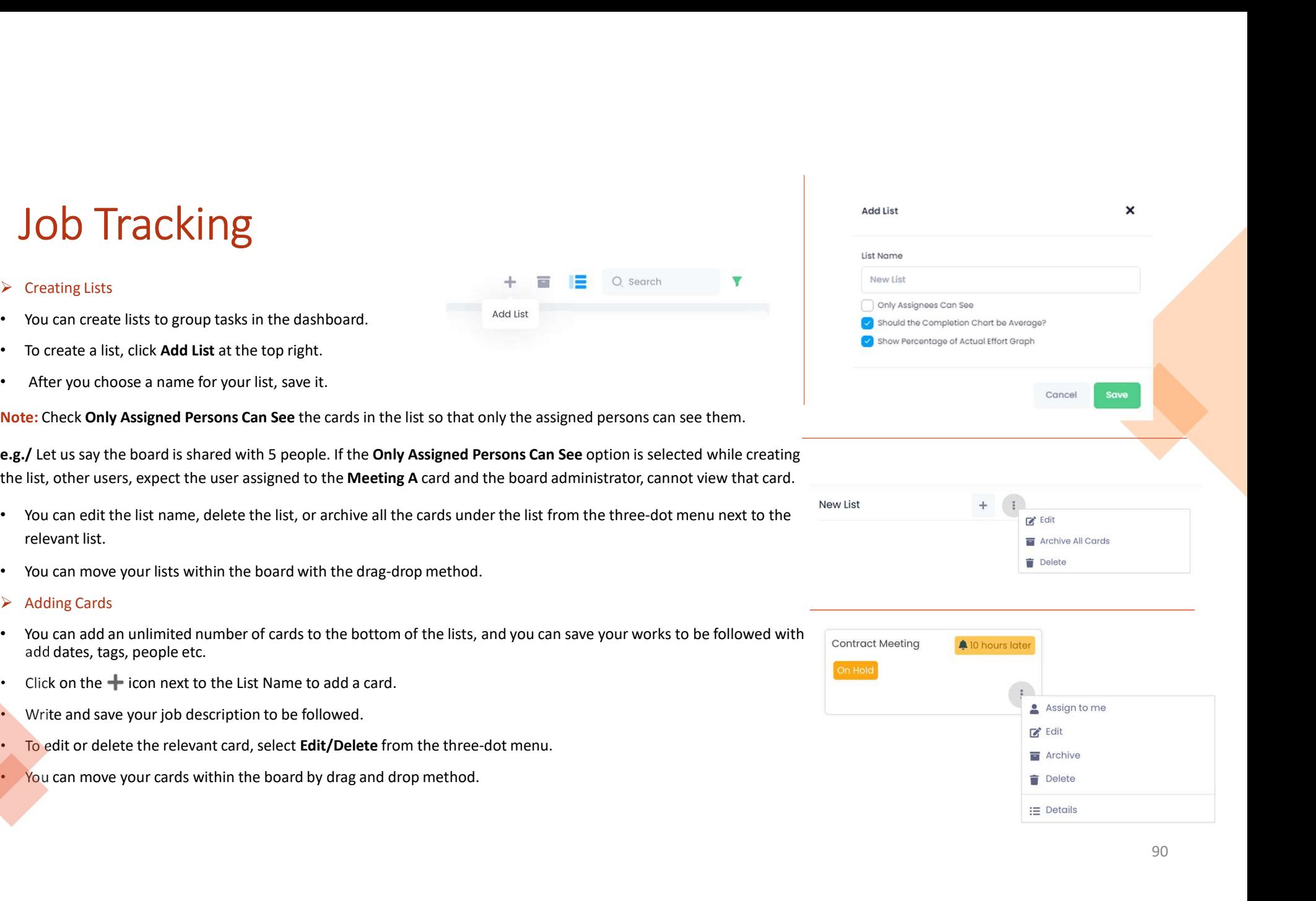

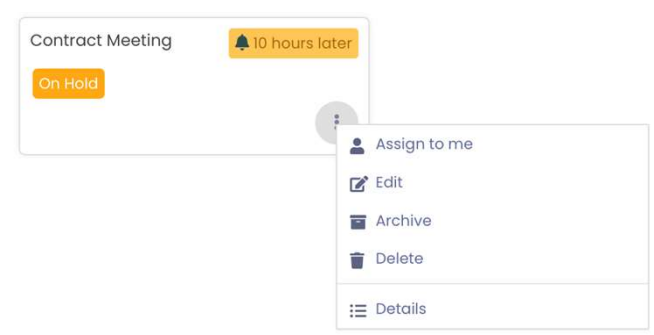

# Job Tracking<br>
Enter the Details<br>
Enter the Details field from the three-dot menu on the relevant card.<br>
You can set an expiry date for your card.(e.g. business to follow) **JOD Tracking**<br>
> card Details<br>
> card Details<br>
- Example Tracking field from the three-dot menu on the relevant card.<br>
- You can set an expiry date for your card.(e.g. business to follow)<br>
- With dynamic tags you can ass

- 
- 
- 
- 
- 
- 
- 
- 
- 

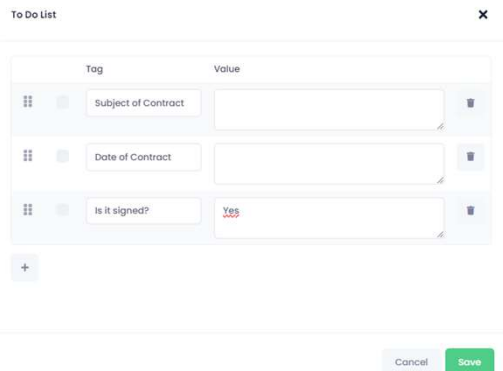

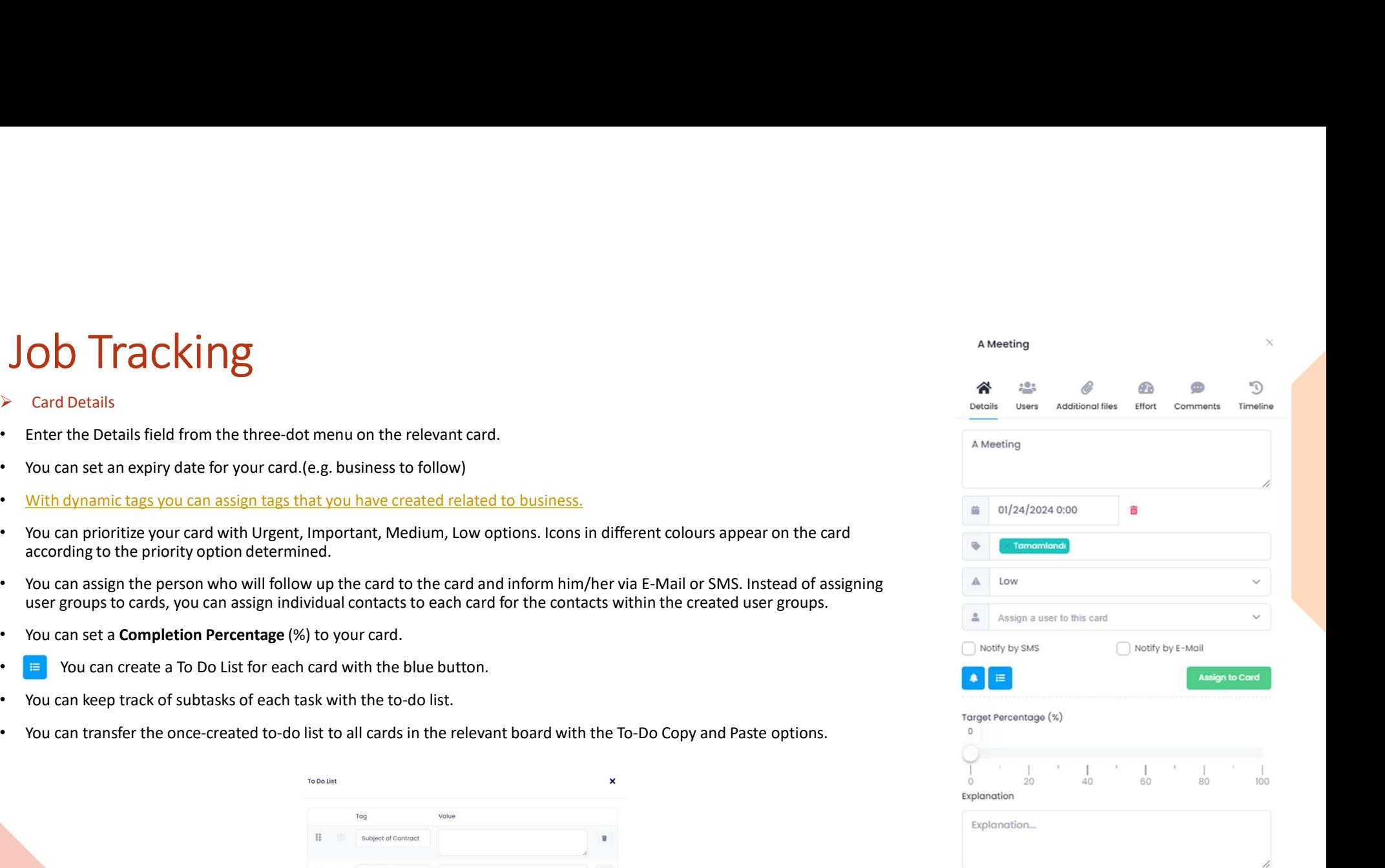

**Save Description** 

# Job Tracking<br>Tracking<br>The order to assign a user to a card, the board must be shared with that user. Job Tracking<br>  $\triangleright$  Card Details<br>  $\triangleright$  Card Details<br>
Note: In order to assign a user to a card, the board must be shared with that user.<br>  $\triangleright$  Users<br>
The users assigned to the relevant card are displayed. → Card Details<br>
→ Card Details<br>
Note: In order to assign a user to a card, the board must be shared with that user.<br>
→ Users<br>
→ The users assigned to the relevant card are displayed.<br>
→ Comments<br>
→ The factor word, pdf, e <br>
→ Card Details<br>
→ Card Details<br>
→ Card Details<br>
→ Users<br>
← The users assigned to the relevant card are displayed.<br>
→ Additional Files<br>
← Files (excel, word, pdf, etc.) loaded from outside the system into the relevant ca

### → Users → Users → Users → Users → Users → Users → Users → Users → Users → Users → Users → Users → Users → Users → Users → Users → Users → Users → Users → Users → Users → Users → Users → Users → Users → Users → Users → Use

- 
- 
- 
- $\triangleright$  Comments
- 
- $\triangleright$  Timeline
- 

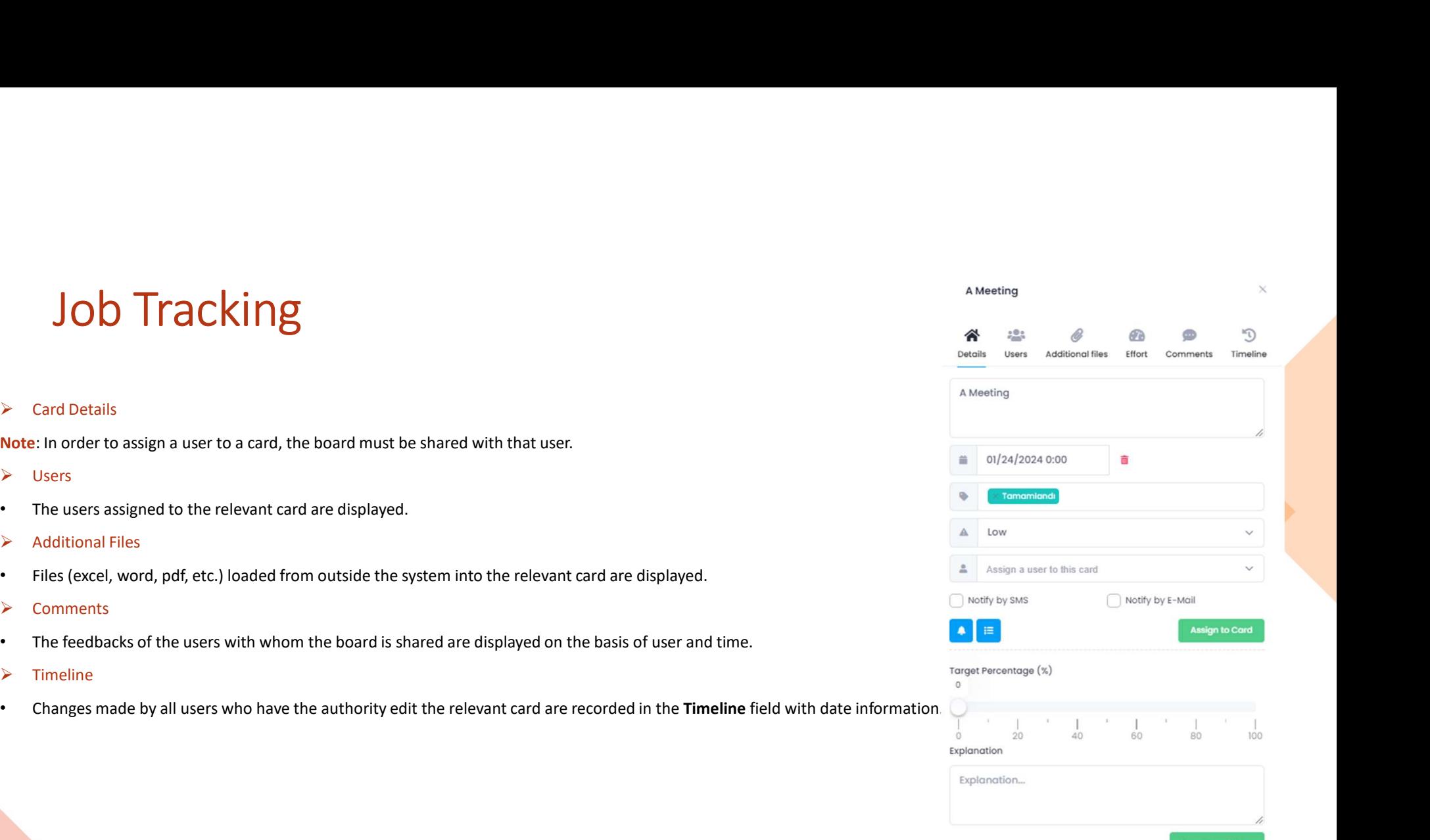

### $\triangleright$  Effort  $\blacksquare$

- Job Tracking<br>the performed within the card are determined based on individuals, and the efforts that representized in a list format. • Tasks to be performed within the card are determined based on individuals, and the efforts that relevant individuals will expend are organized in a list format. **Signed (50%) tasks are divided as percentages for the completion (100%) of Meeting A. (100%) of Meeting A. (1) • To determine the completion (100%) of Meeting A. (100%) of Meeting A. (1) • To property and the completion (**
- Example:
	-
	-
	-
	- have, each person's task and percentage of effort is determined from User Efforts > Assign Effort. (2) (3)
	- In this case, for Meeting A, User X will be responsible for 25% of Taking Meeting Notes and 50% of Signing Meeting Minutes. User Y will only be responsible for 25% of Taking Meeting Notes.
	- After the tasks are assigned, users can enter completion percentages for their tasks from Card Details > Effort > User Efforts and thus inform their managers how much of their tasks they have been able to complete. (4)

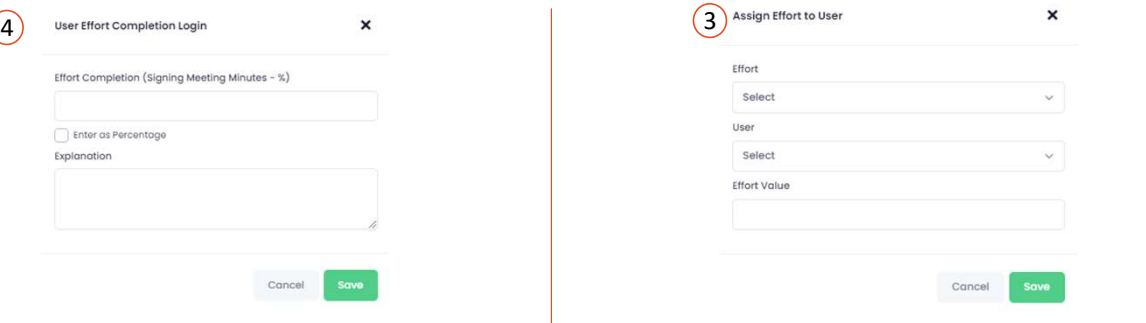

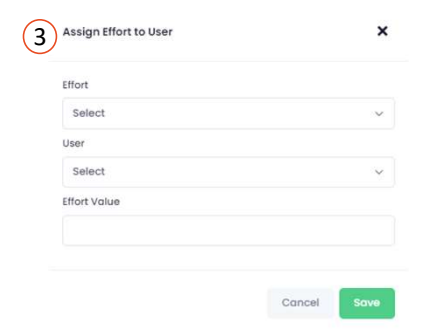

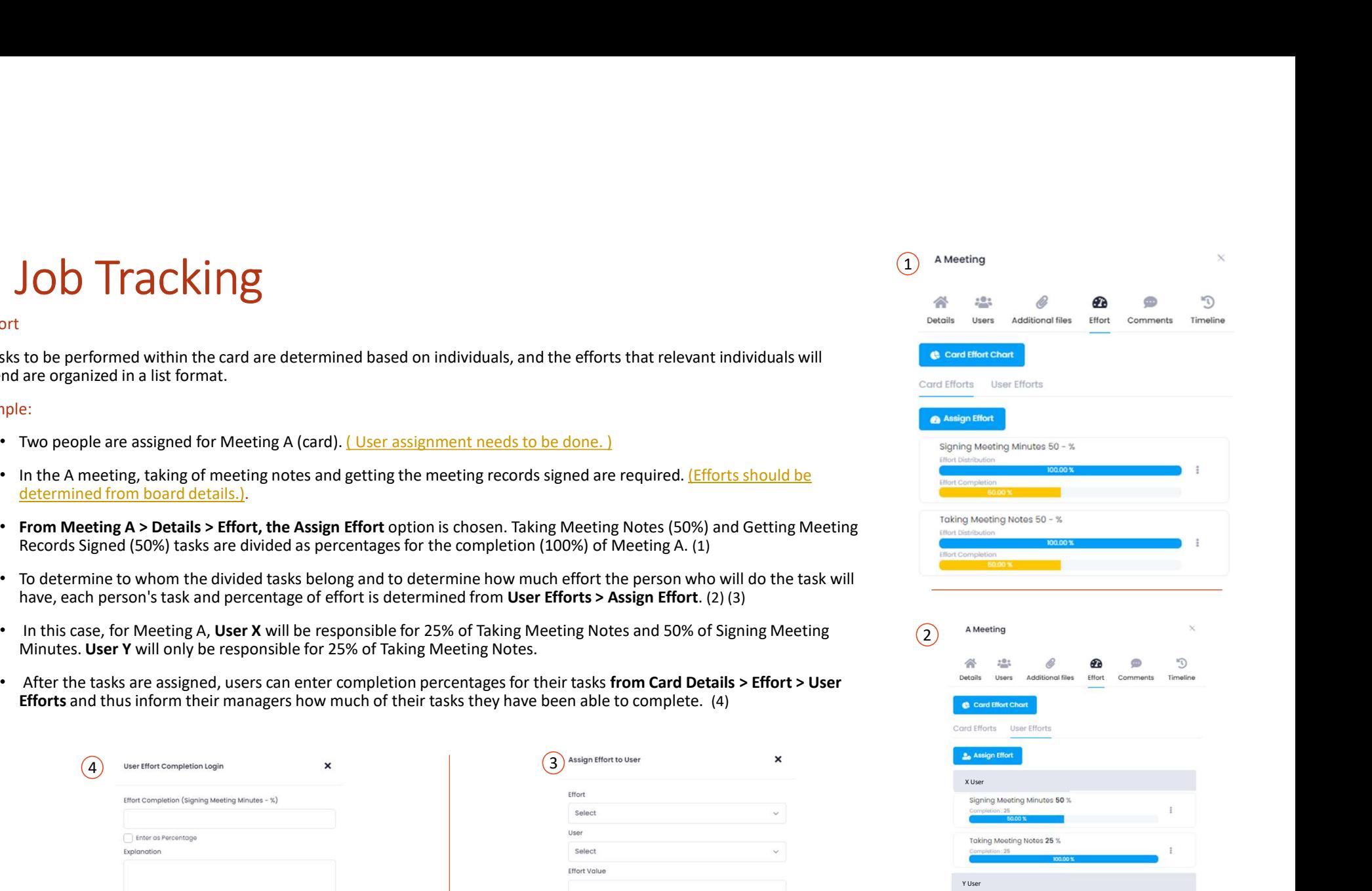

Taking Meeting Notes 25 %

93

# Job Tracking<br>
ffort<br>
• All efforts related to the completion of Meeting A can be graphically displayed in the Car<br>
Note: Graphical data cannot be printed. However, an excel report can be obtained using the

### $\triangleright$  Effort  $\blacksquare$

ort<br>• All efforts related to the completion of Meeting A can be graphically displayed in the Card Effort Graph section..<br>• Note: Graphical data cannot be printed. However, an excel report can be obtained using the Board > Note: Graphical data cannot be printed. However, an excel report can be obtained using the Board > Export option, and within the excel file, you can access the List Card Average Completion Percentage / Card's Completion Percentage data.

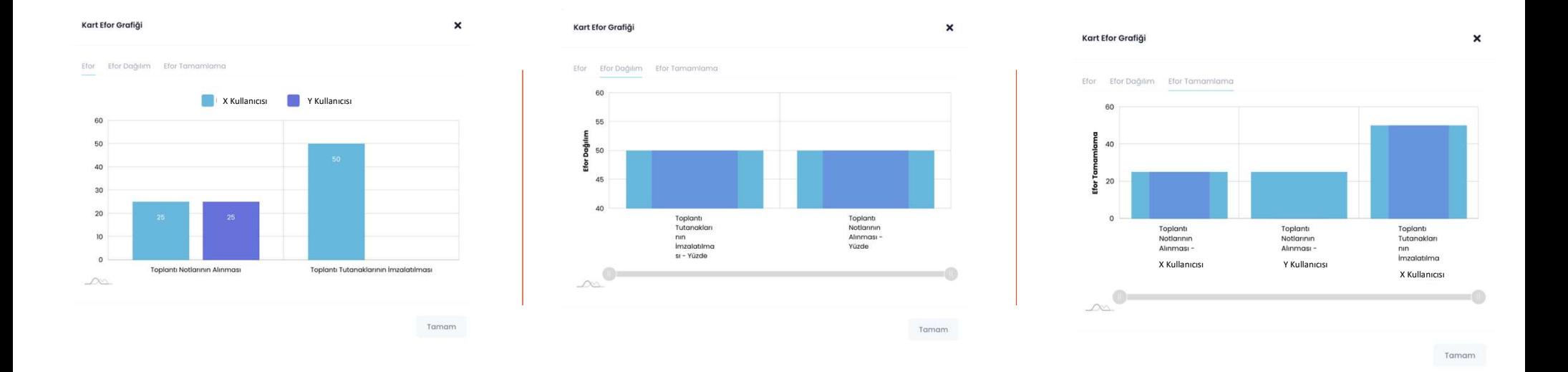

- $\varepsilon$  Job Tracking<br>  $\triangleright$  card Archive<br>  $\cdot$  You can archive your overdue or completed works without disturbing your be<br>
and then reposition them to their criginal place if you wish **Job Tracking**<br>
> Card Archive<br>
- You can archive your overdue or completed works without disturbing your l<br>
- To archive a card, select Archive from the three-dot menu on the card.<br>
- After your card is archived, it does
- 
- 
- 
- intact.
- 
- 

**Card Archive**<br>Card Archive<br>You can archive your overdue or completed works without disturbing your board layot<br>You can archive a card, select Archive from the three-dot menu on the card.<br>To view archived a scription, it <ul>\n<li>✓ Card Archive</li>\n<li>✓ Card Archive</li>\n<li>✓ You can archive your overdue or completed works without disturbing y and then reposition them to their original place if you wish.</li>\n<li>✓ To archive a card, select Archive from the three-dot menu on the card.</li>\n<li>✓ After your card is archived, it does not appear in the board.</li>\n<li>✓ To view archived cards, select <b>View Archive</b> <b>Cards</b> from the three-dot right of the page.</li>\n<li>✓ Archived cards are stored with their lists and sequences intact, with you intact.</li>\n<li>✓ To unarchive a card select Unarchive from the three-dot menu on the c for return to your current board, select <b>Hide Archive</b> <b>Cards</b> from the t top right of the page.</li>\n<li>✓ Note: You can make adjustments in

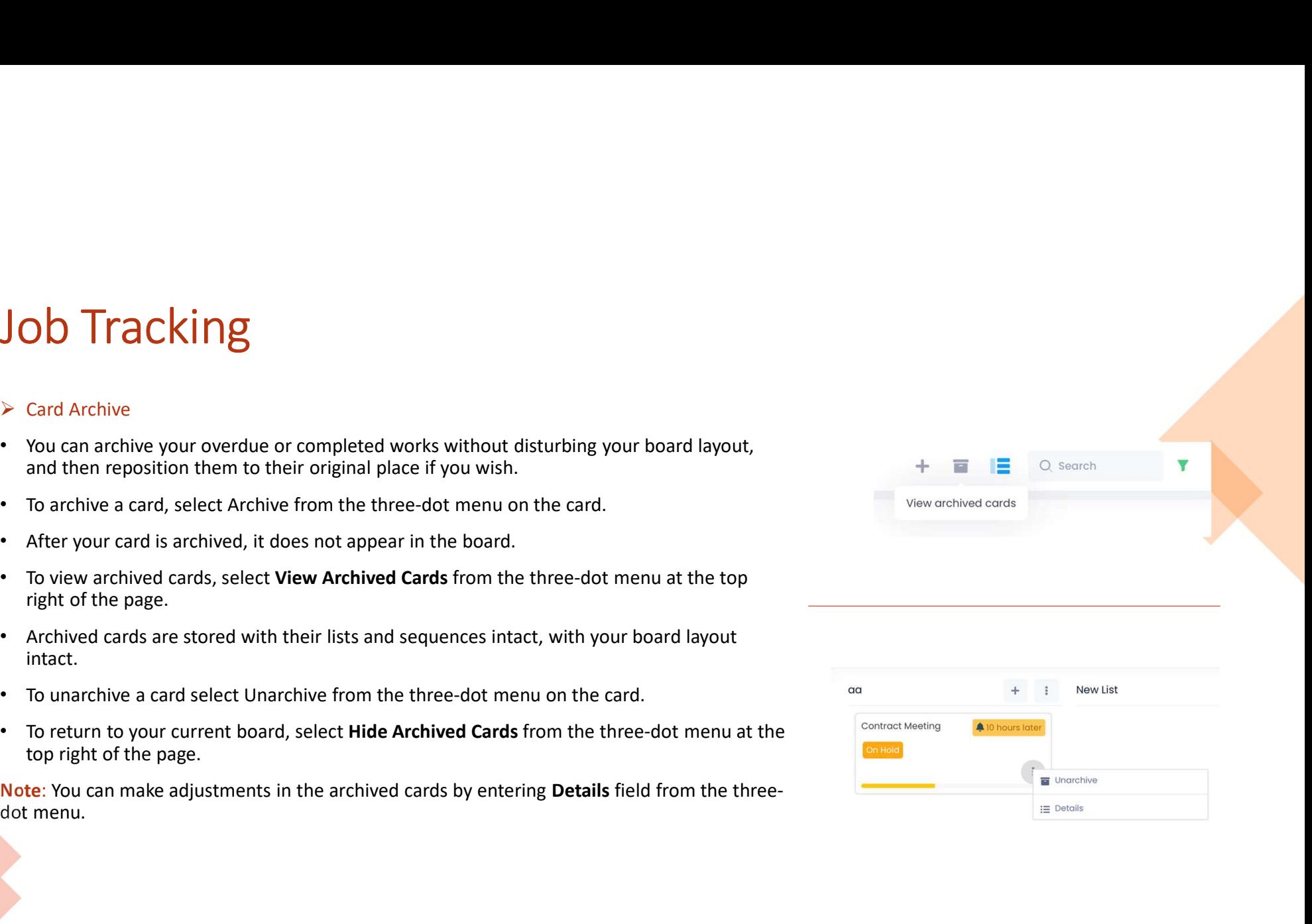

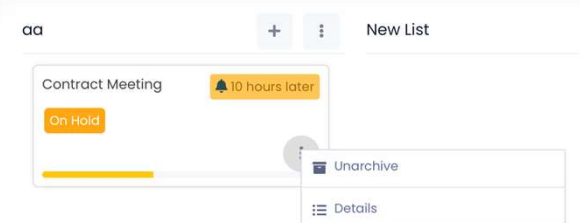

# Job Tracking<br>
> Content Search<br>
- To search<br>
- To search all boards, type the word you want to search in the Search Bar at the top right Job Tracking<br>
> Content Search<br>
- To search all boards, type the word you want to search in the Search Bar at the top right of the<br>
- The relevant word will be searched all over My Boards, Shared Boards and Archived Boards **JOD Tracking**<br>
> Content Search and Filtering<br>
> Search<br>
- To search all boards, type the word you want to search in the **Search Bar** at the top right<br>
- The relevant word will be searched all over My Boards, Shared Boar

- - $\triangleright$  Search
	-
	-

### $\triangleright$  Filter

- 
- 

- 
- 
- 

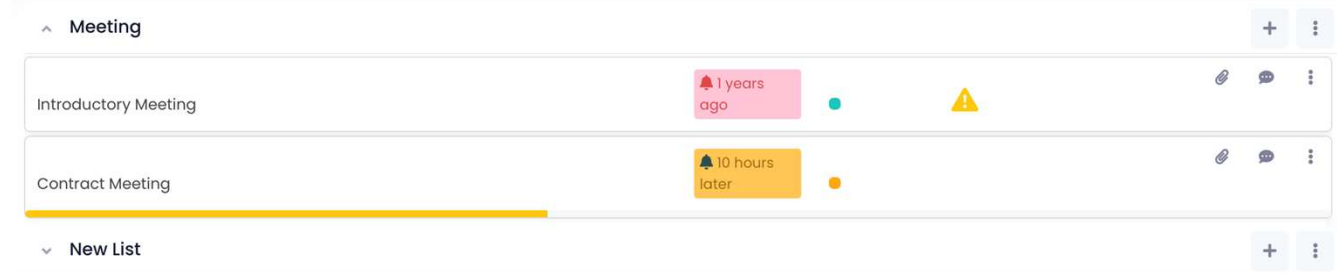

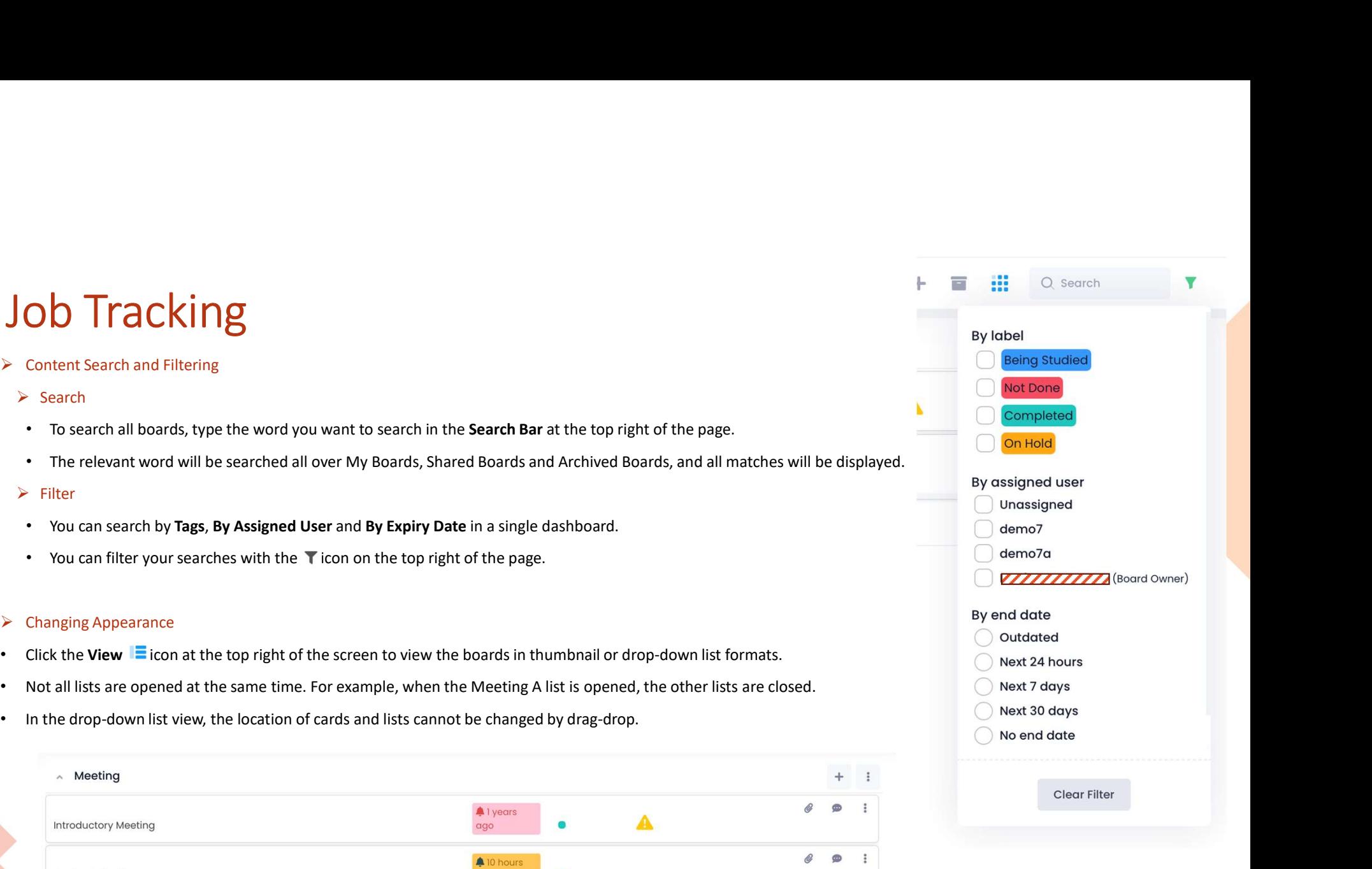

# DivvyCalendar

### $\triangleright$  Creating a Calendar

- 
- 
- option. **THE SET ASSEM SET ASSEM SET AND A CONCRETE SET AND SET AND SOLUTION OF STATES SET AND SOLUTION OF SHAPIFUL TO SHAPIFUL TO SHAP AND SHAP SET AND SHAP AND SHAP SURVEY ALLOW CALENDAR THE SURVEY CALENDAR TO create a new calen**
- 

## $\triangleright$  Creating an Event

- page.
- 
- 

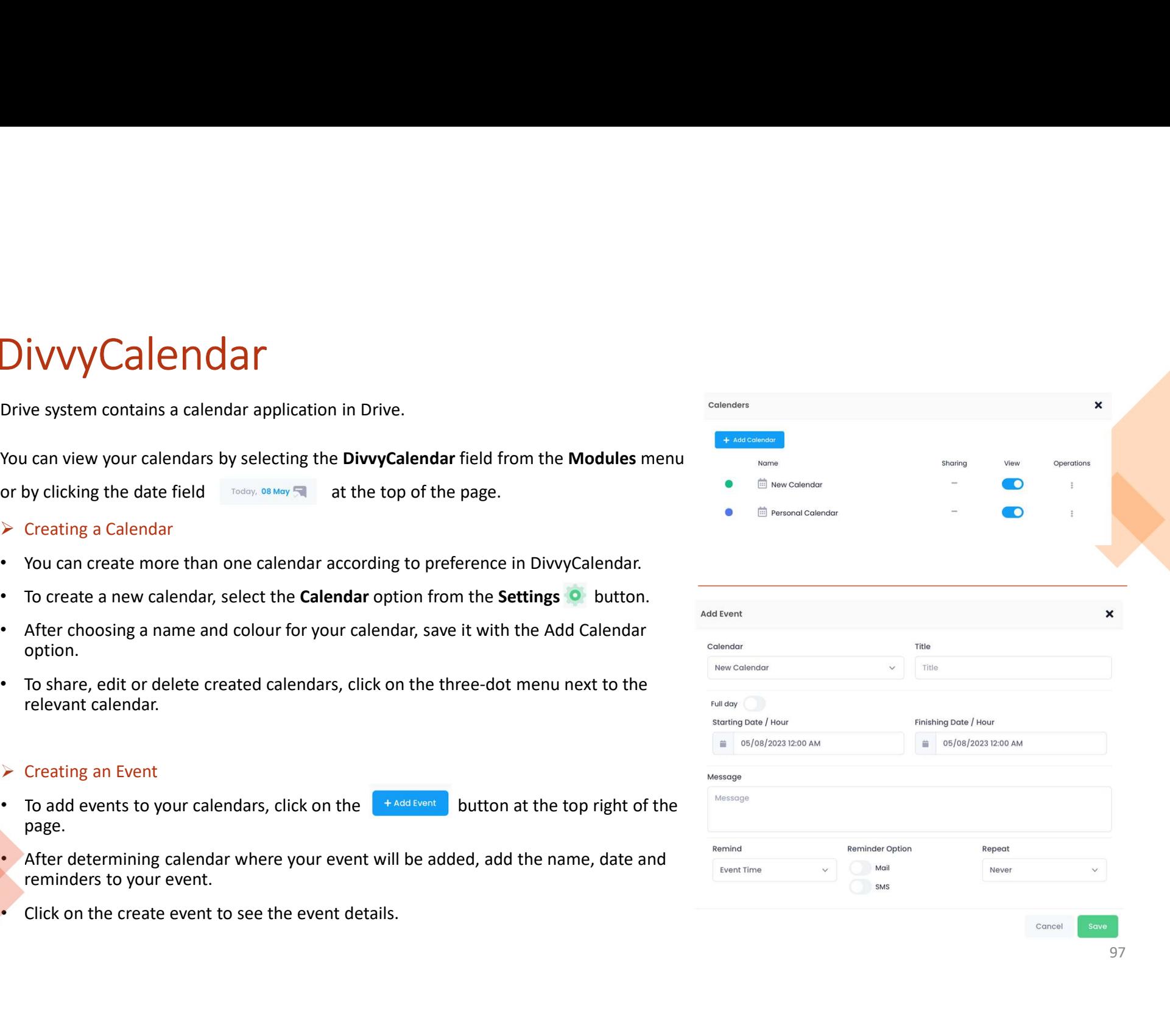

# DivvyCalendar

- 
- 
- be entered.) • Click on Share. • To the user with whom the calendar is shared, a confirmed and the user field, enter the User Name of Neural calendar.<br>
• To share your calendars, choose Settings  $\circ$  > Calendars ><br>
• To the User field Sharing a Calendar<br>
Created calendars can be shared with users in Drive.<br>
To share your calendars, choose Settings<br>
Share from the three-dot menu next to the relevant calendar.<br>
(b) Share freed, enter the User Name or Name
- 
- 
- 
- 

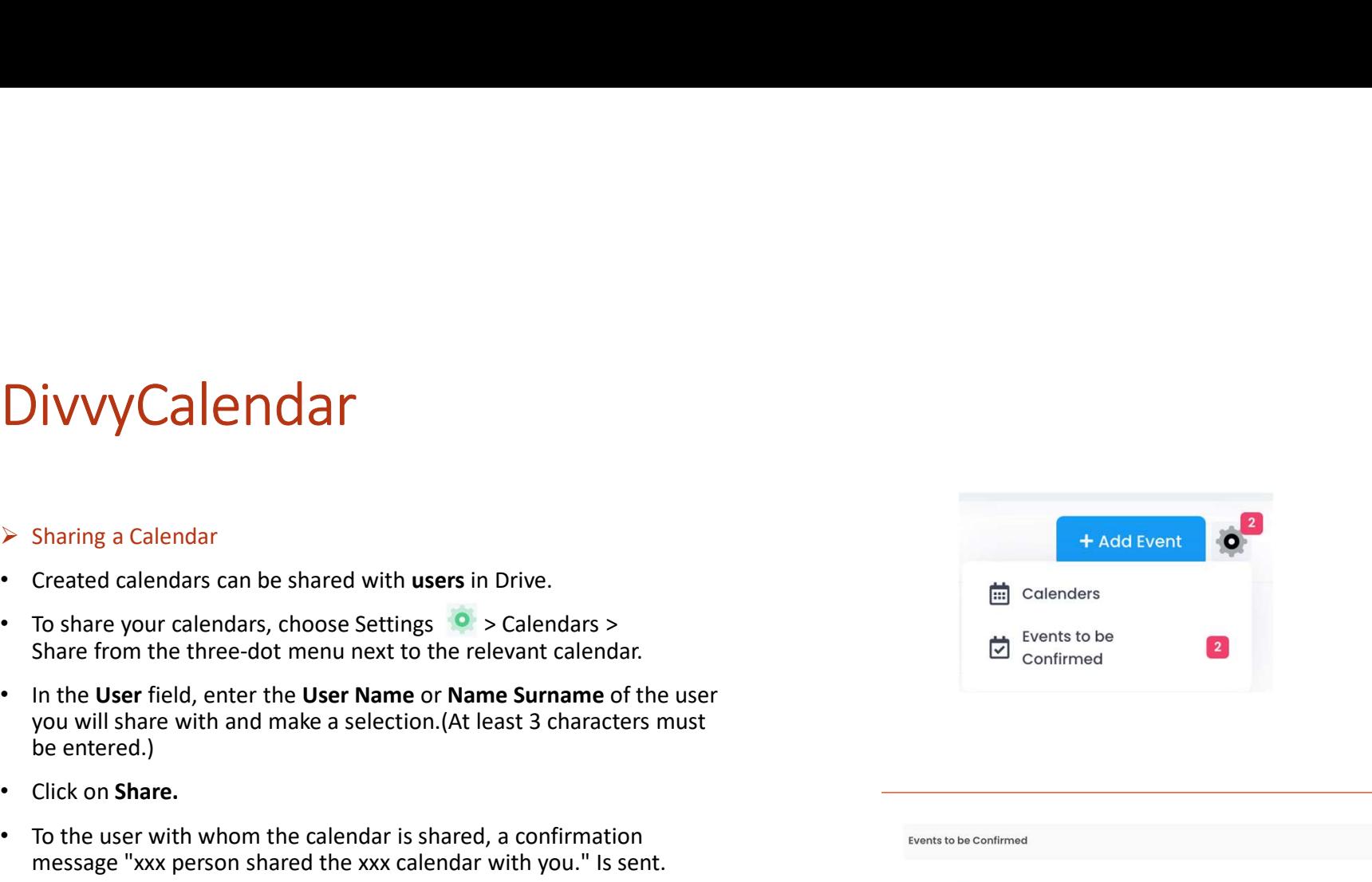

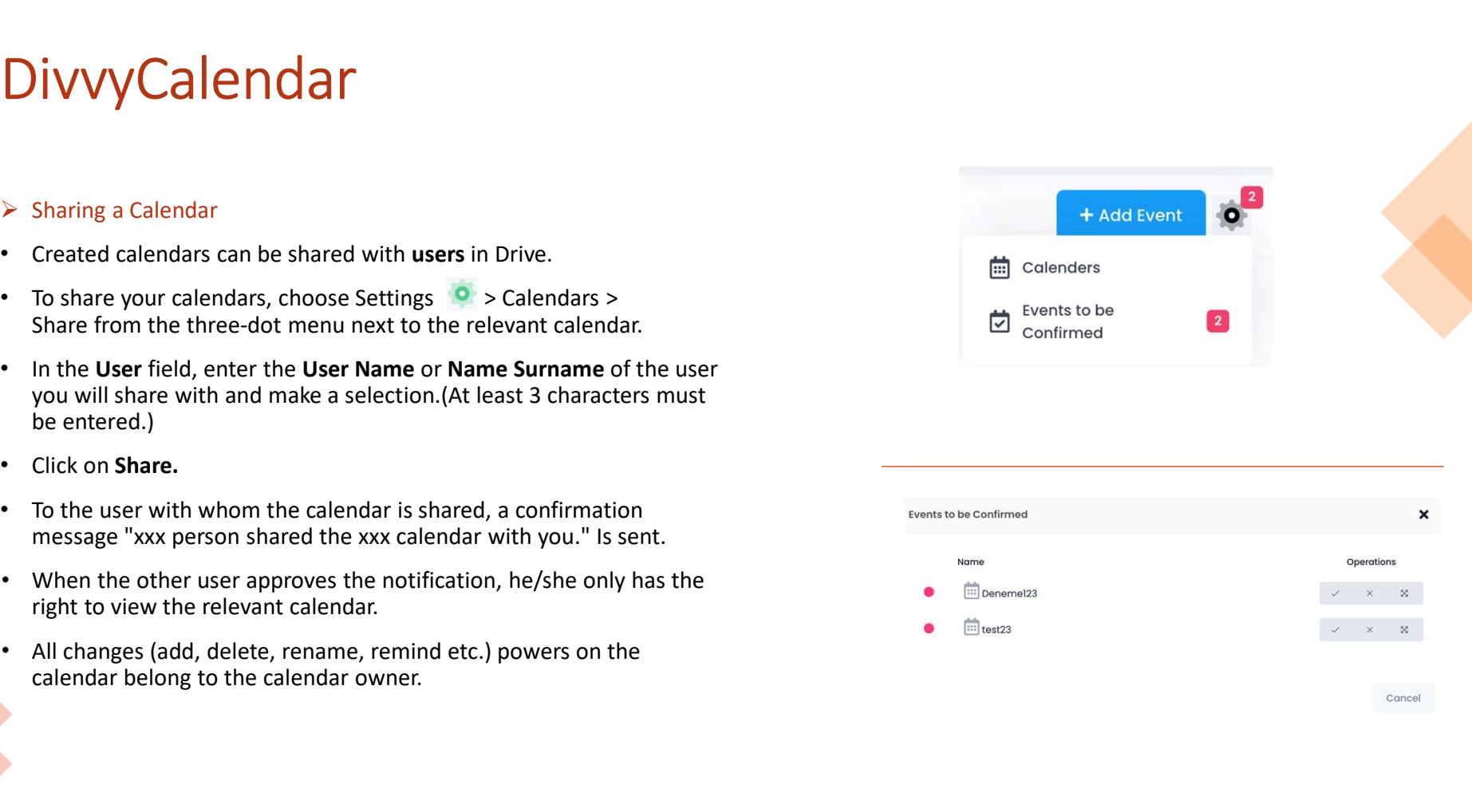

# Passwords

anywhere.

### 1. Web Passwords

- 
- 
- 
- PRINCIPUS<br>
Saving a New Passwords<br>
Saving a New Password<br>
→ Saving a New Password<br>
→ Enter the Passwords<br>
→ Enter the Passwords<br>
→ Enter the information of your password from the right click menu.<br>
→ Enter the information
- 
- **► Editing Password**
- 
- Web Passwords<br>
> Saving a New Password<br>
 Enter the Passwords module on the left menu.<br>
 Click the + icon or select New Password from the right click menu.<br>
 Enter the information of your password that you will save on
- 

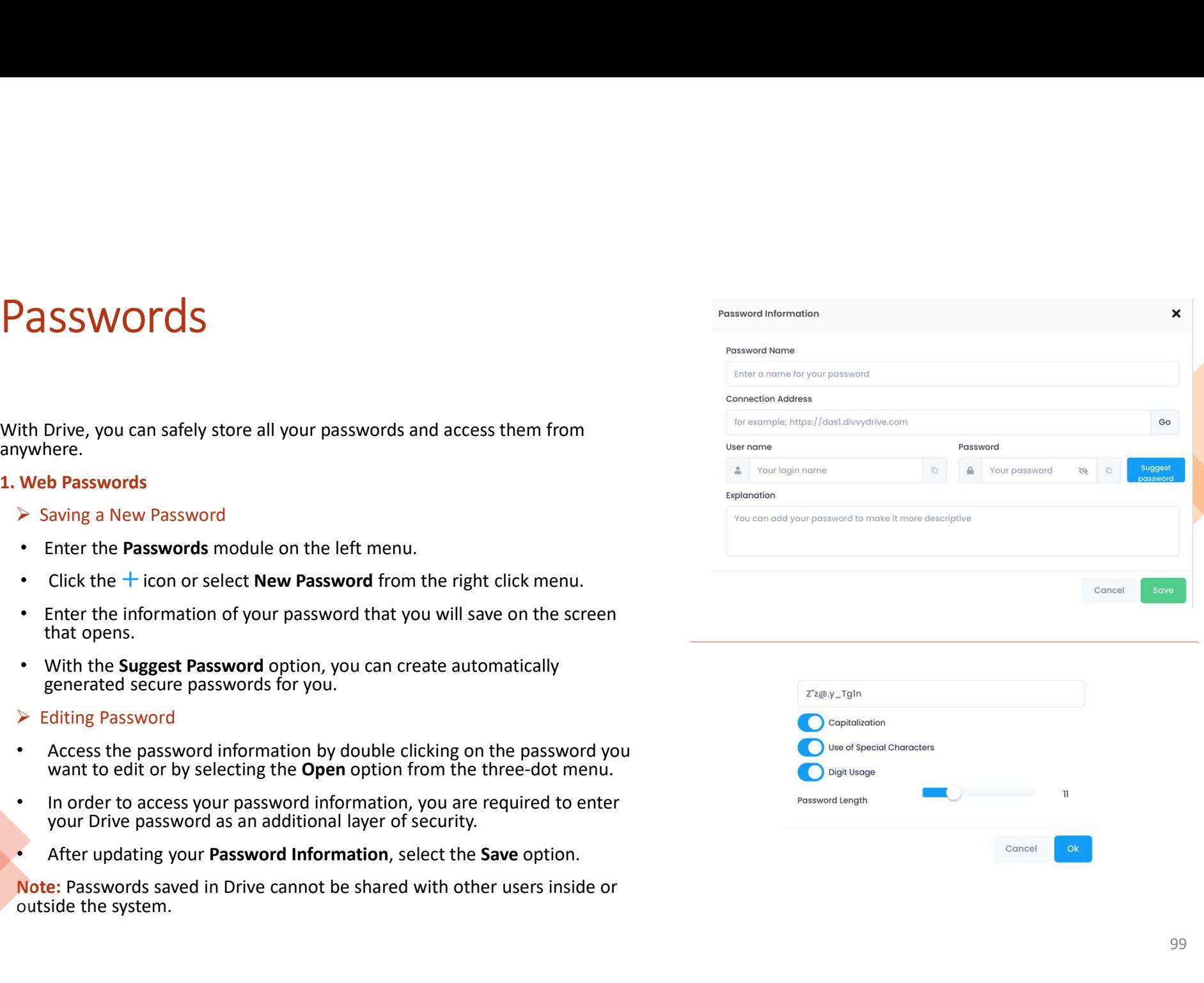

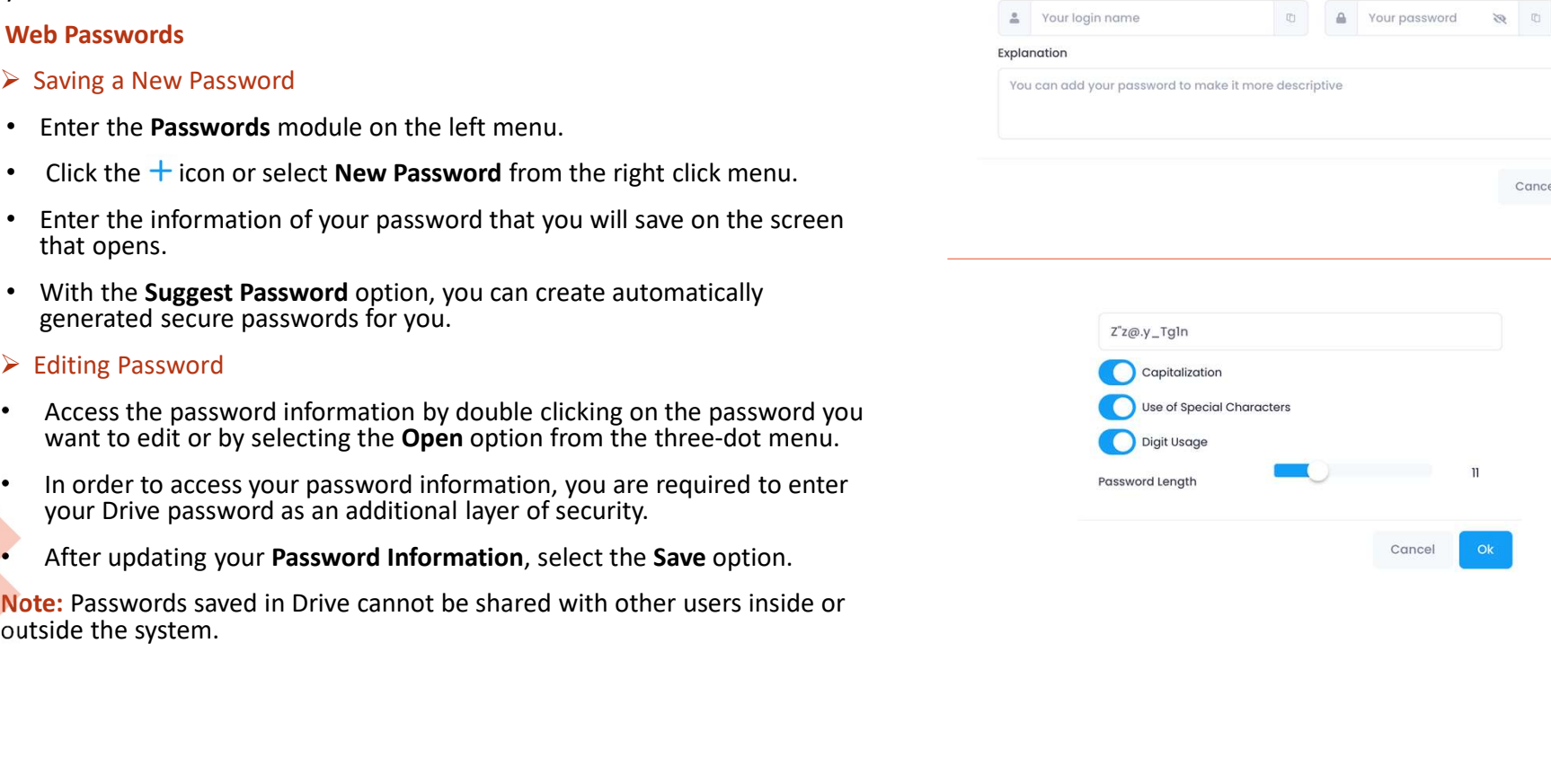

# Passwords

**SSWOTCS**<br>
an also access all your passwords saved on the web from the Drive mobile apps.<br>
Int password fields on the websites and apps with your passwords saved in Drive<br> **IFFO ASSES ARE ASSES**<br>
Click on  $\equiv$  icon in the **• Click on the Click on the Click on the upper left and enter the Passwords saved in Drive.**<br>
• Click on the websites and apps with your passwords saved in Drive.<br>
• Click on  $\equiv$  Click on the upper left and enter the **The Summan State of the supperfects on the screen that open**<br> **The Summan State of the screen that opens.** • Saving a New Password<br>  $\geq$  Saving a New Password<br>  $\geq$  Saving a New Password<br>
Click on  $\equiv$  icon in the uppe **SSWOTCIS**<br>
an also access all your passwords saved on the web from the Drive mobile apps. With the Autofill<br>
ant password fields on the websites and apps with your passwords saved in Drive.<br>
<br> **but and the state password** • Considerably passwords the websites and apps with the Drive mobile apps. With the Autofill feature, you can easily fill in the plevant password fields on the websites and apps with your passwords saved in Drive.<br>
Andr **CONSOCITY ACCESS**<br> **CONSOCITY ACCES**<br> **CONSOCITED ACCES AND ACCESS**<br>
CONSOCITED ACCESS AND THE PASSWORD TOWER THE PASSWORD CONSULTER THE PASSWORD CONSULTER THE PASSWORD CONSULTER CONSULTER CONSULTER CONSULTER CONSULTER C **IDENT OF CHECT CHECT CONDUCT CHECT CONDUCT**<br>
In also access all your passwords saved on the web from the Drive mobile apps. With the **Autofill** feature, you can easily fill in<br>
the massword fields on the websites and ap u can also access all your passwords saved on the web from the Drive mobile apps. With the **Autofill** feature, you can easing a New Password<br>  $\frac{1}{2}$  Android Passwords<br>  $\frac{1}{2}$  Saving a New Password<br>  $\frac{1}{2}$  Click o Passwords access all your passwords saved on the web from the Drive mobile apps. With the Autofill feature, you can easily fill in the relevant password fields on the websites and apps with your passwords saved in Drive.<br> **PASSWOTOS**<br>
You can also access all your passwords saved on the web from the Drive mobile apps. With the **Autofill** feature, you can easily fill in the<br>
relevant password fields on the websites and apps with your passwo

### 1. Android Passwords

- 
- 
- 

### $\triangleright$  Editing Password

- 
- 
- 

Android Password Heroids of the websites and optis with your password interest.<br>
Android Password<br>
Android Password<br>
• Click on the Click on the Union and enter the information of your password<br>
• Click on the Click on th Feature and Password<br>
Sowing a New Password<br>
Click on the Click on ite Upper left and enter the Passwords module<br>
Click on the Click on the More field.<br>
Click on the Click on the More field.<br>
Click on the Click on the More > Saving a New Password<br>
Click on  $\equiv$  icon in the upper left and enter the Passwords module.<br>
Click on  $\equiv$  icon and enter the information of your password<br>
Artyou will save on the screen that opens.<br>
With the **Suggest** 

- 
- All the Autofill feature, you can easily fill in the<br>
the ved in Drive.<br>
1. iOS Passwords<br>
→ Saving a New Password<br>
→ Click on the Susswords module from the More field.<br>
→ Click on the Sussword that you<br>
will save on the apps. With the **Autofill** feature, you can easily fill in the<br>
n Drive.<br>
Solid Passwords<br>
Saving a New Password<br>
Enter the passwords module from the **More** field.<br>
Click on the Con and enter the information of your passwor ille apps. With the **Autofill** feature, you can easily fill in the<br> **iOS** Passwords<br>
→ Saving a New Password<br>
• Click on the **O** icon and enter the information of your password that you<br>
• Click on the screen that opens.<br> ile apps. With the **Autofill** feature, you can easily fill in the<br>
d in Drive.<br>
• Saving a New Password<br>
• External password<br>
• External passwords module from the More field.<br>
• Click on the Create option, you can create apps. With the **Autofill** feature, you can easily fill in the<br> **Passwords**<br> **Fasswords**<br> **Fasswords**<br> **Fasswords**<br> **Fasswords**<br> **Fasswords**<br> **Fasswords**<br> **Facture Passwords**<br> **CEON TOMAL CONSET CONSET ASSEMS**<br> **CEONSEMS**<br> apps. With the Autofill feature, you can easily fill in the<br>
Drive.<br>
Solid Drive.<br>
Solid Drive.<br>
Solid Alex Password<br>
Enter the passwords module from the More field.<br>
Click on the Cack of ion and enter the information of **Follow Exercise System Scheme System Scheme Scheme Scheme Scheme Scheme Scheme Scheme Scheme Scheme Scheme Scheme Scheme Scheme Scheme Scheme Scheme Scheme Scheme Scheme Scheme Scheme Scheme Scheme Scheme Scheme Scheme S** ile apps. With the **Autofill** feature, you can easily fill in the<br>
id in Drive.<br>
iOS Passwords<br>
→ Saving a New Password<br>
• Enter the passwords module from the More field.<br>
• Click on the Screen that opens.<br>
• With the Cre **additional layer of security to access your saved password**<br>
• Saving a New Password<br>
• Enter the passwords module from the More field.<br>
• Click on the  $\bullet$  icon and enter the information of your password that you<br>
• Will Automatic Password Fill • To activate the auto-fill password feature, and the activation of your password that you<br>
• Click on the Create option, you can create automatically generated secure<br>  $\frac{1}{2}$  • To active from Password solution in the More field.<br>
Filck on the **C** icon and enter the information of your password that you<br>
Iclick on the **Create** option, you can create automatically generated secure<br>
Autil Isave on the screen that
	-

- 
- 
- 

# Divvy Note

# 1. Web Notes

- $\triangleright$  Creating a New Note
- 
- 
- 
- menu.

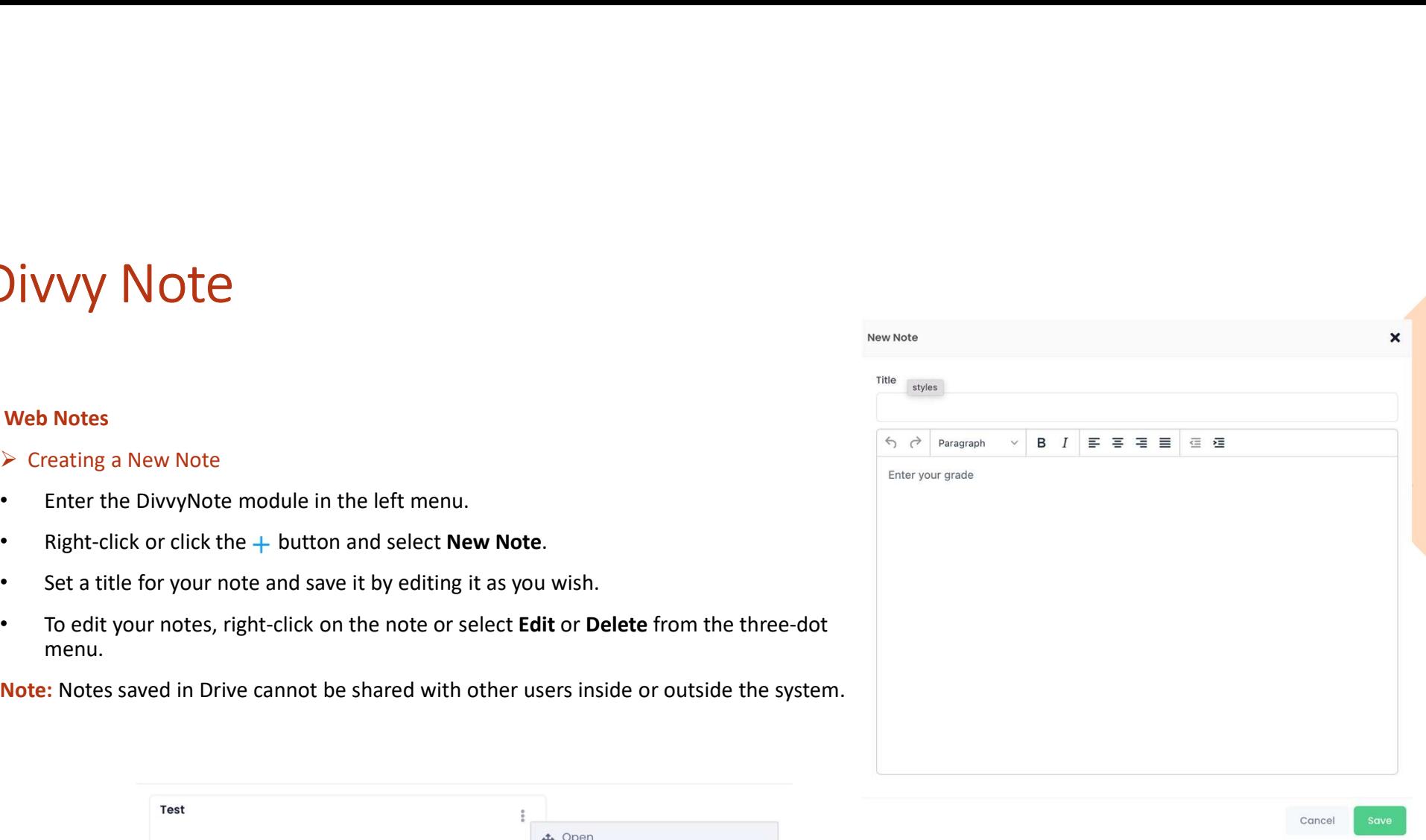

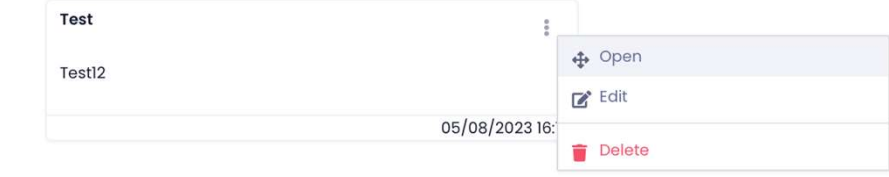

101

# Divvy Note

### 1. Android Notes

- left.
- DIVVY NOTE<br>
Android Notes<br>
> Creating a New Note<br>
 Enter the Divid Notes<br>
 Enter the Lift.<br>
 Specify a title for your Note from the screen that opens by<br>
 Creating on the Oic<br>
 Creating on the City<br>
 Creating on the • Android Notes<br>
• Creating a New Note<br>
• Creating a New Note<br>
• Enter the DivvyNotes module by clicking the  $\equiv$  icon at the top<br>
• Enter the DivvyNotes module by clicking the  $\equiv$  icon at the top<br>
• Specify a title fo **Example 1998**<br>
• Specify a title for your Note<br>
• Specify a New Note<br>
• Specify a New Note<br>
• Enter the DivvyNote module from the More field.<br>
• Specify a title for your Note from the screen that opens by<br>
• The City our Computed Notes<br>
Example 2014 Mote External Mote Security a New Note<br>
Enter the DivvyNotes module by clicking the  $\equiv$  icon at the top<br>
Enter the DivvyNote module from the More field.<br>
Eft.<br>
Circking on the Cyclon and save you want. • Android Notes<br>
• Creating a New Note<br>
• Creating a New Note<br>
• Enter the DivvyNotes module by clicking the  $\equiv$  icon at the top<br>
• Enter the DivvyNote module from the More field<br>
• Specify a title for your Note from t For the Divery Notes<br>
Final Rev Note<br>
Enter the Divery Notes module by clicking the ≡ icon at the top<br>
Final Rev Note<br>
Enter the Divery Notes module by clicking the ≡ icon at the top<br>
Specify a title for your Note from th
- 

### 1. iOS Notes

- 
- iOS Notes<br>
► Creating a New Note<br>
 Enter the DivvyNote module from the More field.<br>
 Specify a title for your Note from the screen that opens by clicking o<br>
 To edit your notes select the Edit or Delete from the three. **•** Enter the DivvyNote module from the More field.<br>• Specify a title for your Note from the screen that opens by clicking on the Cicon and save your note by editing it the way you want.<br>• To edit your notes, select the **iOS Notes**<br>  $\triangleright$  Creating a New Note<br>
• Enter the DivvyNote module from the More field.<br>
• Specify a title for your Note from the screen that opens by clicking o<br>
• To edit your notes, select the Edit or Delete from th Notes<br>
eating a New Note<br>
Enter the DivvyNote module from the More field.<br>
Specify a title for your Note from the screen that opens by clicking o<br>
n the Cicon and save your note by editing it the way you want.<br>
To edit you 1. **iOS Notes**<br>  $\triangleright$  Creating a New Note<br>  $\triangleright$  Creating a New Note<br>  $\cdot$  Specify a title for your Note from the screen that opens by<br>
Note from the screen that opens by<br>
and save your note by editing it the way<br>
and s
	-

# Medya Show

For the MedyaShow module under the "Applications" heading in the left menu. • You can video said electronic content.) In addition, it is a mod<br>then to client devices: (pc, smart photos, video and audio files in their own c **Medya Show**<br> **K** is a system that enables the presentation (Streaming) of all media archives (photos, w<br>
that allows users to preview the photo, video and audio files in their own content and them to client devices. (pc, Medya Show<br>It is a system that enables the presentation (Streaming) of all media archives (photos, videos, audios and electronic content.) In addition, it is a module<br>them to client devices. (pc, smart phones etc.)<br>Finance Medya Show<br>that allows users to preview the presentation (Streaming) of all media archives (photos, videos, audios and electronic content.) In addition, it is a module<br>that allows users to preview the photo, video and audi Medya Show<br>
It is a system that enables the presentation (Streaming) of all media archives (photos, videos, audios and electro<br>
that allows users to preview the photo, video and audio files in their own content and to watc

- 
- library.
- The upload process of the photo, video and audio files that will be displayed in<br>MedyaShow is carried out by authorized users (users with access to the

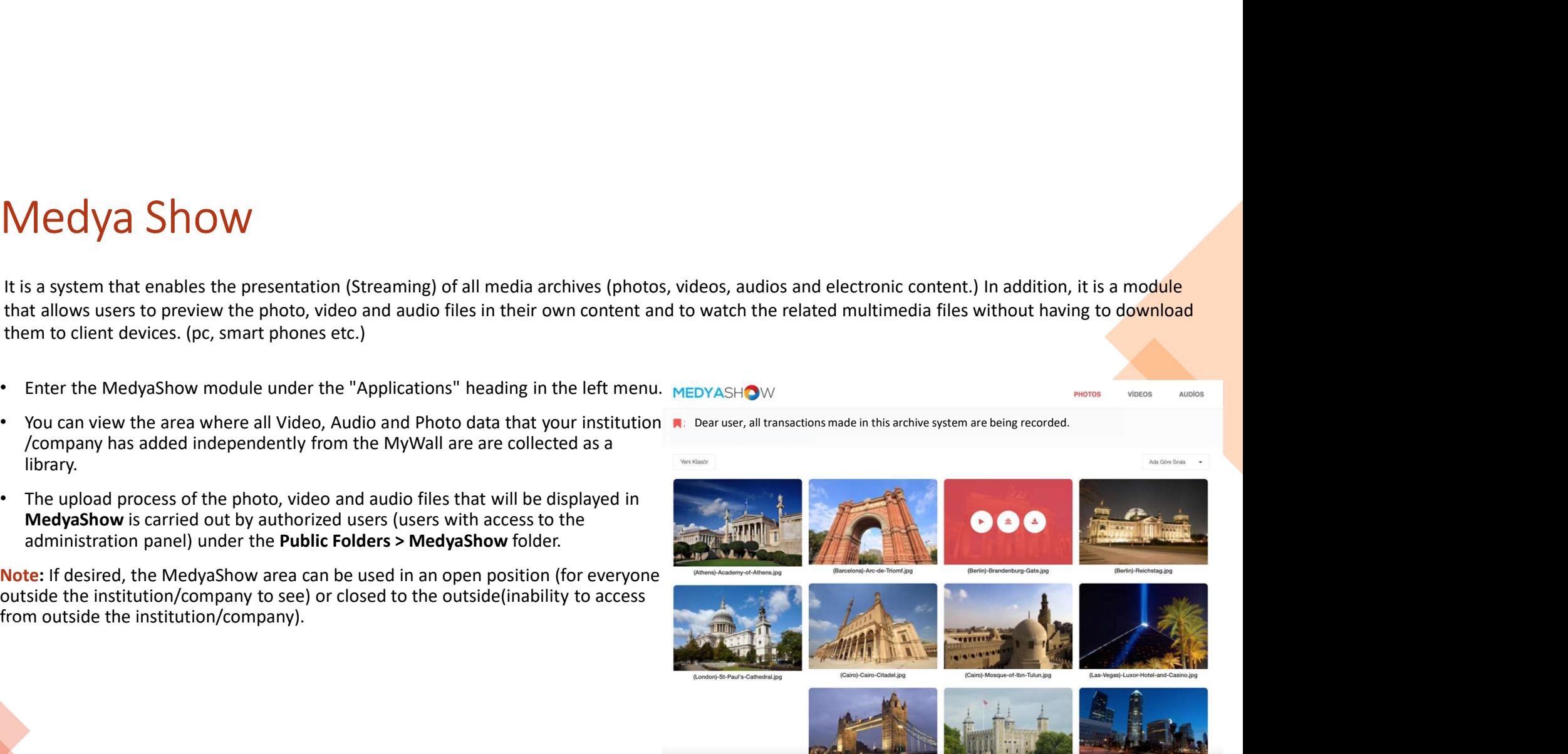

Virtual Drive - WebDav<br>
WebDav (Web-Based Distributed Authoring and Versioning) protocol was developed by the IETF, it is a pro<br>
WebDAV (Web-Based Distributed Authoring and Versioning) protocol was developed by the IETF, i Virtual Drive - WebDAV protocol. By following and versioning) protocol was developed by the IETE, it is a protocol that allows us to easily save, edit,<br>roopy, move and share files from web servers. Using this protocol, we Software Unit of the VebDAV (Web-Based Distributed Authoring and Versioning) protocol was developed by the EETF, it is a protocol that allows copy, move and share files from web servers. Using this protocol, we can work di Virtual Drive – WebDav Setup<br>
The WebDAV (Web-Based Distributed Authoring and Versioning) protocol was developed by the IE<br>
Cropy, move and share files from web servers. Using this protocol, we can work directly with files • Click on the VirtualDrive – WebDav module under the "Applications" protocol was developed by the IETF, it is a protocol that allows us to easily save, edit, nony, move and share files from web servers. Using this protoc Virtual Drive - WebDav<br>The WebDAV (Web-Based Distributed Authoring and Versioning) protocol was developed by the IETF, it is a protocol that allows us to easily save, edit,<br>copy, move and share files from web servers. Usin Virtual Drive - WebDav<br>The WebDav (Web-Based Distributed Authoring and Versioning) protocol was developed by the IETF, it is a protocol that allows us to easily save, edit,<br>copy, move and share files from web servers. Usin Virtual Drive - WebDav<br>The webDAV (web-Based Olstributed Authoring and Versioning) protocol was developed by the ETF, it is a protocol that allows us to easily save, edit,<br>rooy, move and share files from web servers. Usin

- 
- 

- 
- 

# Divvy Search

- Figure 1999 COM and the legistlation owned by the institutions and the common access content to be shared with the users are uploaded to the system and presented to the users entropy the portal as a common access area. Thr UVVY Search<br>users and the system and presented to the users through the institutions and the common access content to be shared with the users are<br>uploaded to the system and presented to the users through the portal as a c Divvy Search<br>
• It is the module where all the legislation owned by the institutions and the common access content to be shared with the users are<br>
• uploaded to the system and presented to the users through the portal as outside the institution is within this module. **DIVVY Search**<br>
Section the upload process of the system and presented to the users through the portal as a common access content to be shared with the users are<br>
uploaded to the system and presented to the users through t
- 

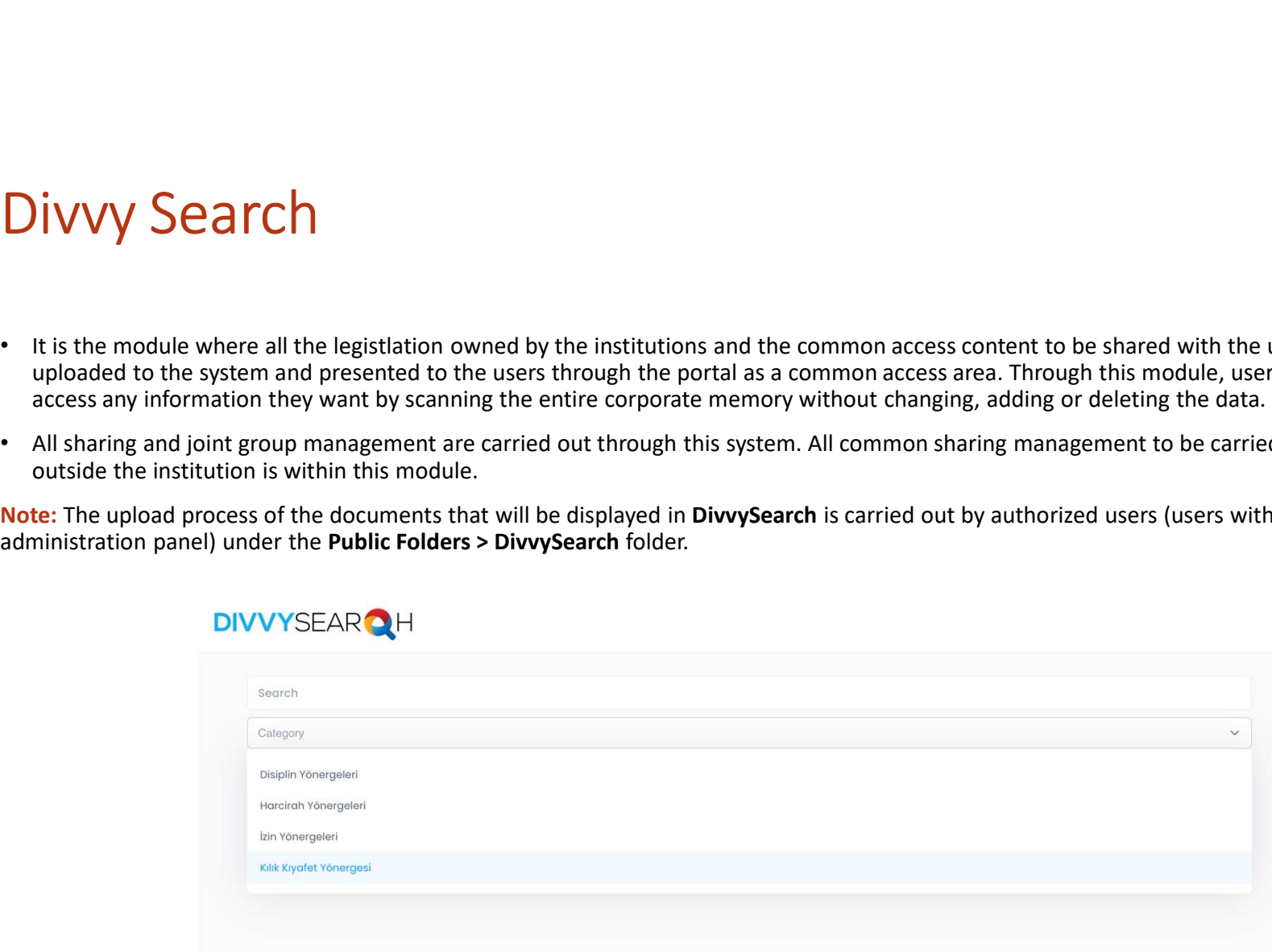

# Folder Listener

Folder Listener, it is possible to instantly backup your folders on your computer´s desktop without logging<br>With Drive FolderListener, it is possible to instantly backup your folders on your computer´s desktop without logg Folder Listener, it is possible to instantly backup your folders on your computer<br>
With Drive FolderListener, it is possible to instantly backup your folders on your computer<br>
> Folder Listener Setup<br>
• Click on the Folder Folder Listener, it is possible to instantly backup your folders on your computer's desktop v<br>with Drive FolderListener, it is possible to instantly backup your folders on your computer's desktop v<br>into the Drive system.<br>C Follow Folder Listener and password on the screen that appear after the installation.<br>
The Chicago of the Diversity of the Chicago of the Chicago of the Chicago of the Chicago of the Chicago of the<br>
Chicago of the Chicago

- 
- 
- 
- 

- 
- 
- 
- 
- 

inder Listener Setup<br>
• Click on the FolderListener title under the "Applications" heading in the left menu.<br>
• Install the setup file opened in the new tab to your computer.<br>
• Fill in your username and password on the

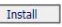

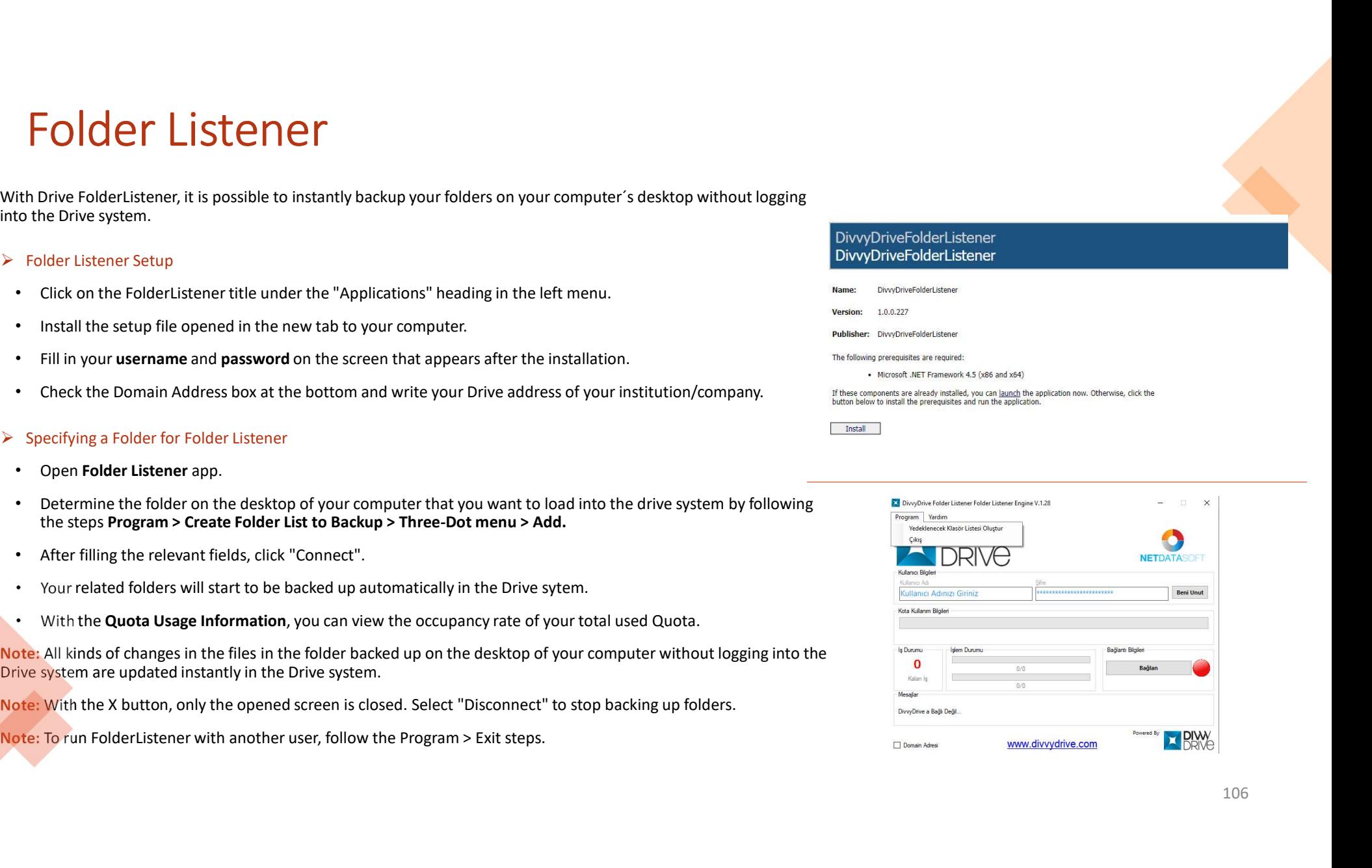

# Divvy Flash

**DIVVY Flash**<br>
With Drive DivvyFlash, files and folders in the Drive system can be managed from the desktop of your DivvyFlash, the file types that can be stored in the drive but cannot be opened through your license<br>
In DIVVY  $\text{Flas}_\text{In}$ <br>
With DivyFlash, files and folders in the Drive system can be managed from the desktop of<br>
DivyFlash, the file types that can be stored in the drive but cannot be opened through your licer<br>
Setups in t **DIVVV** FIRES<br>
With Drive DixvyFlash, files and folders in the Drive system can be managed from the desktop of your computer. With<br>
DivvyFlash, the file types that can be stored in the drive but cannot be opened through

- 
- 
- 
- 
- 
- 
- 
- 
- 
- 
- 

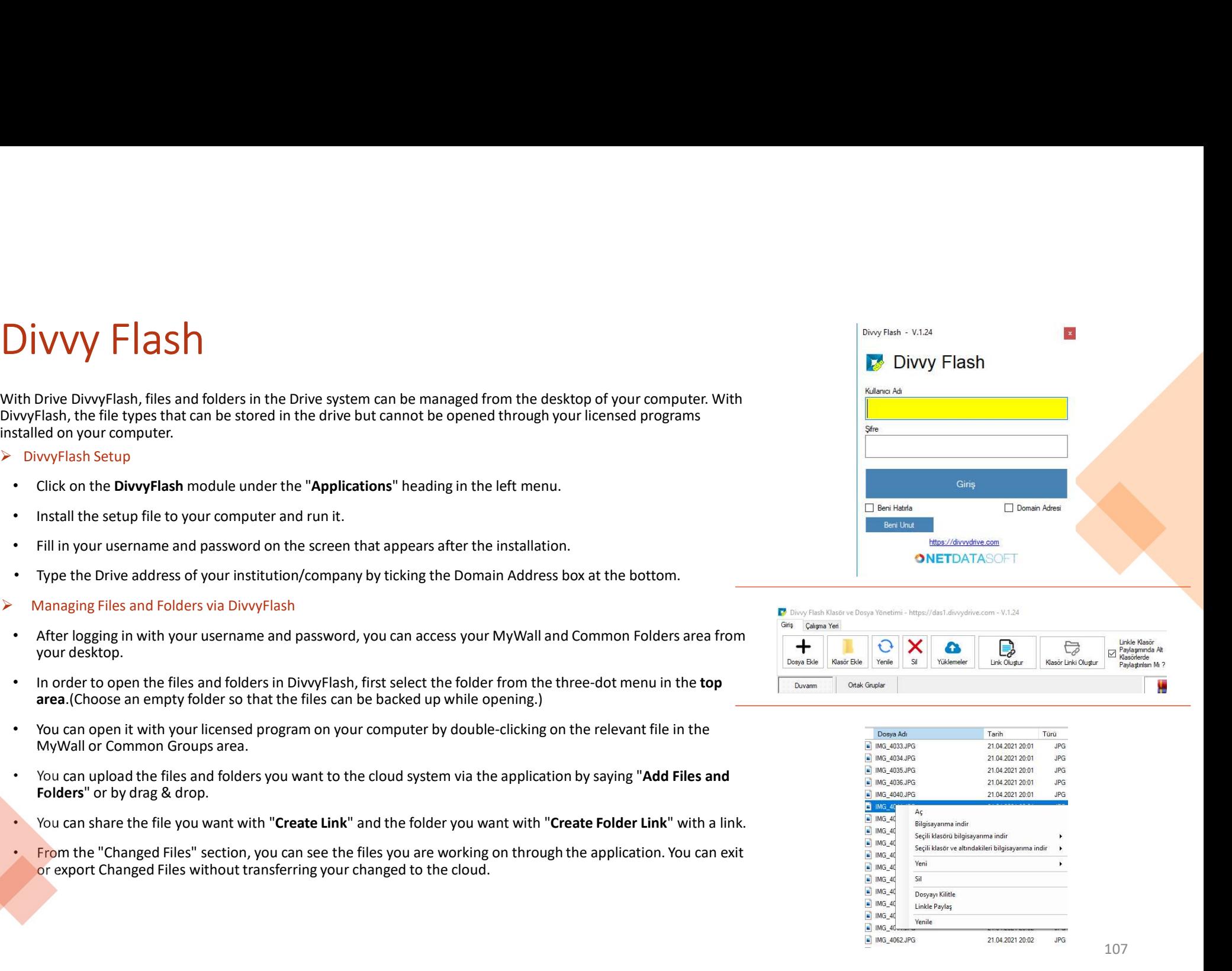

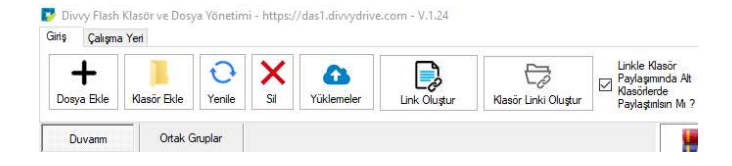

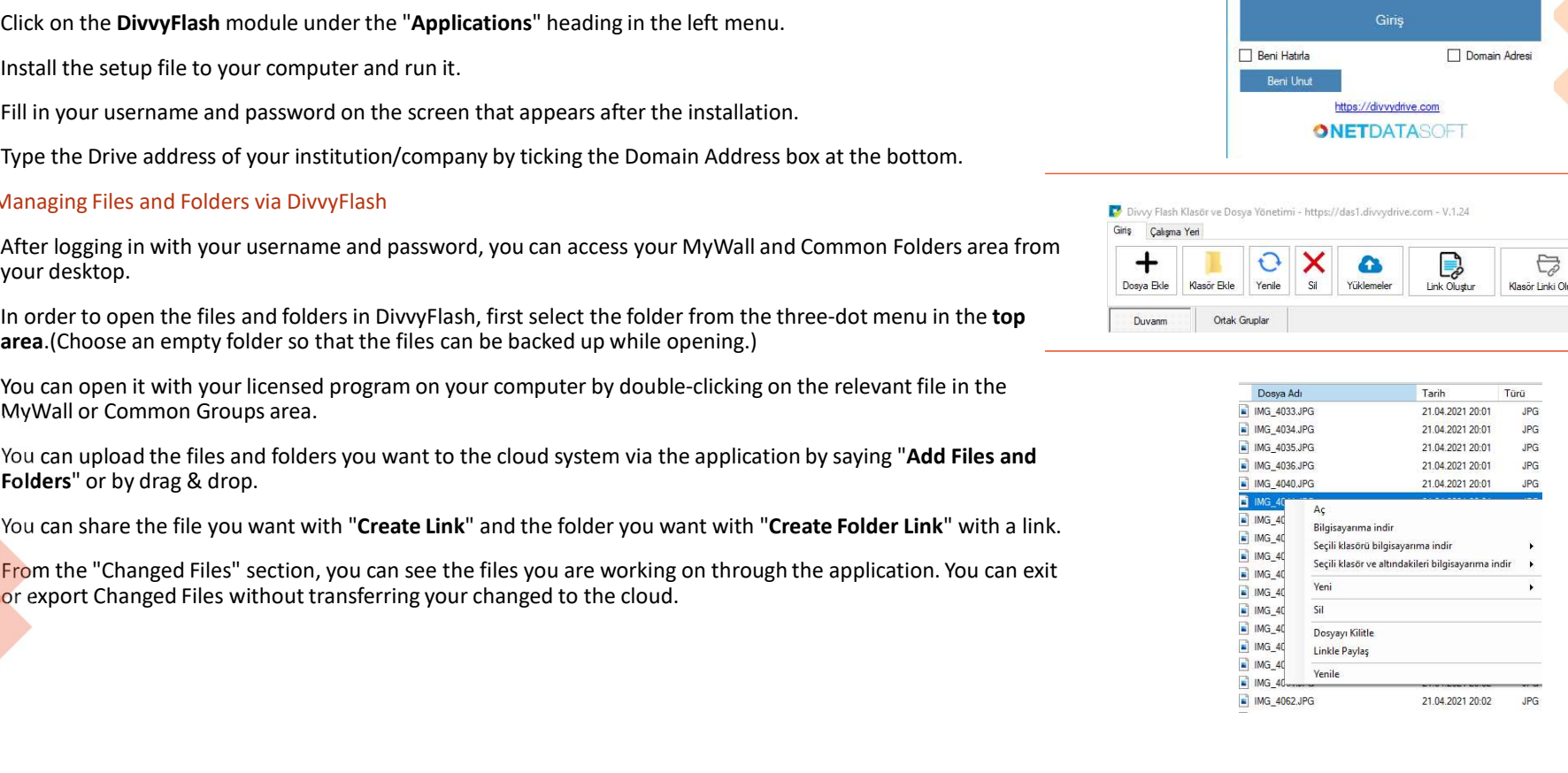

107

# Bulk Data Transfer<br>The Bulk Data Transfer module allows you to upload the data on your<br>computer once and in bulk to the cloud without accessing the web

- 
- 
- password, click Connect.
- 
- 
- 

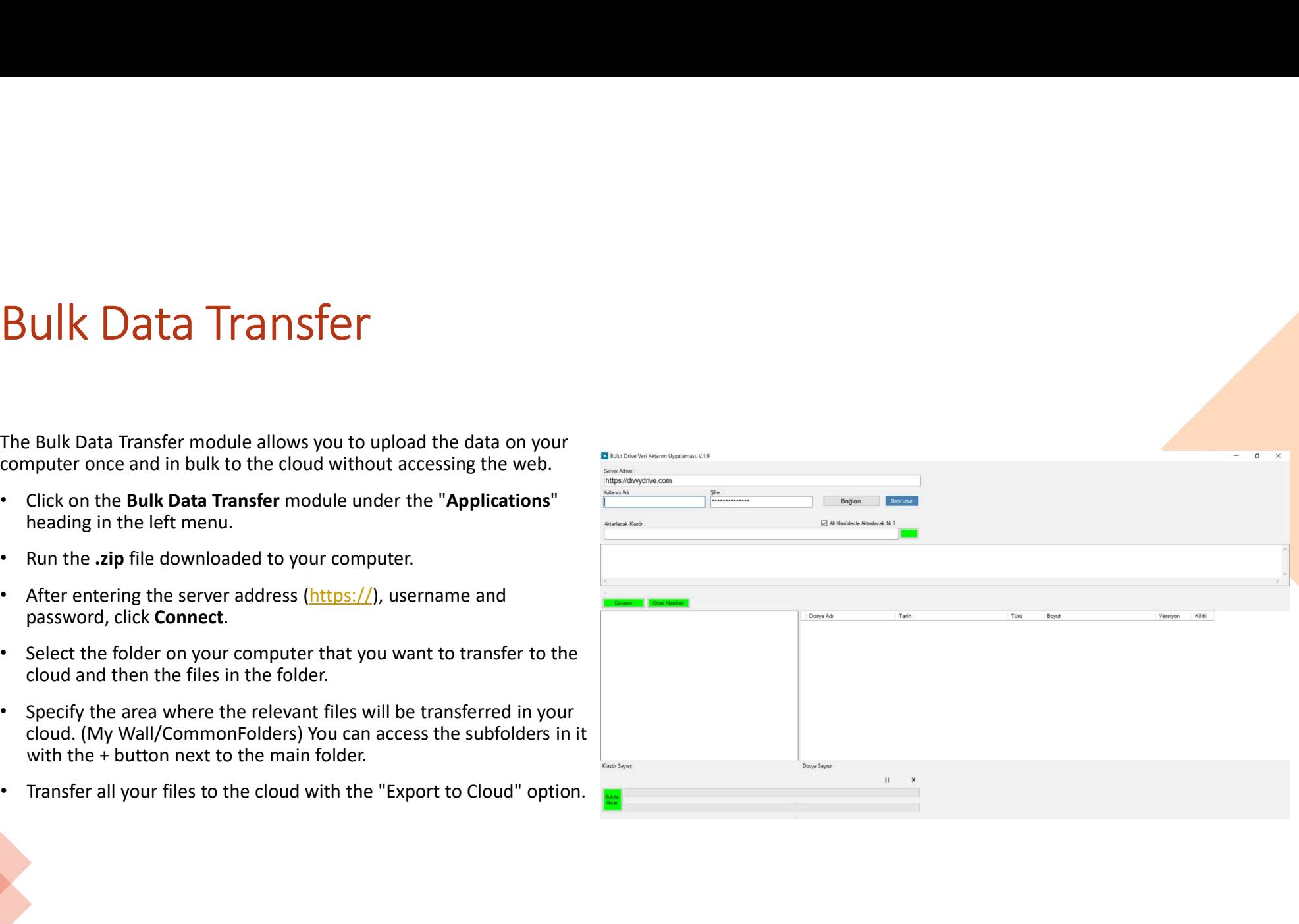
## Office Add-on — Outlook Add-on<br>With Office Add-ons, it is possible to send high-dimensional files with a single e-mail without filling your<br>quota, or to receive files from other people via links. Uffice Add-on — Outlook Add-on<br>With Office Add-ons, it is possible to send high-dimensional files with a single e-mail without filling your<br>
> outlook Add-ons setup<br>
+ Click on the Office Add-ons module under the "Applica **Iffice Add-On — Outlook Add-On**<br>With Office Add-ons, it is possible to send high-dimensional files with a single e-mail without filling your<br>
> Outlook Add-ons Setup<br>
> Outlook Add-ons Setup<br>
+ Click on the Office Add-on Ffice Add-ons, it is possible to send high-dimensional files with a single e-mail without filling your oto, or to receive files from other people via links.<br>
Outlook Add-ons setup<br>
• Click on the Office Add-ons module unde

- ▶ Outlook Add-ons Setup
	-
	-
	-

e.g.: https://bulut.xxx.gov.tr

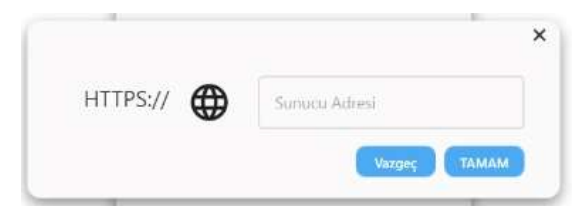

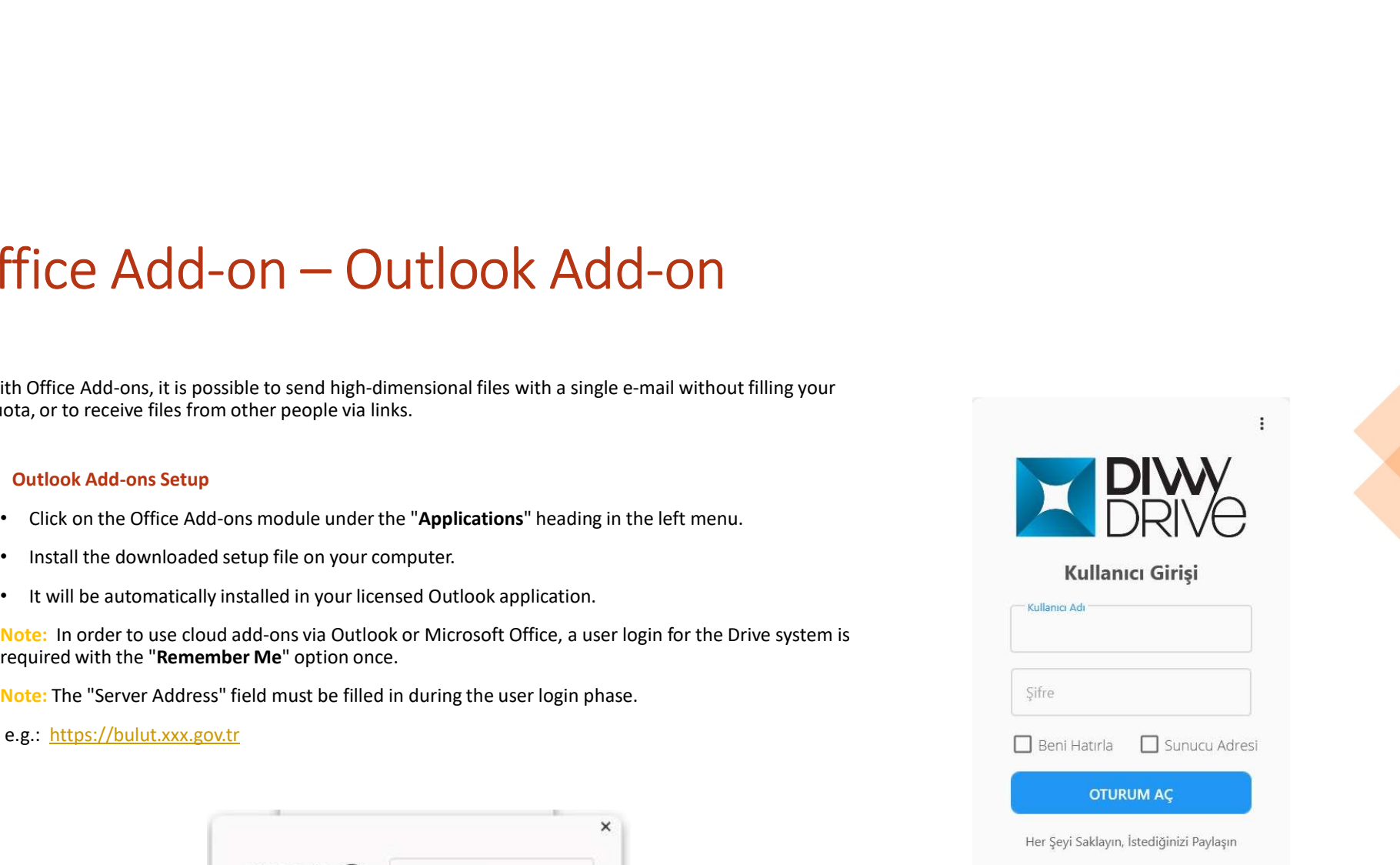

## Office Add-on — Outlook Add-on<br>
> sending Mails via Divvy Add-On<br>
> *Create Link*<br>
Create your new e-mail under the "Message" heading in outlook. Office Add-on — Outlook Add-On<br>  $\triangleright$  Sending Mails via Divvy Add-On<br>  $\triangleright$  Create Link<br>
Create your new e-mail under the "Message" heading in outlook.<br>
• You can attach your files larger than 20 MB to your e-mail with **Price Add-On — Outlook Add-On**<br>
Sending Mails via Divvy Add-On<br>
> Create Link<br>
Create your new e-mail under the "Message" heading in outlook.<br>
• You can attach your flies larger than 20 MB to your e-mail with the "Create **Diffice Add-On — Outlook Add-On**<br>
Sending Mails via Divvy Add-On<br>  $\triangleright$  Create Link<br>
Create your new e-mail under the "Message" heading in outlook.<br>
"You can attach your files larger than 20 MB to your e-mail with the "

### $\triangleright$  Create Link

- 
- 
- 
- 

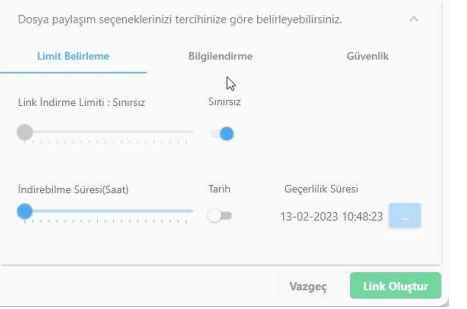

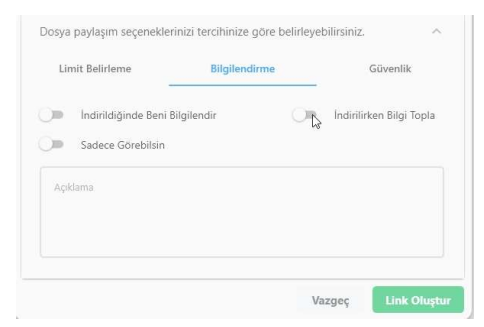

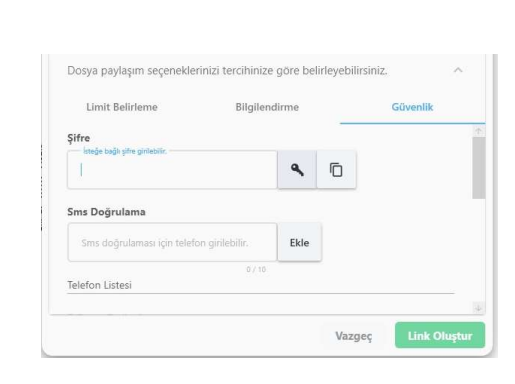

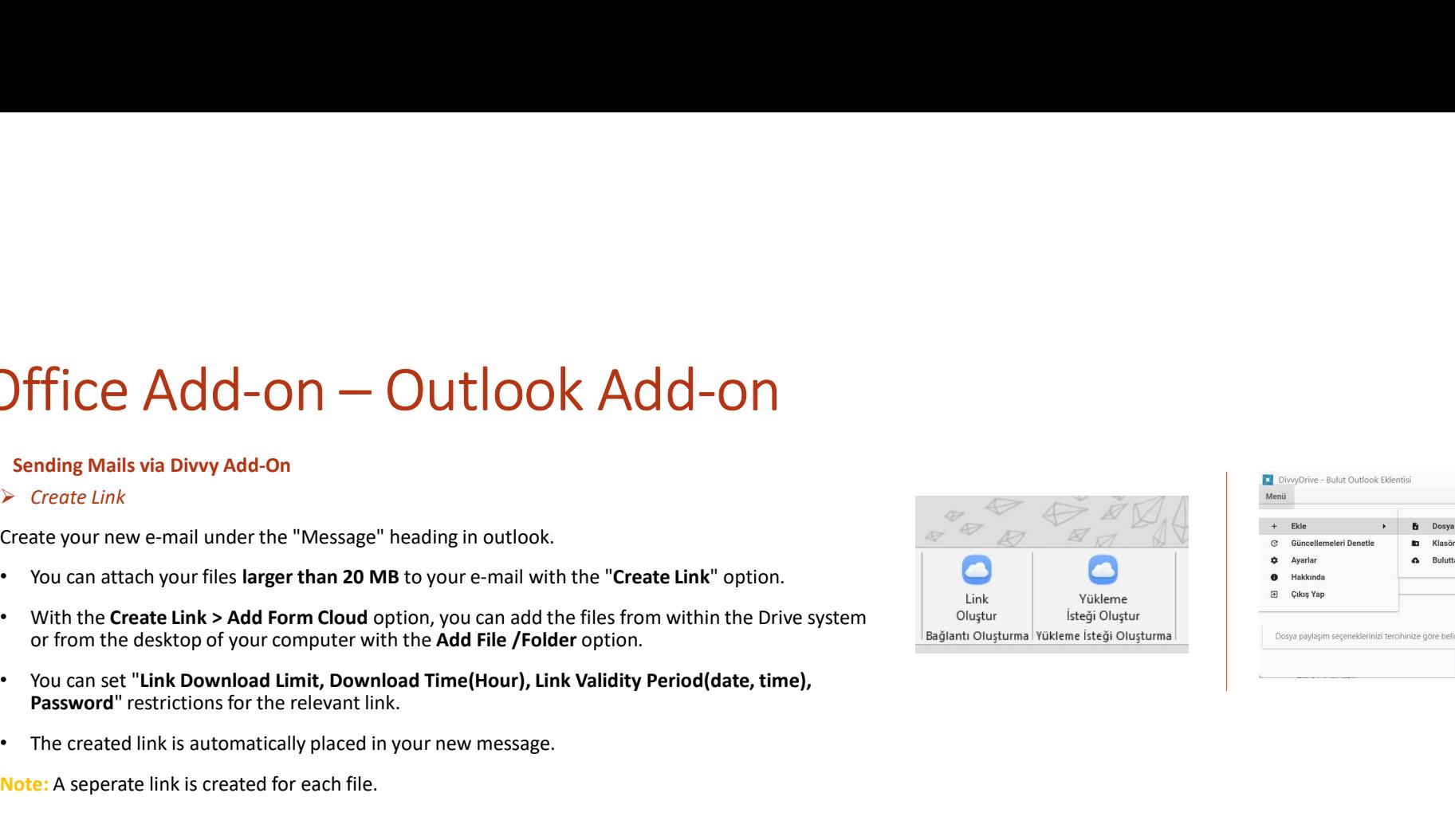

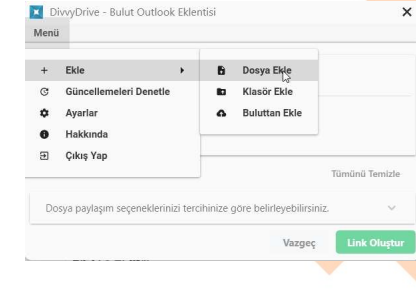

# Office Add-on — Outlook Add-on<br>
> *Would You Like to Add Attachments to the Cloud and Send Them as a Link?*<br>
You can add your files up to 20 MB to your e-mail with drag & drop method. When you want to send<br>
your mail, Outl FFICE Add-ON — Outlook Add-ON<br>Would You Like to Add Attachments to the Cloud and Send Them as a Link?<br>You can add your files up to 20 MB to your e-mail with drag & drop method. When you want to send<br>your mail, Outlook Add-**FFICE Add-ON** — Out tipook Add-ON<br>Would You Like to Add Attachments to the Cloud and Send Them as a Link?<br>Nou can add your files up to 20 MB to your e-mail with drag & drop method. When you want to specified.<br>Not mail, O

- 
- 
- 

### $\triangleright$  Settings

- 
- 

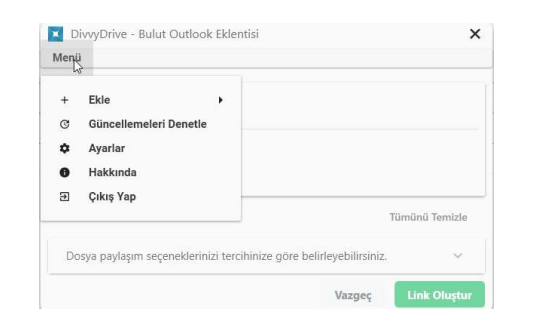

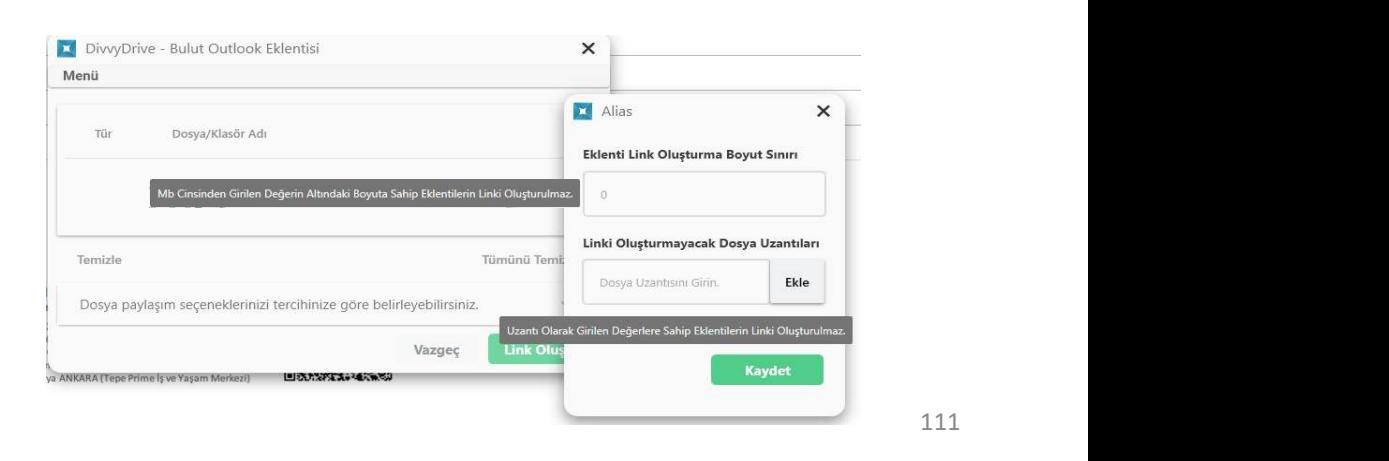

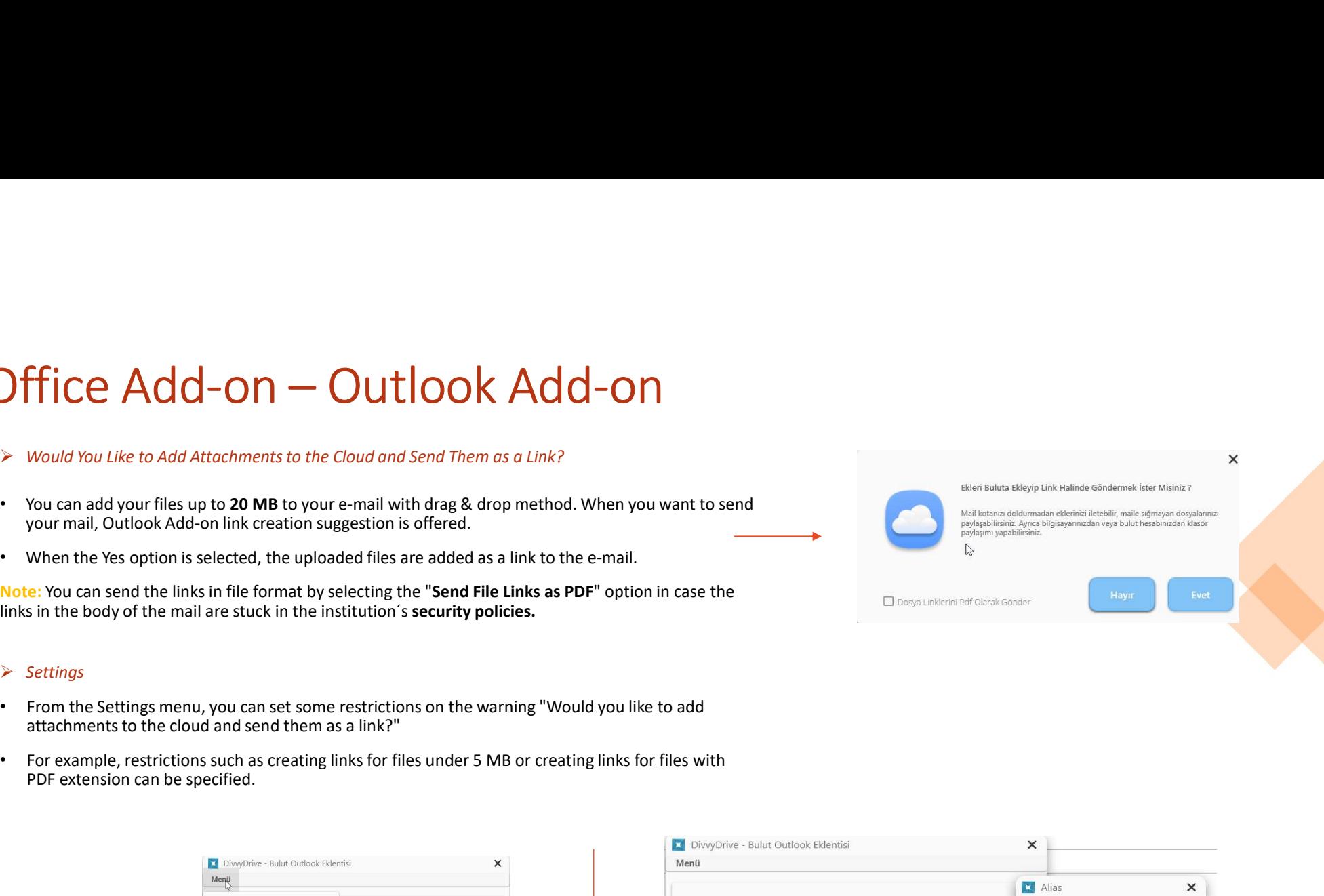

# Office Add-on — Outlook Add-on<br>
<br>
> *Create Uplood Request*<br>
• You can add a link to your e-mail to enable the mail recipient to upload a file to an area you specify in your Drive system.<br>• Create your new e-mail under the

- 
- 
- 
- 
- 

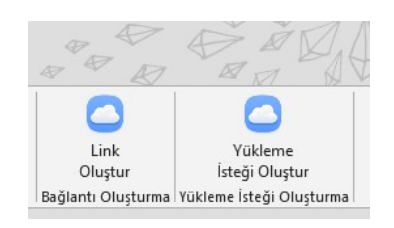

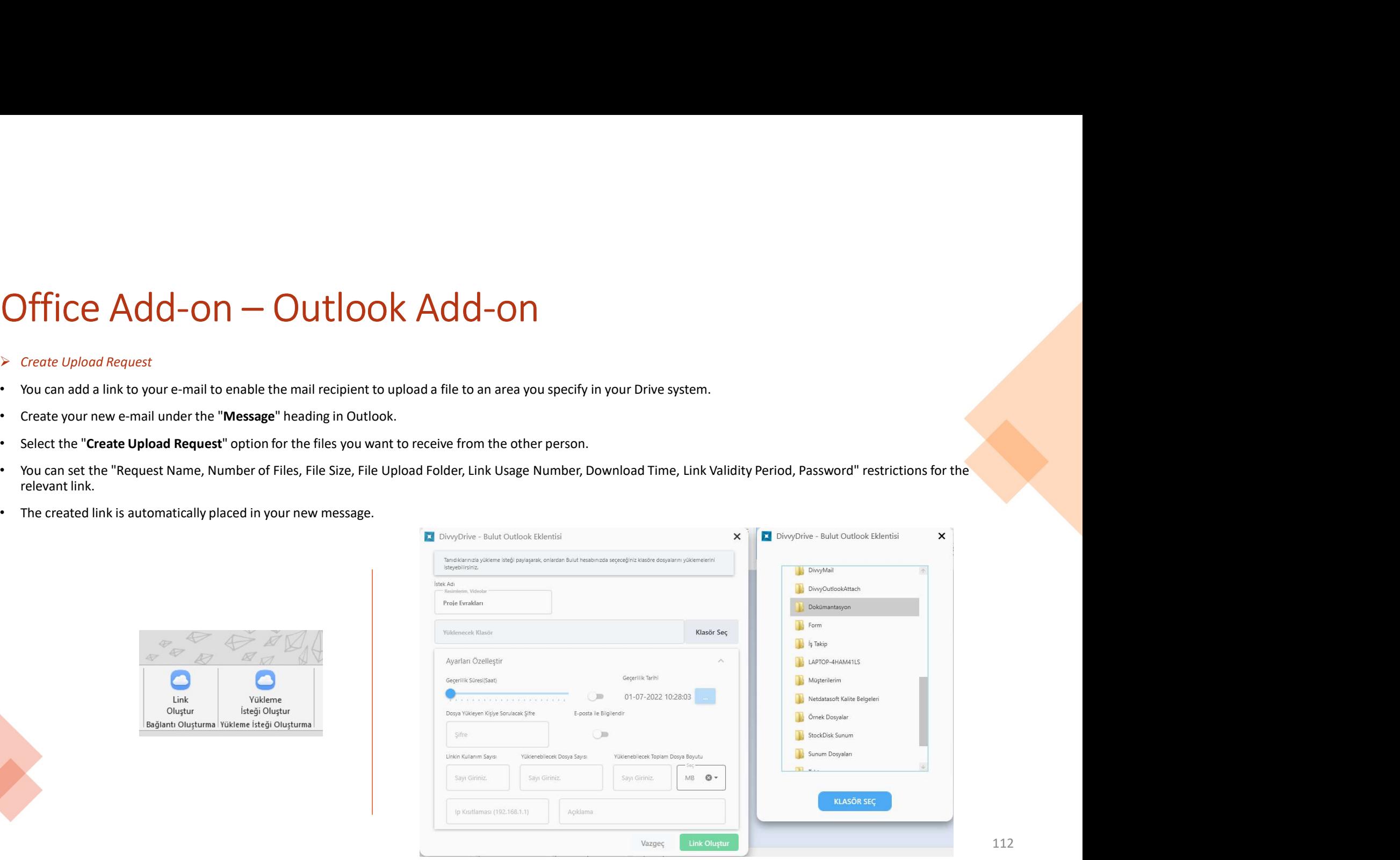

## Office Add-on, you can open and work with your vord, excel and<br>powerpoint documents on your cloud and, you can open and work with your word, excel and<br>your cloud after editing.<br>> Working on Desktop with File in the Cloud<br>• **Office Add-on** — Microsoft Office Add-on<br>With the Microsoft office Add-on, you can open and work with your word, excel and<br>powerpoint documents on your desktop (licensed program) from your cloud and save them to<br> $\triangleright$  W

- 
- computer.
- 
- 
- 

Note: User login is done once.

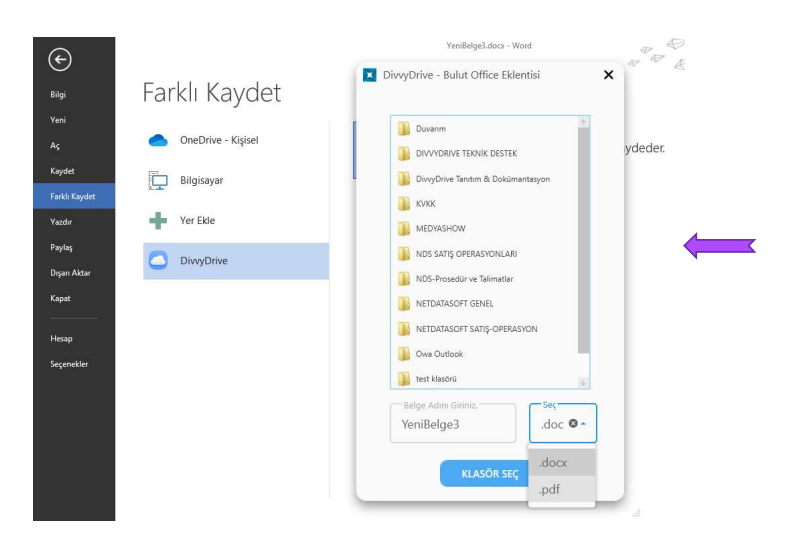

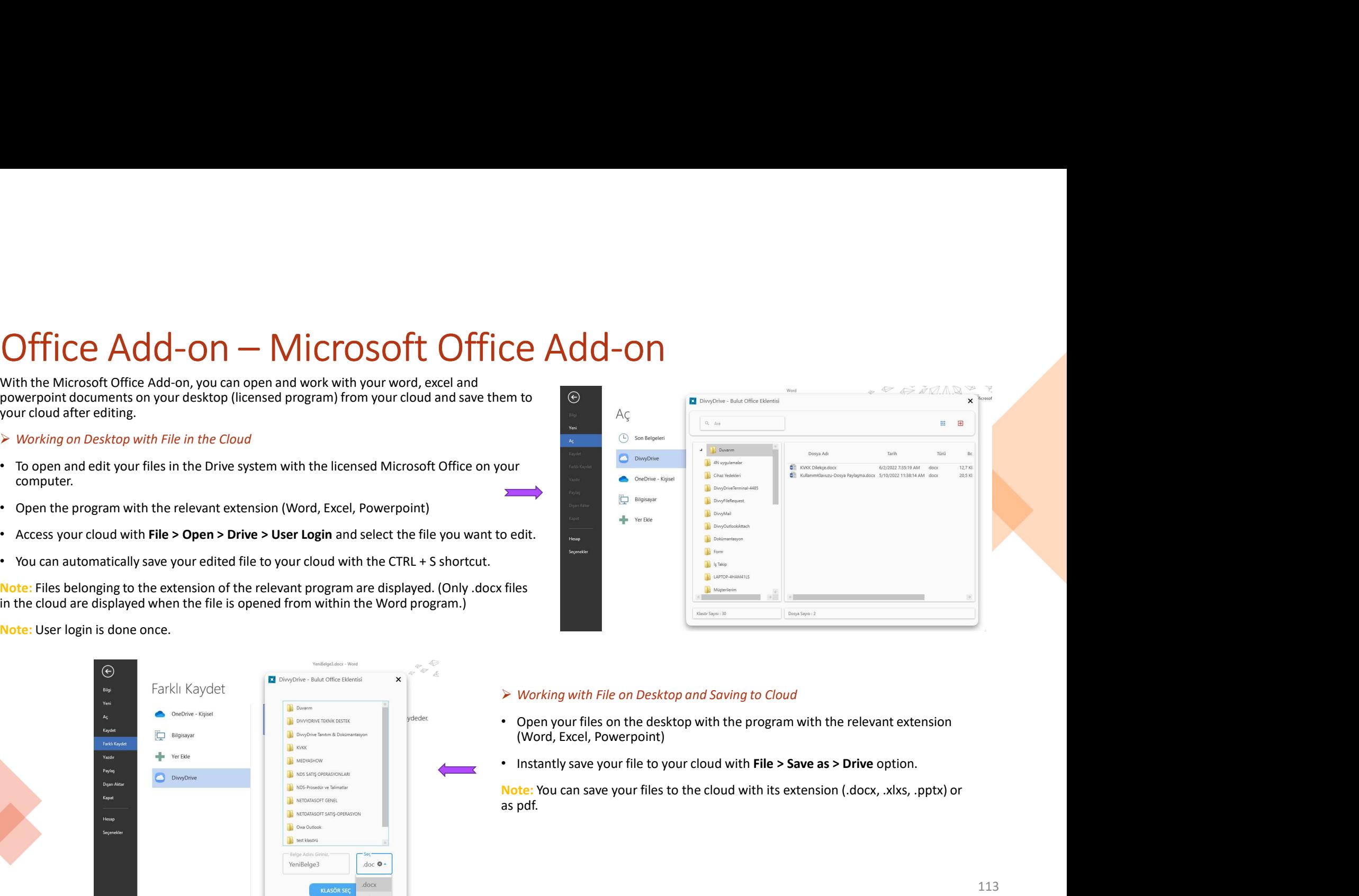

- (Word, Excel, Powerpoint)
- 

as pdf.

### Divvy Transfer

- 
- 
- entered.
- Upload button. Framsfer, you can send big sized files via e-mail or link without user login to Drive.<br>
• To send your files to be sent by drag and drop method or browse method from the Add<br>
• Select your files to be sent by drag and drop
- 

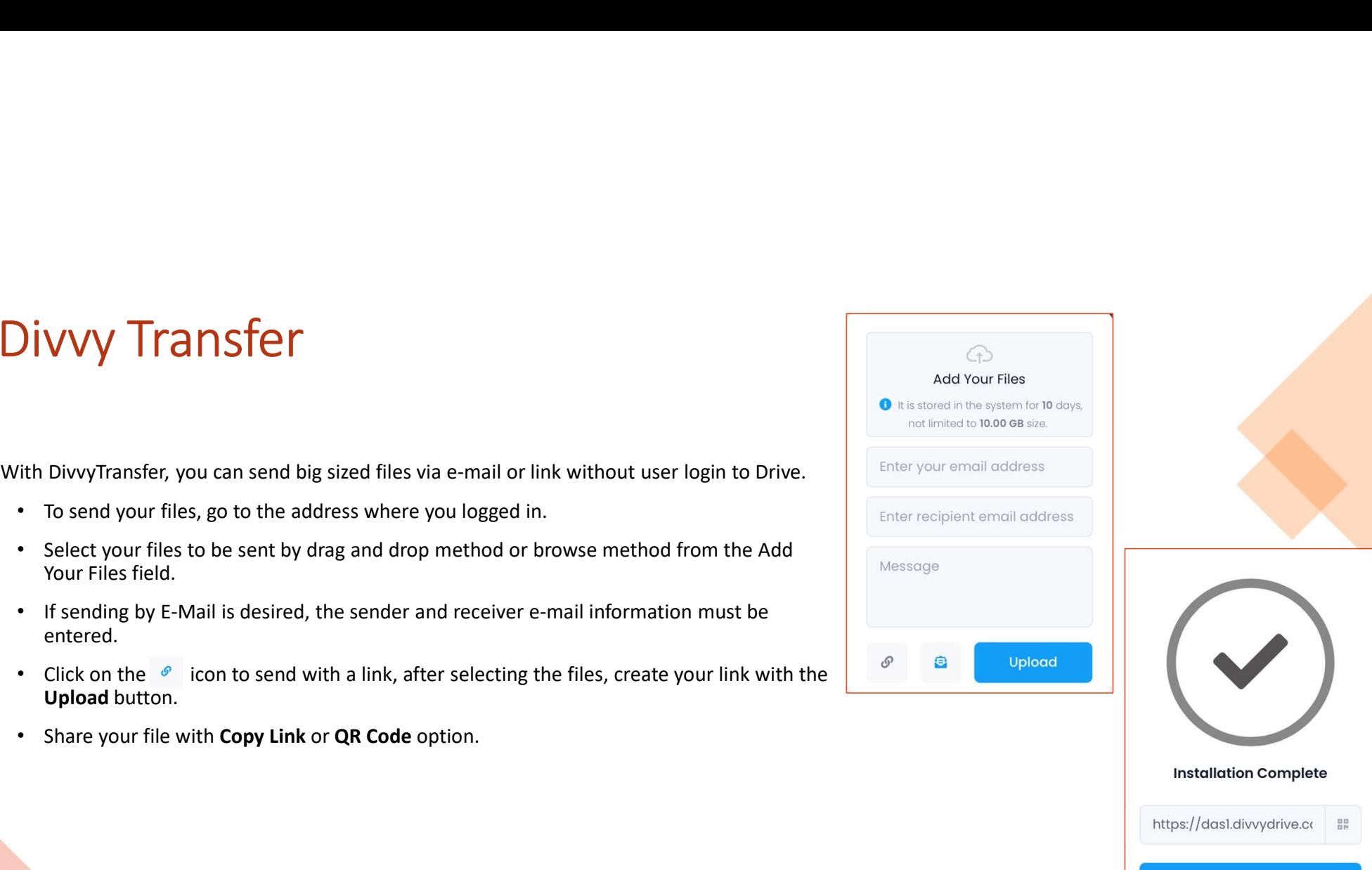

**Link Copy** 

### Office Files

- **Office Files**<br>• Drive provides opening and editing Office files with 3 different editors. In files such as<br>Word, Excel, right click or enter the open field from the three-dot menu and open your<br>files with the editor you w **Office Files**<br>Dive provides opening and editing Office files with 3 different editors. In files such as<br>Word, Excel, right click or enter the open field from the three-dot menu and open your<br>Microsoft Office Opine: The sy Filce Files with the institute of the editor of the editor sum of the editors. In files such as<br>when the editor you want.<br>The editor you want.<br>• Microsoft Office Online: The system provides the opportunity to use Office pr **Office Files**<br>Dive provides opening and editing Office files with 3 different editors. In files such as<br>Word, Excel, right click or enter the open field from the three-dot menu and open your<br>Microsoft Office Ondine: The s **THICE FILES**<br>
Drive provides opening and editing Office files with 3 different editors. In files such as<br>
Word, Excel, right click or enter the open field from the three-dot menu and open your<br>
Microsoft Office Online: Th <table>\n<tbody>\n<tr>\n<th>Office</th>\n<td>Files</td>\n</tr>\n<tr>\n<td>•</td>\n<td>Write provides opening and editing Office files with 3 different editors. In files such as Word, Excel, right click or enter the open field from the three-dot menu and open you files with the editor you want.</td>\n</tr>\n<tr>\n<td>•</td>\n<td>Microsoft Office Online: The system provides the opportunity to use Office programs that are licensed within the institution. You can simultaneously organize your office documents in Common Foders and Shared Foders with more than one person.</td>\n</tr>\n<tr>\n<td>•</td>\n<td>Live Office: It is an editor developed by the manufacturer of the product and provided the same functions as Office programs.</td>\n</tr>\n<tr>\n<td>▶</td>\n<td>Simultaneous Work</td>\n</tr>\n<tr>\n<td>▶
- 
- 
- 

- 
- 
- 
- 
- processing.

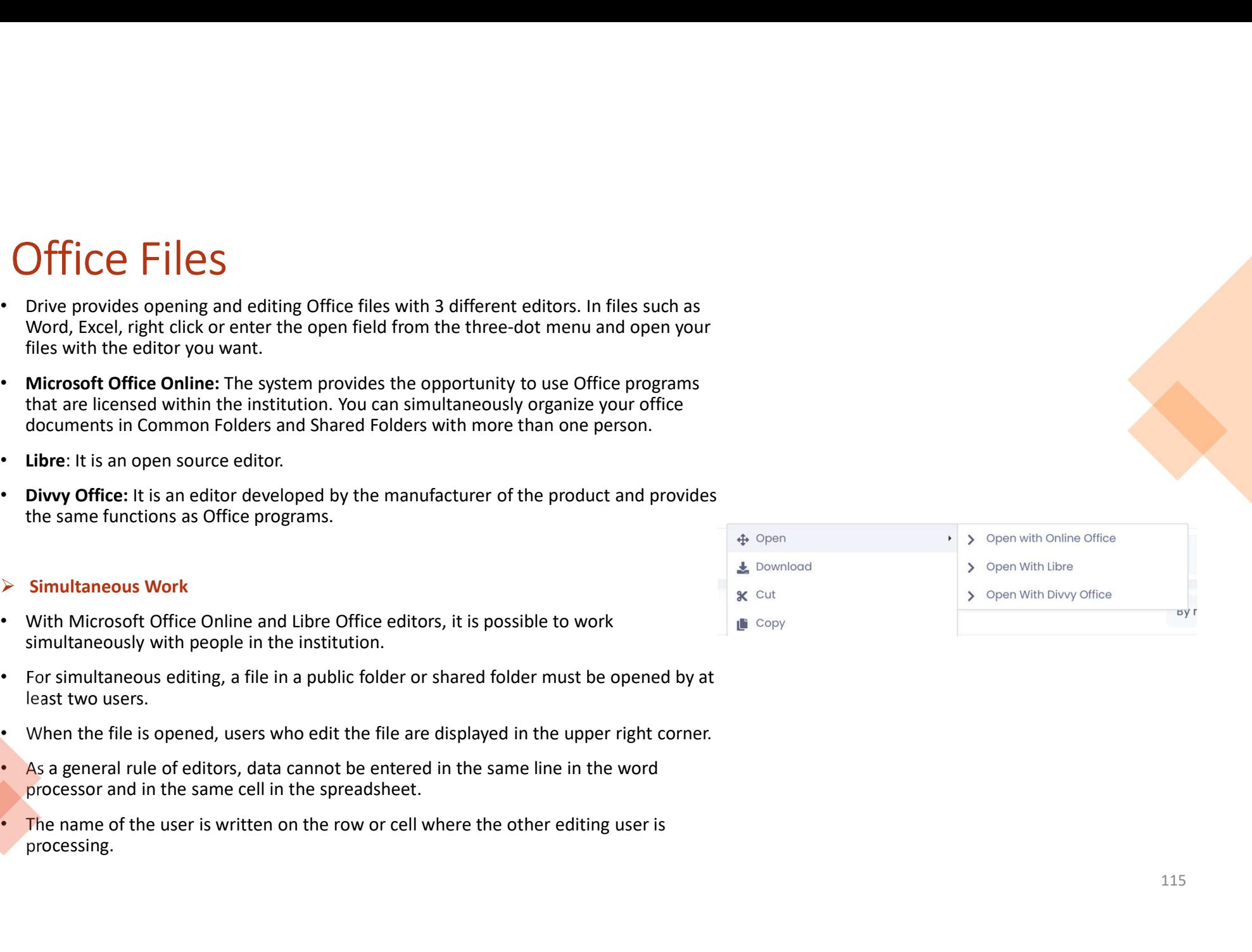

### Portal

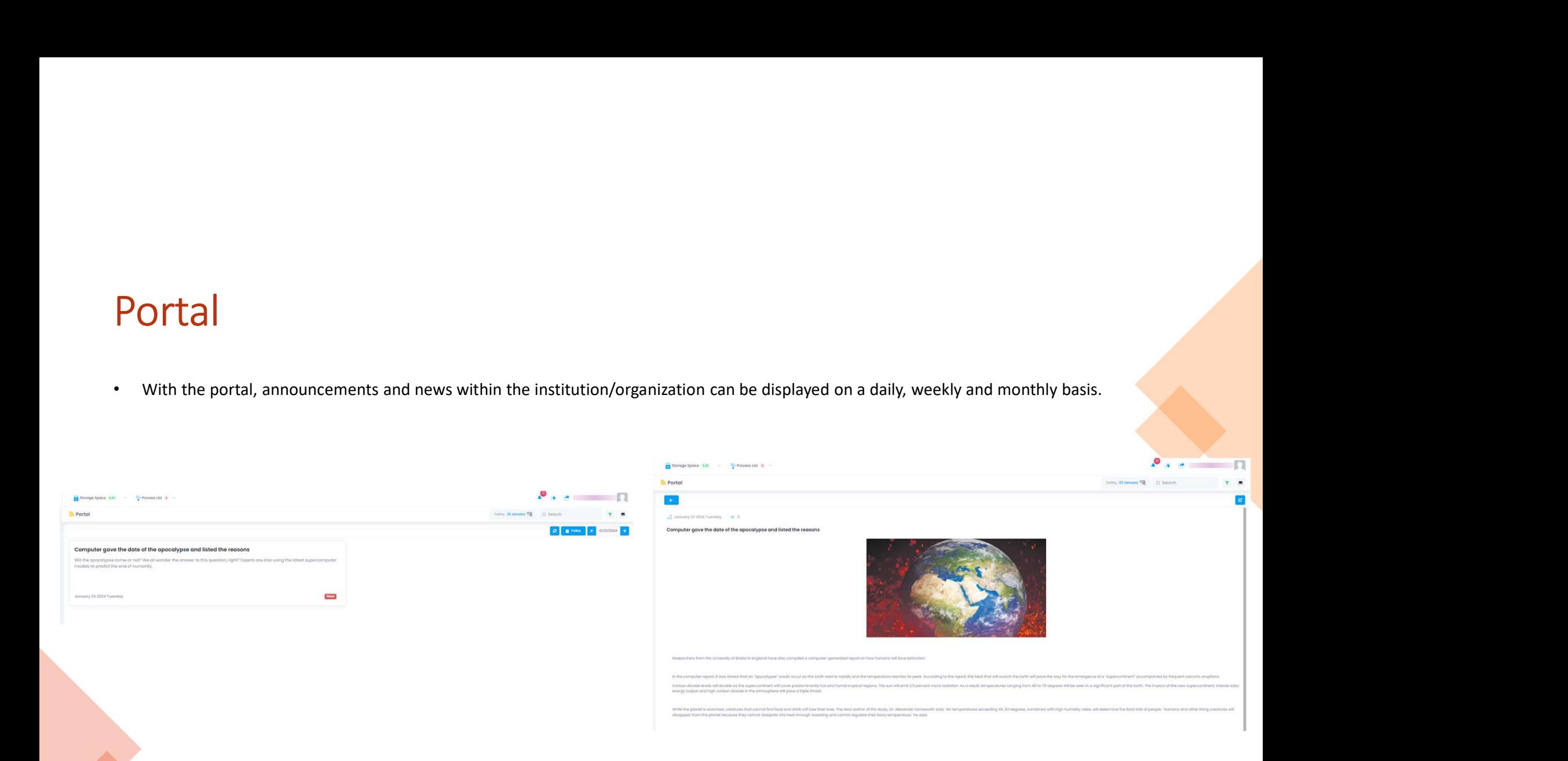